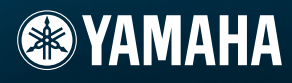

# 使用说明书

# TONE GENERATOR MOTIF-RACK XS

Ē

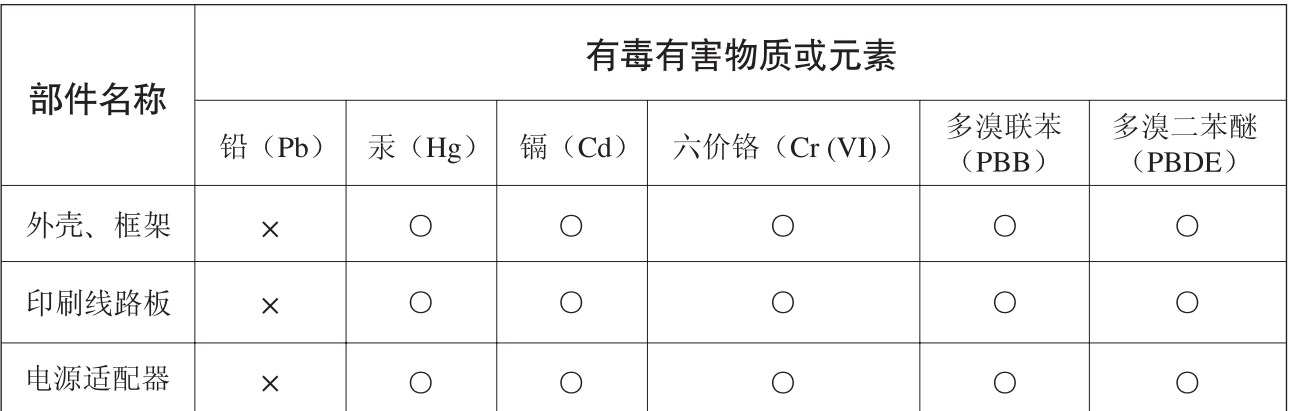

O: 表示该有毒有害物质在该部件所有均质材料中的含量均在SJ/T 11363-2006标准规定的限量要 求以下。

×: 表示该有毒有害物质至少在该部件的某一均质材料中的含量超出SJ/T 11363-2006标准规定的 限量要求。

(此产品符合EU的RoHS指令。)

(この製品はEUのRoHS指令には適合しています。)

(This product conforms to the RoHS regulations in the EU.)

(Dieses Produkt entspricht der RoHS-Richtlinie der EU.)

(Ce produit est conforme aux réglementations RoHS de l'UE.)

(Este producto cumple con los requisitos de la directiva RoHS en la UE.)

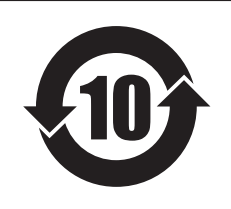

此标识适用于在中华人民共和国销售的电子信息产品。 标识中间的数字为环保使用期限的年数。

PS<sub>3</sub>

# 注意事项

请在操作使用前,首先仔细阅读下述内容 \* 请将本说明书存放在安全的地方,以便将来随时参阅。

# 警告

为了避免因触电、短路、损伤、火灾或其它危险可能导致的严重受伤甚至死亡,请务必遵守下列基本注意事项。 这些注意事项包括但不限于下列情况:

#### 电源 **/AC** 电源适配器

- 只能使用本设备所规定的额定电压。所要求的电压被印在本设 备的铭牌上。
- 只能使用规定的适配器(PA-301, Yamaha 推荐的相应产品)。使用 不适当的适配器可能会损坏乐器或使乐器过热。
- 定期检查电插头,擦除插头上积起来的脏物或灰尘。
- 请勿将 AC 适配器电源线放在热源如加热器或散热器附近,不要 过分弯折或损伤电源线,不要在其上加压重物,不要将其放在可 能被踩踏引起绊倒或可能被碾压的地方。

#### 请勿打开

• 请勿打开本设备并试图拆卸其内部零件或进行任何方式的改 造。本设备不含任何用户可自行修理的零件。若出现异常,请立 即停止使用,并请有资格的 Yamaha 维修人员进行检修。

#### 关于潮湿的警告

- 请勿让本设备淋雨或在水附近及潮湿环境中使用,或将盛有液 体的容器放在其上,否则可能会导致液体溅入任何开口。如果任 何液体如水渗入本乐器,请立即切断电源并从 AC 电源插座拔下 电源线。然后请有资格的 Yamaha 维修人员对设备进行检修。
- 切勿用湿手插拔电源线插头。

#### 火警

• 请勿在乐器上放置燃烧着的物体,比如蜡烛。 燃烧着的物体可能会掉落,引起火灾。

#### 当意识到任何异常情况时

• 若 AC 适配器电源线出现磨损或损坏,使用设备过程中声音突然 中断或因此而发出异常气味或冒烟,请立即关闭电源开关,从电 源插座中拔出电源线插头,并请有资格的 Yamaha 维修人员对设 备进行检修。

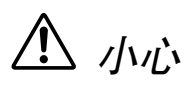

为了避免您或周围他人可能发生的人身伤害、设备或财产损失,请务必遵守下列基本注意事项。这些注意事项包 括但不限于下列情况:

#### 电源 **/AC** 电源适配器

- 当从本设备或电源插座中拔出电源线插头时,请务必抓住插头 而不是电源线。
- 乐器不用时,或在雷电风暴期间,拔下 AC 电源适配器。
- 不要用多路连接器把乐器连接到电源插座上。否则会降低声音 质量, 或者可能使插座过热。

#### 安放位置

- 为了避免操作面板发生变形或损坏内部组件,请勿将本设备放 在有大量灰尘、震动、极端寒冷或炎热 ( 如阳光直射、靠近加热 器或烈日下的汽车里 ) 的环境中。
- 请勿在电视机、收音机、立体声设备、手机或其他电子设备附近 使用本设备。这可能会在设备本身以及靠近设备的电视机或收 音机中引起噪音。
- 请勿将本设备放在不稳定的地方,否则可能会导致突然翻倒。
- 移动设备之前, 请务必拔出所有的连接适配器和电缆。
- 设置本产品时,请确认要使用的交流电源插座伸手可及。如果发 生问题或者故障,请立即断开电源开关并从电源插座中拔下插 头。即使电源开关已经关闭,也会有最小的电流通向本产品。当 确定长时间不使用本产品时,请务必将电源插头从交流电源插 座拔出。
- 只使用乐器规定的托架。安装支架或托架时,只能用提供的螺 丝。否则会损坏内部元件或使乐器掉落。

#### 连接

• 将本设备连接到其它设备之前,请关闭所有设备的电源开关。在 打开或关闭所有设备的电源开关之前,请将所有音量都调到最 小。而且,务必将所有元件的音量调到最小值,并且在演奏乐器 时逐渐提高音量,以达到理想的听觉感受。

#### 维护保养

• 清洁乐器时,使用柔软的干布。请勿使用涂料稀释剂、溶剂、清 洁液或浸了化学物质的抹布。

#### 小心操作

- 请勿在乐器的间隙中插入手指或手。
- 请勿在面板的间隙内插入或掉落纸张、金属或其他物体。万一发 生这种情况,请立即关闭电源开关, 从 AC 电源插座中拔出电源 插头。然后请有资格的 Yamaha 维修人员对设备进行检修。
- 请勿在乐器上放乙烯或塑料或橡胶物体,否则可能使面板或键 盘脱色。
- 请勿将身体压在本设备上或在其上放置重物,操作按钮、开关或 插口时要避免过分用力。
- 请勿长时间持续在很高或不舒服的音量水平使用本乐器 / 设备或 耳机,否则可能会造成永久性听力损害。若发生任何听力损害或 耳鸣,请去看医生。

### 保存数据

#### 数据保存和备份

#### 对于带有 **DRAM** (不保存数据的 **RAM**)的乐器

- 当您关闭乐器的电源时,会丢失 DRAM 数据(参见第 48 页)。把 数据保存到闪存存储器(参见第 48 页)/ 外部设备,比如电脑。 由于发生故障或操作不当,已保存到闪存存储器的数据可能会 丢失。把重要数据保存到外部设备,比如电脑。
- 正在向闪存存储器中写入数据时,切勿尝试关闭电源 (当 "Executing..."或 "Please keep power on"信息显示时)。此时 关闭电源会导致所有用户数据丢失,并且可能会引起系统死机 (由于闪存存储器中的数据损坏所致)。这表示即使下次打开电 源,该音源也可能会无法正常启动。.

#### 备份外接存储介质

• 为避免数据因存储介质损坏而丢失,我们建议您把重要数据保 存到两个外接存储介质。

对由于不正当使用或擅自改造本设备所造成的损失、数据丢失或破坏, Yamaha 不负任何责任。

#### 当不使用本设备时,请务必关闭其电源。

即使电源开关被置于 "STANDBY "(待机)位置, 设备中仍有微量的电流。当确定长时间不使用本设备时, 请务必将 AC 电源适配器从 AC 电源插座拔出。

#### 关于最新固件版本

Yamaha 可能会在不事先通知的情况下经常更新本产品的固件和附带的应用软件。我们建议您在我们的网站上查看最新型号以 及升级 MOTIF-RACK XS 或附带的应用软件的固件。

#### **http://www.yamahasynth.com/**

请注意,本使用说明书中的说明适用于制作本使用说明书时的固件版本。有关新型号的追加功能,请访问上述网站。

<span id="page-5-0"></span>感谢您购买 Yamaha MOTIF-RACK XS 音源。 为了最大限度地发挥您新购买的 MOTIF-RACK XS 的性能,充分利用它的众多高级特性和功能,强烈建议您仔细 阅读本说明书,并将其保存在安全、可随时取用的地方,以便将来参考。

# <span id="page-5-1"></span>附件

- AC 电源适配器 (PA-301 或相当的适配器) \*
- 使用说明书 (本书)
- 数据列表
- 光盘 × 1 (包含 DAW 软件)
- \* 您所在地区可能不附带该附件。请与 Yamaha 经销商联系。

# <span id="page-5-2"></span>关于附带的光盘

#### 特别注意事项

- **•** 附带光盘中包含的软件以及其版权归 Steinberg Media Technologies GmbH 独家所有。
- **•**本软件和说明书的使用受授权协议限制,打开软件包裹封条视为完全同意协议。(安装应用程序前请仔细阅读本说明书 最后的软件授权协议。)
- **•** 未经制造商书面同意,严令禁止部分或整体对本软件进行拷贝或对本说明书进行复制。
- **•** Yamaha 对软件和文档的使用不提供陈述和担保,并且对本说明书和软件的使用结果不承担责任。
- **•**禁止将本光盘用于音频/视频播放。请勿在音频/视频CD /DVD播放器上播放本光盘。否则可能损坏播放器,无法修复。
- **•** 请注意,Yamaha 对附带光盘中的 DAW 软件不提供技术支持。

#### 关于附带光盘中的 **DAW** 软件

附带光盘中包含可用于 Windows 和 Macintosh 电脑的 DAW 软件。

**D注 •** 务必在 "管理员"帐户下安装 DAW 软件。

•若要一直使用附带光盘中的 DAW 软件 (包括支持和其它利益),您将需要注册软件并在电脑与互联网相连的状态下启动软件来激活软件授权协<br>(议。当软件启动时,单击显示的"Register Now" 按钮,然后填入所有所需字段进行注册。如果不注册软件,经过一段时间后后,将无法使用软件。 • 如果使用 Macintosh 电脑,请双击 "\*\*\*.pkg"文件开始安装。

有关最低系统要求和光盘中软件的最新信息,请访问下列网站。 <http://www.yamahasynth.com/>

#### 关于软件支持

附带光盘中 DAW 软件的支持由 Steinberg 在其下列网站上提供。 http://www.steinberg.net

也可以通过附带 DAW 软件的帮助菜单访问 Steinberg 网站。(帮助菜单也包括 PDF 手册和关于软件的其它信 息。)

#### <span id="page-6-0"></span>■ 大量纯正动态音色-全部融于一台 1U 架装式音源中

- **•** 沿用了 Yamaha MOTIF XS 合成器的大量原始纯正动态音色,可为您提供任何音乐样式的声音。
- **•** 包括最多八个声部的插入效果、各声部独立的三频段声部均衡器和高品质混响效果和 VCM 效果在内的全面效果处 理,可为您的音乐创作和演奏提供专业级的音响增强效果。

#### ■ 面板布局简单而直观

详尽的 160 × 64 点图示显示屏,使所有操作一目了然且便于使用。使用多种按钮和编码器旋钮,可快速简便地编 辑任何参数。

#### ■ 大量多功能、可即时选择的复合音色设置-复合音色模式 (第 [35](#page-34-0) 页)

MOTIF-RACK XS 还可提供128 种不同的复合音色,用各自的效果、均衡器和其它设定对各种音色进行专门的设计, 各种音色专门用于特定的音乐风格或应用场合一使您能快速简便地调出所需设定。

#### ■ 具有 **4** 种不同类型的强劲琶音功能 (第 **[40](#page-39-0)** 页)

琶音可对应您按下的琴键,自动播放各种后续乐句。这种功能在使用鼓音色时特别有用,在按下某些琴键时可以轻 易调用多种变化的节奏样式,为您的演奏提供灵感。在使用常规音色时,琶音将根据您弹奏的和弦相应进行和谐变 化,对您的作曲或演奏助上一臂之力。最多可同时使用 4 个琶音,当然,配合地相当完美。重音功能和随机 SFX 功 **能可对琶部并出现认识为主**<br>能可对琶音播放进行更具表现力的实时控制。

#### ■ **5** 个旋钮 (第 **[29](#page-28-0)** 页)

对 5 个旋钮的高级控制可实时调节参数值 (包括应用到音色和复合音色的效果设定),可让您在执行或录音时动态 改变声音。

#### ■ 多种输入 **/** 输出端口 (第 **[12](#page-11-0)** 页)

本设备配备有多组端口,包括 ASSIGNABLE OUTPUT 插孔、DIGITAL OUT 端口、MIDI 端口、 mLAN 端口(当安 装了选购的 mLAN16E2 时)和 USB 端口。

#### ■ 使用电脑进行快速设定 (第 **[101](#page-100-0)** 页)

此功能可让您通过调用特殊编程的预设设置对 MOTIF-RACK XS 进行快速重新配置,以适应不同电脑 / 音序器的相 关应用。

#### ■ **MOTIF-RACK XS** 的编辑软件 (第[23](#page-22-0)页)

本乐器还兼容 MOTIF-RACK XS 编辑器,该编辑器是一种易于使用的高级编辑软件程序,可编辑(通过 USB 连接) MOTIF-RACK XS 的音色,包括元素 / 键参数、用于音序播放的复合音色以及用于电脑的快速设定参数。 MOTIF-RACK XS 编辑器是免费的,可从 Yamaha 网站上下载。

#### ■ 与 Cubase 完美结合 (第 [24](#page-23-0) 页)

MOTIF-RACK XS 可与 Cubase (Steinberg 的全能 DAW 软件)完美配合使用,可为您提供硬件和软件密切结合的 全能型音乐制作系统。

<span id="page-7-0"></span>MOTIF-RACK XS 的文档包含下列手册。

#### ■ 使用说明书 (本书)

控制器与接口 (第 [10](#page-9-0) 页)

此章节列举并说明了面板控制器 (如 LCD 和按钮)以及后面板的接口。

设定 (第 [13](#page-12-0) 页)

此章节介绍如何在打开本乐器之前对其进行设定。

试听声音 (第 [15](#page-14-0) 页)

此章节介绍如何播放示范乐曲和试听乐句。建议您花时间听一下这些乐曲和乐句,以便对 MOTIF-RACK XS 的高品 质声音及其强大性能有所了解。

连接 (第 [17](#page-16-0) 页)

此章节介绍如何将 MOTIF-RACK XS 连接至各种外接设备。

使用电脑 (第 [22](#page-21-0) 页)

此章节[介绍如何将](#page-24-0)本乐器与 Cubase 和 MOTIF-RACK XS 编辑器等软件程序一起使用。

快速指南 (第 25 页)

此章节介绍 MOTIF-RACK XS 的基本功能,并向您介绍如何尽快上手使用。

基本结构 (第 [49](#page-48-0) 页)

此[章节详述了](#page-63-0)本设备所有主要功能和特点,并介绍如何将它们结合使用。

参考 (第 64 页)

此章节介绍 MOTIF-RACK XS 以及 MOTIF-RACK XS 编辑器的各种模式中的参数。

附录 (第 [104](#page-103-1) 页)

此章节介绍本乐器的各种详细信息,包括显示讯息、安装选购的 mLAN16E2 的说明、故障排除以及技术规格。

#### ■ 数据列表 (别册)

此章节介绍了多种重要列表,如音色列表、波形列表、复合音色列表、 MIDI 数据格式等。

#### ■ 琶音类型列表 ( 单独的在线文档)

该列表为琶音类型列表。该特殊在线文件可从 Manual Library 网站上下载。有关如何使用该列表的详细说明,请 参见第 [54](#page-53-0) 页。

http://www.yamaha.co.jp/manual/

根据所选的模式或功能,本乐器的液晶显示屏上将出现不同的页面和菜单。在本说明书中,使用箭头表明步骤顺序,用这 种速记方式说明调出某些画面和功能的顺序。例如,以下说明表示: 1)按 [VOICE] 按钮, 2)选择常规音色, 3)按 [EDIT] 按钮, 4)选择音色编辑选择画面中的 "Name", 5)按 [ENTER] 按钮。

[VOICE] → 选择常规音色 → [EDIT] → 选择音色编辑选择画面中的 "Name" → [ENTER]

DD图 当画面上出现确认讯息 (第 [104](#page-103-0) 页)时,按 [EXIT] 按钮退出该状态,然后执行以上示例中所述的操作。

#### 特别注意事项

- **•** 本软件和说明书是 Yamaha 公司的专有版权。
- **•** 本说明书中出现的画面显示仅作参考,与乐器上出现的画面可能略有不同。
- 本乐器集成并兼容了一些计算机程序和内容, Yamaha 拥有其版权,或是拥有他方授予使用其版权的许可证。这些受版权保护的材料包括(无任何限制) 所有的计算机软件、伴奏文件、MIDI 文件、WAVE 数据、音乐乐谱及录音资料。根据有关法律,禁止未经授权超出个人使用范围使用这些程序和内容。 如有侵犯版权的行为,必将追究有关法律责任。
- **•** 本设备能够使用各种类型 / 格式的音乐数据,将其预先优化为便于本设备使用、正确的音乐数据格式。因此,在回放这些音乐数据时,本设备可能无法精 确地达到音乐制作人或作曲家最初预想的程度。
- **•** 除个人使用外,严禁复制作为商品的音乐作品数据,包括但不限于 MIDI 数据和 / 或音乐数据。
- **•** Windows 是 Microsoft® Corporation 在美国和其它国家的注册商标。
- **•** Apple、 Mac 和 Macintosh 是 Apple Inc., 在美国和其它国家或地区的注册商标。
- **•** Steinberg and Cubase are the registered trademarks of Steinberg Media Technologies GmbH.
- **•** 本说明书中所使用的公司名和产品名都是各自所有者的商标或注册商标。

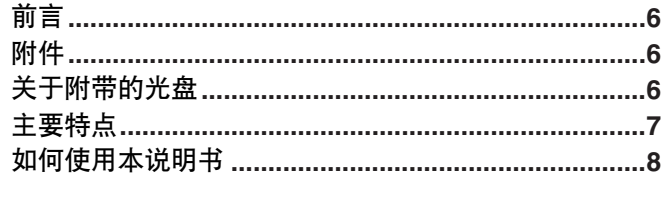

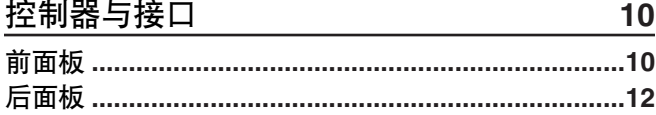

### 连接安装

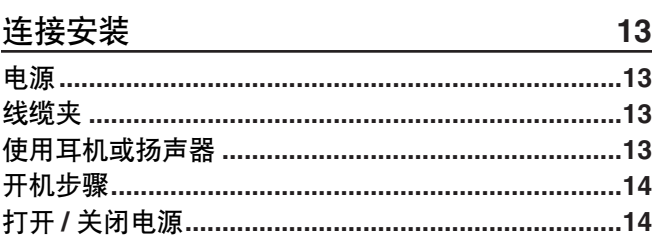

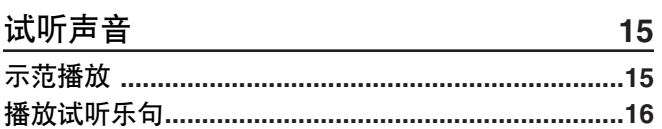

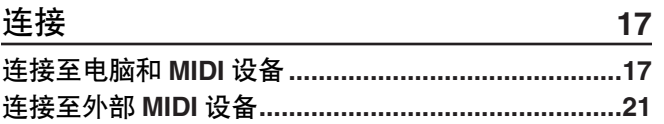

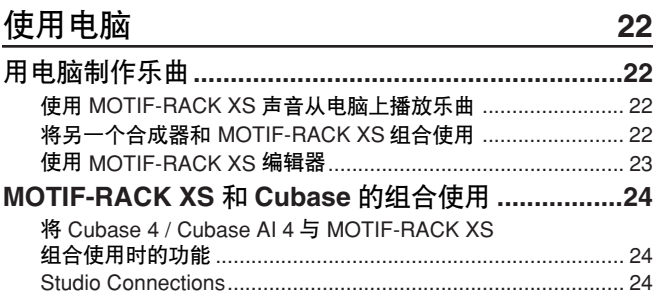

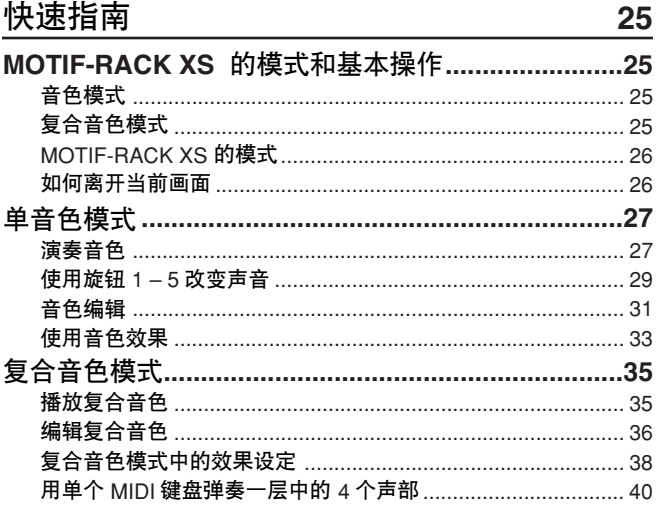

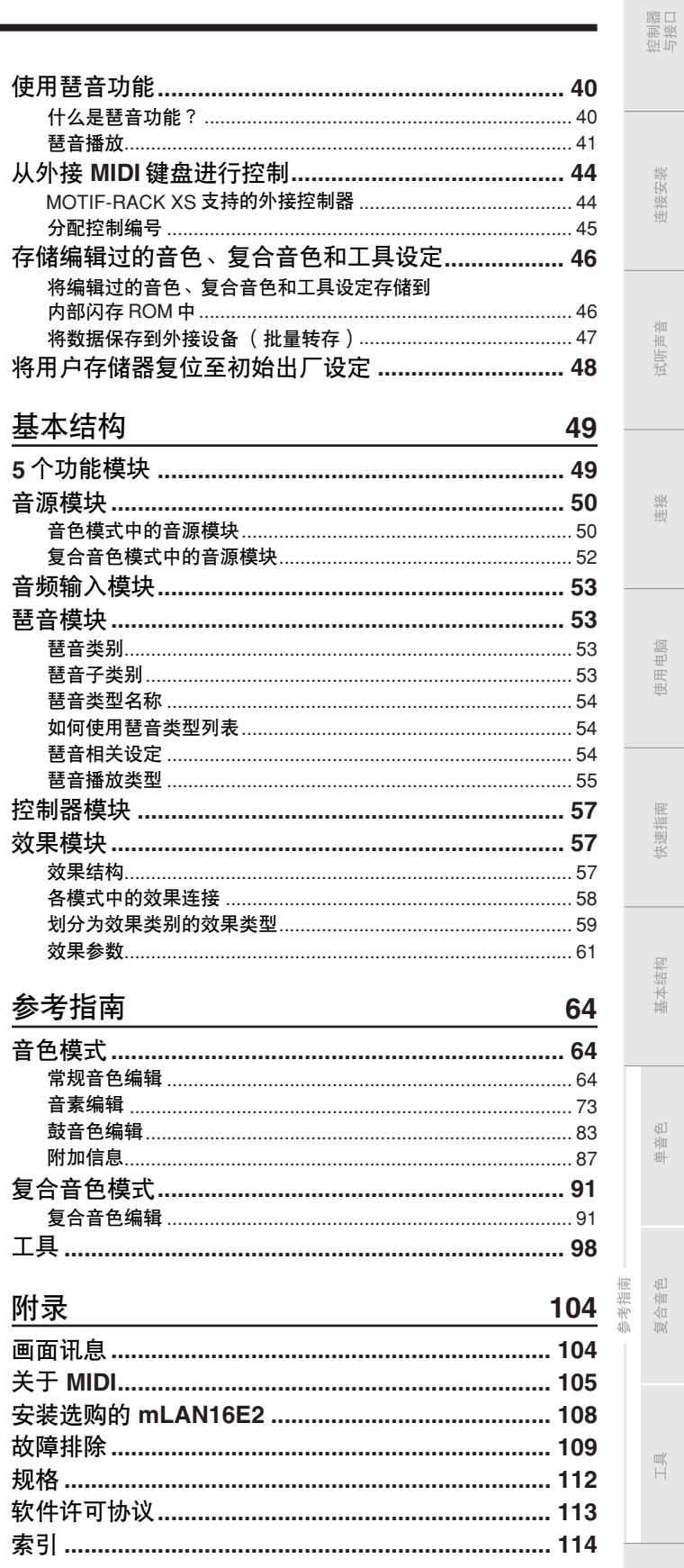

连接安装

试听声音

连接

使用电脑

快速指南

基本结构

单音色

复合音色

 $\frac{1}{\pi}$ 

# <span id="page-9-1"></span><span id="page-9-0"></span>控制器与接口

<span id="page-9-2"></span>前面板

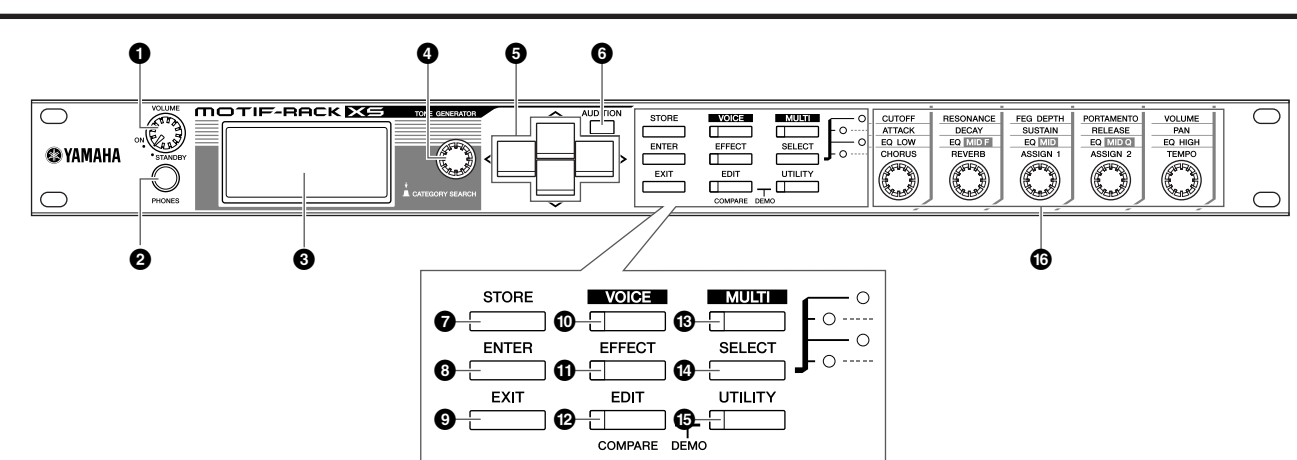

#### **1 VOLUME** 旋钮

此旋钮具有 2 个功能。可打开和关闭电源 (待机),带有电源 打开 / 关闭的喀哒声触觉提示。打开电源时,该旋钮还可调节乐 器的整体音量。将此旋钮向右旋转可提高音量或 OUTPUT L/R 插孔和 PHONE 插孔电平输出。

#### **2 PHONES** 插孔 (第 **[13](#page-12-5)** 页)

此标准立体声耳机插孔用于连接一副立体声耳机。

#### **3 LCD** (液晶显示屏)

MOTIF-RACK XS 的背光液晶显示屏可显示与当前所选操作或 模式相关的参数和数值。

#### **4** 编码器旋钮

用于编辑当前所选参数(更改其数值)。要增大数值, 向右(顺 时针)转动数据轮;要减小数值,向左(逆时针)转动数据轮。 如果选择的参数值范围非常大,可以快速旋转此旋钮以大幅度 改变数值。仅当各模式画面中显示选择菜单 (每个菜单被方框 包围)时,旋转旋钮可将光标向左、向右、向上、向下移动。 请注意,可按也可旋转此旋钮。在音色选择画面和复合音色选 择画面中,按此按钮可调出类别搜索对话框。对于其它画面, 按此旋钮相当于按 [ENTER] 按钮。

#### **5** 光标 **[**L**]/[**M**]/[**<**]/[**>**]** 按钮

光标按钮用于在 LCD 显示屏中移动"光标"、高亮显示以及选 择各种参数。在音色选择画面和复合音色选择画面中,按光标 [A]/[V] 按钮可将音色编号或复合音色编号增大 1 或减小 1, 而 按光标 [<]/[>] 按钮可调出邻近的音色库或复合音色声部。

**D**注 在音色播放画面和复合音色播放画面中,按住光标 [L] 按钮然后按光标[M] 可将程序编号增大 10,而按住光标 [V] 按钮然后按光标 [A] 按钮可将程序<br>编号减小 10。 在音色编辑画面图书, 按住光标 [<mark>A] 按钮然后按光标[V]</mark><br>可将光标移动到前一页上部的参数,而按住光标 [V] 按钮然后按光标 [A]

按钮可将光标移动到下一页上部的参数。

#### **6 [AUDITION]** 按钮

按此按钮可让您试听音色模式中所选音色或在复合音色模式中 分配到当前声部音色的声音。

当在工具模式的常规画面中将"Audition Button"参数(第 [99](#page-98-0) [页](#page-98-0))设定为 "audition sw"时,按此按钮可开始 / 停止预编程 的乐句(称为"试听乐句")。当"Audition Button"参数([第](#page-98-0) [99](#page-98-0) 页)设定为 "arpeggio sw"时, 按此按钮可决定打开还是 关闭分配到当前音色或复合音色声部的琶音。

当在工具模式的常规画面中将 "Audition Button"参数 (第 [99](#page-98-0) 页) 设定 回注 为 "audition sw"时,在音色模式中按住 [AUDITION] 按钮 2 秒或以上可<br>调出播放模式画面的试听设置页面 ( 第 [65](#page-64-0) 页)。当在工具模式的常规画<br>面中将 "Audition Button"参数(第 [99](#page-98-0) 页)设定为 "arpeggio sw"时,<br>在音色模式或复合音色模式中按住 [AUDITION] 按钮 2 秒或以上可调出音 色通用编辑或复合音色声部编辑的琶音选择画面。

#### **7 [STORE]** 按钮

按此按钮可将编辑过的音色、复合音色和工具设定存储到内部 存储器中 (第 [46](#page-45-2) 页)。

#### **8 [ENTER]** 按钮

选择音色或复合音色的存储记录或库时,使用此按钮可实际输 入一个号码。使用此按钮也可执行存储操作或播放示范乐曲。

#### **9 [EXIT]** 按钮

菜单和画面的组织采用分层结构。按此按钮可退出当前画面并 返回上一级画面。

连接安架

武听声音

连读

便用 目眼

快速指南

基本结构

田昌县市

复合音色 纤指南

日息

图表

#### **) [VOICE]** 按钮

使用此按钮可进入音色模式 (第 [27](#page-26-2) 和 [64](#page-63-4) 页)。按此按钮可调 出音色播放画面 ( 第 [27](#page-26-3) 页 ) ; 并可进入音色模式并打开指示 灯。在音色模式中,当从外接 MIDI 设备或电脑接收到 MIDI 讯 息时,此按钮的指示灯会闪烁。

#### **! [EFFECT]** 按钮

-<br>按此按钮可调出效果对话框 ( 第 [34](#page-33-0) 页 )。按住此按钮 2 秒或以 上可调出当前模式中的效果画面。

当您选择了插入效果、系统效果(混响、叠奏)和主控效果设定为打开的 1注 音色 / 复合音色, 则此按钮的指示灯将点亮。

#### **@ [EDIT]** 按钮

在音色模式 / 复合音色模式中按此按钮可调出编辑选择画面。

#### **# [MULTI]** 按钮

使用此按钮可进入复合音色模式(第 [35](#page-34-0) 和 [91](#page-90-2) 页)。按此按钮 可调出复合音色播放画面 ( 第 [35](#page-34-3) 页 ) ; 可进入复合音色模式并 打开指示灯。在复合音色模式中,当从外接 MIDI 设备或电脑接 收到 MIDI 讯息时, 此按钮的指示灯会闪烁。

#### **\$ [SELECT]** 按钮

按此按钮可改变分配到 5 个旋钮的功能。当前所使用参数旁边 的指示灯将点亮 ( 第 [30](#page-29-0) 页 )。当在工具模式的常规画面中将 "Knob Sel Disp Sw"参数 (第 [99](#page-98-2) 页)设定为 "on"时,按 此按钮可调出旋钮选择弹出窗口 (第 [29](#page-28-2) 页)。

#### **% [UTILITY]** 按钮

使用此按钮调出工具参数。按此按钮可调出当前所选模式的相 关工具参数的工具选择窗口 (第 [98](#page-97-1) 页)。

#### **^** 旋钮 **1 – 5** (第 **[29](#page-28-0)** 页)

这 5 个多用途旋钮可以调节各种参数, 如音色或复合音色设定 和琶音速度。根据工具模式的常规窗口中的 "Knob Disp Time"参数 (第 [99](#page-98-3) 页)设定而定, 按或旋转任何旋钮可调出 旋钮弹出窗口 (第[29](#page-28-3)页)。

#### 操作 **2** 个控制器执行的功能

#### [EDIT] 和 [UTILITY]

同时按 [EDIT] 和 [UTILITY] 按钮可进入示范模式 (第 [15](#page-14-3) 页)。

#### [VOICE] 和 [STORE]

在音色模式中,在按住 [VOICE] 按钮的同时按 [STORE] 按钮可将 当前音色的批量数据传送到外接 MIDI 设备。

#### [MULTI] 和 [STORE]

-<br>在复合音色模式中,在按住 [MULTI] 按钮的同时按 [STORE] 按钮 可将当前复合音色设定的批量数据传送到外接 MIDI 设备。

#### [MULTI] 和 [ENTER]

在复合音色模式中,在按住 [MULTI] 按钮的同时按 [ENTER] 按钮 可初始化所选复合音色的所有设定。

#### [UTILITY] 和编码器旋钮

在按住 [UTILITY] 的同时旋转编码器旋钮可将 LCD 调节为最佳可 视度 (第 [99](#page-98-1) 页)。

参考指南

付录

耳具

#### <span id="page-11-1"></span>后面板

<span id="page-11-0"></span>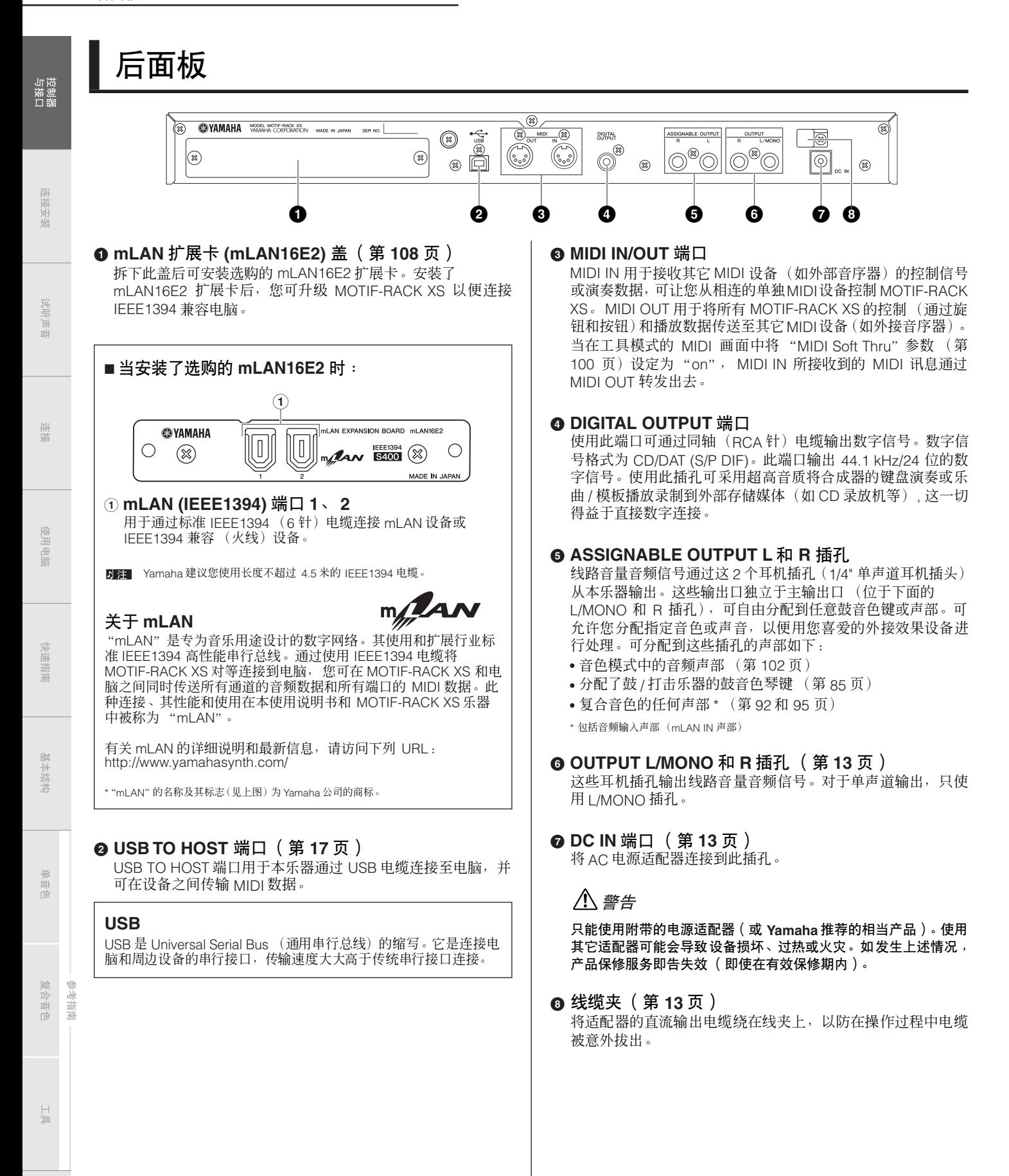

# <span id="page-12-1"></span><span id="page-12-0"></span>连接安装

# <span id="page-12-6"></span><span id="page-12-2"></span>电源

请按照下列顺序连接附带的 AC 电源适配器。连接电源适配器前, 请务必将 [VOLUME] 旋钮置于 STANDBY (关闭) 位置。

- **1.** 将交流线缆的一端和电源适配器连接。
- **2.** 将电源适配器的插头连接到 **MOTIF-RACK XS** 后面板 上的 **DC IN** 端口。
- **3.** 将交流电源线插到适用的交流电源插座上。

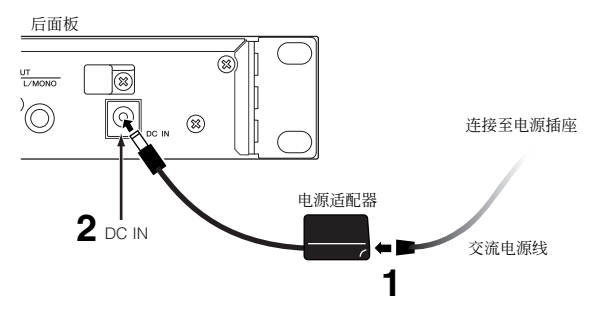

日开工 断开电源适配器的连接时,请将上述步骤颠倒执行。

### 八 警告

请使用指定的适配器 (或 **Yamaha** 推荐使用的相当产品)。使用不合 适的适配器可能会导致本乐器损坏或过热。

### 八小心

确保 **MOTIF-RACK XS** 的额定交流电压(标注在后面板上)与您所在 地区使用的交流电压一致。将本乐器与错误的交流电源相连可能会造 成内部电路的严重损坏,甚至可能会造成触电!

### 八小心

即使 **[VOLUME]** 旋钮被置于 "**STANDBY**"位置,乐器中仍会流入微 量的电流。如果预计长时间不使用 **MOTIF-RACK XS**,务必将交流电 源适配器从壁装交流电源插座上拔下。

<span id="page-12-7"></span><span id="page-12-3"></span>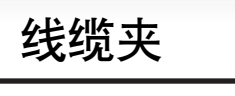

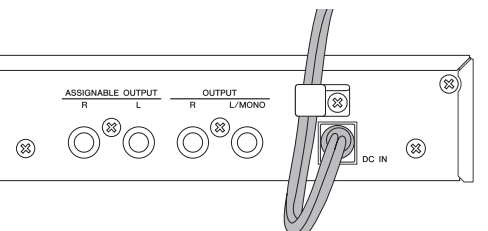

将适配器的直流输出线缆绕在线夹上(如上图所示),以防在操作 过程中线缆被意外拔出。将线缆绕在线夹上时,要避免将线缆绷得 过紧或用力拉拽,以防造成线缆磨损或线夹损坏。

# <span id="page-12-5"></span><span id="page-12-4"></span>使用耳机或扬声器

因为 MOTIF-RACK XS 没有内置扬声器,所以您需要使用外接音频 系统或使用一副立体声耳机才能正常监听。请如下图所示连接一 幅耳机、有源扬声器或其它播放设备。进行连接时,务必保证电缆 有适当的额定值。

一对有源扬声器可以自己的声相和效果设定精确发出本乐器的丰 富声音。将有源扬声器连接到后面板上的 OUTPUT L/MONO 和 R 插孔。

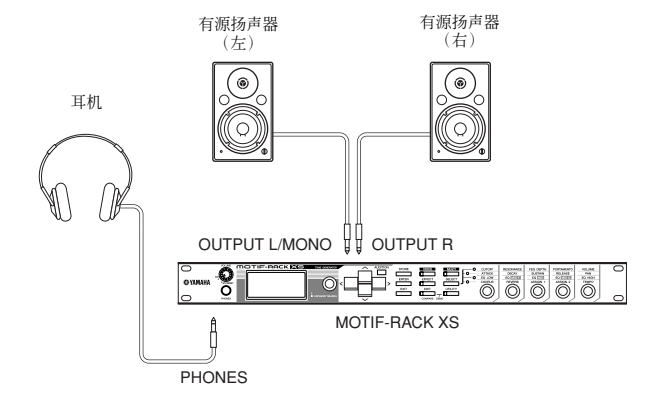

**DEE** 只使用一个有源扬声器时,请将其连接到后面板上的OUTPUT L/MONO插孔。

控制器口

连接安装

恤瓶 式听

生接

吏用电脑

参考指南

# <span id="page-13-0"></span>开机步骤

**POWER ON!!**

 $\frac{1}{\sqrt{2}}$ 

一旦您在MOTIF-RACK XS和任何其它设备之间进行了所有必要连 接(第 [13](#page-12-4) 和 [21](#page-20-1) 页), 请务必将所有音量设定一直调低到 0, 然后 按照顺序打开各设备的电源: 首先, MIDI 主机 (发送设备)、MIDI 从机 (接收设备),然后是音频设备 (调音台、放大器、扬声器 等)。这样能确保从第一台设备至最后一台设备 (先打开 MIDI 设 备,然后打开音频设备)的信号流顺畅。

**DEE** 若要关闭设备的电源, 先调低音频设备的音量, 然后按相反顺序关闭电源。

i........

H

MIDI 主机(发送设备)

MOTIF-RACK XS 作为 MIDI 从机 (MIDI 接收设备)

OCHEEERS SUBS

音频设备<br>(先打开调音台,然后打开放大器)

୕ଢ଼ୖ

ri Elo

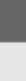

连接安装

拉斯提

参考指南

附录

# <span id="page-13-1"></span>打开 **/** 关闭电源

## A 小心

为了保护扬声器,打开或关闭 **MOTIF-RACK XS** 的电源前,请调低 **MOTIF-RACK XS** 和所连接音频设备的音量设定。

**1.** 将**[VOLUME]**旋钮从 **STANDBY**位置旋转到 **ON**位置以 打开电源。

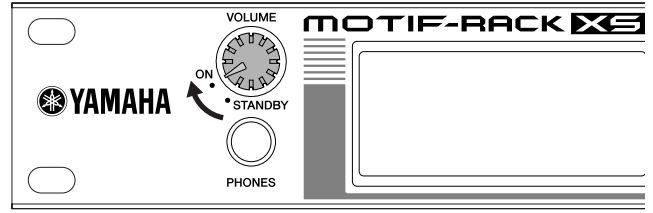

开机讯息出现在液晶显示屏上。稍过片刻出现默认画面。

- 您可在 "Power On Mode"参数中设定默认画面 ([UTILITY] →常 规窗口)。详细情况,请参见第 [98](#page-97-2) 页。
- 如果液晶显示屏难以看清,您 可能需要调整显示屏的对比度。 若要调整<br>对比度时,请同时按住 [UTILITY] 按钮和转动编码器旋钮。
- **2.** 将音响系统的音量提高到适当水平。
- **3.** 顺时针转动 **[VOLUME]** 旋钮调到适当的音量水平。
- **4.** 当您想要关闭 **MOTIF-RACK XS**的电源时,请先调低所 有相连音频设备的音量,然后再关闭各设备的电源。

1 2 3 4 5 6 7 8 9 10 11 12 13 14 15 16 L R

- -

**14 MOTIF-RACK XS** 使用说明书

# <span id="page-14-1"></span><span id="page-14-0"></span>试听声音

# <span id="page-14-3"></span><span id="page-14-2"></span>示范播放

MOTIF-RACK XS 可提供各种示范乐曲,展示其富于动感的声音和高级功能。以下将说明如何播放这些乐曲。 确保 MOTIF-RACK XS 处在播放就绪状态。详细说明,请参见 第 [13](#page-12-0) 页上的 "连接安装"。

**1.** 在按住 **[EDIT]** 按钮的同时按 **[UTILITY]** 按钮。

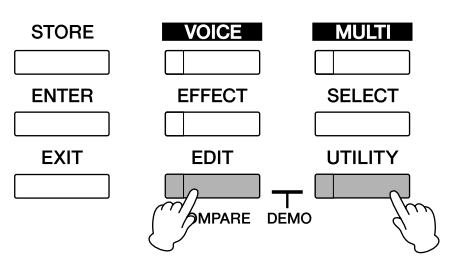

**2.** 在示范乐曲播放画面中,使用编码器旋钮或光标 **[**L**]** 和 **[**M**]** 按钮选择所需的乐曲。

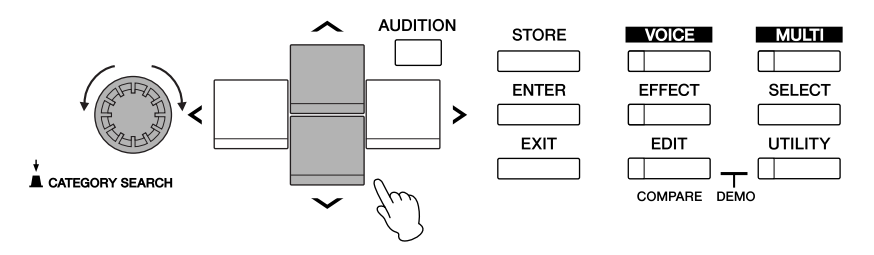

#### **3.** 按 **[ENTER]** 按钮或编码器旋钮开始播放所选的示范乐曲。

播放期间按 [ENTER] 按钮或编码器旋钮可在乐曲的当前位置停止播放,然后再次按此按钮可从该位置开始播放。

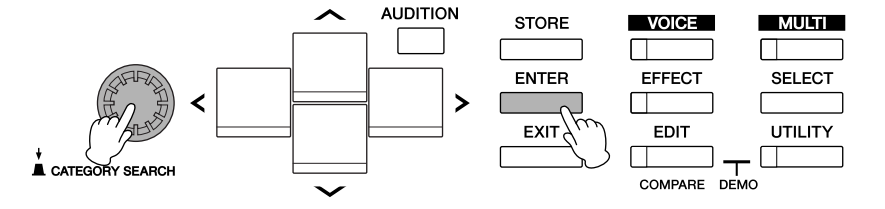

**4.** 若要停止播放,请按 **[EXIT]** 按钮。

**5.** 若要关闭示范乐曲画面,请按 **[EXIT]**、 **[VOICE]** 和 **[MULTI]** 按钮中的任意一个。

连接安装

控制器口

复合音色 参考指南

狩录

# <span id="page-15-1"></span><span id="page-15-0"></span>播放试听乐句

聆听所需音色的试听乐句

**STORE** 

**ENTER** 

EXIT

[VOICE] 指示灯点亮,然后出现音色模式的音色播放画面。

**MULTI** П

**SELECT** 

UTILITY  $\Box$ 

**AUDITION** 

 $\sqrt{ }$   $\sqrt{ }$   $\sqrt{ }$ 

**EFFECT** 

EDIT

COMPARE DEMO

 $\Box$ 

П

[AUDITION] 指示灯闪烁,并将播放所选音色的试听乐句。

**2.** 使用光标按钮和编码器旋钮选择需要的音色。

**1.** 按 **[VOICE]** 按钮。

**3.** 按 **[AUDITION]** 按钮。

≺

自动开始播放。

试听乐句可让您快速方便地试听您所选音色的声音。当您在浏览各种音色并试图选择最适合您乐曲或演奏的音色时,该功能非常方便。

连接安装

拉斯提

# 试听声音

油袋

单音色

复合音色 参考指南

如果按 [AUDITION] 按钮没有发声,请按照下文中 "当按 [AUDITION]<br>按钮没有发出试听乐句的声音时"的说明。 **4.** 再按一下 **[AUDITION]** 按钮停止试听乐句的播放。

在音色编辑模式 (第[31](#page-30-1)页)和复合音色模式 (第[35](#page-34-0)页) 中也可使用试听乐句功能。在复合音色模式中,您可聆听分 配到当前声部音色的试听乐句。

当在播放过程中选择了另一个音色,则新音色的试听乐句将

#### 当按 **[AUDITION]** 按钮没有发出试听乐句的 声音时:

如果按 [AUDITION] 按钮没有发声,请按照下列说明确认设定正 确。

**1.** 按 **[UTILITY]** 按钮。 出现工具选择窗口。

**2.** 使用编码器旋钮和光标按钮选择 "**General**",然后按 **[ENTER]** 按钮。

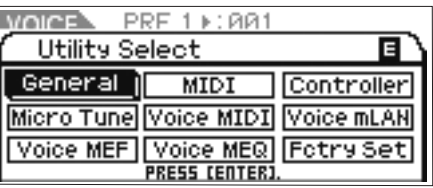

(可从音色模式中调出该画面。)

**3.** 按光标 **[**L**]/[**M**]** 调出工具常规窗口的第三页,然后选择 "**Audition Button**"。

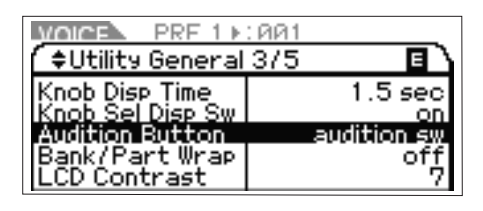

**4.** 旋转编码器旋钮将 "**Audition Button**"参数设定为 "**audition sw**"。

这样设定后,按 [AUDITION] 按钮可启动试听乐句的播放。

#### 试听乐句的播放变化

通过在音色通用编辑的播放模式画面(第 [66](#page-65-0) 页)中设定下列参数, 可根据需要改变分配到各音色的试听乐句的类型和音高。

• Audition No. (试听乐句编号) 决定试听乐句的类型。

• Audition Note Shift (试听音符切换) 以半音为单位改变试听乐句的播放音符。

• Audition Vel Shift (试听乐句力度改变) 增大或减小试听乐句播放音符的力度。

日注 某些试听乐句包含控制音色音调特性的控制变更讯息。

**DEE** 当将 "Audition Button"参数设定为 "audition sw",按住[AUDITION] 按钮 2 秒或以上可调出包含上述参数的播放模式画面 (第 [65](#page-64-0) 页)。

**DEE 即使采用相同的试听乐句类型,根据复合音色各音色或声部的琶音设定而** 定,播放声音也有所不同。

冒

<span id="page-16-1"></span><span id="page-16-0"></span>连接

# <span id="page-16-2"></span>连接至电脑和 **MIDI** 设备

通过 MIDI 将本乐器连接到电脑后,将为您打开一个体验各种音乐风格的全新世界一例如,使用 DAW 软件进行录音,用 MOTIF-RACK XS 的声音播放创作的乐曲,或使用音色编辑软件 (可从 Yamaha 网站免费下载)制作和编辑您自定义的音色。通过将 MIDI 键盘连接至您的 MOTIF-RACK XS / 电脑设置,您可使用 MOTIF-RACK XS 播放 DAW 上的乐曲数据和您的键盘演奏。

- 当在 MOTIF-RACK XS 与电脑相连的情况下使用外接键盘播放 MOTIF-RACK XS 的声音时,您需要使用电脑上 DAW 软件的 MIDI Thru 功能将接收到的 MIDI 数据重新传送 上行 到 MOTIF-RACK XS (端口 1)。如果不使用 DAW 软件,请使用 Studio Manager 2.3.0 版或更高版本的 MIDI Thru 功能。
- **DEE 有关电脑和外接键盘或电脑和合成器之间连接的详细说明,请参见各设备的使用说明书。**

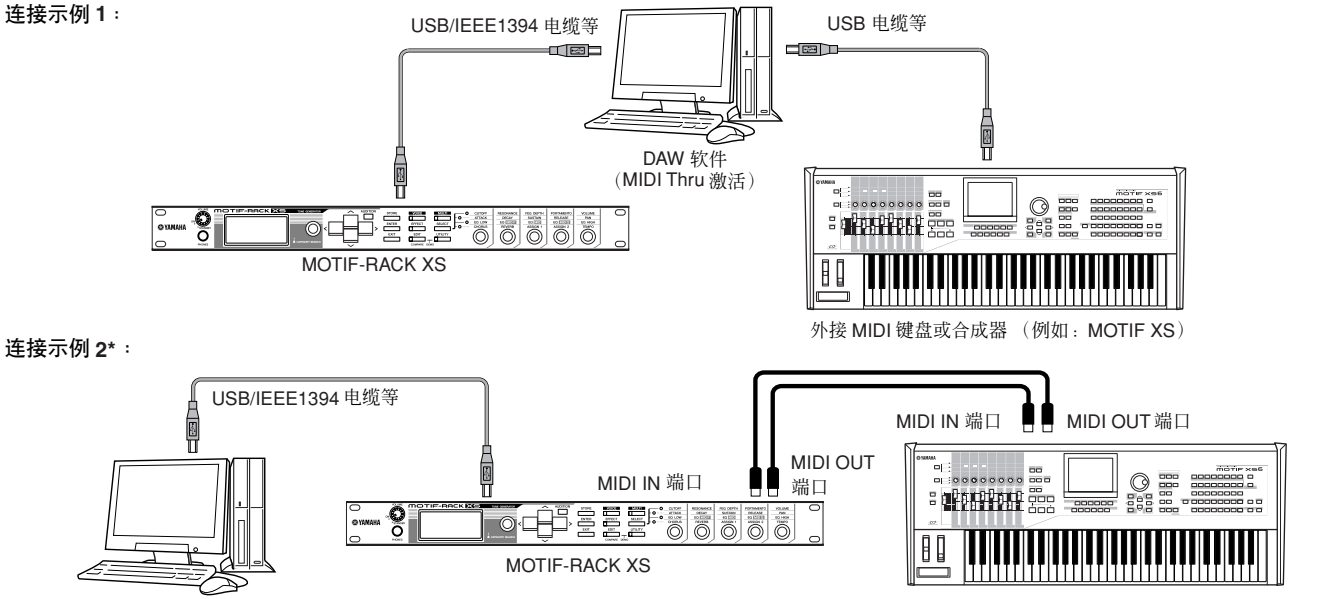

DAW 软件 (MIDI Thru 激活)

外接 MIDI 键盘或合成器 (例如: MOTIF XS)

\* 在连接示例 2 中,接受自外接键盘的 MIDI 数据通过 MOTIF-RACK XS 传送至相连的电脑。如果在客户端应用程序中启用了 MIDI Thru,则 MIDI 数据被再次传送到<br>MOTIF-RACK XS。有关详细说明,请参见 "使用 Thru 端口"(第 [18](#page-17-0) 页)。

### **MOTIF-RACK XS** 和电脑之间的连接

#### <span id="page-16-3"></span>使用 **USB TO HOST** 端口

- 本章节介绍如何用 USB 电缆将 MOTIF-RACK XS 连接至电脑。请 注意,可用 USB 电缆传输 MIDI 数据。
- **DEET** 因为 MOTIF-RACK XS 没有内置扬声器, 所以您需要使用外接音频系统或使用 一副立体声耳机才能正常监听。有关详细说明,请参见第 [13](#page-12-0) 页上的 "连接安<br>装"。

#### **1.** 从我们的网站下载 **USB-MIDI** 驱动程序:

http://www.global.yamaha.com/download/usb\_midi/

- 同阳 在以上网站上也可找到有关系统要求的信息。
- **DEE** USB-MIDI 驱动程序如有修改和更新, 恕不另行通知。请务必在上述网 站查看和下载最新版本。

#### **2.** 在电脑上安装已下载的 **USB-MIDI** 驱动程序。

有关安装的说明,请参见下载的文件包中附带的在线安装指 南。当在安装步骤中将 MOTIF-RACK XS 连接至电脑时, 请 将USB电缆连接至 MOTIF-RACK XS 的 USB TO HOST端口 和电脑的 USB 端口,如下所示。

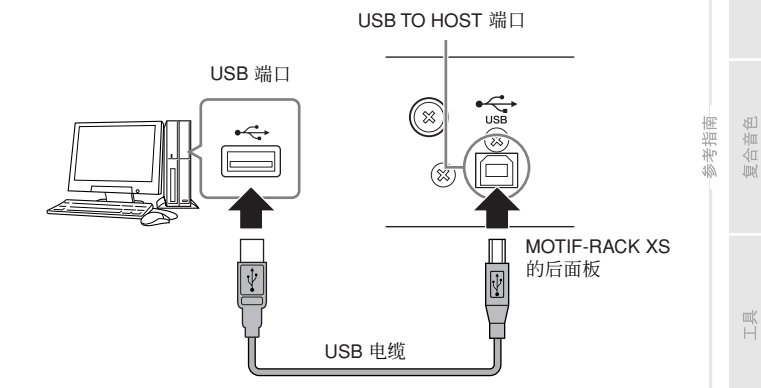

控制器口

主接安装

式听

连接

电脑 医世

央速指南

基本结构

单音色

**3.** 请务必启用 **MOTIF-RACK XS** 的 **USB TO HOST** 端口。 按 [UTILITY] 按钮调出工具选择窗口,然后在窗口中选择 "MIDI"。接着,按 [ENTER] 按钮或编码器旋钮调出 MIDI 窗 口(第 [99](#page-98-4) 页),然后将"MIDI In/Out"参数设定为"USB"。

#### **4.** 按 **[STORE]** 按钮存储此设定。

使用 **[USB TO HOST]** 端口时的注意事项

当将电脑连接到 [USB TO HOST] 端口时,请务必遵照下列事 项。否则会有电脑死机和数据损坏或丢失的危险。如果电脑或 本乐器死机,请重新启动应用软件或电脑操作系统,或重新启 动本乐器。

#### 八 小心

- 使用不超过 **3** 米的 **AB** 型 **USB** 电缆。
	- 将电脑连接到 **[USB TO HOST]** 端口之前<sup>,</sup>请退出任何电脑节能模式 (如<br> 暂停、睡眠、待机)。
	- 打开乐器的电源之前,请将电脑连接到 **[USB TO HOST]** 端口。 • 在打开或关闭乐器的电源,或者从 **[USB TO HOST]** 端口上插拔 **USB** 线
	- 缆之前,请执行下面的操作。 **-** 退出任何在电脑上运行的应用程序软件。
	- 确保乐器没有发送数据。
	- **-** (使用旋钮 **1 5** 可在 **MOTIF-RACK XS** 上发送数据。)
	- 当电脑连接到本乐器时,在以下操作步骤之间,您必须等待 **6** 秒钟以上 时间: **(1)** 关闭本乐器电源,然后再次打开,或 **(2)** 交替连接 **/** 断开 **USB** 电缆。

#### <span id="page-17-1"></span>**MIDI** 通道和 **MIDI** 端口

MIDI 乐曲数据可独立发送到 16 个通道,本乐器能够通过这些通道同时 演奏16 个独立声部。一根 MIDI 电缆最多可同时处理16 个通道的数据, 而 USB 连接或 IEEE1394 连接可以处理更多的数据,这都有赖于 MIDI 端口的使用。每个MIDI端口可以处理16个通道,USB 连接或IEEE1394 连接最多允许 8 个端口的使用,从而可以在电脑上最多使用 128 个通道 (8 个端口 x 16 个通道)。当使用 USB 电缆或IEEE1394 电缆将MOTIF-RACK XS 连接至电脑时, MIDI 端口定义如下:

#### • 端口 **1**

MOTIF-RACK XS 上的音源模块只能识别及使用此端口。

当从外接 MIDI 乐器或电脑播放 MOTIF-RACK XS 的声音时, 您应在相 连的 MIDI 设备或电脑上将 MIDI 端口设定为 1。

#### • 端口 **3**

此端口用作 MIDI Thru 端口。通过 USB TO HOST 或 mLAN 端口在端 口 3 接收到的 MIDI 数据将通过 MIDI OUT 端口再次传送到外接MIDI 设 备或电脑。通过MIDI IN 端口传送到端口 3 的 MIDI 数据将通过USB TO HOST 端口或 mLAN 端口再次传送到外接设备 (电脑等)。

不使用端口 2。当通过 USB TO HOST 端口将 MOTIF-RACK XS 连接到电 **DE 注** 脑上时,端口 4 用于与电脑上的 MOTIF-RACK XS 编辑器相同步。我们建<br>议您避免使用端口 4 与 MOTIF-RACK XS 编辑器以外的软件相同步。

当在 MOTIF-RACK XS 和电脑之间使用USB 连接或 IEEE1394 连接时, 请务必按照上述操作匹配 MIDI 发送端口和 MIDI 接收端口 (以及匹配 MIDI 发送通道和 MIDI 接收通道)。

#### <span id="page-17-0"></span>使用 **Thru** 端口

可以用 MIDI端口在多个合成器中分配播放信息以及使MIDI 通道扩展到 16 个以上。在以下示例中,与 MOTIF-RACK XS 相连的单独的合成器 通过端口 3 的 MIDI 数据播放。此外,通过将接收自外接 MIDI 设备的 MIDI 数据再次传送到USB TO HOST 端口的端口3,可将 MOTIF-RACK XS 用作 MIDI 接口。在以下示例中,请使用下列操作设定 MOTIF-RACK XS。

[UTILITY] → 在工具选择窗口中选择"MIDI"→ [ENTER] → "MIDI In/Out"="USB"/"mLAN"

当通过从电脑上的 DAW 软件接收到的 MIDI 数据播放 MOTIF-RACK XS 声音,请将音轨 (用于播放 MOTIF-RACK XS) 的 MIDI 输出端口设定 为 USB 或 mLAN 的端口 1。

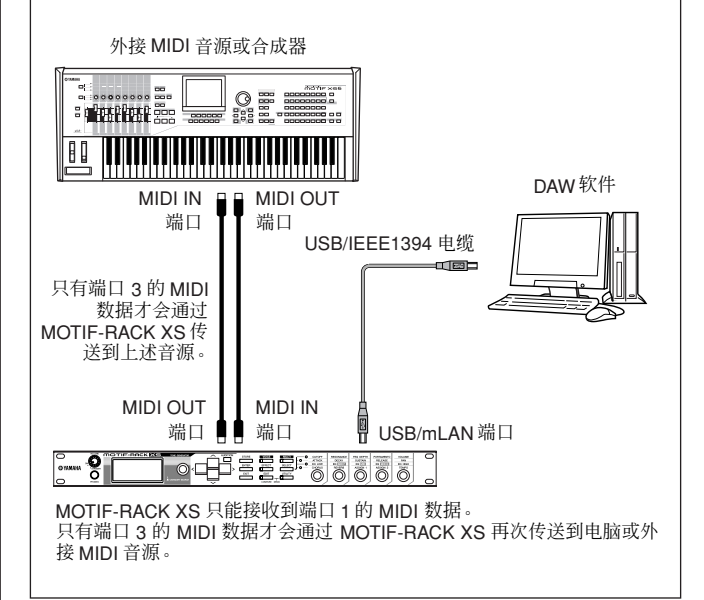

#### 使用 **MIDI** 端口

使用 MIDI 接口将 MOTIF-RACK XS 的 MIDI 端口连接到电脑。

D 注 当通过 MOTIF-RACK XS 的 MIDI 端口将 MOTIF-RACK XS 连接到电脑时, MOTIF-RACK XS 和 MOTIF-RACK XS 编辑器之间无法相互通信。

#### 使用 **mLAN** 端口

本章节介绍如何用 IEEE1394(火线)电缆将 MOTIF-RACK XS 连 接至电脑。请注意,音频数据和 MIDI 数据可通过 IEEE1394 电缆 传送。

- 仅当 MOTIF-RACK XS 上安装了选购的 mLAN16E2 时,才可将MOTIF-RACK XS 连接至配备有 IEEE1394 端口的电脑。关于安装 mLAN16E2 的说明,请参 见第 [108](#page-107-1) 页。
- 配备有 mLAN 的 MOTIF-RACK XS 可提供更多的输入 / 输出端选择: 3 个立体<br>声输入 、14 个单声道输出+ 1 个立体声输出 (或 8 个立体声输出)音频通道 和 2个 MIDI In/2 MIDI Out 通道
- **1.** 从我们的网站下载 **AI** 驱动程序:

http://www.yamahasynth.com/download/

日注 在以上网站上也可找到有关系统要求的信息。

DE: AI 驱动程序如有修改和更新, 恕不另行通知。请务必在上述网站查看 和下载最新版本。

连接安架

试听声音

连接

便用电脑

快速指南

基本结构

田昌県

复合音色 指南

冒

图列

#### **2.** 在电脑上安装已下载的 **AI** 驱动程序。

有关安装的说明,请参见下载的文件包中附带的在线安装指 南。当在安装步骤中将 MOTIF-RACK XS 连接至电脑时, 请 将 IEEE1394 电缆连接至 MOTIF-RACK XS 的 mLAN 端口和 电脑的 IEEE1394 端口, 如下所示。

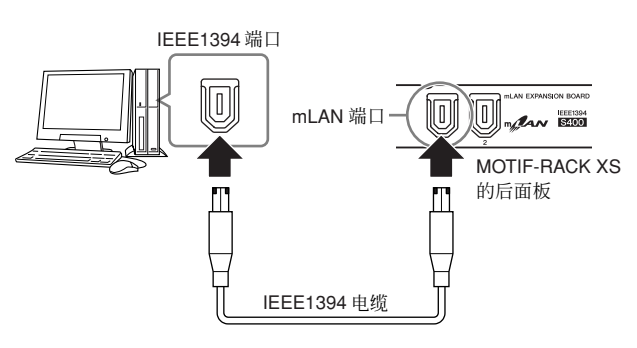

### $\bigwedge$  divis

请务必将 **IEEE1394 (mLAN)** 电缆插头以正确的方向连接至 **mLAN** 插孔。

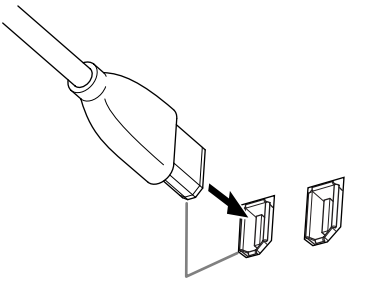

以正确方向插入插孔。

为了达到最佳效果,请使用长度在 4.5 米以内的 IEEE1394 电缆。

**3.** 请务必启用 **MOTIF-RACK XS** 的 **mLAN** 端口的 **MIDI** 通 信。

按 [UTILITY] 按钮调出工具选择窗口, 然后在画面中选择 "MIDI"。接着,按 [ENTER] 按钮或编码器旋钮调出 MIDI 画面 (第 [99](#page-98-4) 页), 然后将 "MIDI In/Out"参数设定为 "mLAN"。

**4.** 请务必启用 **MOTIF-RACK XS** 的 **mLAN** 端口的音频通 信。

当通过 mLAN 端口传送音频信号时,请设定 MOTIF-RACK XS 的 Output Select 参数。当通过 mLAN 端口接收音频信号 时,请设定 MOTIF-RACK XS 的 mLAN 音频输入声部参数。 有关详细说明,请参见"通过 IEEE1394 电缆的音频和 MIDI 数据信号流"章节中的"音频信号传送 / 接收"(第 [20](#page-19-0) 页 )。

#### **5.** 按 **[STORE]** 按钮存储此设定。

#### 使用 **IEEE1394** 连接可进行的操作

您可通过对等连接将配备有 mLAN 端口的 MOTIF-RACK XS (安 装了选购的 mLAN16E2)连接到电脑, 从而将 MOTIF-RACK XS 和电脑上的 DAW 软件组合使用。详细说明,请参见下文。

- 在 MOTIF-RACK XS 和电脑之间传送多个音频通道的数据 (从 MOTIF-RACK XS 到电脑最多 16 个通道, 从电脑到 MOTIF-RACK XS 最多 6 个通道)。
- 在播放音序软件时,您可同时将MOTIF-RACK XS的声音作为音频数 据录制回音序软件。
- 通过 MOTIF-RACK XS监听电脑的音频输出和 MOTIF-RACK XS的音 频输出。
- 将 Cubase 4/ Cubase AI 4 和MOTIF-RACK XS 组合使用可实现各种 方便的功能。有关详细说明,请参见"MOTIF-RACK XS 和 Cubase 的组合使用"章节 (第 [24](#page-23-4) 页)。
- 以对等连接方式用 IEEE1394 电缆将 MOTIF-RACK XS 连接到电脑的功能和用 途在本使用说明书和 MOTIF-RACK XS 乐器中被称为"mLAN"。有关 mLAN<br>的详细说明和最新信息,请访问下列 URL:http://www.yamahasynth.com/

复合音色 参考指南

单音色

怎

一

#### <span id="page-19-0"></span>通过 **IEEE1394** 电缆的音频和 **MIDI** 数据信号流

下图所示为用 IEEE1394 电缆连接 MOTIF-RACK XS 和电脑时的音 频信号流和 MIDI 讯息。

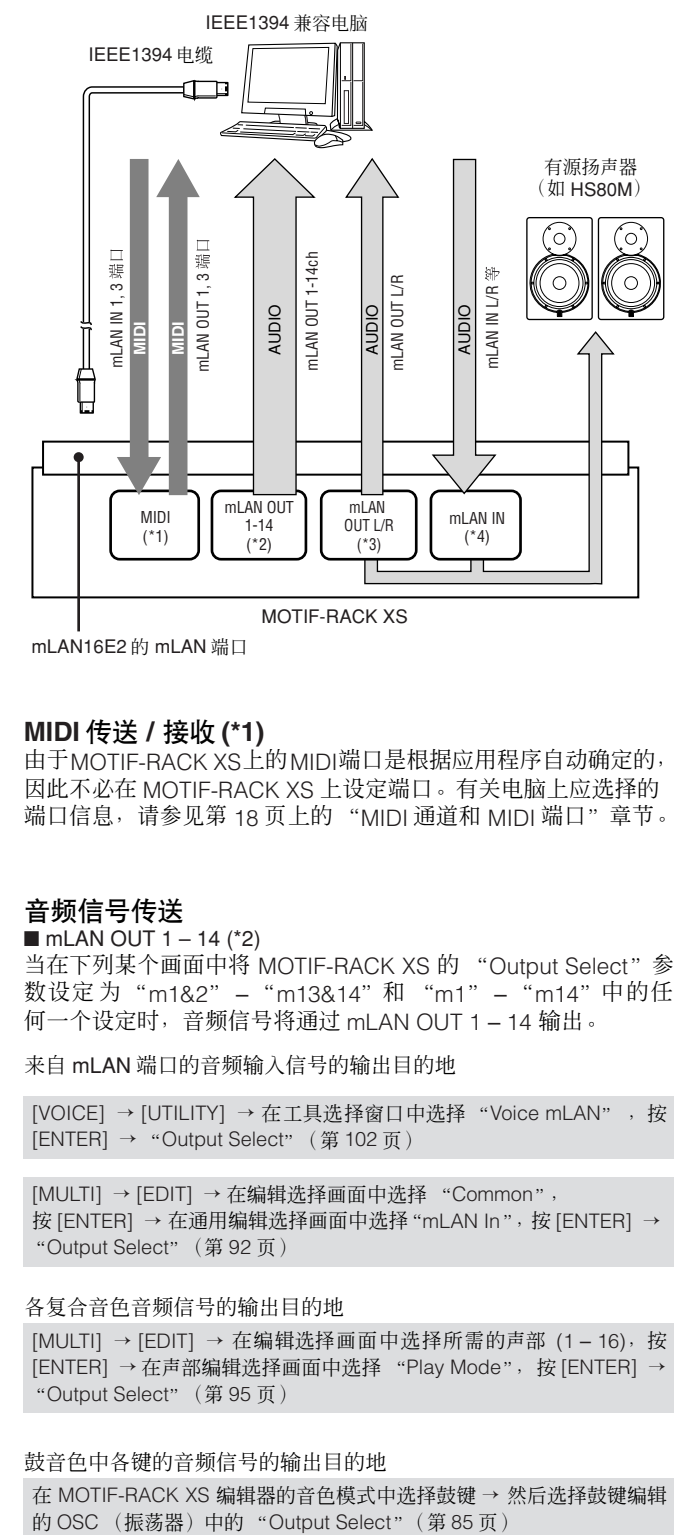

mLAN16E2 的 mLAN 端口

#### **MIDI** 传送 **/** 接收 **(\*1)**

由于MOTIF-RACK XS上的MIDI端口是根据应用程序自动确定的, 因此不必在 MOTIF-RACK XS 上设定端口。有关电脑上应选择的 端口信息,请参见第 [18](#page-17-1) 页上的 "MIDI 通道和 MIDI 端口"章节。

#### 音频信号传送

#### $\blacksquare$  mLAN OUT 1 - 14 (\*2)

当在下列某个画面中将 MOTIF-RACK XS 的 "Output Select"参 数设定为"m1&2" – "m13&14"和"m1" – "m14"中的任 何一个设定时,音频信号将通过 mLAN OUT 1 – 14 输出。

来自 mLAN 端口的音频输入信号的输出目的地

[VOICE] → [UTILITY] → 在工具选择窗口中选择 "Voice mLAN" ,按 [ENTER] → "Output Select"(第 [102](#page-101-0) 页)

[MULTI] → [EDIT] → 在编辑选择画面中选择 "Common", 按 [ENTER] → 在通用编辑选择画面中选择"mLAN In",按 [ENTER] → "Output Select"(第 [92](#page-91-0) 页)

#### 各复合音色音频信号的输出目的地

 $[MULTII]$  →  $[EDIT]$  → 在编辑洗择画面中洗择所需的声部  $(1 - 16)$ , 按 [ENTER] → 在声部编辑选择画面中选择 "Play Mode", 按 [ENTER] → "Output Select"(第 [95](#page-94-0) 页)

#### 鼓音色中各键的音频信号的输出目的地

在 MOTIF-RACK XS 编辑器的音色模式中选择鼓键 → 然后选择鼓键编辑<br>的 OSC (振荡器) 中的 "Output Select" (第85页)

音色模式中的常规音色的音频信号始终同时从 mLAN OUT L/R 和 OUTPUT L/MONO、 R 端口输出。信号无法从 mLAN OUT 1 – 14 输出。

#### ■ mLAN OUT L/R (\*3)

当左侧的 "Output Select"参数 (mLAN OUT 1 – 14) 设定为 "L&R"时,音频信号同时通过 OUTPUT L/MONO、 R 和 mLAN OUT L/R 端口输出。

#### 音频信号接收 **(\*4)**

MOTIF-RACK XS 带有 mLAN IN Main Out Monitor L/R、mLAN IN Assignable Out Monitor L/R 以及 mLAN IN L/R 等 mLAN音频输入 通道。当在电脑上使用 DAW 软件时, 这些通道可用于监听声音效 果。通过 mLAN IN Main Out Monitor L/R 接收到的音频信号将通 过 OUTPUT L/R 插 孔输出,而通过 mLAN IN Assignable Out Monitor L/R 接收到的音频信号将通过 ASSIGNABLE OUTPUT L/R 插孔输出。在电脑上设定音频输出通道可决定所使用的通道。对于 通过 mLAN 端口接收到的音频信号, 音量和输出通道等参数可应 用为 MOTIF-RACK XS 的 mLAN 音频输入声部。这些参数设定的 画面显示视模式而异,如下所示。

[VOICE] → [UTILITY] → 在工具选择窗口中选择 "Voice mLAN", 按 [ENTER] → Voice mLAN 画面 (第 [102](#page-101-0) 页)

[MULTI] → [EDIT] → 在编辑选择画面中选择 "Common", 按 [ENTER] → 在通用编辑选择画面中选择 "mLAN In", 按 [ENTER] → mLAN In 画面 (第 [91](#page-90-3) 页)

#### **MOTIF-RACK XS** 和电脑的音频通道

当用 IEEE1394 电缆将 MOTIF-RACK XS 连接到电脑时,请根据下表设 定电脑的音频通道。

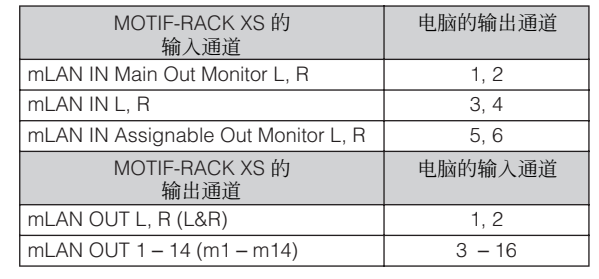

连接安架

试听声音

连接

使用电脑

快速指南

基本结构

田昌県

复合音色 指南

旨

附录

控制器口

安装

式听

连接

电脑 医世

福

基本结构

<span id="page-20-1"></span><span id="page-20-0"></span>您可以用标准 MIDI 线 (另购)连接外接 MIDI 设备,并从 MOTIF-RACK XS 控制此设备。同样,您也可以用外接 MIDI 设备 (如键盘或音 序器)控制 MOTIF-RACK XS 的声音。

以下所示为几个不同 MIDI 连接示例,请使用与您想要的设定最类似的一个。

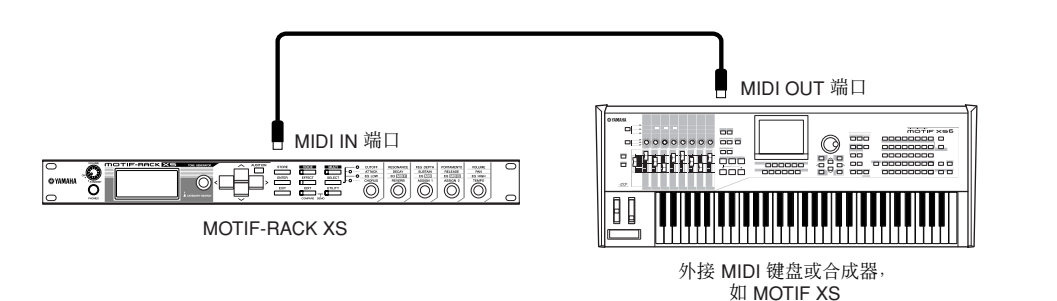

使用外接键盘远程选择和播放 MOTIF-RACK XS 的音色。在此连接中,请按照下列顺序设定 MOTIF-RACK XS。

[UTILITY] → 在工具选择窗口中选择 "MIDI",按 [ENTER] → "MIDI In/Out" = "MIDI"

DEE 当 USB 电缆未连接到 MOTIF-RACK XS 时, 即使此参数设定为 "USB", MIDI 端口也将被自动用于传送 / 接收 MIDI 数据。

五年 1 如果您想要将经由 MIDI IN 接收到的 MIDI 讯息通过 MIDI OUT 转发,除了上述设定以外,请按照下列步骤设定 MOTIF-RACK XS。 [UTILITY] → 在工具选择窗口中选择<br>"MIDI",按[ENTER] → "MIDI Soft Thru (MIDI Soft Thru Switch)" = "on"

1注 有关 MIDI 的详细说明, 请参见第 [105](#page-104-1) 页上的 "关于 MIDI"章节。

#### <span id="page-20-2"></span>**MIDI** 传送通道和接收通道

务必使外接 MIDI 乐器或 DAW 软件的 MIDI 传送通道与 MOTIF-RACK XS 的 MIDI 接收通道相匹配。有关外接 MIDI 乐器或 DAW 软件的 MIDI 传送通道设定的详细说明,请参见具体 MIDI 乐器 / 软件的使用说明书。 有关设定 MOTIF-RACK XS 的 MIDI 接收通道的详细说明,请查看下列 项目。

#### 在音色模式中 (将 **MOTIF-RACK XS** 用作单音色音源)

按照下列操作查看 MIDI 基本接收通道。 [UTILITY] →在工具选择窗口中选择 "Voice MIDI", 按 [ENTER] → .<br>"Receive Ch ( 基本接收通道 )" ( 第 [102](#page-101-1) 页) 如有必要,将该参数更改为与外接MIDI 乐器或 DAW 软件的 MIDI 传送 通道相同的编号。

#### 在复合音色模式中 (将 **MOTIF-RACK XS** 用作多音色音源)

按照以下操作查看复合音色各声部的 MIDI 接收通道。  $[MULTII]$  →  $[EDIT]$  → 在编辑洗择画面中洗择所需的声部 (1-16), 按 [ENTER] →在声部编辑选择画面中选择 "Voice", 按 [ENTER] → "Receive Ch (接收通道)"(第 [94](#page-93-0) 页)

将所需声部的设定更改为与外接 MIDI 乐器或 DAW 软件的 MIDI 传送通 道设定相匹配。请注意,其MIDI 接收通道与外接 MIDI 乐器或 DAW 软 件的 MIDI 传送通道相匹配的所有声部都可以通过键盘演奏发声。

**D 注 有关内置音源功能的详细说明, 请参见第 [50](#page-49-2) 页。** 

#### 与外接音序器同步 (主机和从机)

使用多个 MIDI 乐器或 DAW 软件时, 各 MIDI 乐器或 DAW 软件的速度 设定必须用时钟信号进行同步。设定为内部时钟的设备作为所有相连设 备的参考,因此被称为"主机"乐器。设定为外部时钟的连接设备称为 "从机"。

用外接音序器的播放数据触发 MOTIF-RACK XS 的琶音功能时,请务必 设定工具中的 MIDI synchronization 参数, 以便能使用外部时钟(如下 所示)。

[UTILITY] → 在工具选择窗口中选择 "MIDI",按 [ENTER] → "MIDI Sync" = "external" / "auto"(第 [99](#page-98-5) 页)

此外,务必将外接音序器设定为"master"或internal sync,并设定为 MIDI 时钟数据传送到 MOTIF-RACK XS 的端口 1 (第 [43](#page-42-0) 页)。

播放停止时,某些音序器可能不会向外接设备发送时钟信号。当 "MIDI<br>Sync"设定为 "MIDI"时,只有当 MOTIF-RACK XS 接收到来自主机乐 器的时钟信号时才能使用琶音功能。

音色

单音色

怎

# <span id="page-21-1"></span><span id="page-21-0"></span>使用电脑

控機員

连接安装

试听声音

连接

使用电脑

快速指南

基本结构

# <span id="page-21-2"></span>用电脑制作乐曲

通过 USB 或 mLAN 将 MOTIF-RACK XS 连接至电脑后,您可使用电脑上的 DAW 软件制作您自己原创的乐曲。本章节中概述了如何在与 MOTIF-RACK XS 相连的电脑上使用 DAW 软件。

**J注** 缩写 DAW (数字音频工作站)指的是用于录音、编辑和混合音频及 MIDI 数据的音乐软件。主要的 DAW 应用程序为 Cubase 、Logic 、SONAR 和 Digital Performer 。虽<br>然 MOTIF-RACK XS 可有效使用上述所有程序,但是当配合本乐器制作乐曲时,我们还是建议您使用 Cubase 。

### <span id="page-21-5"></span><span id="page-21-3"></span>使用 **MOTIF-RACK XS** 声音从电脑上 播放乐曲

以下说明介绍如何将 MOTIF-RACK XS 的复合音色模式用作 MIDI 音源。此时,实际 MIDI 音序数据从电脑上的 DAW 软件发送。

### 设定 **MOTIF-RACK XS**

- **1.** 按 **[MULTI]** 按钮进入复合音色模式。
- **2.** 用编码器旋钮或光标 **[**L**]/[**M**]** 按钮选择复合音色。
- **3.** 按 **[EDIT]** 按钮进入复合音色编辑模式。
- **4.** 根据需要更改声部 **1 16** 的设定。

有关复合音色编辑的详细说明,请参见第 [36](#page-35-1) 页。

#### 设定电脑上的 **DAW** 软件

**1.** 将音轨(用于播放 **MOTIF-RACK XS**)的 **MIDI** 输出 端口设定为 **USB** 或 **mLAN** 的端口 **1**。 用 USB 电缆进行连接时, 请将其设定为 "Yamaha MOTIF-R XS-1"或 "YAMAHA MOTIF-R XS Port1"。用 IEEE1394

电缆进行连接时,请将其设定为"mLAN MIDI Out"或 "MOTIF-RACK XS"。

- **2.** 将 **MIDI** 数据输入到电脑上的 **DAW** 中的各个音轨。 与MIDI音轨对应的声部音源设定将在MOTIF-RACK XS 的复 合音色模式中设定。
	- **DEE** 使用 MOTIF-RACK XS 编辑器, 您可在电脑上创建自定义的 MOTIF-RACK XS 混音设定。可将创建的混音设定保存为文件,以备将来调 用。
	- 您可将 MOTIF-RACK XS 编辑器用作 Cubase 中的插件软件,并将编 可注。 辑后的 MOTIF-RACK XS 混音设定保存为 Cubase 项目文件。

### <span id="page-21-4"></span>将另一个合成器和 **MOTIF-RACK XS** 组合使用

如下图所示,将其它合成器 (如 MOTIF XS)与 MOTIF-RACK XS 组合使用,您最多可同时演奏 32 个声部。

#### 设定 **MOTIF-RACK XS**

- **1.** 如下图所示,将 **MIDI OUT** 端口连接至外接合成器 (如 **MOTIF XS**)的 **MIDI IN** 端口。
- **2.** 按 **[MULTI]** 按钮进入复合音色模式,然后选择所需的 复合音色。

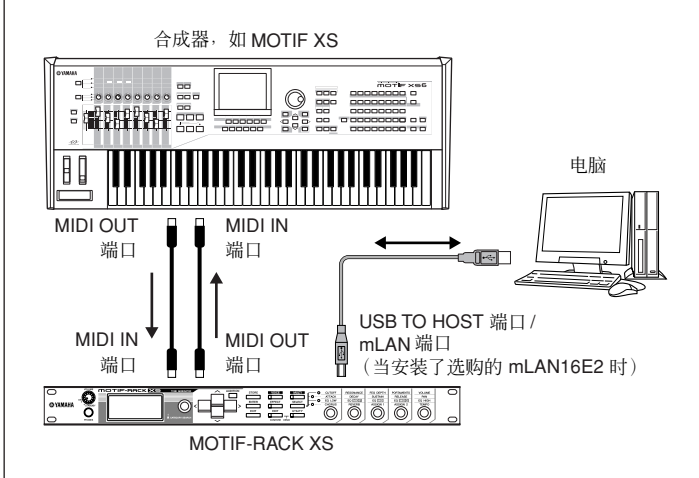

附录

旨

#### 设定电脑上的 **DAW** 软件

- **1.** 将音轨(用于播放 **MOTIF-RACK XS**)的 **MIDI** 输出 端口设定为 **USB** 或 **mLAN** 的端口 **1**。 用 USB 电缆进行连接时,请将其设定为 "Yamaha MOTIF-R XS-1"或 "YAMAHA MOTIF-R XS Port1"。用 IEEE1394 电缆进行连接时,请将其设定为"mLAN MIDI Out"或 "MOTIF-RACK XS"。
- **2.** 将音轨(用于播放相连的合成器)的 **MIDI** 输出端口 设定为 **USB** 或 **mLAN** 的端口 **3**。

用 USB 电缆进行连接时, 请将其设定为 "Yamaha MOTIF-R XS-3"或 "YAMAHA MOTIF-R XS Port3"。用 IEEE1394 电缆进行连接时,请将其设定为 "mLAN MIDI Out (3)"或 "MOTIF-RACK XS MIDI OUT"。

**DEE** 请记住, MOTIF-RACK XS 的 MIDI Thru 端口 (即, 将接收到的 MIDI 数据通过 MIDI OUT 端口传送到其它外接设备的端口)固定为 3。

### <span id="page-22-1"></span><span id="page-22-0"></span>使用 **MOTIF-RACK XS** 编辑器

MOTIF-RACK XS 编辑器可编辑 MOTIF-RACK XS 的详细设定(如 元素 / 键参数) ,可为您提供更方便更多样的编辑功能。此外, MOTIF-RACK XS 编辑器和 MOTIF-RACK XS 之间的数据 (通过 USB 或 IEEE1394 传送) 始终保持同步, 也就是说, 您在一个设备 上所作的任何更改会立即反映到另一个设备上。此软件提供了流 畅的完美接口,使创建和编辑数据变得非常便捷。

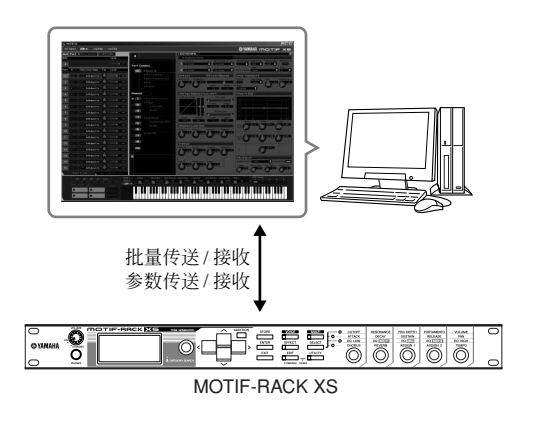

当将 MOTIF-RACK XS 编辑器用作单独的编辑器时, Studio Manager V2 被用作主应用程序。Studio Manager 是一款跨平台应 用程序,可以使您远程启动控制 Yamaha 硬件产品的多个编辑器, 并可以保存多个编辑器的设定。您可单独使用 Studio Manager, 也可将其用作 DAW 应用程序中的插件。

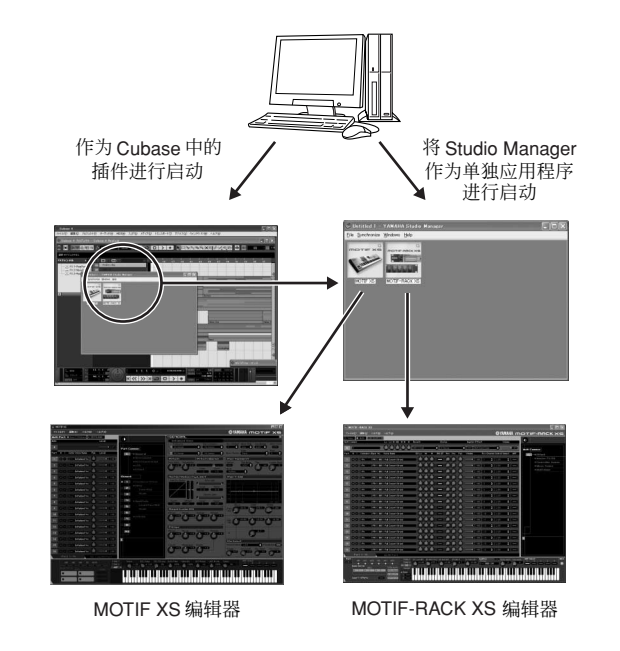

Studio Manager 和 MOTIF-RACK XS 编辑器可从下列 URL 下载。 在电脑上安装所有必要软件之后,请按照 MOTIF-RACK XS 编辑器 的安装指南进行使用。

http://www.yamahasynth.com/download/

有关最低系统要求的信息,请参见各软件的安装指南。 有关 Studio Manager 和 MOTIF-RACK XS 编辑器的使用说明, 请 参见各软件附带的 PDF 说明书。

#### **MOTIF-RACK XS** 编辑器的普通用途

#### ■ 用作独立编辑器。

MOTIF-RACK XS 编辑器是一款将 Studio Manager 作为主机的客 户端应用程序。若要使用 MOTIF-RACK XS 编辑器,请启动 Studio Manager,然后将 MOTIF-RACK XS 编辑器作为 Studio Manager 中的插件软件进行启动。

当在 MOTIF-RACK XS 与电脑相连的情况下使用外接键盘播放 MOTIF-RACK **D** 注 XS 的声音时,您需要使用电脑上 DAW 软件的 MIDI Thru 功能将接收到的<br>MIDI 数据重新传送到 MOTIF-RACK XS (端口 1)。如果不使用DAW 软件,<br>请使用 Studio Manager 2.3.0 版或更高版本的 MIDI Thru 功能。

#### ■ 在 **Cubase** 中使用

MOTIF-RACK XS 编辑器可作为 Cubase 中的插件软件进行启动。 有关在此种情况下启动的说明,请参见 MOTIF-RACK XS 编辑器的 使用说明书。

**DEE** 对于 Windows 电脑, MOTIF-RACK XS 编辑器可与 Cubase SX3 或更高版本 组合使用。对于 Macintosh 电脑, MOTIF-RACK XS 编辑器可与 Cubase 4 或 <sub>一五日以</sub><br>更高版本组合使用。

付录

耳

# <span id="page-23-4"></span><span id="page-23-1"></span>**MOTIF-RACK XS** 和 **Cubase** 的组合使用

Yamaha 和 Steinberg 已成为合作伙伴, 共同开发了一种可将 Yamaha 硬件 (包括 MOTIF-RACK XS) 与 Steinberg 软件有效组合使用的 便捷环境。本章节将向您介绍 Cubase 4/ Cubase AI 4 和 Yamaha/Steinberg 特别联合开发的 Studio Connections 软件的使用方法。有关 包括最新信息和软件下载在内的详细信息,请访问下列网站。 http://www.yamahasynth.com/download/

<span id="page-23-2"></span><span id="page-23-0"></span>将 **Cubase 4 / Cubase AI 4** 与 **MOTIF-RACK XS** 组合使用时的功能

#### 重要事项

若要使用下列功能和操作,您首先需要安装 **AI** 驱动程序和 **Steinberg DAW** 扩展软件。

#### **IEEE1394** 连接的自动设定

当将 MOTIF-RACK XS 等硬件音源与电脑软件一起使用时,必须进 行各种设定,如音频连接、驱动程序设定和端口设定。一旦您用 IEEE1394 电缆将 MOTIF-RACK XS 连接至电脑,上述这些高级设 定将被自动设定。

#### 显示包括型号名称的音频 **/ MIDI** 端口

当用 IEEE1394 电缆进行连接时, Cubase 的设备设定窗口中可显 示音频端口或 MIDI 端口 (包括型号名称), 如 "MOTIF-RACK XS Main L"和"MOTIF-RACK XS Main L", 便于您确认当前连接或 更改连接。详细说明,请参见下图。

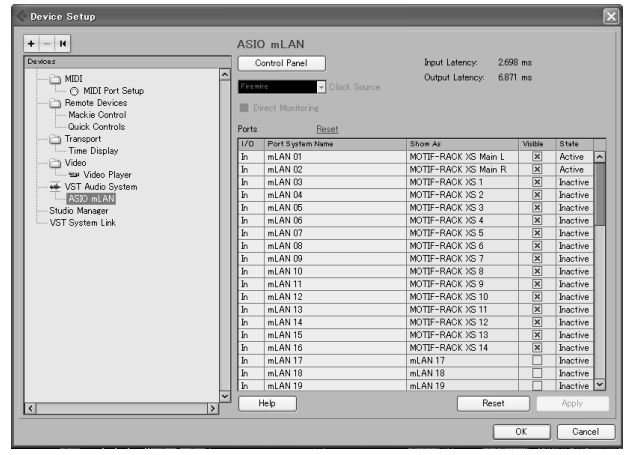

#### 使用项目模板进行多通道录音

当在 Cubase 中创建新项目文件时,您可通过 IEEE1394 电缆使用 MOTIF-RACK XS 选择多通道录音的模板。选择模板后,您可方便 地在 Cubase 中进行录音,而不必进行复杂或详细的设定。

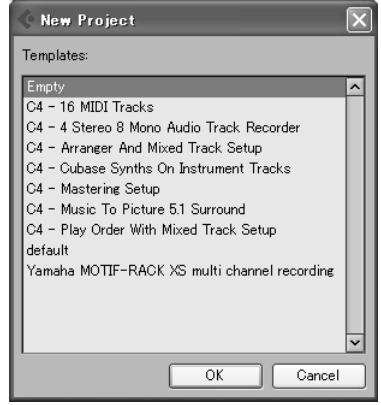

详细说明,请访问以下网页: http://www.yamahasynth.com/

### <span id="page-23-3"></span>**Studio Connections**

#### 何谓 **Studio Connections**?

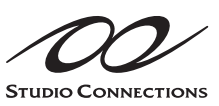

Studio Connections 是一种高级软 件 / 硬件解决方案,可将硬件合成器 (如 MOTIF-RACK XS)完美融入电 脑 音 乐 系 统。如 果 您 使 用 了 兼 容 Studio Connections和MOTIF-RACK XS 编辑器的音序软件 (如 Cubase

4),就可以在音序器中使用 MOTIF-RACK XS,就像使用插件软件 合成器一样,而无需任何复杂的连接和繁复的安装操作。另外,您 还可保存所有 MOTIF-RACK XS 设定和音序器的项目 (乐曲)文 件。然后,当再次打开项目时,就会马上调出乐曲的全部 MOTIF-RACK XS 设定。在重新打开乐曲文件时,便可以节省重新创建所 有硬件设定的重复工作时间。

有关 Studio Connections 的详细信息,请访问我们的网站: http://www.studioconnections.org/

连接安装

试听声音

连接

使用电脑

见书背色

电音色

旨

# <span id="page-24-1"></span><span id="page-24-0"></span>快速指南

# <span id="page-24-2"></span>**MOTIF-RACK XS** 的模式和基本操作

为了尽可能使 MOTIF-RACK XS 的操作更完美流畅,所有功能和操作已经被编组到了"模式"中。在本章节中,我们将介绍 MOTIF-RACK XS 的基本操作惯例。在这里,您将学习基础知识-如何选择模式和调用各种功能。您可以用以下 2 种模式演奏 MOTIF-RACK XS。您可以 选择适合您特定的演奏风格、音乐流派或制作环境的所需模式。

## <span id="page-24-3"></span>音色模式

使用音色模式 (第 [27](#page-26-0) 页) 可以演奏大量逼真而富于动感的乐器声音 (音色)。只能同时演奏一种音色。想要只演奏一个声部时使用此模 式。 MOTIF-RACK XS 的音色被分为以下 2 种类型:

- 常规音色 (标准音高的乐器型声音)
- 鼓声音色 (打击乐 / 鼓声)

# <span id="page-24-4"></span>复合音色模式

使用复合音色模式 (第 [35](#page-34-1) 页)可以将 MOTIF-RACK XS 设定为使用电脑 DAW 软件或外接音序器的多音色音源。您可以同时演奏各种音 色(最多 16 个声部)。将不同音色分配给音序器乐曲文件的每个音轨后,只用一台 MOTIF-RACK XS 也可以播放复杂的乐队演奏或合奏。

另外, MOTIF-RACK XS 还提供以下功能。

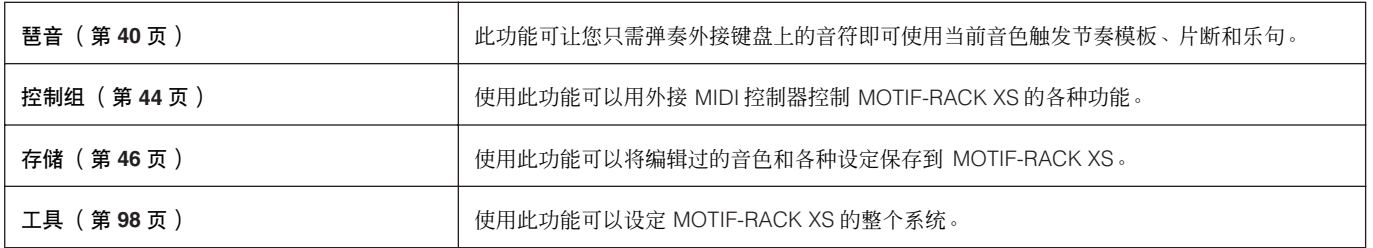

快速指南

控制器口

连接安装

信 点听

连接

电脑 医用

复合音色 参考指南

<span id="page-25-0"></span>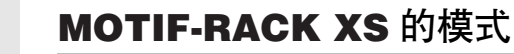

下表列出了 MOTIF-RACK XS 的所有模式、其普通功能以及如何调出或进入各功能。

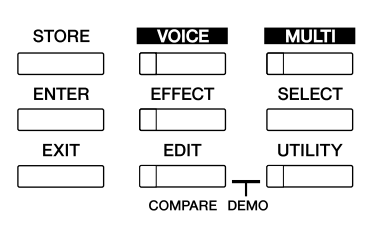

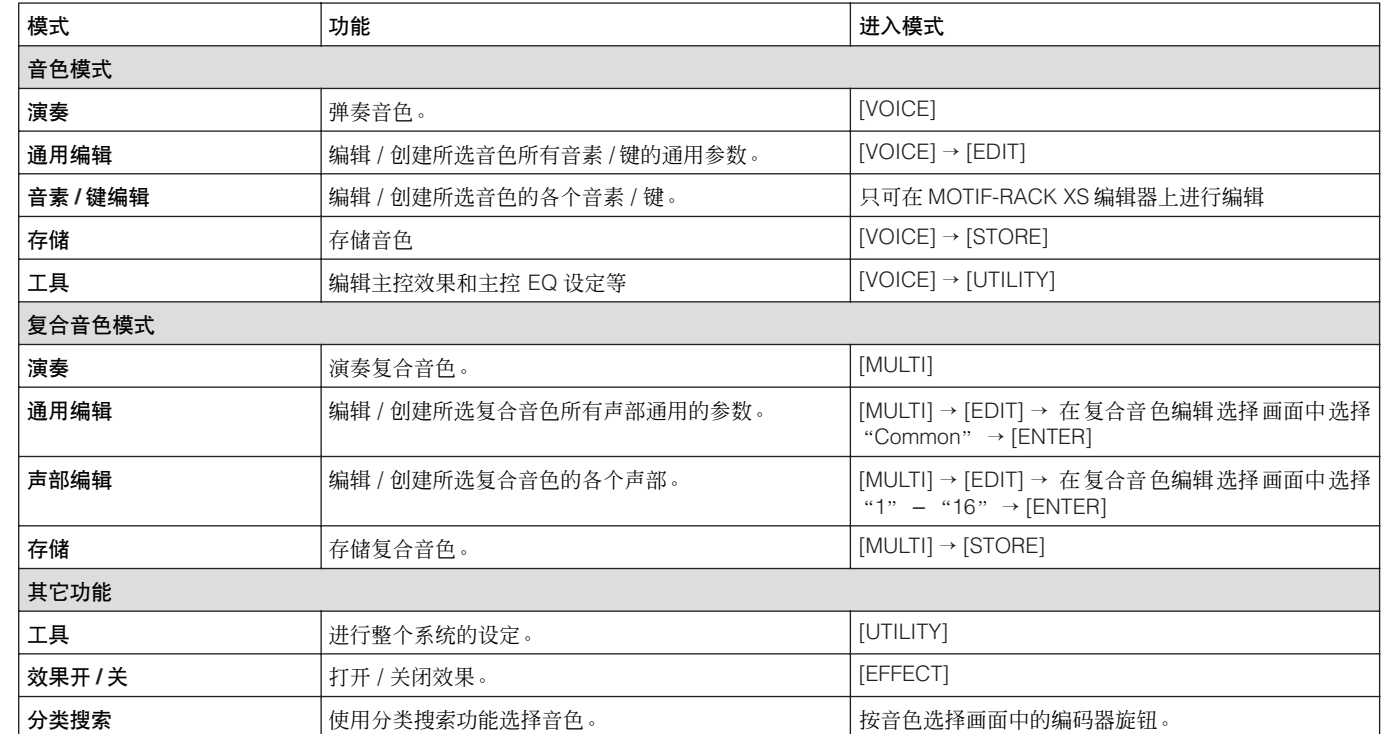

### <span id="page-25-1"></span>如何离开当前画面

如果您想要从当前画面返回上一画面,请按 [EXIT] 按钮。 您可以按几下 [EXIT] 按钮返回以前选择的任一基本画面 (音色播放画面和复合音色播放画面)。

三具

参考指南

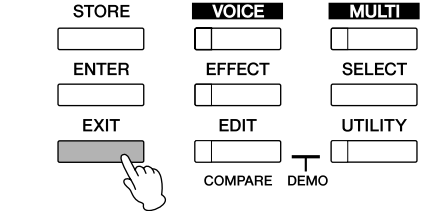

参数可分成 2 个基本组: (1) 与各音色和复合音色相关的功能,以及 (2) 影响所有音色 / 复合音色的功能。前者在单音色 / 复合音色编辑模式下设定,后者在工具模式下设 4 注 定。

■■ 可用存储功能将单音色模式、复合音色模式和工具中的参数设定存储到用户存储器中 (第 [46](#page-45-0) 页)。

连接安装

拉根果器

连接

基本结构

到海

装安 生接:

卡听

<span id="page-26-2"></span><span id="page-26-0"></span>单音色模式

在本章节中,您将学习单音色模式,这是 MOTIF-RACK XS 的最基本模式。

### <span id="page-26-1"></span>演奏音色

在音色播放画面 (音色模式的上画面)中,您可以选择和播放单 种音色。 MOTIF-RACK XS 的音色被分为以下 2 种类型:

常规音色

常规音色主要是可以在外接键盘区域内演奏的标准音高的乐器型 声音 (钢琴、风琴、吉他、合成器等)。

#### 鼓音色

鼓音色主要是分配给各音符的打击乐 / 鼓声。这些音色用于演奏节 奏部分。

MOTIF-RACK XS 带有多个用于记忆音色的音色库。音色库基本上 分成 3 种类型:预设、用户和 GM。 包含的音色和功能因以下所述的音色库而定。

#### 预设音色库

预设库包含全套经过专门编程的音色。您自己编辑过的音色不能 保存在预设音色库中。

#### 用户音色库

用户音色库包含您自己编辑过和存储的音色。这些音色默认从预 设音色中挑选出来

如果覆盖或更换了用户音色库中的一个音色 (用户音色),则该用户音色将丢 。<br>朱。保存编辑过的音色时,小心不要覆盖任何重要的用户音色。

#### **GM** 音色库

GM 音色库包含根据 GM 标准安排的音色。

#### **GM** 音色

GM (通用 MIDI)是一个合成器和音源的音色组织和 MIDI 功能的 世界性标准。主要用来确保任何用 GM 设备创建的乐曲数据在其 他 GM 设备上听上去都一样,不管制造商或型号是什么。本音源上 的 GM 音色库也可以正确播放 GM 标准乐曲数据。不过,请注意, 声音效果可能和原始音源不完全一致。

在音色模式中,总共有 15 个库可供使用,这些库分别为:预设音 色库 1 – 8, 用户音色库 1 – 3, GM 音色库 , 预设鼓音色库 , 用户鼓 音色库和 GM 鼓音色库。每个音色库中包含各种类型的音色。在 单音色演奏模式下,您可以从各种音色库中选择所需音色进行演 奏。

图注 有关音色的详细说明, 请参见第 [49](#page-48-0) 页上的 "基本结构"。有关可使用音色 1334日出版社的第一部分。第258章, 1994年第258章, 1994年第259章

在以下章节中我们将选择和播放某些音色。以下示例假定您已将 外接 MIDI 键盘连接到 MOTIF-RACK XS。

请确认外接 MIDI 键盘的 MIDI 传送通道与 MOTIF-RACK XS 的 MIDI 接收通道 相匹配 (第 [21](#page-20-2) 页)。

### 选择音色

#### **1.** <sup>按</sup> **[VOICE]** 按钮。 调出音色演奏画面。([VOICE] 按钮的指示灯点亮。)

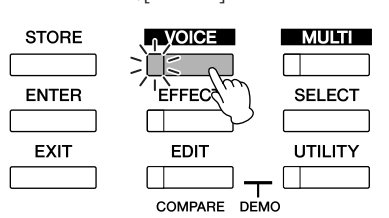

# **2.** 用光标 **[**<**]/[**>**]** 按钮选择音色库。

此时,弹奏外接键盘会发出显示屏上显示的音色。以下是音 色演奏模式下显示的参数简介。

#### <span id="page-26-3"></span>音色演奏画面

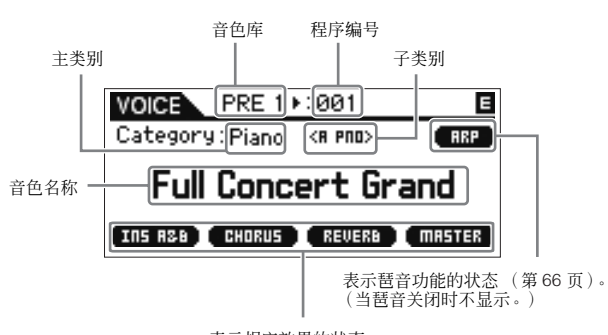

表示相应效果的状态。 (当效果关闭时不显示。)

#### 常规音色库

常规音色有 12 种不同的音色库: PRE 1 – 8 (预设音色 库), GM (GM 音色库), USR 1 – 3 (用户音色库)

#### 鼓音色库

鼓音色有 3 种不同的音色库: PDR (预设鼓音色库), GMDR (GM 鼓音色库), UDR (用户鼓音色库)

如果将工具普通窗口的"Bank/Part Wrap"(第 [99](#page-98-6) 页)设定为"on", **N注** 则您可连续从最后一个音色库改变到第一个音色库。

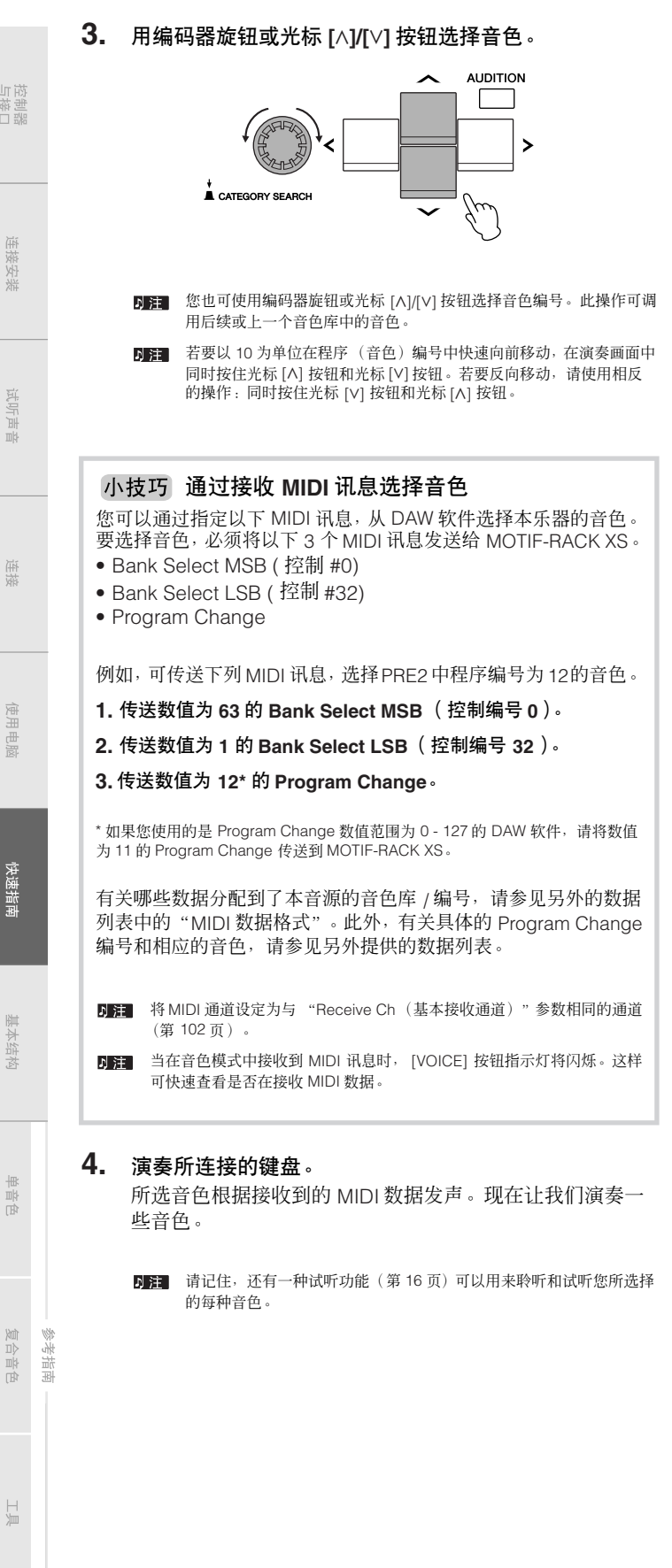

#### <span id="page-27-0"></span>使用分类搜索功能

MOTIF-RACK XS 的音色被方便地分成一些类别,这些类别与其音 色库位置无关。分类基于常规乐器类型或声音特性。分类搜索功能 可以帮助您快速找到您想要的声音。

#### **1.** 按音色演奏画面中的编码器旋钮。

出现分类搜索对话框。

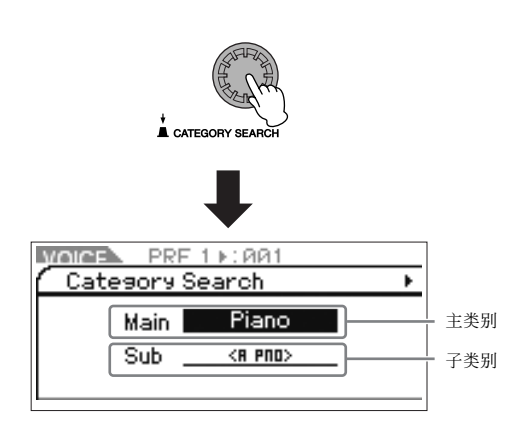

- **DEE** 按 [EXIT] 关闭分类搜索对话框。
- **2.** 用光标 **[**L**]** 按钮将光标位置移动到 "**Main**"(主类别), 然后旋转编码器旋钮选择主类别。
- **3.** 用光标 **[**M**]** 按钮将光标位置移动到"**Sub**"(子类别),然 后旋转编码器旋钮选择子类别。
- **4.** <sup>按</sup>**[ENTER]**按钮、编码器旋钮或光标**[**>**]**按钮实际调出类 别。

显示所选类别的音色列表。

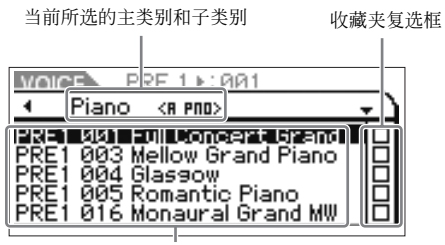

当前所选类别的音色列表。

- **5.** 用光标 **[**L**]/[**M**]** 按钮或编码器旋钮选择音色。 如果您想要更改类别,请按光标 [<] 按钮或 [EXIT] 按钮, 并 返回步骤 2。
- **6.** <sup>按</sup> **[ENTER]** 按钮或编码器旋钮实际调出音色。 这样将关闭分类搜索对话框。

### 将您最常用的音色进行编组 **–** 收藏夹

分类功能还带有方便的收藏夹,可将您最常用和最喜爱的音色放 在一起以方便选择。这个便捷功能可帮您从本乐器的大量音色中 快速选择所需的音色。

#### 将您喜爱的音色注册到收藏夹中

- **1.** 执行"使用分类搜索功能"(第 **[28](#page-27-0)** 页)中的步骤 **<sup>1</sup> <sup>4</sup>** <sup>调</sup> 出所选类别的音色列表。
- **2.** 按光标 **[**>**]** 按钮将光标位置移动到收藏夹复选框一栏。
- **3.** 按光标 **[**L**]/[**M**]** 按钮或旋转编码器旋钮选择收藏夹音色。
- **4.** <sup>按</sup> **[ENTER]** 按钮或编码器旋钮在收藏夹复选框中打勾。 复选框中将出现勾选标记,所选的音色将被注册到收藏夹。 若要除去复选框中的勾选标记,请再按一下 [ENTER] 按钮或 编码器旋钮。若要注册其他音色, 请重复步骤 3-4。

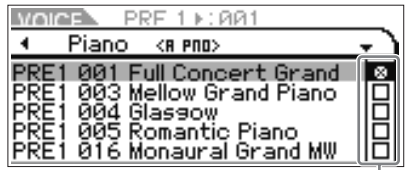

收藏夹复选框栏

- D 注 在复选框中勾选后, 将自动存储收藏夹。
- **5.** 当您完成将音色注册到收藏夹后,请按**[VOICE]**按钮返回 到音色演奏画面。 显示分类搜索中所选择的音色。

#### 选择收藏夹中的音色

- **1.** 按音色演奏画面中的编码器旋钮。 出现分类搜索对话框。
- **2.** 用光标 **[**L**]** 按钮将光标位置移动到 "**Main**"(主类别), 然后旋转编码器旋钮将 "**Main**"设定为 "**Favorite**"。 当没有音色注册到收藏夹时,无法在 "Main"(主类别)设定中选择

"Favorite"。

**3.** <sup>按</sup>**[ENTER]**按钮、编码器旋钮或光标**[**>**]** 按钮实际调出收 藏夹。 将显示注册到收藏夹中的音色列表。

### <span id="page-28-1"></span><span id="page-28-0"></span>使用旋钮 **1 – 5** 改变声音

可调节当前音色的各种参数,如效果深度、起音 / 释音特性、音调 色彩和其它。每个旋钮上可分配 4 种功能,使用 [SELECT] 按钮可 交替选择。每按一下按钮可让您在各功能行中进行切换,当前启用 的功能行的左侧指示灯将相应点亮。

#### <span id="page-28-2"></span>使用旋钮 **1 – 5**

#### **1.** <sup>按</sup> **[SELECT]** 按钮几次使与所需功能相对应的指示灯点 亮。

将出现旋钮选择弹出窗口。在弹出窗口中,显示分配到旋钮 的当前功能和功能的当前数值。

若要关闭弹出窗口,请按 [EXIT] 按钮。

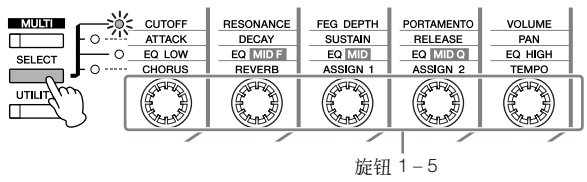

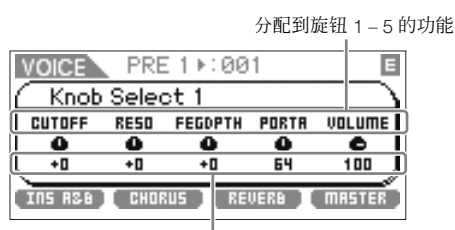

功能的当前数值

**DEE** 当在工具常规窗口中将 "Knob Sel Disp Sw"设定为 "off"时, 将不 会显示旋钮选择弹出窗口。

**DEE** 按住 [SELECT] 按钮 2 秒或以上时, 旋钮 1-5 被分配到上方的功能。

#### **2.** 一边弹奏相连的键盘,一边旋转所需的旋钮。

<span id="page-28-3"></span>将出现旋钮弹出窗口,分配到您当前正在操作旋钮的功能将 不会影响当前音色的声音。旋钮弹出窗口显示分配到您当前 正在操作旋钮的功能、功能值以及 "原始"数值。"原始" 数值显示 分配到 旋钮的未 经编辑 的数值 (之前 保存的 数 值)。

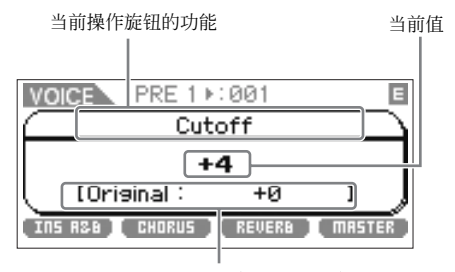

未经编辑的数值 (之前保存的)

工具常规窗口的 "Knob Disp Time"(第 [99](#page-98-3) 页)参数可用于设定旋 钮弹出窗口持续显示的时间。当将 "Knob Disp Time"设定为"off" 时,仅当按旋钮时才会出现弹出窗口。

控制器口

安装 生接:

点听

生接

复合音色

耳

<span id="page-29-0"></span>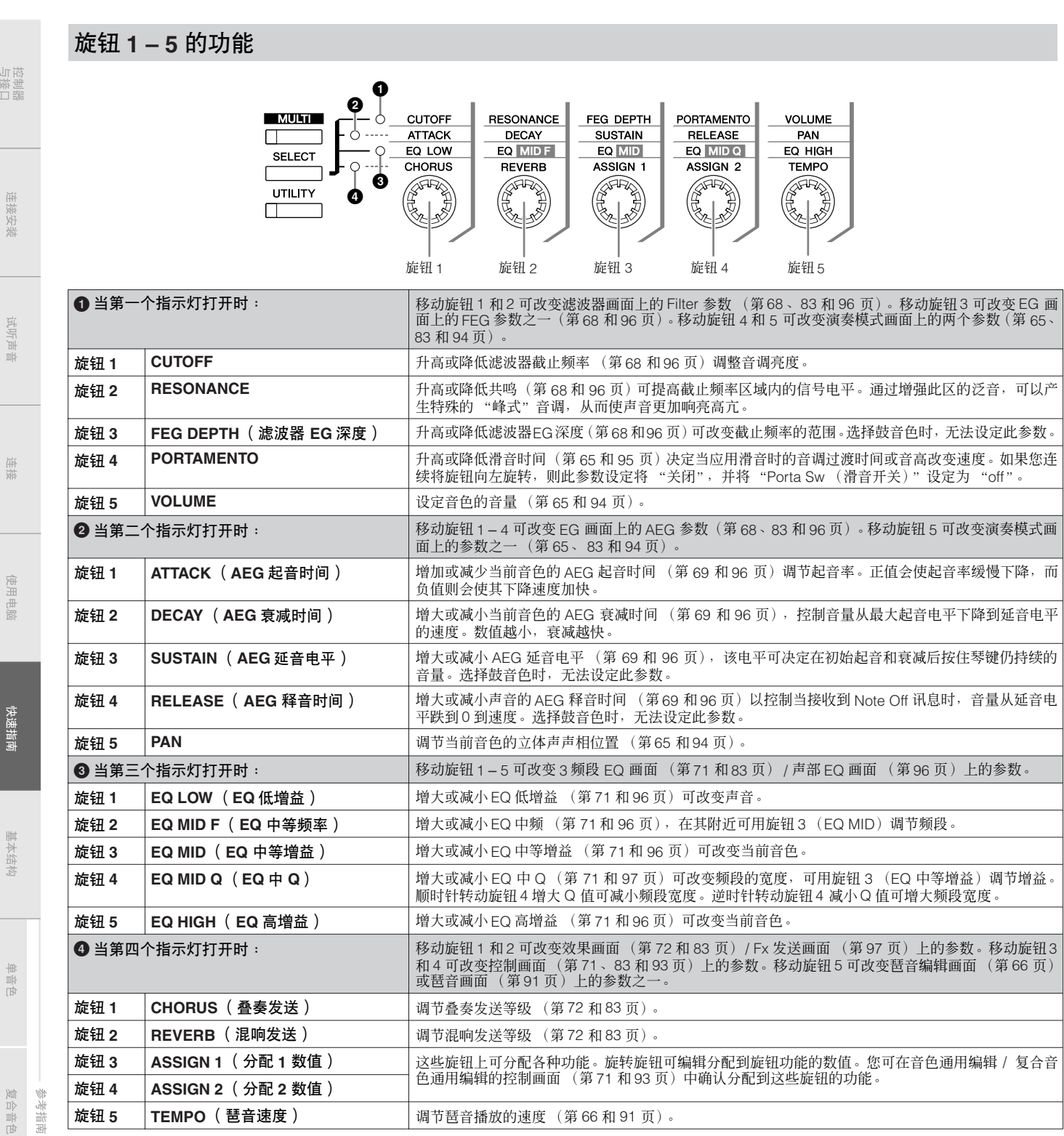

D 注 操作旋钮可能会对某些音色影响极小或根本无效。

日 在复合音色模式中也可使用与音色模式相同的参数-旋钮的对应分配。

控制器<br>与接口

安安 生接:

卡听

生接

### E 指示

当在单音色 / 复合音色演奏或编辑画面中改变了参数值时,国(编 辑)指示将会出现在 LCD 显示屏的右上角。该指示给出了当前音 色 / 复合音色已被修改但尚未存储的快速确认信息。若要存储当前 编辑过的状态,请遵照第 [46](#page-45-0) 页上的指示操作。

编辑指示

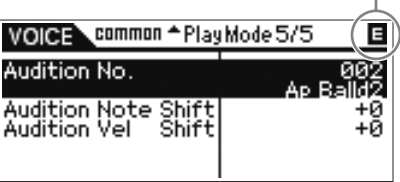

**DF F** 对于某些琶音类型或试听乐句类型,播放 MOTIF-RACK XS 的声音将显示 (编辑)指示。

### <span id="page-30-1"></span><span id="page-30-0"></span>音色编辑

"编辑"指的是通过改变组成音色的参数来创建音色的过程。编辑 可在音色模式的音色编辑子模式中进行。 实际可用的参数因音色类型而异。

#### 常规音色编辑

一种常规音色(标准音高的乐器型声音)由最多 8 个音素组成。有 2 种类型的音色编辑画面:通用编辑,用于编辑所有 8 个音素通用 的设定,以及音素编辑,用于编辑单个音素。在音素编辑中,您只 可在 MOTIF-RACK XS 编辑器上编辑参数。

#### 鼓音色编辑

有 2 种类型的鼓音色编辑画面:通用编辑,用于编辑应用到音色中 所有鼓键的设定;以及键编辑,用于编辑各键。在键编辑中,您只 可在 MOTIF-RACK XS 编辑器上编辑参数。

#### 关于音素

音素是音色的最小基本单元,可以通过在乐器声音波形上应用各种 参数(效果、 EG 等)进行创建。 MOTIF-RACK XS 的每种音色都 包含几个音素。

#### 小技巧 比较功能

编辑单音色或复合音色时,使用此功能可以快速而简便地听到您的 编辑效果-可允许您在原始的未经编辑的单音色 / 复合音色与新编 辑的设定之间切换。

**1.** 在编辑模式(显示屏中显示 E 指示,**[EDIT]** 按钮指示灯点亮) 中,按 **[EDIT]** 按钮。

[EDIT] 按钮指示灯将闪烁, C (比较)指示显示在显示屏的上部 。<br>(替代 E (编辑) 指示), 原始未经编辑的音色被恢复以进行监听。

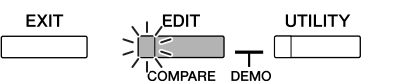

比较指示

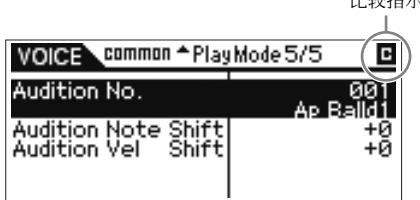

#### **2.** 再按一下 **[EDIT]** 按钮禁用比较功能。

这样可将音色返回其当前编辑后的状态。(显示屏上显示 ◘ 指示, 且 [EDIT] 按钮指示灯点亮 。)根据需要,重复步骤 1 和 2 比较编辑 前和编辑后的声音。

日注 比较功能也可在复合音色编辑模式中使用。

**D 注 比**较功能启用时, 无法对参数进行编辑。

#### 常规音色编辑 **/** 鼓音色编辑

- **1.** <sup>按</sup>**[VOICE]**按钮显示音色演奏画面,然后选择要编辑的音 色 (第 **[27](#page-26-0)** 页)。
- **2.** <sup>按</sup> **[EDIT]** 按钮进入通用编辑模式。

出现音色编辑选择画面。

表示选择了通用编辑。

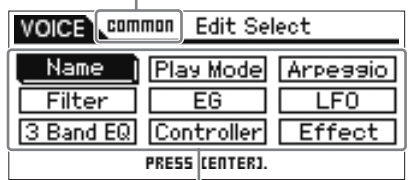

显示可选编辑画面的名称。

电脑 服

参考指南

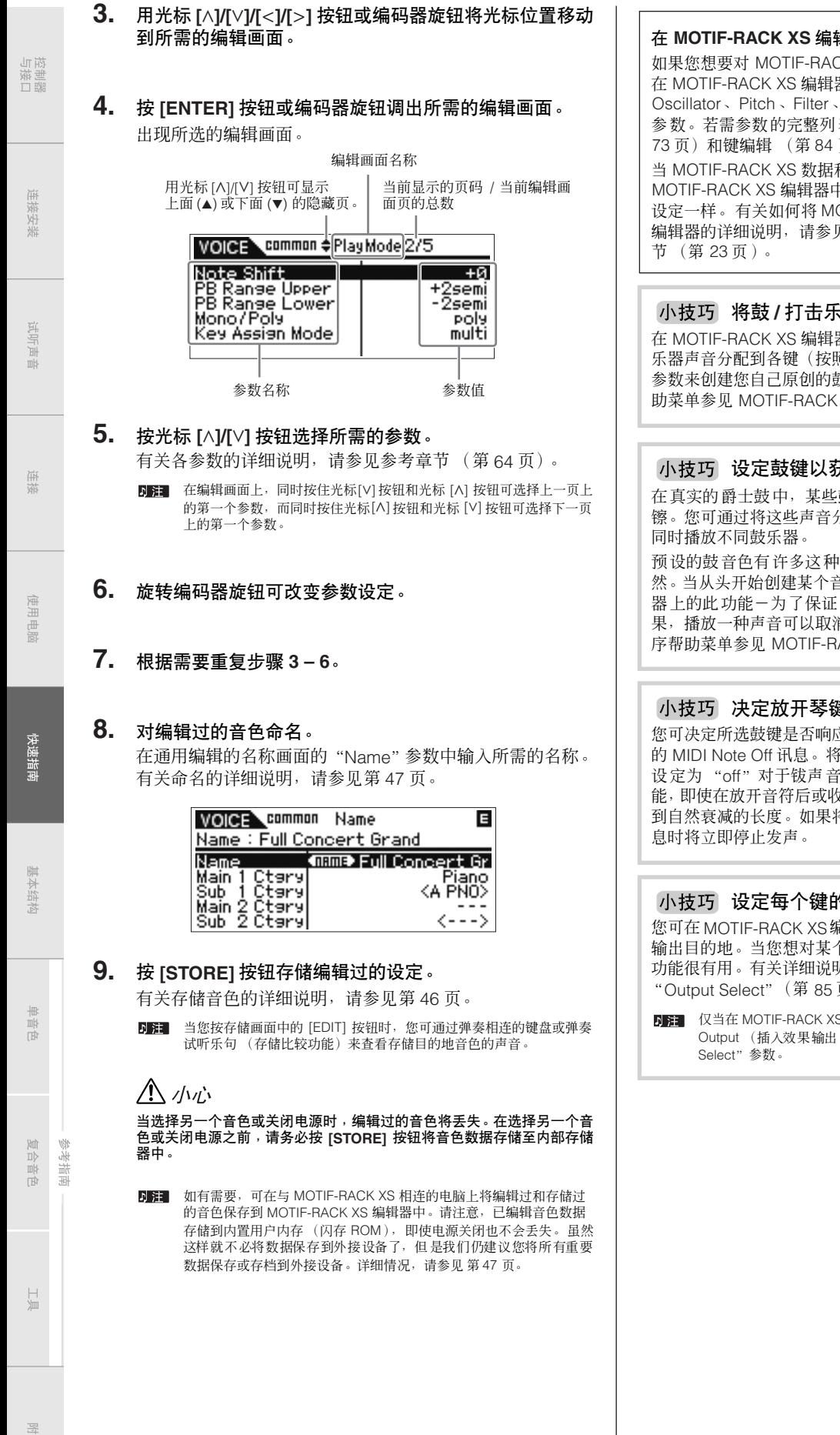

#### 在 **MOTIF-RACK XS** 编辑器上编辑音素 **/** 鼓键

CK XS 的音色 / 鼓键进行详细编辑, 则可 establificative<br>图上进行操作。音素 / 鼓键设定中包含有 Amplitude、EG(包络发生器)和其它 表, 请参见参考章节中的音素编辑 [\(第](#page-72-1) 页)。

和 MOTIF-RACK XS 编辑器同步时, 中的设定将变得与 MOTIF-RACK XS 中的 OTIF-RACK XS 连接到 MOTIF-RACK XS 见 "使用 MOTIF-RACK XS 编辑器"章

#### 将鼓 **/** 打击乐器音色分配到各键

器上的鼓键编辑模式中, 您可通过将特定 乐器声音分配到各键(按照任何所需顺序)和编辑各键声音的详细 参数来创建您自己原创的鼓组音色。有关详细说明,请通过程序帮 XS 编辑器的使用说明书。

#### 设定鼓键以获得独立的开镲和闭镲声音

鼓的声音不可能同时演奏,如开镲和闭 分配到同一个交替组 (第 [84](#page-83-1) 页) 来防止

交替组分配,可确保声音更真实、更自 音色时, 您可使用 MOTIF-RACK XS 编辑 ·<br>声音的真实,或为了产生各种特别的效 <sub>。</sub><br>消前一种声音。有关详细说明, 请通过程 .<br>ACK XS 编辑器的使用说明书。

#### 建时鼓音色如何响应

应 MOTIF-RACK XS 编辑器的鼓键编辑中 "Receive Note Off"参数 (第 [84](#page-83-1) 页) 和其它延音声音很有用。通过使用此功 女到 Note Off 讯息时也能使所选声音延长 将此参数设为 "on",收到 Note Off 讯

#### 的输出目的地

扁辑器上的鼓键编辑中改变各鼓键信号的 个特定鼓乐器应用相连的外部效果时,本 明, 请参见参考章节的键编辑中的 页)章节。

S 编辑器的 OSC (振荡器) 部分中将 "Ins Effect ) " 参数设定为 "thru"时,才可使用 "Output

# <span id="page-32-0"></span>使用音色效果

在编程的最后阶段,您可以设定效果参数进一步更改声音特性。在 音色模式中,您可以设定和存储每个音色的效果。有关效果结构的 详细说明,请参见基本结构中的效果模块 (第 [57](#page-56-3) 页)。有关效果 参数的详细说明,请参见参考章节中音色模式的效果画面 (第 [72](#page-71-0) [页](#page-71-0))。

以下是如何编辑效果设定的示例。

- **1.** 选择您想要编辑的音色 (第 **[27](#page-26-0)** 页)。
- **2.** <sup>按</sup>**[EDIT]**按钮,将光标位置移动到音色编辑选择画面中的 "**Effect**",然后按 **[ENTER]** 按钮。

出现音色通用编辑中的效果画面。

**DEE 按住 [EFFECT] 按钮 2 秒或以上调出当前模式中的效果画面。** 

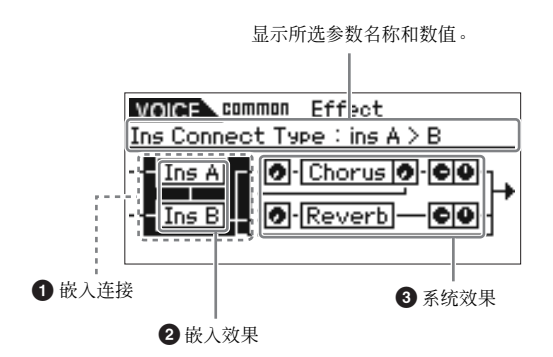

#### **1** 嵌入连接

决定嵌入效果 A 和 B 的效果路由。

#### **2** 嵌入效果

表示嵌入效果 A 或 B 的当前所选效果类型。当光标位于"Ins A"/ "Ins B"时,按 [ENTER] 按钮或编码器旋钮可调出效果参数画面, 在该画面上您可设定效果类型或效果参数。

#### **3** 系统效果 (叠奏 **/** 混响)

表示系统效果(叠奏/混响)的当前所选效果类型,并设定发送电 平和返回电平。当光标位于"Chorus"/"Reverb"时,按 [ENTER] 按钮或编码器旋钮可调出效果参数画面,在该画面上您可设定效 果类型或效果参数。

**3.** 用光标 **[**L**]/[**M**]/[**<**]/[**>**]** 按钮将光标位置移动到"**Ins A**"**/** "**Ins B**",然后按 **[ENTER]** 按钮。

将出现效果参数画面(第 [72](#page-71-3) 页)。在该画面中,您可设定嵌 入效果类型或参数。

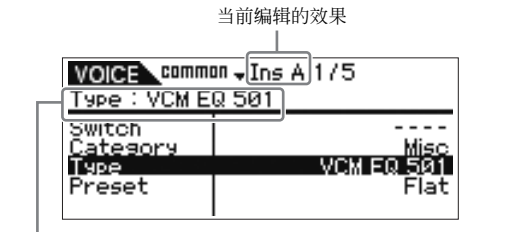

当前所选的效果类型

- **4.** 用光标 **[**L**]/[**M**]** 按钮将光标位置移动到效果类型参数或效 果参数,然后旋转编码器旋钮改变各参数设定。
	- 有关效果类别、效果类型和效果参数的详细说明,请参见第 [59](#page-58-1) 页上的 "基本结构"章节或另外的数据列表中的效果相关列表。
- **5.** <sup>按</sup> **[EXIT]** 按钮返回效果画面。
- **6.** 用光标 **[**L**]/[**M**]/[**<**]/[**>**]** 按钮将光标位置移动到嵌入连接, 然后旋转编码器旋钮决定嵌入效果 **A** 和 **B** 的效果路由。
- **7.** 根据需要,在 **MOTIF-RACK XS** 编辑器的效果画面中设 定 "**Element Out**"(第 **[72](#page-71-4)** 页) **/** "**Key Out**"(第 **[83](#page-82-9)** [页](#page-82-9))参数。

"Element Out"参数决定各音素 1-8 的信号发送到嵌入效 果(A 或 B)还是旁通嵌入效果。"Key Out"参数决定各鼓 键的信号发送到嵌入效果 (A 或 B)还是旁通嵌入效果。

#### **8.** 用光标 **[**L**]/[**M**]/[**<**]/[**>**]** 按钮将光标位置移动到 "**Chorus**" **/** "**Reverb**",然后按 **[ENTER]** 按钮。 调出相关效果参数画面(第 [72](#page-71-5) 页)。在该画面中,设定系统 效果 (叠奏 / 混响)。

**9.** 将光标位置移动到效果类型参数或效果参数,然后旋转 编码器旋钮改变各参数设定。

回注し 有关效果类别、效果类型和效果参数的详细说明,请参见第 [59](#page-58-1) 页上的 "基本结构"章节或另外的数据列表中的效果相关列表。

#### **10.** <sup>按</sup> **[EXIT]** 按钮返回效果画面。

生接 卡听 生接

控制器

复合音色 指南

豹科

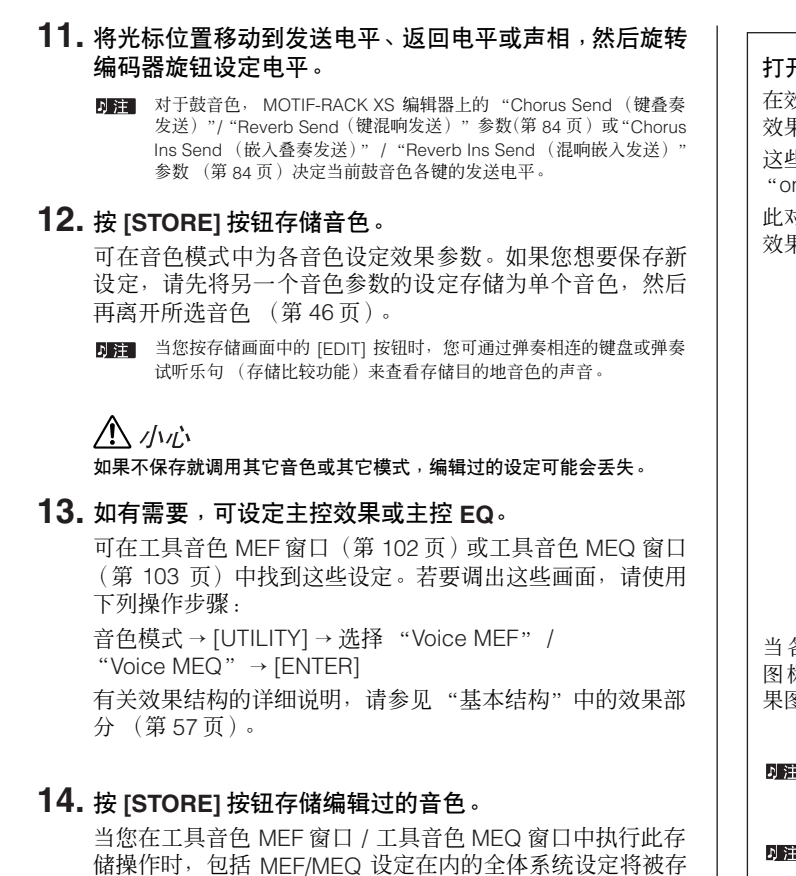

储操作时,包括 MEF/MEQ 设定在内的全体系统设定将被存 储。

若要在音色模式中返回原始画面,请按 [EXIT] 按钮两次。

#### △ 小心

如果未保存就关闭了电源,则编辑过的设定将丢失。

#### <span id="page-33-0"></span>打开 **/** 关闭效果

在效果对话框 (按 [EFFECT] 按钮调出)中,您可打开或关闭嵌入 效果、系统效果 (叠奏 / 混响)和主控效果。

这些效果设定是暂时的,当关闭电源时,这些设定将复位为 n"。此外, 这些设定应用到所有音色 / 复合音色。 此对话框中的主控效果设定与单音色模式 / 复合音色模式中的主控 效果开关相链接。

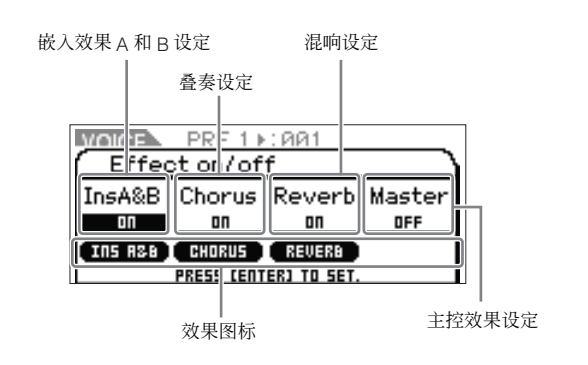

当各效果参数设定为 "on"时,相应的效果被启用,并显示效果 图标。当各效果参数设定为 "off"时,相应的效果被禁用,且效 果图标消失。

- 通过在单音色模式的工具音色 MEF 窗口(第 [103](#page-102-0) 页)中的"Switch"参 数或复合音色通用编辑的主控效果参数画面 (第 [93](#page-92-1) 页)中的 "Switch" 参数也可设定主控效果开关。
- 即使复合音色声部编辑中的 "Ins Effect Sw (嵌入效果开关) " 设定为 "on"(第 [97](#page-96-2) 页),在效果对话框中将 "Ins A&B"设定为"off"将禁用 所选复合音色的嵌入效果。
- 日第 当选择了音色 / 复合音色, 而这些音色已经在效果对话框中将所有单元都 设定为打开,则 [EFFECT] 按钮指示灯将点亮。
- **DEE** 按住 [EFFECT] 按钮 2 秒或以上调出通用编辑中的效果画面。

快速指南

控制器

连接安装

试听声音

连递

參考 指南

单音色

日息

# 点听

生接

压

疆

豹状

<span id="page-34-1"></span><span id="page-34-0"></span>复合音色模式可让您将 MOTIF-RACK XS 设定为多音色音源,以便与电脑音乐软件或外接音序器一起使用。如果乐曲文件的各音轨使用不 同的 MIDI 通道,您可以将 MIDI 的每个声部分别分配给这些 MIDI 通道。这样,播放音序器上的乐曲数据时每个音轨会播放不同的音色。 您可以用内置音源创建一个最多包含 16 个声部的复合音色。由于只有 1 个复合音色库, 您不需要选择复合音色库。

#### ■■■ 关于复合音色的用户音色库

出厂时,本音源的用户音色库中包含有一套 128 个经过特殊编排的用户复合音色。如果用户音色库中的复合音色被覆盖,则用户复合音色将丢失。存储编辑过的复合音色 时,小心不要覆盖任何重要的用户复合音色。

# <span id="page-34-2"></span>播放复合音色

在复合音色模式中的复合音色播放画面中,您可选择并播放任意 复合音色。关于复合音色的更多信息,请参见第 [25](#page-24-4) 页。在这里, 您将学习如何用 MOTIF-RACK XS 播放电脑 DAW 软件中的乐曲文 件。

**1.** 按照第 **[17](#page-16-0)** 页上的说明将 **MOTIF-RACK XS** 连接到电脑。

#### **2.** 在电脑上启动 **DAW** 软件,然后打开新文件。

按照第 [22](#page-21-5) 页上的说明, 设定每个音轨的 MIDI 相关设定, 如 MIDI 端口和 MIDI 传送通道。

#### **MIDI** 端口

如果您要使用 MOTIF-RACK XS 的内置音源, 请在 DAW 软 件中将各音轨的 MIDI 端口设定为 "1"。

#### **MIDI** 通道

使 DAW 软件的 MIDI 传送通道与复合音色声部的接收通道相 匹配。可以在复合音色声部编辑模式中,在音色画面上设定 复合音色的接收通道 (第 [94](#page-93-3) 页)。

详细说明,请参见 DAW 软件的手册。

**3.** <sup>在</sup>**MOTIF-RACK XS**上,按**[MULTI]**按钮进入复合音色模 式。

[MULTI] 按钮的指示灯点亮。

<span id="page-34-3"></span>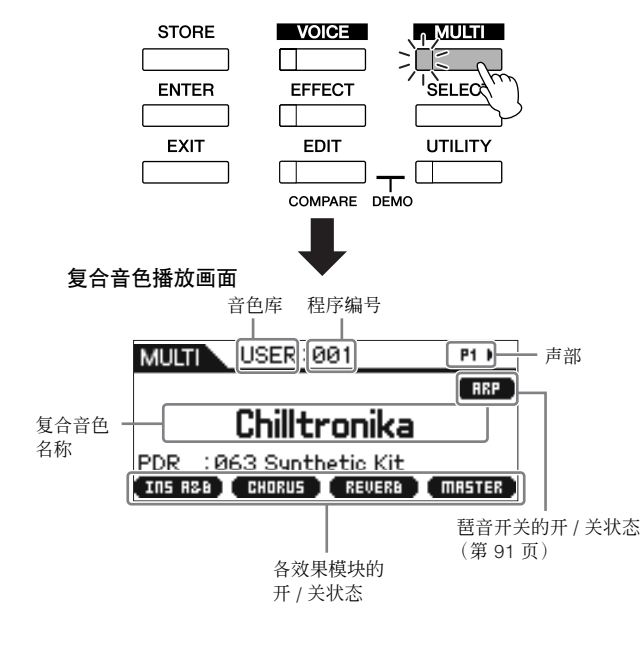

#### **4.** 用光标**[**L**]/[**M**]**按钮和编码器旋钮选择复合音色,然后为每 个声部设定所需的参数。

对每个声部分配各种设定 (如所需的音色、相应的 MIDI 接 收通道和效果)以便获得乐曲的最佳播放效果。详细信息, 请参见第 [36](#page-35-0) 页。

- 出厂时, MOTIF-RACK XS 的用户音色库中包含有一套 128 个经过特殊 り注 | 编排的用户复合音色。如果您想要初始化所选复合音色的所有设定, 请在按住 [MULTI] 按钮的同时按 [ENTER] 按钮。
	- 同时按住 [A] 按钮和 [V] 按钮将程序编号以 10 为单位增大。若要以10 为单位减小,方法则相反;同时按住 [V] 按钮和 [A] 按钮。

#### **5.** 将您的乐曲数据录制到 **DAW** 软件。 有关详细说明,请参见 DAW 软件的使用说明书。

### **6.** 播放**DAW**软件的乐曲文件以播放 **MOTIF-RACK XS** 的声 音。 当收到 Note On 讯息时,将播放对应的声部。例如,在音序 器上播放音轨时,将播放其接收通道与 DAW 软件音轨的传 送通道相同的声部。如果两个或两个以上声部拥有相同的 MIDI 接收通道值,则这些声部将进行齐奏。有关通道设定的 详细说明,请参见第 [21](#page-20-2) 页。 1 | 2 | 3 | 4 | 5 | 6 | 7 | 8 | ……… | 16 复合音色模式 外接键盘 外接音序器 乐曲播放 音源 声部 复合音色 音色

#### 演奏复合音色

#### 使用旋钮 **1 – 5** 改变当前复合音色的声音

您可使用前面板上的旋钮 1 – 5 改变当前复合音色的声音。这些旋 钮被分配为控制所有复合音色声部的通用参数。有关操作这些旋钮 和分配的功能的信息,请参见音色模式的说明 (第 [29](#page-28-1) 页)。

### <span id="page-35-1"></span><span id="page-35-0"></span>编辑复合音色

复合音色编辑功能由通用编辑和声部编辑组成。通用编辑可编辑 所有声部的通用参数,而声部编辑可编辑各声部的参数。

#### **1.** <sup>按</sup> **[MULTI]** 按钮进入复合音色模式,然后选择所需的复合 音色 (第 **[35](#page-34-1)** 页)。

如果您要从头开始创建复合音色,请使用方便的初始化功 能。在按住 [MULTI] 按钮的同时按 [ENTER] 按钮可初始化所 选复合音色的所有设定。也可在 MOTIF-RACK XS 编辑器上 执行所选复合音色的初始化。有关在 MOTIF-RACK XS 编辑 器和本乐器之间进行数据通信的说明,请参见第 [23](#page-22-0) 页。有关 初始化功能的说明,请参见 MOTIF-RACK XS 编辑器的使用 说明书。

#### **2.** <sup>按</sup> **[EDIT]** 按钮进入复合音色编辑模式。 出现复合音色编辑选择画面。

**3.** 用光标 **[**L**]/[**M**]/[**<**]/[**>**]** 按钮或编码器旋钮选择 "**Common**"或 "**1**" **–** "**16**"设定之一。

当您想要编辑通用参数时,请选择 "Common"。当您想要 编辑各声部参数时, 请从"1"–"16"中选择所需的编号。

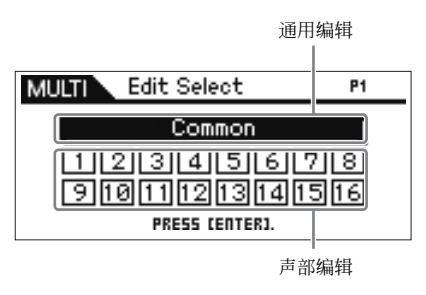

- **4.** <sup>按</sup> **[ENTER]** 按钮或编码器旋钮。 出现通用编辑选择画面或声部编辑选择画面。
- **5.** 用光标 **[**L**]/[**M**]/[**<**]/[**>**]** 按钮和编码器旋钮选择菜单。

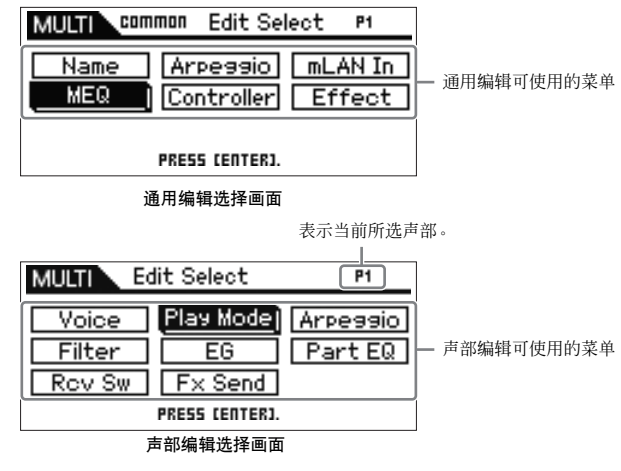

**6.** <sup>按</sup> **[ENTER]** 按钮或编码器旋钮选择特定编辑画面。 将出现所选菜单的编辑画面。

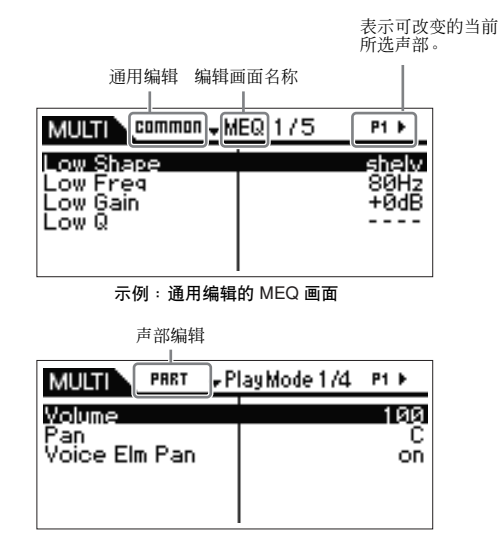

示例:声部编辑的播放模式画面

控制器

连接安装

连说

单音色

复合音色 指南

图示

日息
### **7.** 用光标 **[**L**]/[**M**]** 按钮选择所需的参数。

有关各参数的详细说明,请参见参考章节 (第 [91](#page-90-0) 页)。

5■ 在编辑画面中, 按住[V] 按钮然后按 [A] 按钮可将光标移动到下一页上 部的参数,而按住[L] 按钮然后按 [M] 按钮可将光标移动到上一页上部 的参数。

### **8.** 旋转编码器旋钮编辑所选参数的数值。

### 小技巧 将音色分配到各声部

#### 在声部编辑中:

调出所需声部的音色画面 (第 [94](#page-93-0) 页) (此操作对应步骤 3-6), 然后在音色画面中选择音色库和音色编号 (此操作对应步骤  $7 - 8$ ).

### 使用分类搜索功能:

可使用下列2种方式在复合音色模式以及单音色模式中使用分类搜 索功能。

- [MULTI] → 选择任意声部 → 按编码器旋钮调出分类搜索对 话框
- [MULTI] → [EDIT] → 选择任意声部 → [ENTER] → 选择"音 色" → [ENTER] → 按编码器旋钮调出分类搜索对话框

有关如何设定分类搜索对话框的信息,请参见音色模式的说明[\(第](#page-27-0) [28](#page-27-0) 页)。

### 使用 **MIDI** 讯息:

您可通过从外部 DAW 软件传送相应的 MIDI 讯息来选择音色。将 Bank Select MSB 、Bank Select LSB 和 Program Change 讯息传 送到 MOTIF-RACK XS 将改变其声部的 MIDI 接收通道和传送通道 的声部相同的音色。

D 注 应将 Bank Select MSB、 Bank Select LSB 和 Program Change 讯息的传 送通道设定为与所需声部的 MIDI 接收通道相同的数值。

当在复合音色模式中接收到 MIDI 讯息时, [MULTI] 按钮指示灯将闪烁。 **N 注** 

### **9.** 如果**MOTIF-RACK XS**处在复合音色声部编辑模式种,请 使用 **[**<**]/[**>**]** 按钮改变声部,然后编辑参数。

当在工具常规画面中将 "Bank/Part Wrap"参数 (第 [99](#page-98-0) 页)设定为 "on"时,您可使用光标 [<]/[>] 按钮以 "卷绕"方式向前或向后连续 选择声部数值。

### **10.** 设定效果相关参数。

详细说明,请参见下一章节"复合音色模式中的效果设定"。

### **11.** 根据需要重复步骤 **3 – 10**。

**12.** 为编辑过的复合音色指定一个名称。 您可在通用编辑的名称画面中为编辑过的复合音色指定一个 名称。有关命名的说明,请参见第 [47](#page-46-0) 页。

### **13.** <sup>按</sup> **[STORE]** 按钮存储编辑过的复合音色。

用户存储器中可以存储最多 128 种用户复合音色。有关存储 的说明,请参见第 [46](#page-45-0) 页。

在复合音色存储窗口中,您可通过按窗口中的 [EDIT] 按钮查看指定为 目的地的复合音色的声音。在执行存储操作之前,请使用名为 "存储 比较"的该功能。

# △小心

当选择另一个复合音色或关闭电源时,编辑过的复合音色将丢失。在选择 另一个复合音色或关闭电源之前,请务必按 **[STORE]** 按钮将复合音色数 ン<br>据存储至内部存储器中。

### △∥小心

执行存储操作时,目的地存储器的设定将被覆盖。务必在与**MOTIF-RACK XS** 相连的电脑上将重要数据备份至 **MOTIF-RACK XS** 编辑器。

控制器口

主接安装

服

复合音色 参考指南

豹状

# 复合音色模式中的效果设定

您可以在声音编程和创建的最后阶段,使用效果来进一步增强和改变声音的特性 – 例如可以应用深度环境混响或使用叠奏来使某些声音更 丰富、更动感。编辑复合音色效果参数时,请注意有两种不同类型:

### 各声部特定的参数 (在复合音色声部编辑中)

嵌入效果开关的打开 / 关闭和系统效果的发送电平 / 干电平设定 **B**

### 所有声部通用的参数 (在复合音色通用编辑中)

- 效果类型和返回电平等系统效果设定 **C**
- 主控效果 **D**
- 主控 EQ **E**

### 复合音色模式中的效果设定流程

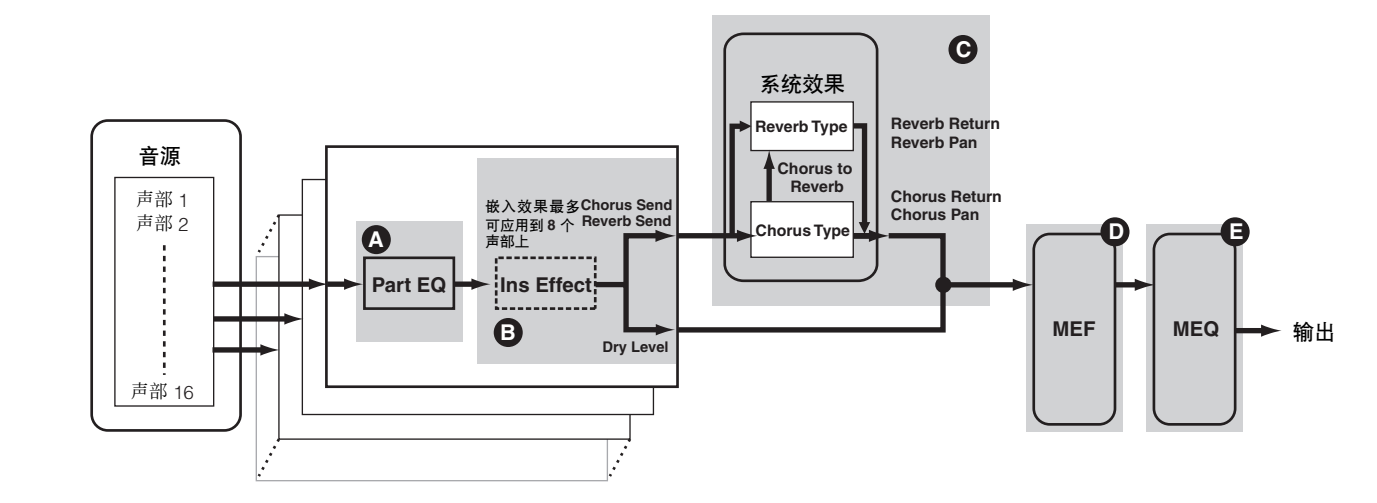

其 "Output Select"参数(第 96 页)设定为 "L&R"以外设定的声部的音频信号只可在上述 "Part EQ"和"Ins Effect (嵌入效果)"应用并输出。信号未应用于信号 流中 "叠奏发送" / "混响发送" / "干电平" 之后的效果设定。

以下是在复合音色模式中编辑效果设定的示例。

- **1.** 在复合音色模式中选择所需编辑的复合音色(第 **[35](#page-34-0)**页)。
- **2.** <sup>按</sup> **[EDIT]** 按钮进入复合音色编辑模式。 出现复合音色编辑选择画面。
- **3.** 用光标 **[**L**]/[**M**]/[**<**]/[**>**]** 按钮和编码器旋钮选择您想要将嵌 参考指南 入效果应用到的声部,然后按 **[ENTER] 按钮实际选择**要 编辑的声部。

出现声部编辑选择画面。

**4.** 用光标 **[**L**]/[**M**]/[**<**]/[**>**]** 按钮和编码器旋钮选择 "**Fx Send**",然后按 [ENTER]。 出现 Fx Send 画面。

**5.** 将光标位置移动到"**Ins Effect Sw**",然后旋转编码器旋 钮将数值设定为打开 ❺ 。如有需要,可使用光标 [<]**/**[>] 按钮选择另一个声部,然后同样地设定此参数。 通过将 Ins Effect Sw 参数设定为 on, 您可将设定为当前声部 音色的嵌入效果应用到当前编辑的声部。请注意,最多只可 同时将 8 个声部的此参数设定为 on。

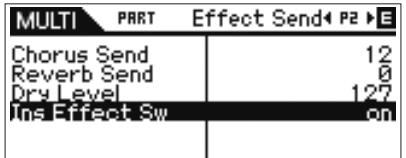

控制器

连递

单音色

复合音色

日

声部 EQ **A**

控制器<br>与接口

连接安装

式听]

生接

电脑

压

您可对当前所选声部调节叠奏发送电平、混响发送电平和干 电平。

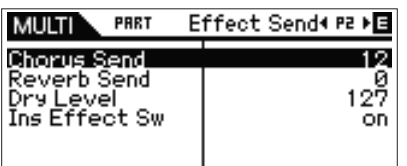

将 Reverb Send 和 Chorus Send 的数值设定为 0 将使没有混响 / 叠奏 应用到当前声部。

**7.** <sup>按</sup> **[EXIT]** 按钮两次返回复合音色编辑选择画面。

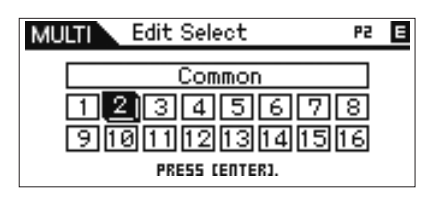

- **8.** 用光标 **[**L**]/[**M**]/[**<**]/[**>**]** 按钮和编码器旋钮选择 "**Common**",然后按 **[ENTER]** 按钮。 出现通用编辑画面。
- **9.** 用光标 **[**L**]/[**M**]/[**<**]/[**>**]** 按钮和编码器旋钮选择 "**Effect**",然后按 **[ENTER]** 按钮。 出现效果画面。

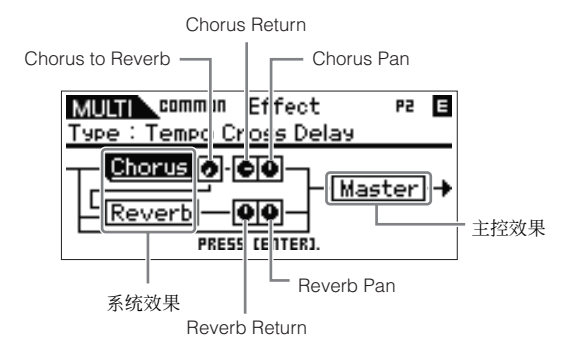

**10.** 用光标按钮将光标位置移动到"**Chorus**"或"**Reverb**", 然后按 **[ENTER]** 按钮,接着设定参数。 在混响或叠奏画面中,您可设定效果类型和详细效果参数等

(混响 / 叠奏所属的)系统效果参数。

关于效果类别、类型和参数的详细说明,请参见第 [59](#page-58-0) 页另外提供的数 据列表手册中和效果相关列表。

- **11.** <sup>按</sup> **[EXIT]** 按钮返回效果画面。
- **12.** 将光标位置移动到"**Chorus Return**"、"**Chorus Pan**" 和"**Reverb Return**"、"**Reverb Pan**"或 "**Chorus to** Beverb <sup>" ,</sup>然后旋转编码器旋钮设定数值 **❻** 。 这些参数可决定应用效果的深度或程度。
- **13.** 将光标位置移动到 "**Master**",然后按 **[ENTER]** 按钮, 接着设定相关参数。

在主控效果 (MEF) 画面 (第 [93](#page-92-0) 页)中,您可编辑所有声部 通用的主控效果的参数。

**14.** 设定与主控 **EQ (MEQ)** 和声部 **EQ** 相关的参数 。 **A E**设定主控 EQ 时, 请按 [EXIT] 按钮几次返回复合音色通用编 辑选择画面,选择 "MEQ",然后按 [ENTER] 按钮调出 MEQ 画面 (第 [92](#page-91-0) 页)。设定声部 EQ 时,请按 [EXIT] 按钮几次 返回复合音色编辑选择画面,选择 1 – 16 中的任意声部,按 [ENTER] 按钮,选择 "Part EQ",然后按 [ENTER] 按钮调 出声部 EQ 画面 (第 [96](#page-95-0) 页)。

### **15.** <sup>按</sup> **[STORE]** 按钮存储编辑过的复合音色。

可将效果相关设定存储为复合音色。有关存储的说明,请参 见第 [46](#page-45-0) 页。

♪ 注 | 在复合音色存储窗口中,您可通过按窗口中的 [EDIT] 按钮试听指定为 目的地的复合音色的声音。在执行存储操作之前,请使用名为 "存储 比较"的该功能。

# △

当选择另一个复合音色或关闭电源时,编辑过的复合音色(包括效果设<br>定)将丢失。在选择另一个复合音色或关闭电源之前,请务必按 [STORE]<br>按钮将复合音色数据存储至内部存储器中。

# **△**小心

执行存储操作时,目的地存储器的设定将被覆盖。务必在与**MOTIF-RACK XS** 相连的电脑上将重要数据备份至 **MOTIF-RACK XS** 编辑器。

快速指南

参考指南

<span id="page-39-0"></span>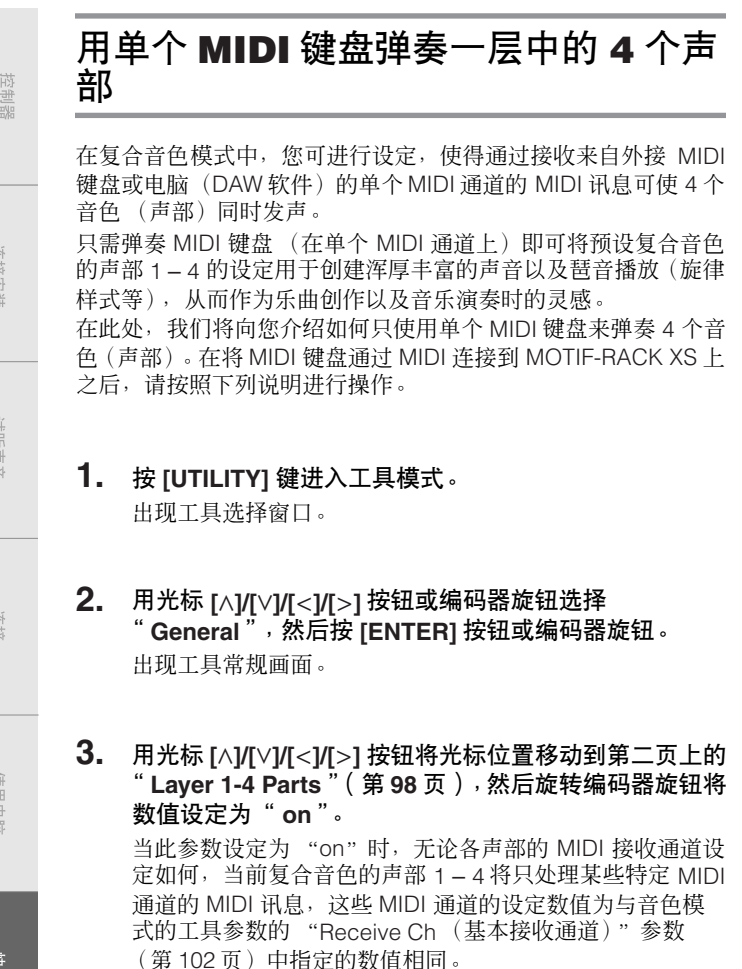

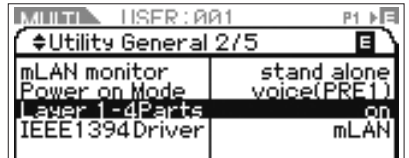

- 无论 "Layer 1-4 Parts"参数设定如何,复合音色声部 1 4 的 MIDI 通 道设定将保持不变。仅当 "Layer 1-4 Parts"参数设定为 "off"时,才 可使用这些设定。
- **DEE** 如果您已经改变了 MIDI 相关参数的初始出厂设定, 请务必先将声部 5 – 16 的"Receive Ch"参数(第[94](#page-93-1) 页)设定为与工具模式中 Receive Ch 参数(第 [102](#page-101-0) 页)的数值不同的数值,然后再设定Layer 1 - 4 Parts 参数。
- **4.** <sup>按</sup> **[MULTI]** 按钮调出复合音色播放画面,然后用光标 **[**L**]/ [**M**]** 按钮或编码器旋钮选择复合音色。
- **5.** 在外接 **MIDI** 键盘上,将 **MIDI** 传送通道(通过键盘演奏) 设定为 **MOTIF-RACK XS** 音色模式的工具参数中的 **Receive Ch** 参数 (第 **[102](#page-101-0)** 页)设定相同的数值。
- **6.** 在与 **MOTIF-RACK XS** 相连的键盘上弹奏音符。 根据复合音色设定而定,只按一个音符将同时弹奏 4 种音色 并可能会出发琶音播放。
	- **DEE 当将电脑连接到 MOTIF-RACK XS, 且已安装了 MOTIF-RACK XS 编辑** 器时,您可尝试使用 MOTIF-RACK XS 编辑器所提供的附加复合音色程 序。MOTIF-RACK XS 编辑器提供了 384(128 x 3 个音色库)种复合音 色程序。在 MOTIF-RACK XS 编辑器和乐器联机的状态下,在 MOTIF-RACK XS 编辑器上选择 MOTIF-RACK XS 中未附带的复合音色, 然后试 着弹奏键盘。

# <span id="page-39-1"></span>使用琶音功能

# 什么是琶音功能?

此功能可以根据您所演奏的音符自动触发预设的琶音乐句、乐段和节奏样式。它不仅为您提供了灵感和完整的旋律乐段,还能提供在创作 乐曲时使用的高品质 MIDI 数据或是现场演奏时使用的完整伴奏部分。您可以将所需的 5 种琶音类型分配给每种音色。您还可以设定琶音 播放方式、力度范围和演奏效果来创建您自己的原创唱片。此外,还可以通过 MIDI 输出传送琶音播放,使您能将琶音数据录制到外接音 序器或电脑上的 DAW 软件。

### 将琵音播放作为 **MIDI** 数据传送

如果您想要用琶音触发其他 MIDI 音源,或将琶音的 MIDI 数据录制到外接 MIDI 音序器或电脑上的 DAW 软件以便进一步进行编辑,您可将琶 音播放数据通过 USB、 mLAN 或 MIDI OUT 端口作为 MIDI 数据传送出去。只需将下列开关参数设定为 "on"即可完成上述操作:

单音色琵音:单音色模式 → [UTILITY] → 选择 "Voice MIDI"→ [ENTER] → "Arp MIDI Out Sw"

复合音色琶音: 复合音色模式 → [EDIT] → 选择任意声部 → [ENTER] → 选择 "Arpeggio"→ [ENTER] → 选择 "Arp Edit"→ [ENTER] → "Arp MIDI Out Sw"

单音色

 $\frac{1}{2}$ 

附录

參考 复合音色 追風

### 琶音结构

下图所示为琶音的数据结构。

### 最多可对复合音色的每个音色或每个声部分配 **5** 个琶音类型。

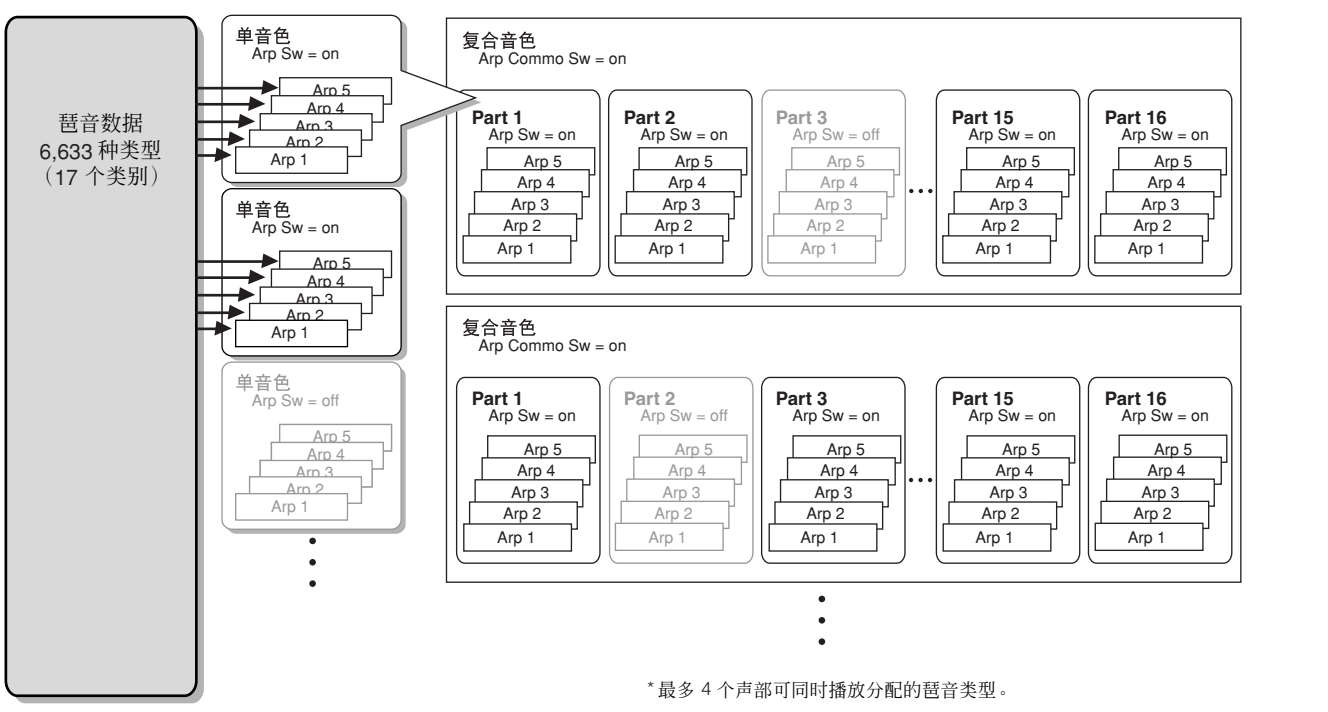

### 琶音类型

MOTIF-RACK XS 带有 6,633 种琶音类型 (17 个类别),包括合成器、钢琴、吉他、贝司、弦乐、鼓声等。详情,请参见第 [53](#page-52-0) 页上基本 结构中的琶音部分。

# 琶音播放

# 音色模式中的琶音播放

仅当 MOTIF-RACK XS 接收到来自外接 MIDI 设备或 DAW 软件的 Note On 讯息时,才可播放琶音。在将 MIDI 键盘连接到 MOTIF-RACK XS 上之后,请按照下列说明演奏琶音。

- **1.** 在工具常规窗口(通过 **[UTILITY]** <sup>→</sup> 选择"**General**"<sup>→</sup> **[ENTER]** 调出)中将 "**Audition Button**"参数设定为 "**arpeggio sw**"(第 **[99](#page-98-1)** 页)。
- **2.** <sup>按</sup>**[VOICE]**按钮进入音色模式,然后在音色演奏画面中选 择所需的音色。
- **3.** <sup>按</sup> **[AUDITION]** 按钮使其指示灯点亮。 此操作可启用琶音功能。

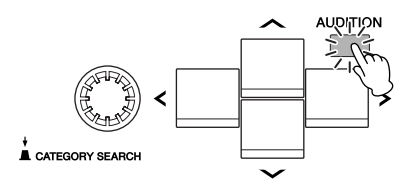

**DEE** 如果已经将音色的 "Arp Sw"参数设定为 "on", 则当选择音色时 [AUDITION] 按钮的指示灯将立即点亮。

### **4.** 弹奏与 **MOTIF-RACK XS** 相连的外接 **MIDI** 键盘。 根据分配到所选音色的琶音类型而定,琶音播放响应音符的 方式也会有所不同。参考第[55](#page-54-0)页,以不同方式弹奏一个音符 或多个音符-只弹奏一个音符,同时弹奏多个音符,以不同 顺序弹奏相同音符等。您可听到多种琶音乐句或旋律样式。 根据琶音类型而定,您也可通过用力(用较大的力度)按下 音符来触发特殊的重音乐句。

**DEE 某些**琶音类型包括 Control Change 讯息。当您播放这样的琶音类型 时,可能会意外改变当前音色的声音,且 [E] 指示可能会出现在显示屏 右上角。

# **5.** <sup>按</sup> **[EDIT]** 按钮,选择"**Arpeggio**",然后按 **[ENTER]** <sup>按</sup> 钮。

出现琶音选择画面。

安安

控制器口

豹科

**6.** 在 "**Arp Select**"一栏中,选择分配到当前音色的 "**ARP1**" **–** "**ARP5**"(**5** 种琶音类型)中的任意一个。 您可选择和播放分配到各音色的 5 种琶音类型中的一种。当 您想要改变所有 5 种琶音类型的通用设定时, 请将光标位置 移动到 "Arp Edit",然后按 [ENTER] 按钮调出琶音编辑画 面(第 [66](#page-65-0) 页)。例如,当您想要改变分配到 "ARP1"的琶 音类型时,请将光标位置移动到"Arp 1 Type",然后按 [ENTER] 按钮调出琶音 1 – 5 类型画面。

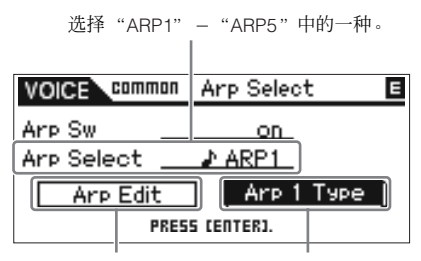

调出琶音编辑画面。 调出琶音类型选择画面。

D 注 "ARP1" – "ARP5"左侧的八分音符图标表示已经实际分配了琶音类 型。没有八分音符图标则表示未分配琶音类型 ("关闭"),即使您弹 奏任何音符都不会产生声音。

# 小技巧 使用控制变更讯息切换琶音类型

也可以用控制变更信息从外接设备切换琶音 1 – 5。

- 1. 按 **[UTILITY]** 按钮,选择" Controller",按 [ENTER] 按钮,将 光标位置移动到"**Arp 1-5 Ctrl No**"(琶音 **1 – 5** 控制变更号), 然后设定您想要用于切换琶音 **1 – 5** 的控制变更号。
- **2.** 将光标位置移动到 "**Arp Assign Mode**",然后选择下列数值 之一。

inc: 每次 MOTIF-RACK XS接收到步骤 1 中设定的控制变更讯息,可 按照数字顺序切换琶音 1 – 5。实际控制变更的数值没有影响。

direct: 您可选择与步骤 1 中设定的控制变更讯息数值相对应的琶音 编号 (ARP1-A RP5)。详细情况, 请参见第 [102](#page-101-1) 页。

- **3.** 试着从外接 **MIDI**设备将控制变更讯息传送到 **MOTIF-RACK XS** 以改变琶音编号 **(ARP1 – ARP5)**。
- **7.** <sup>按</sup> **[SELECT]** 按钮使最下面的指示灯点亮,然后边播放琶 音边旋转旋钮 **5** 调节速度。
- **8.** 完成所需的设定后,按 **[STORE]** 按钮将琶音相关设定存 储为用户音色数据。

有关存储编辑过的音色的信息,请参见第 [46](#page-45-0) 页。

### 复合音色模式中的琶音播放 **/** 录音

在复合音色模式中,可对每个声部分配琶音类型,最多 4 个声部可 同时播放分配的琶音类型。本章节介绍如何使用 DAW 软件音轨中 的音符事件触发琶音类型,以及如何将通过琶音播放产生的 MIDI 音符录制到 DAW 软件的音轨中。

有关将 MOTIF-RACK XS 连接到电脑的说明,请参见第[17](#page-16-0) 页。

**1.** <sup>在</sup> **DAW** 软件中,将音符数据(用于触发琶音)录制到某 个音轨,然后将音轨的 **MIDI** 输出端口设定为 **USB** 端口 **1** 或 **mLAN** 端口 **1**。

有关进行这些设定的信息,请参见 DAW 软件的手册。

- **2.** <sup>在</sup> **MOTIF-RACK XS** 上,按复合音色模式,然后选择 所需的复合音色。
- **3.** <sup>在</sup> **MOTIF-RACK XS** 上,在通用编辑的琶音画面中将 "**Arp Common Sw**"参数设定为 "**on**"。 当在工具常规窗口中将 "Audition Button"参数(第 [99](#page-98-1) 页) 设定为"arpeggio sw"时,您可通过按面板上的 [AUDITION] 按钮打开 / 关闭琶音开关参数。当琶音开关参数设定为on 时, [AUDITION] 按钮的指示灯将点亮。
- **4.** 在声部编辑的琶音编辑画面(第 **[96](#page-95-1)** 页)中,将所需声部 的 "**Arp Sw**"参数设定为 "**on**",然后在琶音 **1 – 5** 类 型画面中选择所需的琶音类型。 在琶音设定画面中根据需要设定其它参数。最多可将 4 个声

部的 "Arp Sw"参数设定为 on。

**5.** 在声部编辑的音色画面(第 **[94](#page-93-0)** 页)中,将声部(其"**Arp Sw**"参数设定为 "**on**")的 "**Receive Ch**"参数设定 为与 **DAW** 软件音轨的传送通道相同。

### **6.** 进行所需的 **MIDI** 时钟设定以播放琶音。 决定使用哪个时钟、(MOTIF-RACK XS 的)内部时钟或外部 时钟(来自另外的 MIDI 设备或 DAW 软件 / 电脑)以及其它 设定。有关这些设定的详细说明,请参见第 [43](#page-42-0) 页上的 "琶

- 音速度"。
- **7.** <sup>在</sup> **DAW** 软件上,弹奏音符数据触发 **MOTIF-RACK XS** <sup>的</sup> 琶音,从而发出 **MOTIF-RACK XS** 上设定的琶音。

连城

超制器口

连接安装

试听声音

基本结构

单音色

山地

 $\frac{1}{2}$ 

**8.** <sup>在</sup> **MOTIF-RACK XS** 上,在完成所需设定后按 **[STORE]** 按钮存储当前复合音色。

有关存储的信息,请参见第 [46](#page-45-0) 页。

- 接着,试着将琶音播放数据录制到 DAW 软件的音轨上。
- **9.** 在声部编辑的琶音编辑画面中,将声部 (其 "**Arp Sw**" 参数设定为 "**on**")的 "**Arp MIDI Out Sw**"参数设定 为 "**on**",然后在同一个画面中将 "**Arp Transmit Ch**" 设定为所需的通道。 在此操作后,琶音播放数据(MIDI 数据)将通过指定的 MIDI 通道传送到外接设备 (电脑)。
- **10.** <sup>在</sup> **DAW**软件上,选择一个空的音轨,然后将 **MIDI** 输出端 口设定为 **off**。
- **11.** <sup>在</sup> **DAW** 软件上,弹奏步骤 **<sup>1</sup>** 中准备的音符数据触发 **MOTIF-RACK XS** 的琶音播放,然后按 **record** 按钮将琶 音 **MIDI** 数据录制到步骤 **9** 中所选的音轨。
- **12.** 完成录音后,将已录音音轨的 **MIDI** 传送通道设定为与 **MOTIF-RACK XS** 的声部 (其 "**Arp Sw**"参数设定为 **on**)相同。
- **13.** <sup>在</sup> **MOTIF-RACK XS** 上将所有声部的"**Arp Sw**"参数设 定为 "**off**",然后在 **DAW** 软件上播放录制的音符数据。 在 DAW 软件上录制的音符数据将被传送到 MOTIF-RACK XS,并将不使用琶音功能播放 MOTIF-RACK XS 的声音。

#### 声部 **1 – 4** 同时发声的音色的琶音播放。

试着弹奏出厂设定为工具常规窗口中的"Layer 1-4 Parts"([第](#page-97-0) [98](#page-97-0) 页) 设定为 "on"的复合音色。当 "Layer 1-4 Parts"设定 为 on 时,当前复合音色的声部 1 – 4 的 MIDI 接收通道将被设定为 与工具音色 MIDI 窗口中的 "Receive Ch (基本接收通道)"参数 (第[102](#page-101-0)页)指定的数值相同。在此设定中,通过接收来自外接 MIDI 音序器或电脑 (DAW 软件) 的音符数据, 您可同时试听多种 琶音播放 (最多 4 种)。

**DE 请注意,键盘或 DAW 软件的 MIDI 传送通道应设定为与 MOTIF-RACK XS** 的工具音色 MIDI 窗口中的 "Receive Ch"相同的数值。

**DE F** 有关如何使用 "Layer 1-4 Parts"的详细说明,请参见第 [40](#page-39-0) 页。

### 若要使琶音速度与其它设备同步,您可通过在工具 MIDI 窗口中设 定 MIDI Sync 参数 (第 [99](#page-98-2) 页)来决定使用哪个时钟,是使用 (MOTIF-RACK XS 的)内部时钟或(来自另外的 MIDI 设备或DAW 软件 / 电脑的)外部时钟。 当您将此参数设定为使用外部时钟时,您可通过设定音色模式的琶 音编辑画面中的 "Arp Tempo"参数 (第 [66](#page-65-1) 页) 或设定复合音色 模式的琶音编辑画面中的 "Arp Tempo"参数 (第 [91](#page-90-1) 页)决定琶 音速度。 当您设定此参数使用外部时钟时,您需要设定相关参数,使外接 MIDI 设备或电脑可传送 MIDI 时钟。以下说明介绍如何在 Cubase

<span id="page-42-0"></span>琶音速度

中设定这些参数。

**1.** 在 **Cubase** 的"**Transport**"菜单中选择 "**Sync Setup**"调出 同步设定对话框。

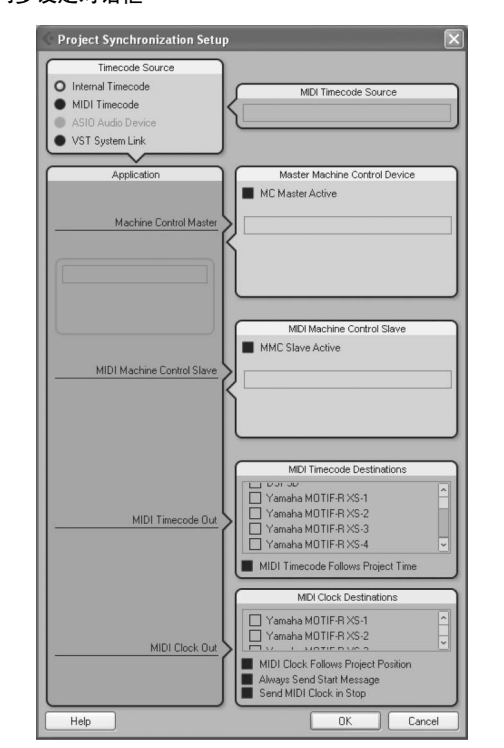

#### **2.** 勾选 **MOTIF-RACK XS** 的 **USB** 或 **mLAN** 端口 **1** 以及对话框右 下角的"**MIDI Clock Destination**"中的"**MIDI Clock Follows Project Position**"。

用 USB 电缆进行连接时, 请勾选 "Yamaha MOTIF-R XS-1"或 "MOTIF-R XS Port1"。用 IEEE1394 电缆进行连接时,请勾选 "mLAN MIDI Out"或"MOTIF-RACK XS"。

- **3.** 单击 **[OK]** 关闭 "**Synchronization Setup**"对话框。
	- り注 仅当在 Cubase 上执行录音或播放时,才可从 Cubase (在电脑上) 传送 MIDI 时钟。
	- **D** 注 有关 Cubase 以外的 DAW 软件以及如何从 MIDI 设备传送时钟数据的 信息,请参见各 DAW 软件 /MIDI 设备的使用说明书。

密無調<br>与接口

单音色

豹科

# 从外接 **MIDI** 键盘进行控制

若要使用 MOTIF-RACK XS, 您需要使用外接键盘 (带有各种控制器, 例如弯音轮、调制轮等)。 MOTIF-RACK XS 的音源模块根据接收 自键盘和电脑的 MIDI 讯息产生声音。

# **MOTIF-RACK XS** 支持的外接控制器

可通过连接外接 MIDI 键盘或合成器播放 MOTIF-RACK XS,并可通过键盘上的 MIDI 控制器 (弯音轮、调制轮、触摸条控制器、旋钮、滑 杆等)进行控制。此外,您还可通过将这些控制器连接到外接设备来使用选购的 Yamaha BC3 呼吸控制器、FC4/FC5 脚踏开关、FC7/FC9 脚踏控制器等控制 MOTIF-RACK XS。

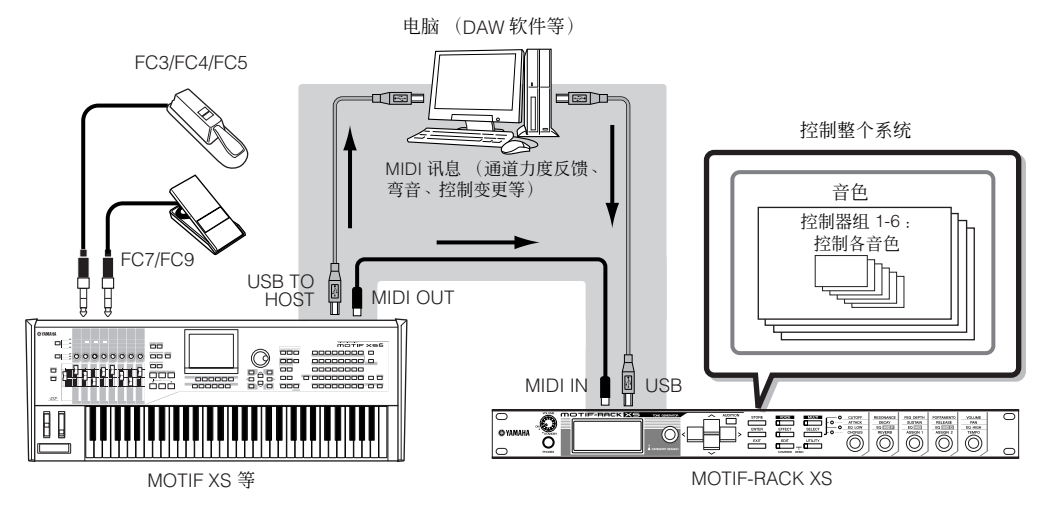

## 用控制器组控制音色

[VOICE] → 选择音色 → [EDIT] → 选择 "Controller" → [ENTER] → 控制画面 (第 [71](#page-70-0) 页)

您可以将各种不同功能随意地分配给外接控制器。例如,您可让调制控制滤波器共振并设定力度反馈应用颤音。所有外接控制器的设定称 为"控制器组",每个音色最多可创建 6 个控制器组。

D 注 悠可将各种功能分配到旋钮 3 (ASSIGN 1) 和旋钮 4 (ASSIGN 2) 以及外接控制器。

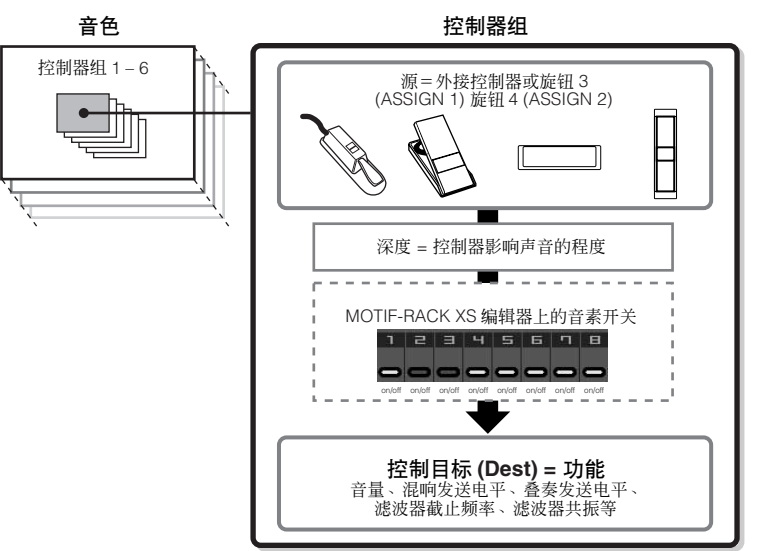

**D**注 您可以根据需要通过设定控制器组的音素开关来设定控制器是否影响每个音素。请注意,此功能只能应用于常规音色。只可在 MOTIF-RACK XS 编辑器上编辑音素开关参 数。

「羊」 当将与音素无关的功能设定为控制目标时,无法使用控制器组的音素开关参数。

连接安装

试听声音

使用电脑

连说

三川馬

单音色

日息

#### 控制源和控制目标 专业用语"控制源"指的是硬件控制器,"控制目标"指的是受控 制的参数或功能。可使用多种控制目标参数,远不止上一页上列出 的那些。有关控制目标参数的完整列表,请参见另外提供的数据列 表。

例如,在下列说明中,将外接控制器连接到MOTIF-RACK XS 后, 我们将用外接可分配控制器控制声相位置。

**1.** <sup>在</sup> **VOICE COMMON** 控制画面中,将 "**Ctrl Set 1 Src**" 参数设定为 "**Assign 1**",然后确认 "**Assign 1**"的控 制编号。

控制编号显示在 "Assign 1"后面的括号中。

控制编号

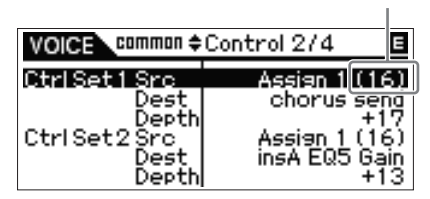

- D 有关控制源参数, 请参见第 [71](#page-70-1) 页上的 "Ctrl Set 1-6 Src (控制器组 1 – 6 控制源)"。
- 日注 您可以更改与源控制器对应的控制编号 (见右图)。
- **2.** 在与 **MOTIF-RACK XS** 相连的外接控制器设备上,确认 "**Assign 1**"设定与操作相关控制器产生的控制编号匹 配。

有关如何进行操作的详细说明,请参见相关设备的使用说明 书。

**3.** 将 "**Ctrl Set 1 Dest**"参数设定为 "**E-Pan**"(音素声 相)。

日注 有关可以使用的控制目标参数设定的详细说明,请参见另外提供 的数据列表手册中的控制列表。

- **4.** 通过改变 "**Ctrl Set 1 Depth**"参数设定设定控制深度。
- **5.** 重复以上步骤 **<sup>1</sup>** <sup>和</sup> **<sup>3</sup>**,分配剩余的控制组 **<sup>2</sup>** <sup>至</sup> **<sup>6</sup>**。

### **6.** 播放 **MOTIF-RACK XS** 的声音并尝试相应的控制器。

- 日注 您可通过分别操作旋钮 3 和 4 以及外接控制器来控制指定为 'Assign 1"和 "Assign 2" 的控制目标的功能。
- 可注上 当至少一个 "LFO Set 1 – 3 Element Sw"参数设定为 "off"且音素 相关参数分配为 "Ctrl Set 1 – 6 Dest"参数中的任意一个时,惊叹号 ("!")将显示在 "Ctrl Set 1 – 6 Src"、 'Ctrl Set 1 – 6 Dest"和 "Ctrl Set 1 – 6 Depth"数值的开头。这表示指定为控制目标的功能未 应用到所有音素。

用一个控制源控制几个控制目标 例如,将控制组 1 的 Src (控制源)参数设定为 "ModWheel" (调制轮),将 Dest(控制目标)参数设定为"E-LFO PMD"(音 素 LFO 音高调制深度)。然后将控制组 2 的 Src(控制源)参数也 设定为 MW, 但是要将 Dest 参数设定为 "E-Pan"(音素声相)。 在本例中,当您向上移动调制轮时,音高调制量将相应地增大,音 素的声相位置从左移向右。这样,您只需调整一个控制器,就可以 用几种不同方式改变声音。 用几个控制源控制一个控制目标 例如,将控制组 1 的 Src (控制源)参数设定为 "ModWheel" (调制轮),将 Dest(控制目标)参数设定为"E-LFO PMD"(音 素 LFO 音高调制深度)。然后将控制组 2 的 Src(控制源)参数设 定为"Ribbon"(触摸条控制器),将 Dest 参数也设定为"E-LFO PMD"。现在,音高调制被同时分配到调制轮和触摸条控制器。此 功能可用于现场演奏,您可以根据情况使用几个控制器中较方便的 一个。这样,您可以用几个不同的控制器影响声音的同一个方面。当在复合音色模式中选择相应音色时,可使用音色编辑模式中编辑的控制 同注 器组。 务必使 MOTIF-RACK XS 和外接控制器之间的 MIDI 通道相匹配。 **NESSE** 在音色模式中,将外接控制器的传送通道设定为与 MOTIF-RACK XS 的基本 接收通道 (在工具模式中设定)相同,反之亦然。在复合音色模式中,同样 地,将外接控制器的传送通道设定为您想要控制 MOTIF-RACK XS 的声部的 接收通道,反之亦然。

# 分配控制编号

每个外接控制器都带有预分配的控制变更号。操作外接控制器时, 分配到每个控制器的控制变更讯息被传送到 MOTIF-RACK XS,并 执行与控制编号相对应的控制目标(功能)。可从工具控制器窗口 上进行 MOTIF-RACK XS 上的控制编号分配 (第 [101](#page-100-0) 页)。

**回注** 力度反馈、弯音轮和调制轮的控制编号未改变。

根据 "Ctrl Set 1 – 6 Src"参数的控制变更号设定而定,控制变更讯息的传 可注 统功能可能会被禁用。

快速指南

控制器口

生族

卡听

生接

电脑 服

指南

# <span id="page-45-0"></span>存储编辑过的音色、复合音色和工具设定

编辑过的音色、复合音色和工具设定可存储到内部闪存 ROM 中(第 [48](#page-47-0) 页)。此外,可将当前正在编辑的音色或复合音色数据作为批量数 据 (由 MIDI 系统专用讯息组成)传送到外接 MIDI 设备或电脑 (DAW 软件)并作为文件保存。

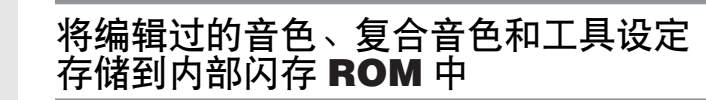

可按照下列说明存储编辑过的音色、复合音色和工具设定。如果您 想要改变音色或复合音色的名称,请先执行重命名操作(第[47](#page-46-0) 页) 然后再执行存储操作。

### 八小心

控制器

连接安装

试听声音

连说

使用电脑

快速指南

基本结构

存储音色或复合音色时,目的地数据将被覆盖。重要数据应始终备份为 **MOTIF-RACK XS** 编辑器文件。

### **1.** 编辑完成后,按 **[STORE]** 按钮。

出现存储窗口。

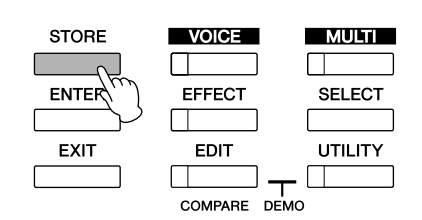

### 选择了常规音色时的示例

作为当前正在编辑音色开始数据的音色库和编号

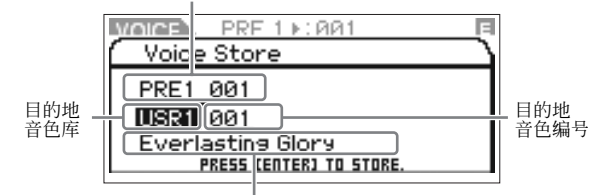

目的地音色名称

**D 注 在工具模式中按 [STORE] 按钮将立即存储工具设定,而不显示任何确** 认讯息。

**2.** 用光标 **[**<**]** 按钮将光标位置移动到音色库一栏,然后用编 码器旋钮选择目的地音色库,接着用光标 **[**>**]** 按钮将光标 位置移动到编号一栏。

当在音色模式中编辑常规音色时,不必使用此步骤。

**3.** 使用编码器旋钮选择目的地音色编号或复合音色编号。

### **4.** <sup>按</sup> **[ENTER]** 按钮或编码器旋钮执行存储操作。 此画面会提示您进行确认。

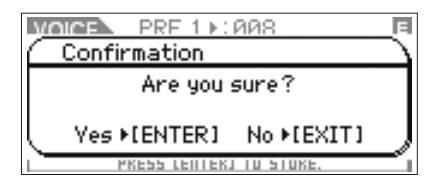

按 [ENTER] 按钮或编码器旋钮执行存储操作。当已经存储了 数据时,将出现"Completed"讯息,且画面上将显示目的 地音色或复合音色。

**DEE 若要取消存储操作, 请按 [EXIT] 按钮而不是 [ENTER] 按钮。将不执行** 存储操作,且画面将返回原始画面。

### <u>A</u> 小心

当正在存储数据时,切勿关闭电源 (显示 "**Executing...**"或 "**Please keep power on**"讯息时)。在此状态下关闭电源将导致所有用户数据丢 失。

### 存储比较功能

当显示音色存储或复合音色存储窗口时,[EDIT] 按钮的指示灯将闪 烁,且屏幕上将出现 "STORE COMPARE"。在此状态下 (称为 ...<br>"存储比较模式"),您可通过播放试听乐句(第 [16](#page-15-0) 页)或弹奏相 连的外接 MIDI 键盘来试听目的地音色或复合音色的声音。 再按一下 [EXIT] 按钮退出此状态。

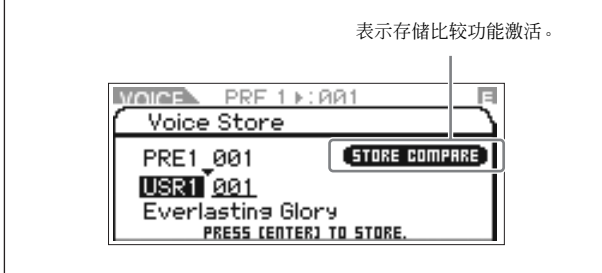

指南

 $\frac{1}{2}$ 

# <span id="page-46-1"></span>将数据保存到外接设备 (批量转存)

您可使用批量转存功能存档或备份音色编辑或复合音色编辑的当 前状态 (编辑缓存中的数据),将数据传送到与 MOTIF-RACK XS 相连的电脑上的 DAW 软件。

- **D 注 有关将 MOTIF-RACK XS 连接到电脑的详细说明, 请参见第 [17](#page-16-0) 页。**
- **DEE 若要正确使用批量转存, 必须设定 MIDI 设备编号和接收批量开关参数。详细** 说明,请参见第 [100](#page-99-0) 页。

### 传送和保存数据

- **1.** <sup>在</sup> **DAW** 软件上,创建一个新的项目,然后开始录音。
- **2.** <sup>在</sup>**MOTIF-RACK XS**上,按住**[VOICE]** 按钮或**[MULTI]** <sup>按</sup> 钮,然后按 **[STORE]** 按钮。

音色编辑或复合音色编辑得当前状态 (在编辑缓存上)将被 传送和录制到电脑上的 DAW 软件。

当批量数据传送无法正常工作时,请试着增大传送间隔数值 ( "Bulk Interval"参数)。请参见第 [100](#page-99-1) 页。

**3.** <sup>在</sup> **DAW** 软件上,将项目文件保存到已经录制了批量数据 的项目文件。

### 从 **DAW** 软件中调出数据

- **1.** <sup>在</sup> **DAW** 软件上,打开包括您想要调出的数据的项目文 件。
- **2.** <sup>在</sup> **MOTIF-RACK XS**上,根据您想要从 **DAW** 软件调出的 数据类型,进入音色模式或复合音色模式。 如果批量数据用于常规音色,请在音色模式中选择常规音 色。同样地,如果批量数据用于鼓音色,请选择鼓音色;如 果用于复合音色,请选择复合音色模式。
- **3.** <sup>在</sup> **DAW** 软件上,播放包含批量数据的项目文件。 批量数据将从 DAW 软件(电脑)传送到 MOTIF-RACK XS, 然后作为当前音色或复合音色存储到编辑缓存中。

### △小心

当 **MOTIF-RACK XS** 接收批量数据时,设定将被覆盖,且替换为批量数 据的设定。小心不要覆盖任何重要数据。

### <span id="page-46-2"></span><span id="page-46-0"></span>音色 **/** 复合音色名称设定 (输入字符) 在音色或复合音色通用编辑模式的名称画面中,您可将所需的名称 分配到当前音色或复合音色。在本章节中,将向您介绍如何在名称 画面中输入字符。 **1.** 调出名称画面,然后将光标位置移动到 "**Name**"(第 **[65](#page-64-0)** 或 **[91](#page-90-2)** 页)。 **VOICE** common Name Name: Full Concert Grand **GRMP Full Concert Gr** Name **I** Main 1 Ctery<br>Sub 1 Ctery<br>Main 2 Ctery<br>Sub 2 Ctery Piano<br>A PNO>  $\left\langle ---\right\rangle$ **2.** 按 **[ENTER]** 按钮或编码器旋钮调出名称对话框。 在字符列表中,光标位于此区域的左上方。在名称编辑区域中,光 标位于左端。 字符列表 ■0123456789\_1&?() ABCDEFGHIJKLMNOPQRSTUVWXYZ Hull Concert Grand

PRESS CENTERJ TO EXEC. 名称编辑区域

- **3.** 按光标 **[**<**]** 和 **[**>**]** 按钮将光标移动到名称编辑区域中的所需位 置。
- **4.** 旋转编码器旋钮在字符列表中选择所需的字符。
- **5.** 按光标 **[**<**]** 和 **[**>**]** 按钮移动到名称编辑区域中的下一个所需位 置。
- **6.** 根据需要重复步骤 **4 – 5**。
- **7.** 输入名称后,按 **[ENTER]** 按钮。

控制器口

生接

卡听

生接

电脑

馬根

指南

耳

豹科

### 内部存储器

超制器口

连接安装

试听声音

连说

使用电脑

快速指南

基本结构

单音色

复合音色 三川馬

日息

以下为 MOTIF-RACK XS 中所使用的内部存储器的说明。

#### <span id="page-47-0"></span>闪存 ROM

ROM (只读存储器)是一种主要设计用于读取数据的存储器,而 此类数据不能写入。与传统 ROM 不同,闪存 ROM 可以重写 – 可 以让您存储自己原创的数据。闪存 ROM 内容在电源关闭时也可以 保存下来。

#### DRAM

RAM (随机访问存储器)是一种主要设计用于数据写入与读取操 作的存储器。根据存储数据的条件,有两种不同类型的 RAM: SRAM (静态 RAM) 和 DRAM (动态 RAM) 。 MOTIF-RACK XS 仅配备 DRAM。在关闭电源时,存储在 DRAM 上的已创建数据将 丢失。因此,在关闭电源之前,务必将贮存在 DRAM 中的任何数 据存储到闪存 ROM 或与 MOTIF-RACK XS 相连的电脑。

### 编辑缓存与用户存储器

编辑缓存是用于存放编辑过的音色和复合音色数据的存储位置。该 位置的编辑数据将会保存到用户存储器上。如果您选择了另一个音 色或复合音色,则编辑缓存的整个内容将被新选择的音色 / 复合音 色数据所覆盖。请确定在选择其它音色等之前保存任何重要数据。

# 将用户存储器复位至初始出 厂设定

#### 本乐器用户存储器的原始出厂设定能够以如下方式恢复。

**DEE** 当用 IEEE1394 电缆将电脑连接到 MOTIF-RACK XS 时, 请事先禁用此连接所 一…<br>使用的驱动程序,然后按照下列步骤执行出厂设定。

# △小心

当恢复出厂设定时,所有您自己创建的音色、复合音色以及工具模式中的系统设 定都将被擦除。请确认不会覆盖任何重要数据。执行此步骤之前,请务必将所有 重要数据都保存到电脑中 (第 **[47](#page-46-1)** 页)。

### **1.** <sup>按</sup> **[UTILITY]** 按钮。

出现工具选择窗口。

| <b>MOICE</b>          | $PRE 1 \triangleright$ : $QQ1$ |                                  |
|-----------------------|--------------------------------|----------------------------------|
| <b>Utility Select</b> |                                | Θ                                |
| General               |                                | MIDI Controller                  |
|                       |                                | Micro Tune Voice MIDI Voice mLAN |
|                       | <b>PRESS CENTERI.</b>          | Voice MEF Voice MEQ Fotry Set    |

可从音色模式中调出此窗口。

**2.** 用光标 **[**L**]/[**M**]/[**<**]/[**>**]** 按钮或编码器旋钮选择 "**Fctry Set**",然后按 **[ENTER]** 按钮或编码器旋钮。

出现出厂设定窗口。

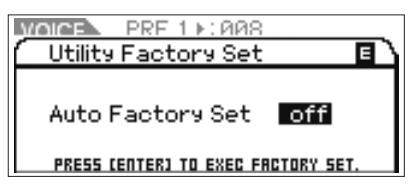

### 八 小心

当将 **Auto Factory Set** 参数设定为 **on** 并按 **[ENTER]** 按钮时,每次打开 电源时都将自动执行出厂设定。请注意,每次打开电源时, **Flash ROM** 中的原始数据将被删除。因此,通常应将 **Auto Factory Set** 参数设定为 "**off**"。当将 **Auto Factory Set** 参数设定为 **off** 并按 **[ENTER]** 按钮时,下 次打开电源时不会执行出厂设定。

### **3.** <sup>按</sup> **[ENTER]** 按钮或编码器旋钮执行出厂设定。

此画面提示您进行确认。再按一下 [ENTER] 按钮或编码器旋 钮执行出厂设定。完成出厂设定后,操作将返回音色播放画 面。按 [EXIT] 按钮取消出厂设定操作。

### △小心

出厂 设定操作过程需 要持续一段时间<sup>,</sup>在此期间您会看到 " Now<br>executing Factory Set⋯ "讯息。当屏幕上显示此信息时,切勿试图在数<br>据写入 Flash ROM 过程中关闭电源。在此状态下关闭电源将导致用户数<br>据丢失<sup>,并可能造成系统死机(由于 Flash ROM 中的数据损坏)。这就</sup> 意味着即使下次打开电源,本音源也可能无法正常开机。

# 基本结构

# **5** 个功能模块

MOTIF-RACK XS 系统由 5 个主要功能模块组成:音源、音频输入、琶音、控制器和效果。

## **MOTIF-RACK XS**

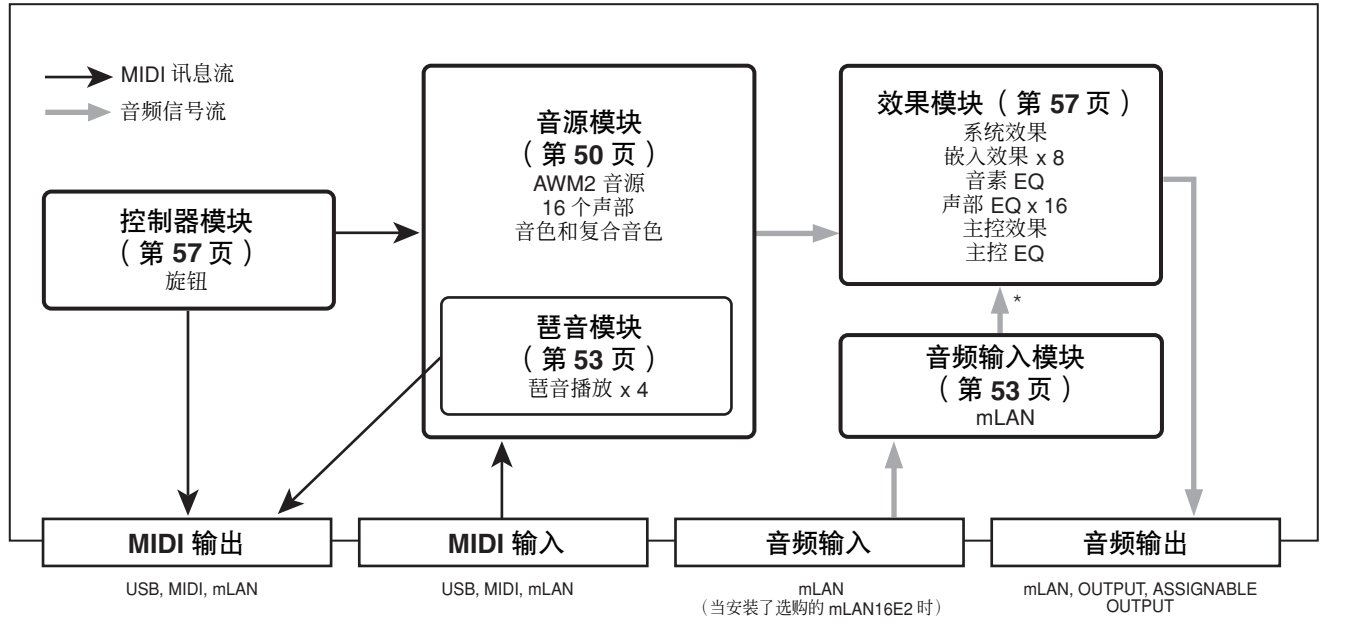

\* 来自音频输入模块的音频信号可只传送到效果模块的系统效果、主控效 果和主控 EQ。

### **AWM2** (高级波形记忆 **2**)

本乐器配备有 AWM2 音源模块。 AWM2 (高级波形记忆 2)是一种以采样波形 (声音资料)为基础的合成系统,用于多种 Yamaha 合成器 中。为达到逼真效果,每个 AWM2 音色均采用真实乐器的波形的多个样本。另外,广泛的参数 – 包络发生器,滤波器,调制器等等 – 都可以 使用。

参考指南

单音色

控制器

连接安装

恤瓶 试听

连接

电脑 医医

快速指南

基本结构

拉制器品

连接安装

试听声音

连递

使用电脑

快速指南

基本结构

电音色

复合音色

前尾

# <span id="page-49-0"></span>音源模块

音源模块是响应接收到的 MIDI 讯息实际产生声音的部分,MIDI 信息来自音序器模块、控制器模块、琶音模块以及来自通过 MIDI IN 端口、 USB 端口或 mLAN 端口的外接 MIDI 乐器。 MIDI 讯息被分配到 16 个独立的通道,本乐器可处理 16 个 MIDI 通道。 16 通道的数量限制可 以通过单独的 MIDI "端口"来解决,每个 MIDI 端口支持 16 个通道。音源模块响应分配到端口 1 的那些 MIDI 讯息。 音源模块的结构视模式而定。

# 音色模式中的音源模块

### 音色模式中的声部结构

在此模式中,音源模块通过单通道接收 MIDI 数据。此状态称为 "单音色"音源。

可通过在工具模式的音色 MIDI 窗口中设定 Receive Ch (基本接 收通道)参数(第 [102](#page-101-0) 页)来决定音色模式中的 MIDI 接收通道。

请注意,含有多路 MIDI 通道的外部音序器上的乐曲数据不能在此模式下正常<br>播放。如果使用外接音序器或电脑演奏本乐器,请务必采用复合音色模式。

# 音色

我们将含有可产生特定乐器效果声音音素的程序称为"音色"。在 乐器中,有 2 种音色类型:常规音色和鼓音色。常规音色是可以在 键盘范围内演奏的乐器音色。鼓声音色主要是分配给键盘上各个 音符的打击乐 / 鼓声。

每种单音色由最多 8 个音素 (常规音色)或最多 73 个键 (鼓音 色)组成。音素和键是组成音色的最小单位,可对其分配不同的乐 器声音。音色数据由 Element Edit 参数(用于每个音色)/ Key Edit 参数 (用于每个键)和 Common Edit 参数 (对所有音色 / 键通 用)组成。 Common Edit 参数可在 MOTIF-RACK XS 上编辑, 而 Element Edit/Key Edit 参数只可在安装在电脑上的 MOTIF-RACK XS 编辑器上编辑。

**N 注** 有关编辑常规音色的说明,请参见第 [64](#page-63-0) 页。有关编辑鼓音色的说明,请参见 第 [83](#page-82-0) 页。

### 常规音色和鼓音色

### 常规音色

这些是通常在键盘上弹奏的音色,每个琴键采用标准音高。一种常 规音色由最多 8 个音素组成。视音色编辑模式中的设定而定,这些 音素同时发声,或不同音素根据音符范围、力度范围和 XA (扩展 发声)设定发声。

下图所示为常规音色示例。由于此处的 6 个音素的分布横跨键盘音 符范围和力度范围,不同音素根据您所弹奏的音符键以及弹奏力 度发声。在音符分布中,音素 1 和音素 2 在键盘的低音区域发声, 音素 3 和 4 在中音区域发声,音素 5 和 6 在高音区域发声。在力 度分布中,当柔和弹奏键盘时,音素 1、3和 5 发声,而当用力弹 奏时,音素 2、 4 和 6 发声。在实际使用示例中,一种钢琴音色可 由 6 个不同样本组成。音素 1、 3 和 5 为柔和弹奏钢琴时的声音, 而音素 2、4 和 6 为用力弹奏时的声音,对应各自音符范围。实际 上, MOTIF-RACK XS 要比这更为灵活, 因为它最大可使用 8 个独 立音素。

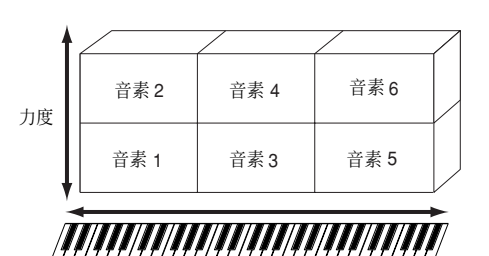

### 鼓音色

鼓音色主要是分配给键盘上各个音符的打击乐 / 鼓声。而分配的打 击乐 / 鼓波或常规乐器音色的集合通常称为鼓组音色。

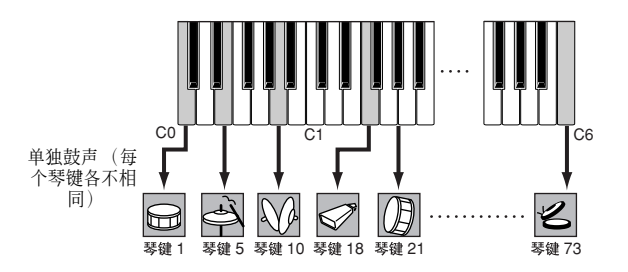

附录

日

密無器<br>与接口

安装

点

生族

电脑 馬

# 扩展发声 (XA) **The Contract of The Contract of The Contract of The Theory and The Theory and The Theory and The Theory and The Theory and The Theory and The Theory and The Theory and The Theory and The Theory and The Theory a**

扩展发声 (XA) 是特殊设计的一种用于 MOTIF-RACK XS 的音源系 统,可提供更强的演奏灵活性和声音真实性。它可更有效地再现真 实声音和自然演奏技术(如连奏和断奏),并在您弹奏时提供其它 随机和交替声音变化的独特模式。

### 真实连奏演奏

传统合成器通过在单声道模式中将前一音符的音量包络延续到下 一个音符来再现连奏效果。但是这会产生不同于实际声学乐器的 不自然声音。通过在连奏时让指定音素发声,MOTIF-RACK XS 让 其它音素正常演奏(使用XA控制参数设定"normal"和"legato") 来更精确地再现连奏效果。

### 逼真的音符键释放音

传统合成器不能完全再现当放开真实声学乐器上的音符键时产生 的特殊声音或细节。而 MOTIF-RACK XS 可通过将某些音色的 XA Control 参数设定为 "key off sound"来再现这些声学细节。

### 弹奏各音符键的微妙声音变化

传统合成器通过随机改变音高和 / 或滤波器来再现此效果。但是, 这样会产生电子效果,与声学乐器上的真实声音变化有所不同。 MOTIF-RACK XS 通过使用 XA Control 参数设定、"wave cycle" 和 "wave random"来更精确地再现这些细微声音变化。

### 在不同声音中进行切换以再现声学乐器上的自然演奏效 果

声学乐器具有其各自的独特特性,只在特定演奏时产生的独特声 音。其中包括长笛的同花舌或声学吉他上弹奏的和音。 MOTIF-RACK XS 通过在弹奏时切换声音 (设定同步的 MOTIF-RACK XS 编辑器上的 A.Func [1] 按钮 A.Func [2] 按钮的打开 / 关闭和 XA Control 参数设定 "AF 1 on"、"AF 2 on"和 "all AF off")来再 现这些效果。

#### 弹奏的新声音和新样式

上述多样化功能不仅可有效应用到声学声音,还可应用到合成器 和电子声音上。 XA 功能挖掘了再现真实声音的无限潜力, 可实现 具有表现力及样式新颖的演奏。

若要使用扩展发声创建上述声音,请参见第 [73](#page-72-0) 页。

音素和鼓键是 MOTIF-RACK XS 中组成音色的最小 "组成音素" 实际上,只有 1 个音素或 1 个鼓键可用于创建一种音色。这些声音 小单位可由各种传统合成器参数 (如振荡器、音高滤波器、振幅 和 LFO (如下所示))建立、增强和处理。

### 重要事项

请注意,可在 **MOTIF-RACK XS** 编辑器 (安装在电脑上)而不是 **MOTIF-RACK XS** 乐器上方便地编辑这些音素和鼓键参数。

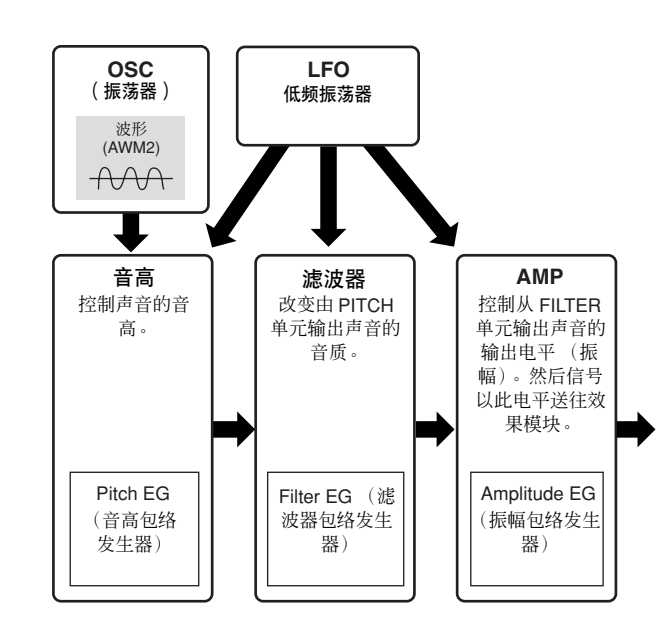

### 振荡器

本装置输出决定基本音高的声波。可以将波形(或基本声音素材) 分配到常规音色的每个音素上或鼓音色的每个键位上。在常规音 色中,可以设定音素的音符范围 (音素发声的键盘范围)以及力 度响应 (音素发声的音符力度范围) 。此外,可在此单元中设定 XA 相关参数。可在 MOTIF-RACK XS 编辑器上设定振荡器相关参 数 (第 [73](#page-72-1) 和 [84](#page-83-0) 页)。

### 音高

该单元控制从振荡器输出的声音 (波)音高。在常规音色下,可 以分别调节音素,应用音高升降等。另外,通过设定 PEG (音高 包络发生器),可以控制音高随着时间变化的方式。可在 MOTIF-RACK XS 编辑器上设定音高相关参数 (第 [74](#page-73-0) 和 [85](#page-84-0) 页)。

#### 滤波器

此装置通过切去声音的某些频率部分来改变音高器输出声音的音 调。另外,通过设定 FEG (振幅包络发生器),可以控制截止频 率随着时间变化的方式。可在 MOTIF-RACK XS 编辑器上设定滤波 器相关参数 (第 [76](#page-75-0)、 [77](#page-76-0)、 [78](#page-77-0) 和 [85](#page-84-1) 页)。

快速指南

射射

也可通过从外接设备的工具控制器窗口(第 [102](#page-101-2) 页)中传送分配到"A.Func1 Ctrl No."和 "A.Func2 Ctrl No."参数中的 Control Change 讯息,将 A.Func<br>[1] 按钮和 A.Func [2] 按钮设定为打开 / 关闭。

### 振幅

控制器

连接安架

试听声音

连递

使用电脑

该单元控制从滤波器部分输出的声音输出电平。然后信号以此电 平送往效果模块。另外,通过设定 AEG (振幅包络发生器),可 以控制音量随着时间变化的方式。可在 MOTIF-RACK XS 编辑器上 设定振幅相关参数 (第 [78](#page-77-1)、 [81](#page-80-0)、 [85](#page-84-2) 和 [86](#page-85-0) 页)。

### **LFO** (低频振荡器)

顾名思义,低频振荡器会产生低频波。这些波可用于改变各音素的 音高、滤波器或振幅,以此创建诸如颤音、哇音与震音之类的效 果。可以对每个音素单独设定低频振荡器;也可以对所有音素共 同设定。

在 LFO 相关参数中, Common Edit 参数可在通用 LFO 画面 [\(第](#page-68-0) [69](#page-68-0)页)中设定, Element Edit 参数(第 [81](#page-80-1) 页)可在 MOTIF-RACK XS 编辑器上设定。

### 音色的存储结构

### 常规音色

- 预设音色库 1 8: 1024 种常规音色(每个音色库 128 种音色)
- GM 音色库: 128 种音色
- 用户音色库 1 3: 384 种常规音色 (每个音色库 128 种音色) (默认为从预设音色中选择)

### 鼓音色

- 预设鼓音色库: 64 种音色
- GM 鼓音色库: 1 种音色
- 用户鼓音色库: 32 种音色 (默认为从预设音色中选择)

# 复合音色模式中的音源模块

## 复合音色模式中的声部结构

在此模式中,提供有多个声部,每个声部可播放不同音色和不同旋 律或乐句。此状态称为 "多音色"音源。因为此模式可让您设定 音源模块每个声部的 MIDI 通道,所以您可以用外接 MIDI 音序器 播放声音。外接 MIDI 音序器上各音轨的音序数据播放音源模块中 对应的声部 (具备相同的 MIDI 通道分配)。 若要在复合音色模式中播放音源,请在外接 MIDI 音序器或电脑上 将 MIDI 端口设定为 1, 然后根据外接 MIDI 音序器或电脑的每个音 轨的 MIDI传送通道,在复合音色声部编辑的音色画面中设定16 个 声部中每个声部的 MIDI 接收通道 (第 [94](#page-93-1) 页)。

# 复合音色

将多个音色分配到声部进行多音色演奏的程序在 MOTIF-RACK XS 上称为"复合音色", 或在某些 Yamaha 合成器上称为"调音"。 每个复合音色程序最多可包含 16 个声部,可通过在复合音色模式 中编辑每个声部独有的参数和所有声部通用的参数来创建复合音 色程序。

# 复合音色的存储结构

128 个复合音色程序编程在用户音色库中。

### 最大复音数

最大复音数指的是可以从本乐器内部音源上同时发声的音符最大 数量。本音源的最大复音数为 128。当内置音源模块接收到的音 符数超过最大复音时,较早演奏的音符会被切掉。请注意,特别 是对于没有衰减的音色来说尤其如此。此外,最大复音数是指所 使用的音色音素的数量,而不是音色的数量。当使用最多含有 8 个音素的常规音色时,最大同时发声音符数可能要低于 128。

复合音色 当思

日

```
基本结构
```
单音色

**MOTIF-RACK XS** 使用说明书 **53**

控制器口

安装 生族

恤瓶 点

连接

电脑 馬

快速指南

# <span id="page-52-2"></span>音频输入模块

此模块可处理从 mLAN 端口 (仅当安装了选购的 mLAN16E2 时可使用)输入的音频信号。可对音频信号设定各种参数,如音量、声像和 效果,且声音与其它音色一起输出。系统效果、主控效果和主控 EQ 可通过 mLAN 端口应用到音频信号输入。 在以下画面中可设定与音频输入相关的参数。

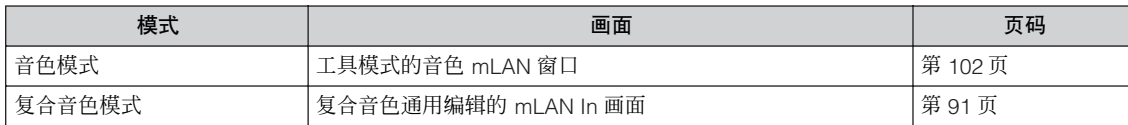

# <span id="page-52-1"></span><span id="page-52-0"></span>琶音模块

此模块可以让您仅按下外接 MIDI 键盘上的一个或多个音符键即可使用当前音色自动触发音乐与节奏乐句。琶音短句也会根据您演奏的实 际音符或和弦而有所改变,从而在您谱曲和演奏时向您提供多种多样激发灵感的乐句和意念。

# <span id="page-52-3"></span>琶音类别

琶音类型分为 17 个类别,如下所示。

### <span id="page-52-4"></span>类别列表

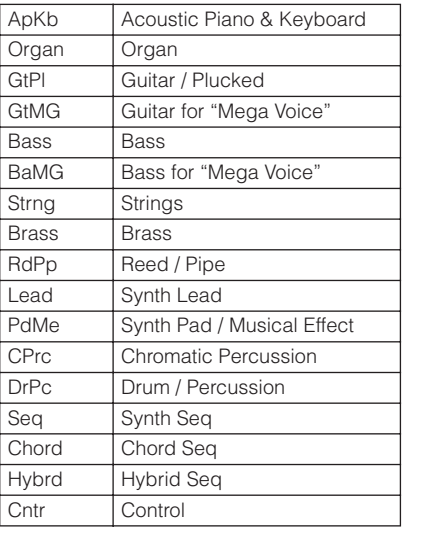

**DEE 名为 "GtMG"和 "BaMG" 的类别包括适合与兆级音色一起使用的琶音类型。** 

### 兆级音色和 兆级音色琶音

常规音色采用力度切换来使音色的音质和 / 或音量水平根据您演 奏键盘力度的强弱而变化。使得这些音色产生自然响应。但是兆 级音色具有非常复杂的结构,带有许多不同分层,因此不适合手 动弹奏。兆级音色是专为兆级音色琶音演奏而开发的,可产生令 人难以置信的真实效果。您应始终将兆级音色和兆级音色琶音 (包含在 "GtMG"和 "BaMG"类别中)一起使用。有关各兆级 音色合适琶音类型的信息,请参见琶音类型列表以及另外的在线 文档的音色类型栏。

# 琶音子类别

琶音类别分为以下列表所示的子类别。由于子类别是根据音乐种 类列出的,因此可方便查找到适合您喜爱音乐样式的子类别。

### 子类别列表

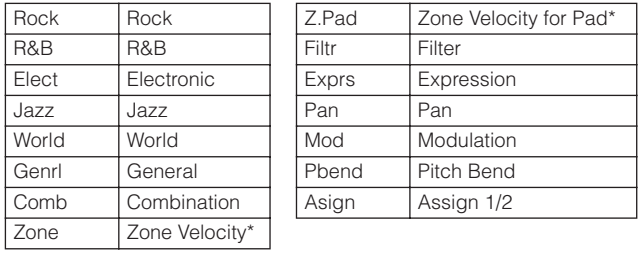

### 从属于带有星号 (\*) 标记的子类别的琶音中包含一些力度范围,每个力度范围 分配了不同的乐句。当选择了这些类别中的一种时,则如下所示将每个音素的 力度限制设定为相同的范围会是好主意。

每个替音类型的力度范围<br>2Z\_\*\*\*\*\*: 1 – 90, 91 – 127<br>4Z\_\*\*\*\*\*: 1 – 70, 71 – 90, 91 – 110, 111 – 127<br>8Z\_\*\*\*\*\*: 1 – 16, 17 – 32, 33 – 48, 49 – 64, 65 – 80, 81 – 96, 97 – 108, 109 – 127 PadL\_\*\*\*\*\*: 1 – 1, 2 – 2, 3 – 127 PadH\_\*\*\*\*\*: 1 – 112, 113 – 120, 121 – 127

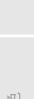

合复

一

付款

# 琶音类型名称

连接安架

试听声音

连接

使用电脑

快速指南

基本结构

电音色

复合音色 指制 琶音类型根据特定规则和缩写命名。一旦您熟悉了这些规则和缩 写,您将很方便地浏览和选择所需的琶音类型。

类型名称末尾带有 "**\_ES**"的琶音类型 (示例:**HipHop1\_ES**) 这些创建用于常规音色的琶音将匹配弹奏的音符播放(第[55](#page-54-1)页)。

类型名称末尾带有 "**\_XS**"的琶音类型 (示例:**Rock1\_XS**)

这些创建用于常规音色的琶音使用新开发的和弦识别技术以决定 琶音播放哪个音符。

# 常规名称的琶音类型 (示例:**UpOct1**)

除以上类型之外,还有另外三种播放类型:为使用常规音色创建的 琶音且仅使用弹奏的音符及其八度音符播放(第 [55](#page-54-2) 页 )、为使用 鼓音色创建的琶音 (第 [55](#page-54-3) 页)以及主要包含非音符事件的琶音 (第 [56](#page-55-0) 页 )。

# 如何使用琶音类型列表

琶音类型列表 (另外的在线文档)包含下列栏。

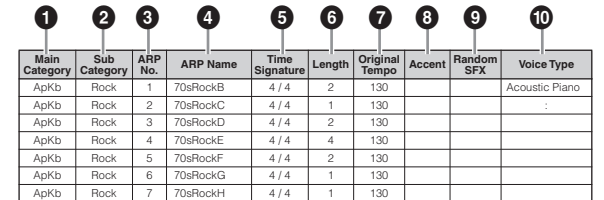

请注意,此列表仅作说明之用。若需琶音类型的完整列表,请参见琶音类型列 表 (另外的在线文档)。

**1 Main Category** 表示琶音类别。

**2 Sub Category**

表示琶音子类别。

**3 ARP No.** (琶音编号) 表示琶音类型编号。

**4 ARP Name**

表示琶音名称。

**5 Time Signature**

表示琶音类型的拍号或计量表。

### **6 Length**

表示琶音类型的数据长度 (小节数量)。当 Loop 参数 (\*) 设定为 "off"时,琶音播放此长度后停止。

### **7 Original Tempo**

表示琶音类型的合适速度值。请注意, 选择琶音类型时此速度未自 动设定。

### **8 Accent**

此圆圈表示琶音使用重音乐句功能 (第 [55](#page-54-4) 页)。

### **9 Random SFX**

此圆圈表示琶音使用 SFX 功能 (第 [55](#page-54-5) 页)。

### **) Voice Type**

表示适合琶音类型的音色类型。当在复合音色模式中将带琶音参 数 (第 [96](#page-95-2) 页)的音色设定为"on",将自动选择此类型的音色。

\*"Loop"参数可在音色通用编辑和复合音色声部编辑的琶音编辑画面(第[66](#page-65-0)和[96](#page-95-1) 页) 中设定。

# 琶音相关设定

有几种方式可触发和停止琶音播放。另外,您可设定是否使 SFX 声 音和特殊重音乐句与常规音序数据一起触发。本章节将介绍可在 音色和复合音色模式中进行设定的琶音相关参数。

# 打开 **/** 关闭琶音播放

以下 3 种设定可打开 / 关闭琶音播放。

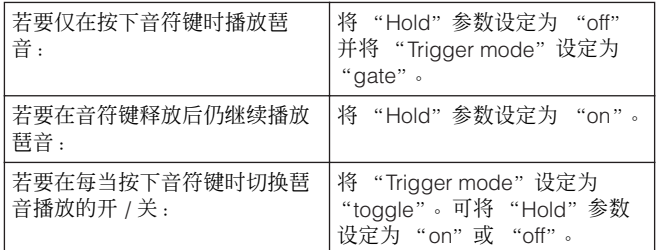

"Hold"参数和"Trigger Mode"参数可在音色通用编辑和复合音 色声部编辑中的琶音编辑画面 (第 [66](#page-65-0) 和 [96](#page-95-1) 页)中设定。

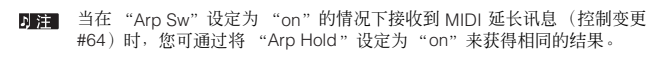

 $\frac{1}{2}$ 

控制器

连接安装

点听

继

电脑 馬

福面 决速排

基本结构

单音色

# 用旋钮控制琶音速度

当按 [SELECT] 按钮几次打开最下面的指示灯时,您可如下图所示 旋转右端旋钮控制琶音播放速度。尝试一下此操作并试听速度变 化。

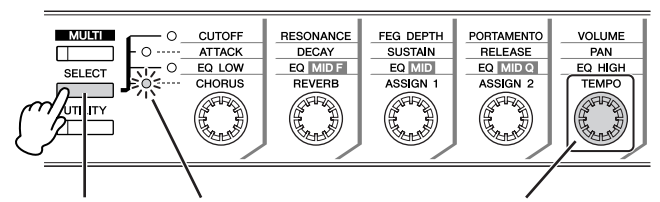

按此按钮几次使最下 面的指示灯点亮。

指示灯打开。 旋转此旋 钮控 制琶音 播 放的速度。

当您想要通过旋转 MOTIF-RACK XS 上的旋钮控制琶音播放速度时, 务必将工 「羊」 具 MIDI 窗口中的 "MIDI Sync"设定为 "Internal"。

### <span id="page-54-4"></span>重音乐句

重音乐句由某些琶音类型中包含的音序数据组成,仅当您以大于 Accent Velocity Threshold 参数中指定的力度弹奏音符键(在外接 MIDI 键盘上)时, 重音乐句才会发声。如果较难弹奏出触发重音 乐句所需的力度,则请将Accent Velocity Threshold 参数设定为较 低数值。

- **DE TH** Accent Velocity Threshold 参数可在音色通用编辑和复合音色声部编辑的琶音 编辑画面(第 [66](#page-65-0) 和 [96](#page-95-1) 页)中设定。
- 有关使用此功能的琶音类型信息,请参见琶音类型列表(PDF) 文档中的琶音类 五注 型列表,该文档可从在线 Yamaha 说明书库中获取。

### <span id="page-54-5"></span>**Random SFX**

某些琶音类型具有 Random SFX 功能, 可在释放音符键时触发特 殊声音 (如吉他换把杂音)。以下为影响 Random SFX 的参数。

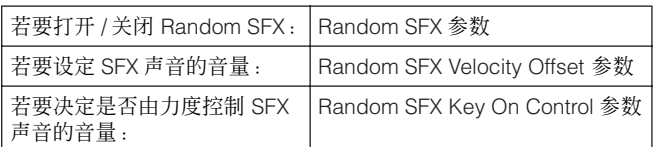

**国 注目** Random SFX、SFX Vel Offset 和 SFX Key on Ctrl 参数可在音色通用编辑和复 合音色声部编辑中的琶音编辑画面 (第 [66](#page-65-0) 和 [96](#page-95-1) 页)中设定。

**D** 注 有关使用此功能的琶音类型信息,请参见琶音类型列表(PDF) 文档中的琶音类<br>型列表,该文档可从在线 Yamaha 说明书库中获取。

# <span id="page-54-0"></span>琶音播放类型

琶音播放带有下述 3 种主要播放类型。

# <span id="page-54-2"></span>常规音色的琶音类型

用于常规音色的琶音类型(属于除 DrPC 与 Cntr 之外的类别), 有 以下 2 种播放类型。

### 仅播放弹奏的音符

琶音只使用弹奏的音符及其八度音符播放。

### <span id="page-54-1"></span>根据弹奏的音符播放编程的音序

这些琶音类型含有适合特定和弦类型的几种音序。即便您只按了 一个音符,也会使用经过编排的短句来播放琶音-就是可以听到 所演奏音符以外的音符。按其它音符将触发将按下音符作为根音 的移调音序。在那些已按住的音符上添加音符将相应改变音序。具 有此播放类型的琶音的类型名称末尾带有 " ES"。

### 根据弹奏的和弦类型播放编排的音序

本乐器通过检测键盘上弹奏的音符来决定和弦类型,而播放的这 些用于常规音色的琶音类型与和弦类型相匹配。具有此播放类型 的琶音的类型名称末尾带有 "\_XS"。

- 回注 当 Key Mode 参数设定为"sort"或 "sort+direct"时,无论弹奏音符的顺序<br>如何,都将播放相同的音序。当 Key Mode 参数设定为"thru"或<br>"thru+direct",将根据弹奏音符的顺序播放不同的音序。
- 日注 因为这些类型针对常规音色编排,如果与鼓音色一起使用并不一定会获得令 人满意的音响效果。

# <span id="page-54-3"></span>鼓音色的琶音类型 (类别:**DrPc**)

这些琶音类型特别为鼓音色的使用而编排,可以即时使用各种节 奏模板。有以下 3 种不同播放类型可供使用。

### 播放鼓模板

按下任意音符键将会触发相同的节奏模板。

### 播放鼓模板,加上弹奏的音符 (分配了鼓乐器)

按下任意音符键将会触发相同的节奏模板。增加音符到既有音符 上会产生鼓模板的额外声音 (已分配了鼓乐器)。

禅

灯录

### 琶音模块

植物品

连接安装

试听声音

连接

### 仅播放弹奏的音符 (分配了鼓乐器) 弹奏音符时将仅使用弹奏的音符来触发节奏模板 (分配了鼓乐 器)。请注意即使您弹奏相同的音符,触发的节奏模板也会根据弹 奏音符的次序而有所不同。当 Key Mode 参数设定为"thru"或 "thru+direct"时,您只需改变弹奏音符的顺序即可用相同的乐器 触发不同的节奏模板。

- **DE 3** 种播放类型并不按类别名称或类型名称区分。实际演奏后才能听到区 别。
- 日章 因为这些类型针对鼓音色编排,如果与常规音色一起使用并不一定会获得令 人满意的音响效果。

### <span id="page-55-1"></span><span id="page-55-0"></span>主要包含非音符事件的琶音类型 (类别:**Cntr**)

这些琶音类型主要为使用控制变化与滑音数据而编排。它们用于 改变声音的音调或音高,而不是演奏特定的音符。实际上,有些类 型根本就不含音符数据。当使用此类型时,请将 Key Mode 参数设 定 "direct"、"thru+direct"或 "sort+direct"。

ET Key Mode 参数可在音色通用编辑和复合音色声部编辑的琶音编辑画面(第 [66](#page-65-0) 和 [96](#page-95-1) 页)中设定。

#### 有关琶音播放的提示

琶音功能在创建原创乐曲以及在现场演奏即兴发挥时很有用, 允 许您自动触发匹配所选音色或您所需音乐风格的高品质 MIDI 音序 乐句。

有关如何使用此功能的详细说明,请参见快速指南章节中的第 [40](#page-39-1) [页。](#page-39-1)

使用电脑

参考指南

単音色

日

# <span id="page-56-0"></span>控制器模块

此模块产生 MIDI 事件,然后将其传送到音源模块。

在 MOTIF XS 等合成器上,该模块包含键盘、弯音轮与调制轮、触摸条控制器、旋钮、滑杆和面板按钮。在 MOTIF-RACK XS 上,该模块 只包含 5 个旋钮和面板按钮。边弹奏外接 MIDI 键盘边控制旋钮可实时调节音质和音量等音色参数。 有关使用旋钮的详细说明,请参见快速指南章节中的第 [29](#page-28-0) 页。

# <span id="page-56-1"></span>效果模块

此模块将效果应用到音源模块和音频输入模块的输出,从而对声音进行处理以增强音响效果。效果在编辑的最后阶段应用,可让您根据需 要改变所创建音色的声音。

# 效果结构

### 系统效果一混响和叠奏

系统效果应用到整体声音。通过系统效果,根据每个声部的效果发 送电平大小将每个声部的声音发送到效果进行处理。处理过的声 音("湿音")根据返送级发送回调音台,并在与未经处理的"干 音"混合以后输出。这种方法可以让您在声部的原始声音与效果声 之间取得最佳平衡。

## 嵌入效果

嵌入效果可分别应用于每个声部。嵌入效果主要用于直接处理单 个声部或音色。一个嵌入效果带有 2 个单元, A 和 B 。可对每个单 元设定不同的效果类型(嵌入效果 A 和 B)。嵌入效果可在音色编 辑的效果参数画面中指定 (第 [72](#page-71-0) 页)。本乐器带有 8 套嵌入效果 (每套带有 2 个单元, A 和 B)。在复合音色模式中,最多可将这 些效果应用到 8 个声部。

### 主控效果

此模块对整体声音的最终立体声输出信号应用效果。

# 音素 **EQ**

音素 EQ 应用于常规音色的每个音素和鼓音色的每个键。可指定使 用 5 种类型中的哪种形状,如坡形和峰形。只可在 MOTIF-RACK XS 编辑器上设定 Element EQ 参数。

### 通用 **EQ/** 声部 **EQ**

此声部 EQ (3 频段参数 EQ) 应用到复合音色的每个声部。高频 段和低频段为坡形。中波段为峰形。 Common EQ 参数偏移 Part EQ 参数的设定。

### 主控 **EQ**

主控 EQ 应用到本乐器的最终 (处理后效果)整体声音。在这种 EQ 中, 所有 5 个频段均可以设为峰形, 或者最低与最高频段可设 定为坡形。

参考指南

拉制器品

连接安装

试听声音

连递

便用电脑

快速指南

基本结构

# <span id="page-57-1"></span>各模式中的效果连接

## <span id="page-57-0"></span>在音色模式中

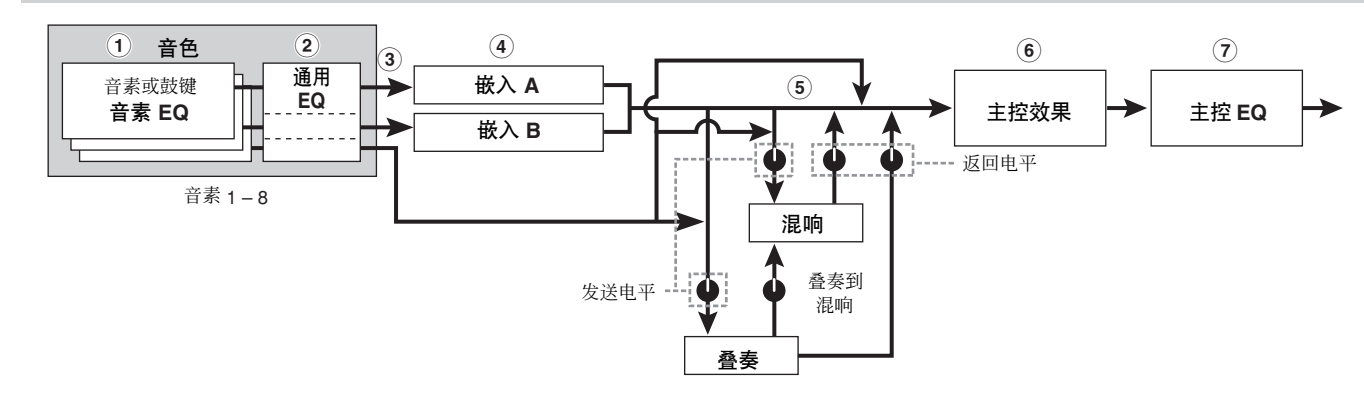

**3**

混响

叠奏

叠奏到混响

发送 电平

Ъ

复合音色 **4 5**

- **1** 应用到各音素(用于常规音色)和各琴键(用于鼓音色)的 音素 **EQ** 可在MOTIF-RACK XS编辑器上进行设定。请参见第[81](#page-80-2)和[86](#page-85-1)页。
	-
- **2** 应用到所有音素和键的通用 **EQ** 可在音色通用编辑的 3 频段 EQ 画面(第 [71](#page-70-2) 页)中进行设定。
- **3** 嵌入效果 (**A** 或 **B**)应用到各音素 **/** 键的选择 可在 MOTIF-RACK XS 编辑器上进行设定。请参见第 [72](#page-71-1) 页。
- **4** 嵌入效果 **A/B** 相关参数

可在音色通用编辑的"Ins A"和"Ins B"的效果参数画面[\(第](#page-71-2) [72](#page-71-2) 页)中设定。

- **5** 混响和叠奏相关参数 可在音色通用编辑的"混响"和"叠奏"的效果参数画面([第](#page-71-2) [72](#page-71-2) 页)中设定。
- **6** 主控效果相关参数 可在工具的音色 MEF 窗口 (第 [102](#page-101-4) 页)中设定。
- **7** 主控 **EQ** 相关参数 可在工具的音色 MEQ 窗口 (第 [103](#page-102-0) 页)中设定。
- 关于音色模式中来自 mLAN 端口的音频输入信号,当 "Output Select"参数<br>(第 [102](#page-101-3) 页)设定为 "L&R"以外的设定时,则信号只可如上所示应用到 **1** – **4** 设定并输出。

主控效果 → **主控 EQ** 

# 复合音色

日

学习 清南

可在复合音色声部编辑的声部 EQ 画面 (第 [96](#page-95-0) 页)中设定。

**2**

声部 1–16

音色 嵌入 A/B

### **2** 选择嵌入效果应用到的声部

**1** 应用到各声部的声部 **EQ**

**1**

声部 声部 **EQ**

可在MOTIF-RACK XS编辑器上的复合音色声部编辑的Fx Send 画面 (第 [97](#page-96-0) 页)和复合音色通用编辑的效果画面中设定。

### **3** 混响和叠奏相关参数

可在复合音色通用编辑的 "Reverb"和 "Chorus"的效果参 数画面 (第 [93](#page-92-1) 页)和复合音色声部编辑的 Fx Send 画面 [\(第](#page-96-0) [97](#page-96-0) 页)中设定。

### **4** 主控效果相关参数

-<br>---- 返回电平

ŏ

可在复合音色通用编辑的 "Master"的效果参数画面 (第 [93](#page-92-1) [页](#page-92-1))中设定。

### **5** 主控 **EQ** 相关参数

可在复合音色通用编辑的 MEQ 画面 (第 [92](#page-91-0) 页)中设定。

- 在第 [58](#page-57-0) 页上所示的音色模式中的 **1**、 **3** 和 **4** 效果设定也可对打开了嵌 入效果的最多 8 个声部使用。
- **DEE** 其 "Output Select"参数(第 [95](#page-94-0) 页)设定为 "L&R"以外设定的声部的 会 200pdt 00000t 多数 \\$p.00 页/ QQL23 LGH<br>音频信号只可应用到如上所示的 ❶ 和 ❷ 设定并输出。

# <span id="page-58-0"></span>划分为效果类别的效果类型

MOTIF-RACK XS 的效果类型范围广且种类繁多,您可能很难从那 么多的种类中找到您想要的效果类型。这也是为什么所有效果类 型被分成方便的效果类别的原因。

本章节将介绍效果的类别及其类型。以下列出的各类别的效果类 型列表包含下列各栏: Rev(混响)、Cho(叠奏)、Ins(嵌入) 和 Mas(主控效果)。在这些栏中的打勾标记表示各部分可使用的 效果类型。可使用面板控制器选择这些效果类型 (在各列表中以 打勾标记表示)。

### 混响

也称为"回响", 指的是原始声停止后残留在房间或封闭空间内的 声能。虽然与回声类似,但是有所不同,混响是伴随着直接声音从 墙壁和天花板反射的间接漫射声音。此间接声音特性视房间或空 间大小以及房间中使用的材质和家具而定。混响效果类型使用数 字信号处理以模拟这些特性。

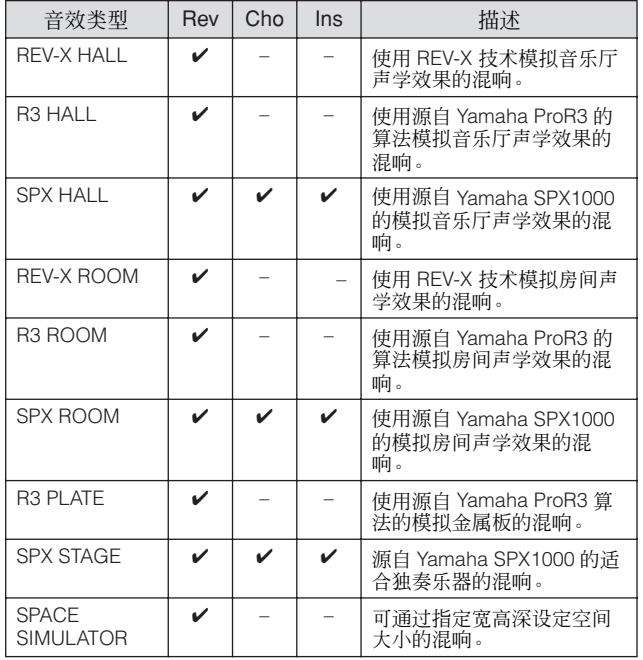

### 延迟

一种可延迟环境或旋律效果的音频信号的效果 (或设备)。

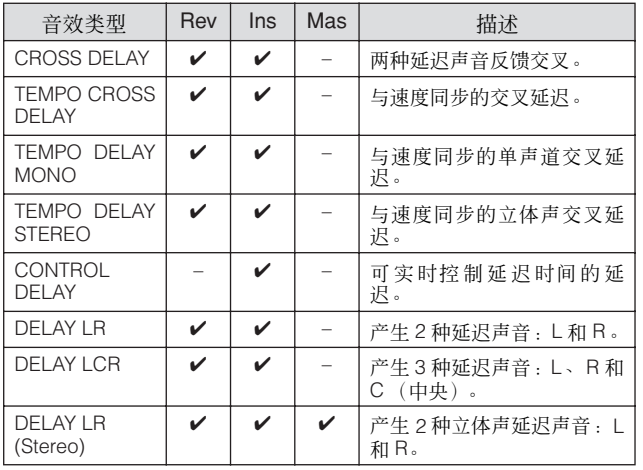

### 叠奏

视特定叠奏类型和参数而定,可使得音色听起来更 "宏大", 就像几个相同乐器一起合奏一样,也可使音色更温暖更有深 度。

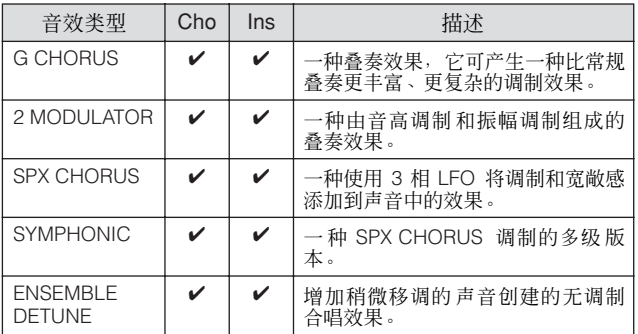

### 增效器

此效果可创建旋音和金属声音效果。

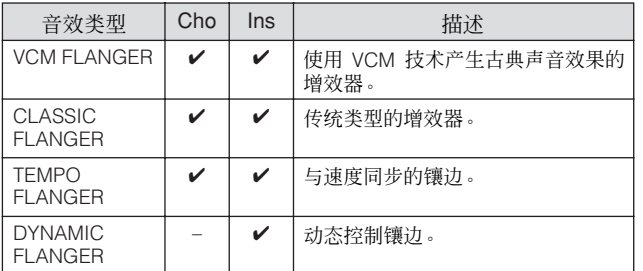

### 移相器

循环调制相位,在声音上增加调制。

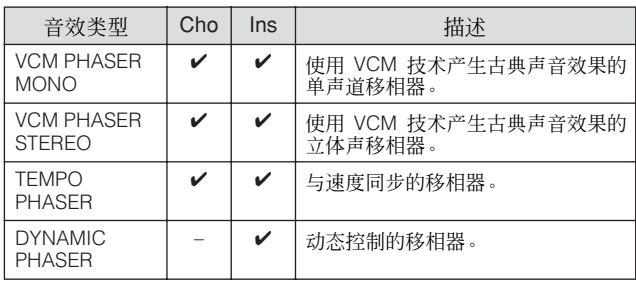

参考指南

付款

### 效果模块

### 颤音和旋转

循环调节音量的颤音效果。旋转扬声器效果可模拟旋转扬声器特 有的颤音效果。

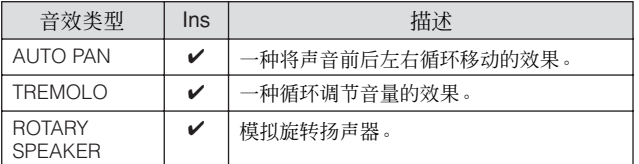

失真

植物品

连接安装

试听声音

连接

使用电脑

快速指南

基本结构

此类型主要用于吉他,可在声音中加入失真效果。

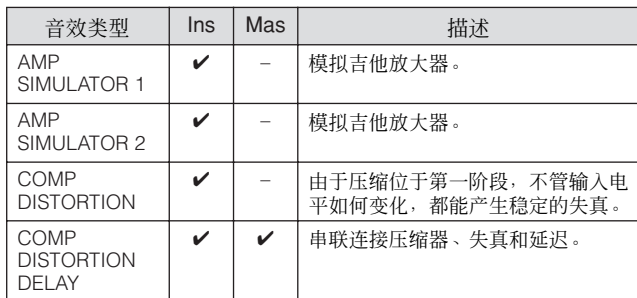

### 压缩器

压缩器是一种通常用于限制和压缩音频信号动态部分 (柔和 / 响 亮)的效果。对于动态改变较大的信号,如人声和吉他声部,压缩 器将 "压榨"动态范围、有效地使柔和声音响亮及使响亮声音柔 和。当使用增益提高总体音量时,压缩器可创建更强大、更一致的 高音量声音。压缩可用于增加电吉他的延音、使人声的音量平滑, 或在混音中使得套鼓或节奏模板更明显。

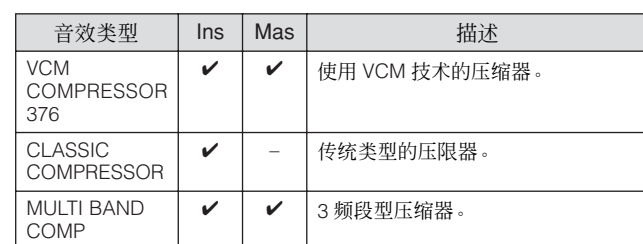

### 哇音

单音色

# 复合音色

参考指南

### **Lo-Fi**

此效果有意使用几个方式 (包括降低采样频率)降低输入信号的 音质。

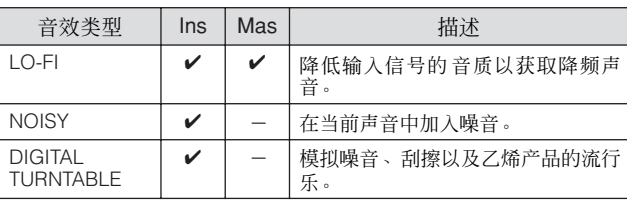

### **Tech**

此效果使用滤波器和调制从根本上改变音调特性。

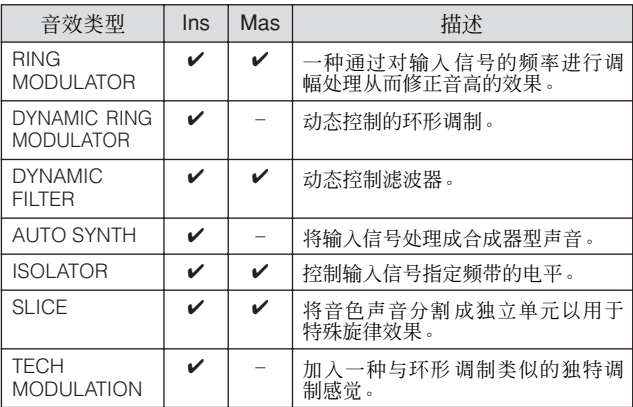

### **MISC**

此类别包含其它类别中未包含的效果类型。

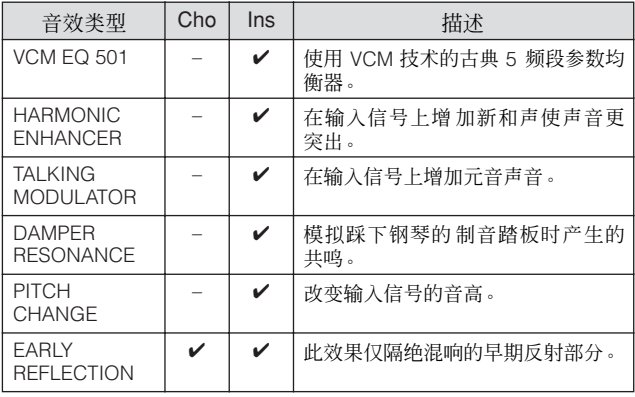

此效果可循环调节音调亮度(滤波器的截止频率)。自动哇音通过 LFO 调节音调,触摸式哇音通过音量(音符开启力度)调节音调, 踏板哇音通过踏板控制器 (脚踏控制器)调节音调。

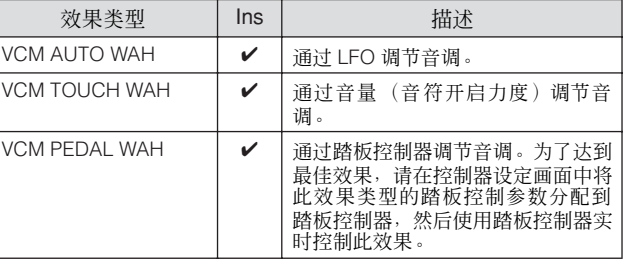

### **VCM** (虚拟电路建模)

VCM 是一种在模拟电路中加入真实元件(如电阻和电容)的技术。 使用 VCM 技术的效果类型可产生古典处理引擎的独特温暖特性。

### **VCM** 压缩器 **376**

此效果模拟模拟压缩器的特性,用作录音工作室中的标准效果。它 可构成并使声音浑厚,适合鼓和贝司声音。

### **VCM** 均衡器 **501**

此效果模拟 20 世纪 70 年代使用的模拟均衡器的特性。可再现温 暖、高音质增效器的效果。其由 2 个坡型滤波器和 3 个峰型滤波器 组成。

### **VCM** 镶边器

此效果模拟 20 世纪 70 年代使用的模拟镶边器的特性,可再现温 暖、高音质镶边器的效果。

### **VCM** 移相器单声道、 **VCM** 移相器立体声

这些效果模拟 20 世纪 70 年代使用的模拟移相器的特性,可再现 温暖、高音质移相器的效果。

### **VCM** 自动哇音, **VCM** 碰触哇音, **VCM** 踏板哇音

这些效果模拟 20 世纪 70 年代使用的模拟哇音器的特性,可再现 温暖、高音质哇音器的效果。

### **REV-X**

REV-X 是 Yamaha 开发的混响算法。其可提供高密度、丰富的混 响音质,衰减平滑,宽度和深度一起配合以加强原始声。 MOTIF-RACK XS 带有 2 种类型的 REV-X 效果: REV-X Hall 和 REV-X Room。

# 效果参数

每个效果类型带有可决定效果如何应用到声音的参数。通过设定 这些参数,可从单个效果类型获得各种声音效果。有关效果参数的 信息,请参见下文。

### 效果参数的预设设定

每个效果类型参数的预设设定以样板形式提供,并可在效果类型 选择画面中的"Preset"参数中选择。若要获得满意的效果声,请 先选择一种与您想要的声音最接近的预设类型,然后根据需要改 变参数。有关每个效果类型的预设设定的详细说明,请参见另外提 供的数据列表手册。

### <span id="page-60-0"></span>效果参数

此处以字母顺序列出影响效果类型的效果参数。

- 下列参数的每个名称用其完整拼写列出,虽然在液晶显示屏上它们用缩写表 示。名称的差异使得难以查找到所需的参数。在这种情况下,请通过参照另外 提供的数据列表手册中的效果参数来确认属于您想要编辑的效果类型的参 数。
- **DEE** 以下参数可能会以相同名称出现在不同效果类型中,但是实际上视特定效果 类型而定,具备的功能有所不同。对于这些参数,本书给出了 2 到 3 种说明。

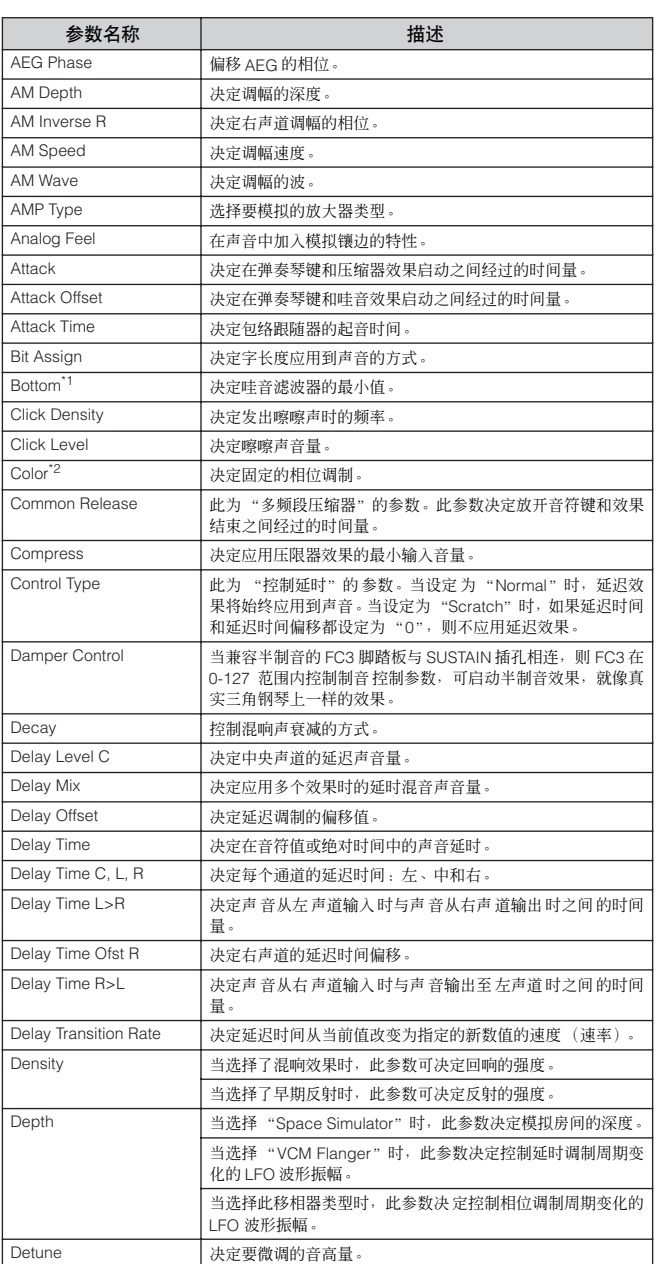

参考指南

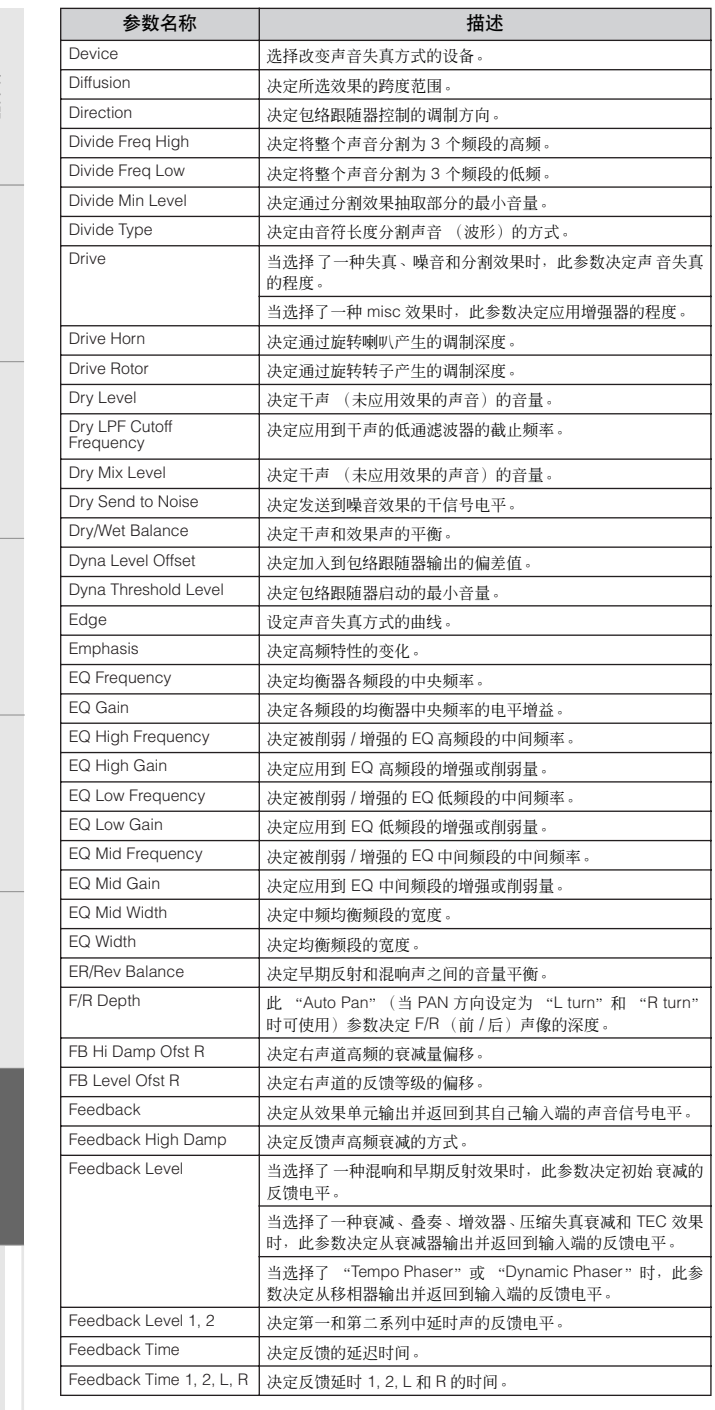

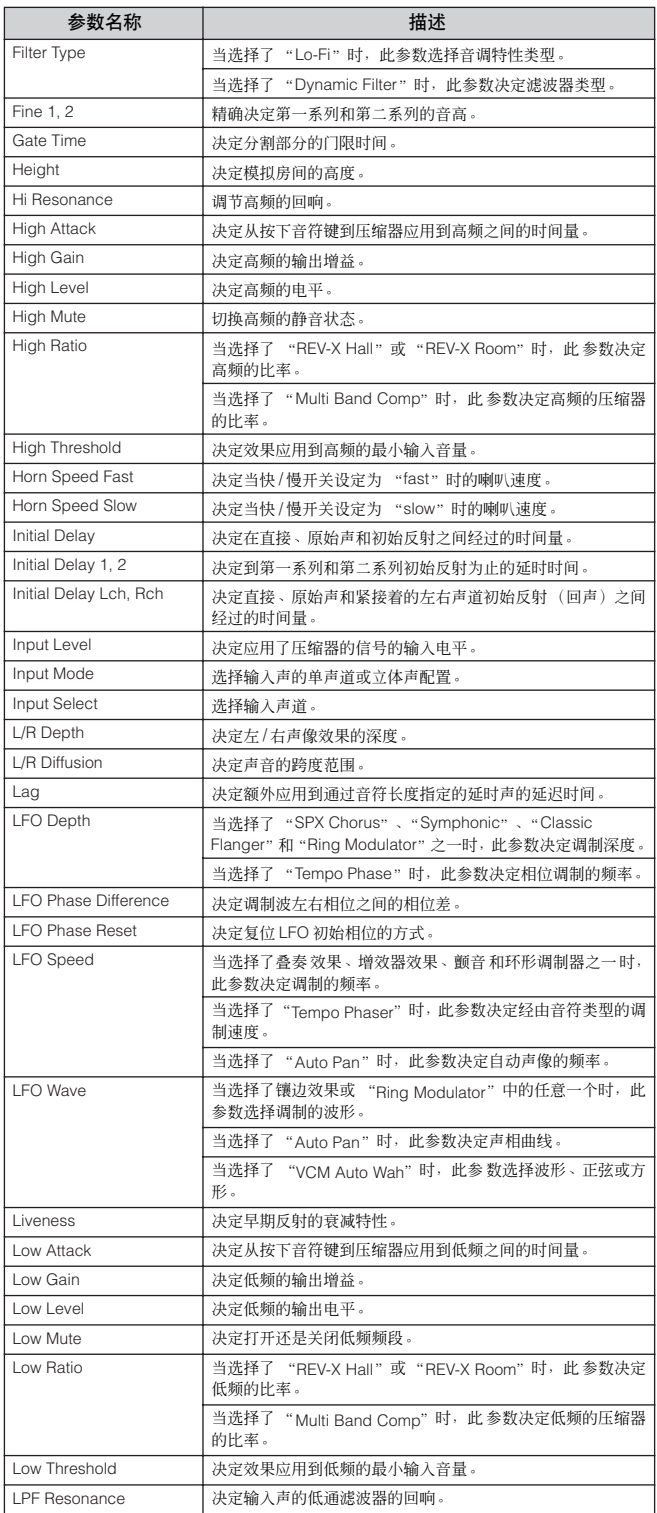

连接

淫制器<br>与接口

连接安装

单音色

参考指南

附录

三具

控制器<br>与接口

连接安装

试听声音

连接

使用电脑

快速指南

基本结构

单音色

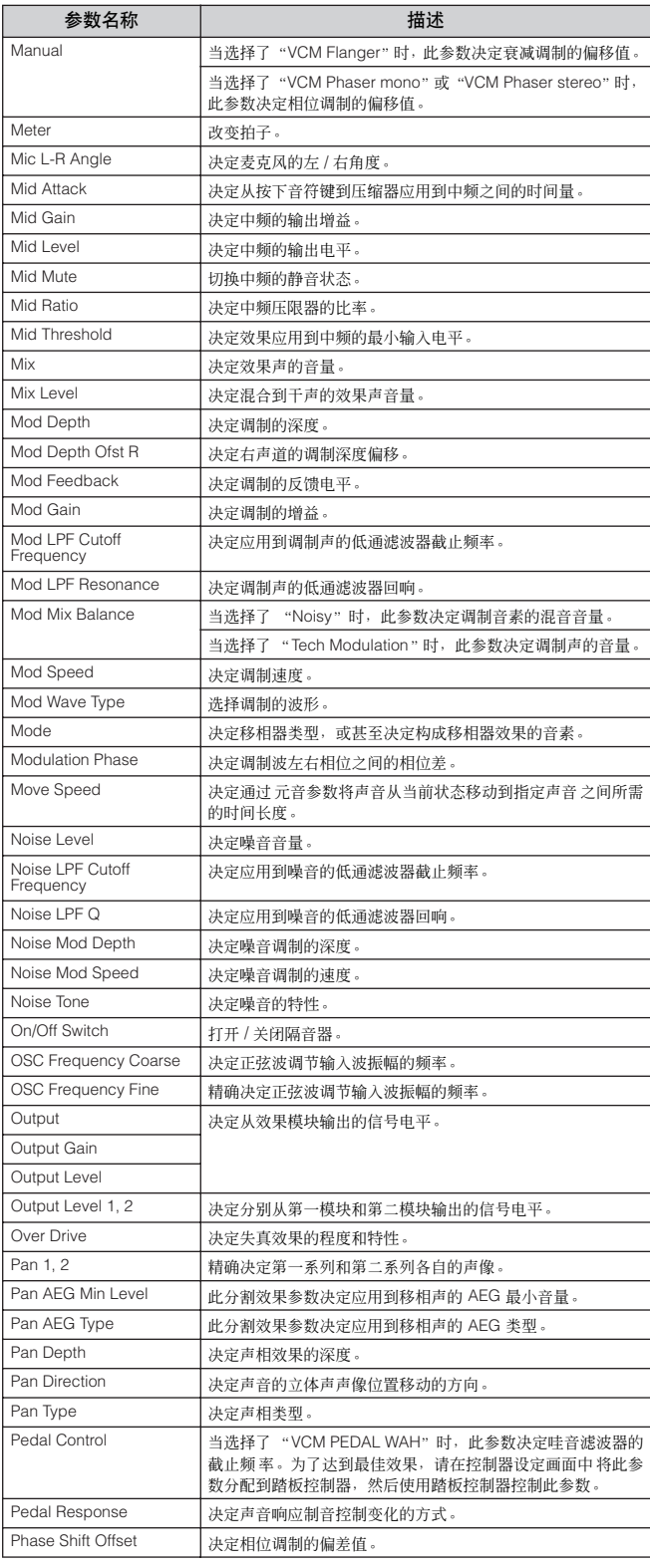

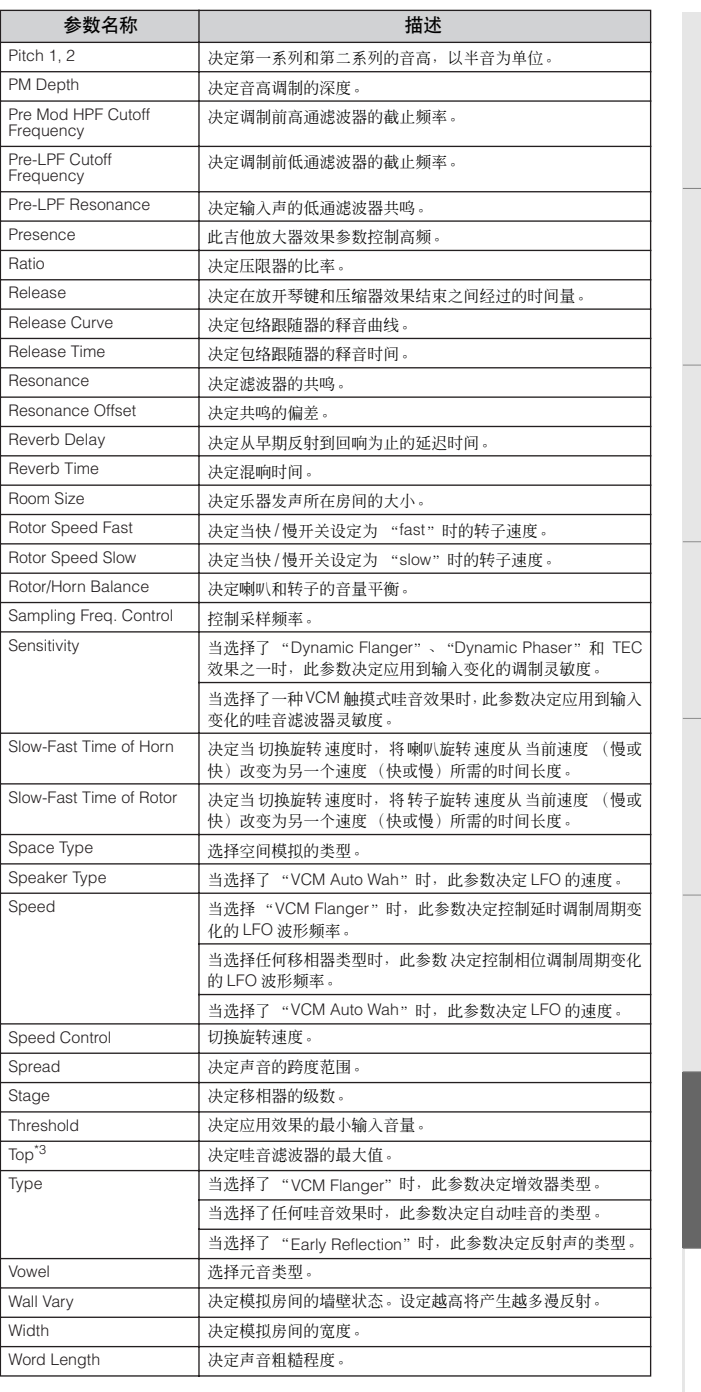

\*1 仅当数值小于上部参数时,可使用下部参数。 \*2 视模式和阶段参数的数值而定,色彩参数可能无效。 \*3 仅当数值大于下部参数时,可使用上部参数。

参考指南

# 参考指南

控機用器

连接安装

快速指南

基本结构

单音色

本说明书的本章节将详细说明 MOTIF-RACK XS 和 MOTIF-RACK XS 编辑器上可使用的所有参数和设定。只可在 MOTIF-RACK XS 编辑器上编辑某些 Common Edit 参数和所有 Element/Key Edit 参数。当 MOTIF-RACK XS 编辑器和 MOTIF-RACK XS 乐器之间的 编辑同步时,在 MOTIF-RACK XS 编辑器上编辑参数将影响 MOTIF-RACK XS 乐器上的相同参数,反之亦然。换言之,您在软件编 辑器或硬件上的任何编辑操作都将自动反映在两者之上。此软件提供了流畅的完美接口,使创建和编辑数据变得非常便捷。有关如 何同步两者之间参数的详细说明,请参见 MOTIF-RACK XS 编辑器的使用说明书。

有关访问各编辑画面的详细说明,请参见快速指南上的第 [25](#page-24-0) 页。

### 关于 EDITOR 标记

在参考指南章节中,只显示在 MOTIF-RACK XS 编辑器中的参数标有 UIDITIOE1 标记。

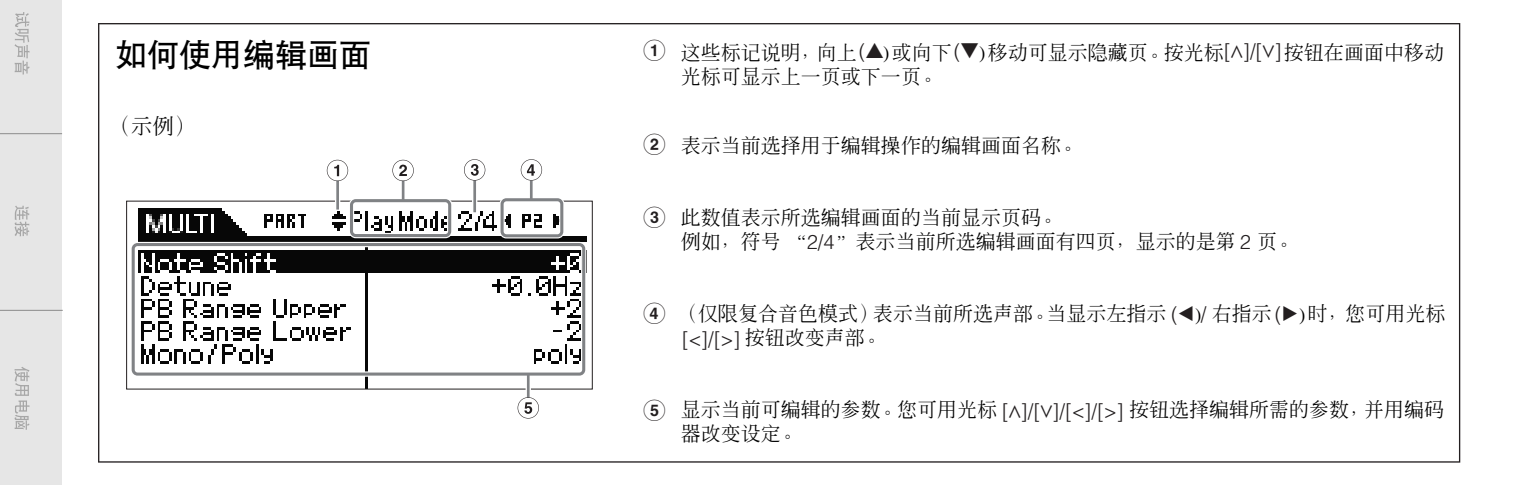

# <span id="page-63-0"></span>音色模式

### 常规音色编辑

常规音色含有可在键盘范围上弹奏的乐器型声音,常规音色由最多 8 种音素组成。有 2 种类型的常规音色编辑画面: 通用编辑画 面,用于编辑所有 8 个音素通用的设定,以及音素编辑画面,用于编辑单个音素。 在此章节中,我们将介绍常规音色参数。

### 通用编辑

这些参数用于对选定常规乐器音色的所有 8 个音素进行的通用 (或一般)参数设定。

操作步骤 [VOICE] → 选择常规音色 → [EDIT] → 选择音色编辑选择画面中的所需画面 → [ENTER] → 编辑画面

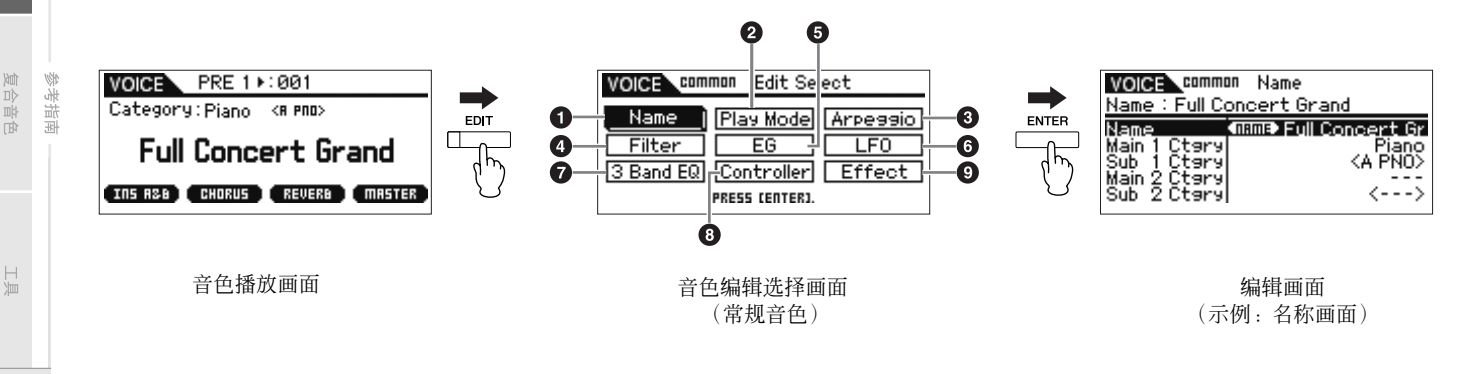

<span id="page-64-1"></span><span id="page-64-0"></span>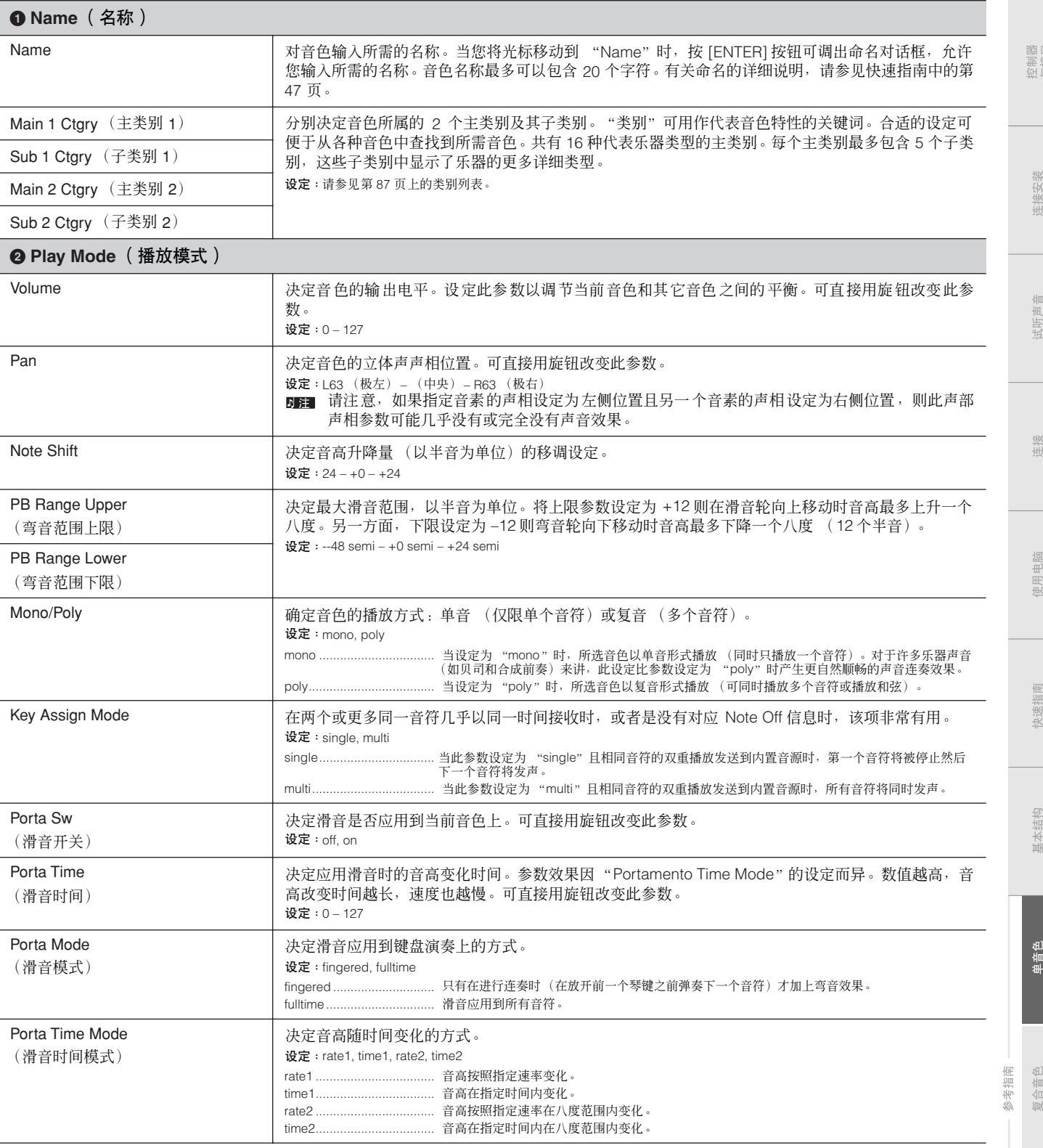

与接口

XXIX

<span id="page-65-0"></span>三流

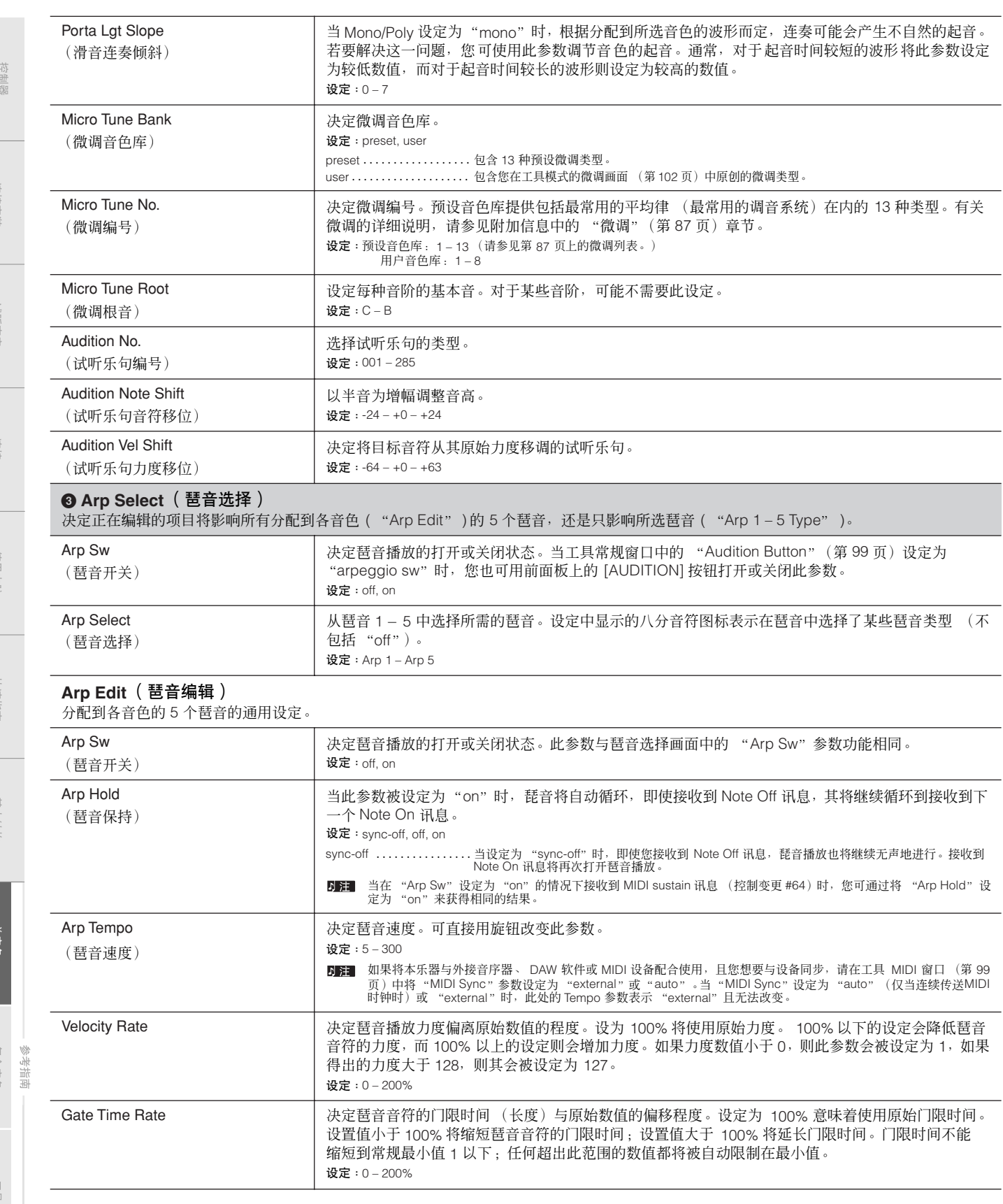

附录

<span id="page-65-2"></span><span id="page-65-1"></span>田田市

医可冒巴

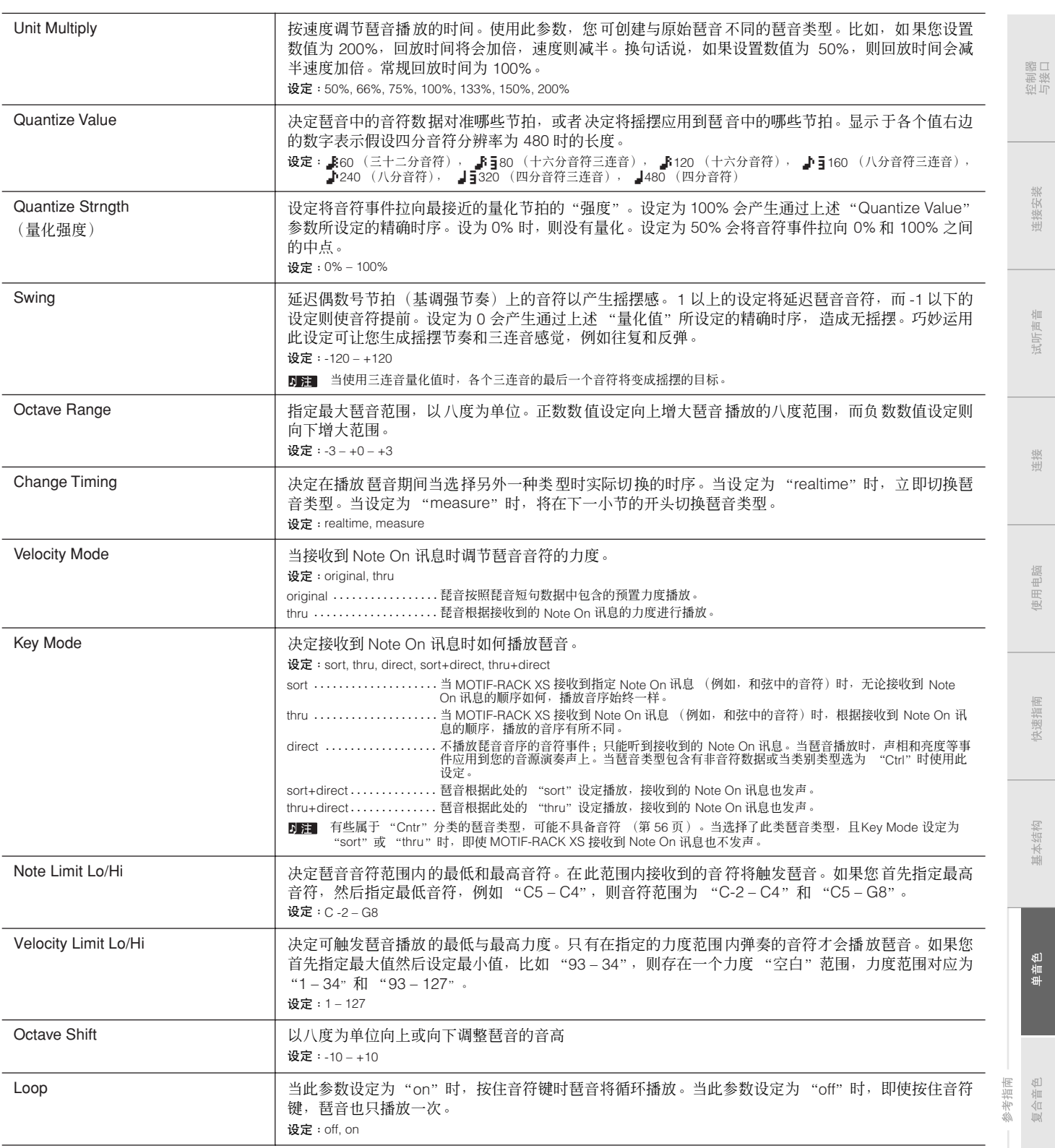

山域口

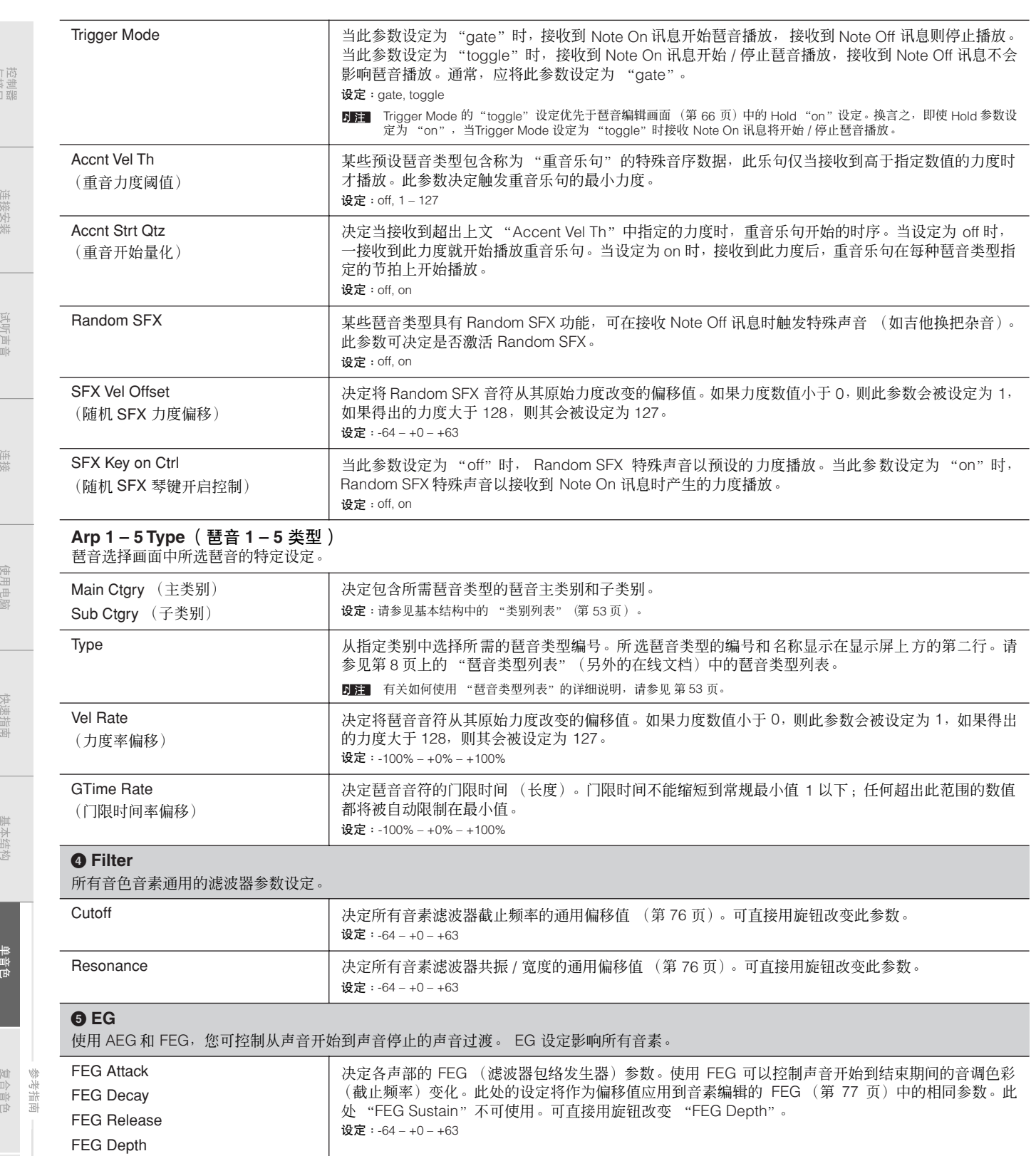

<span id="page-68-0"></span>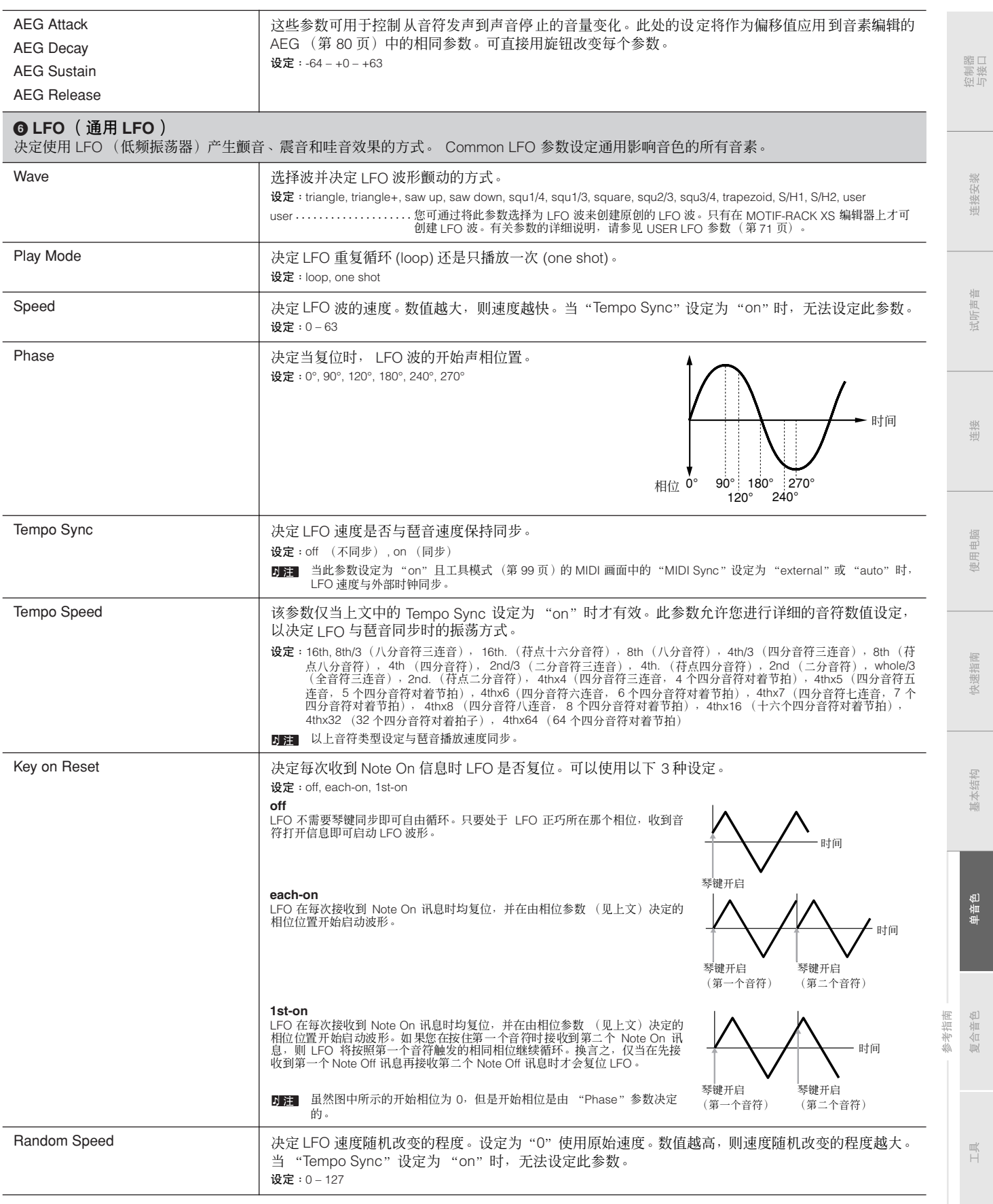

 $\frac{1}{2}$ 

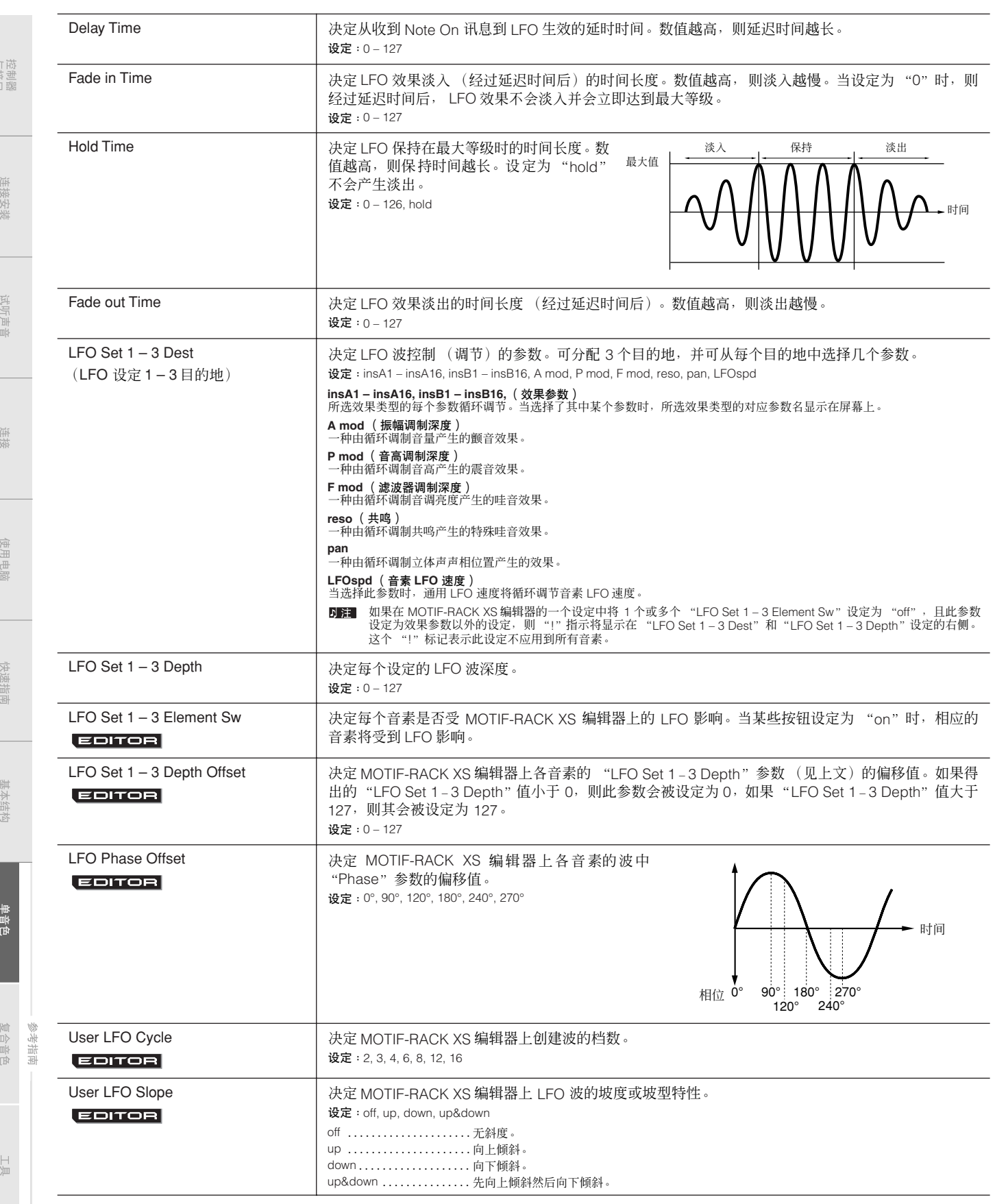

<span id="page-70-3"></span>User LFO Template **Warehouse Example The MOTIF-RACK XS 编**辑器上为 LFO 波选择预编程的模板。

User LFO Step Value 1 - 16 | 决定 MOTIF-RACK XS 编辑器上每档的数值。

<span id="page-70-2"></span>**7 3 Band EQ**

**EDITOR** 

**EDITOR** 

Low Freq Low Gain Mid Freq Mid Gain Mid Q High Freq High Gain

<span id="page-70-0"></span>**8 Control** Assign 1 Value Assign 2 Value

<span id="page-70-1"></span>Ctrl Set 1 – 6 Src (控制器组 1 – 6 源)

Ctrl Set 1 – 6 Dest (控制器组 1 – 6 目的地)

Ctrl Set 1 – 6 Depth (控制器组 1 – 6 深度)

**EDITOR** 

设定: $-64 - +0 - +63$ 

Freq"以外的各参数。

设定:-64 – +0 – +63

制器选择参数。

数变化越小。 设定: -64 – +0 – +63

影响。

Set 1-6 Dest"中设定。

设定:请参阅另外的数据列表手册中的控制列表。

all 0 ....................所有档数值设为 0。 all -64 .................. 所有档数值设为 -64。 all +63 .................所有档数值设为 +63。 saw up ....................创建锯形向上的波形。 saw down......................创建锯形向下的波形。

设定: all -64, all 0, all +63, saw up, saw down, even step, odd step

odd step....................所有偶数档数值被设定为 +63, 所有奇数档数值被设定为

设定: Low: 50.1Hz – 2.00kHz Mid: 139.7Hz – 10.1kHz High: 503.8Hz – 14.0kHz

决定分配到 Assign 1/2 的功能将从其原始设定改变的偏移值。可直接

设定: PitchBend, ModWheel, AfterTch (力度反馈), FootCtrl1 (脚踏控制器), F

D■ 有关控制列表中所述的 "嵌入效果 A 参数 1 – 16"和 "嵌入效果 B 参数 1 -

Controller Set 1 – 6 Element Sw 决定所选控制器是否影响 MOTIF-RACK XS 编辑器上每个音素。当上述 "Ctrl Set 1 – 6 Dest"设定为

如果在 MOTIF-RACK XS 编辑器的一个设定中将 1 个或多个 "Controller Set 1 – 6 Element Sw "设定为"off",且<br>此参数设定为音素相关功能,则 "!"指示将显示在 "Ctrl Set 1 – 6 Src"、 Ctrl Set 1 – 6 Des"和 "Ctrl Set 1 – 6<br>Depth"设定的右侧。这个 "!"标记表示此设定不应用到所有音素。

决定源控制器影响目的地参数的程度。如果为负值,控制器的操作是相反的,控制器设置值越大,参

与音色音素不相关的参数时,该参数被禁用。当某些按钮设定为 "on",相应的音素将受所选控制器

日第 可分配的控制器的控制变更号在工具控制器窗口 (第 [101](#page-100-0) 页) 中设定。

设定: 0.7 – 10.3

设定: -12.00 dB – +0.00 dB – +12.00 dB

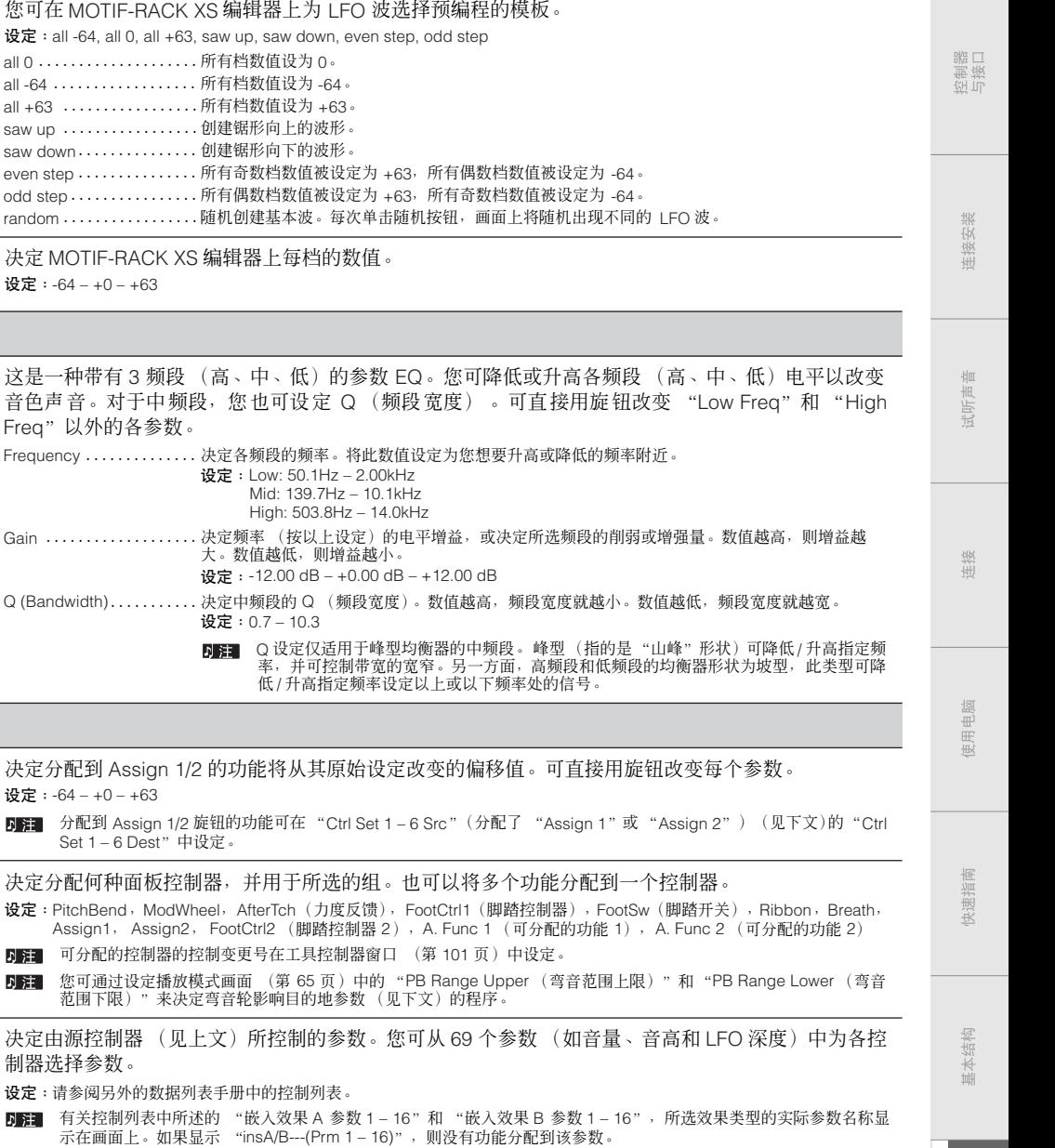

单音色

付录

<span id="page-71-1"></span>**9 Effect**

拉制器品

使用电脑

<span id="page-71-2"></span><span id="page-71-0"></span>参考指南

附录

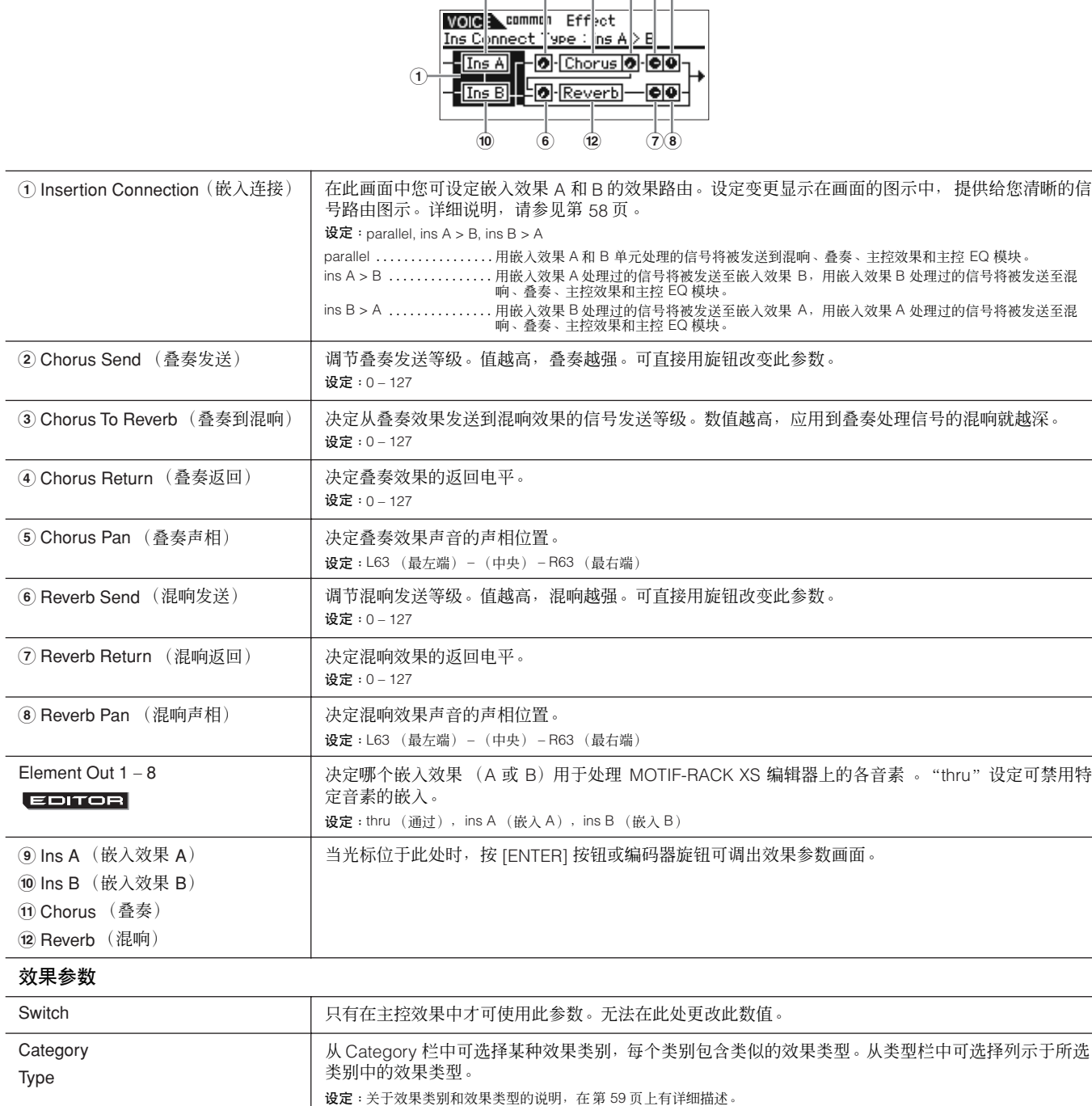

**9 4 2 ! 3 5**

DH: "Category"在混响效果参数画面中无法编辑,因为只有一个混响类别。

**DEFT** 有关详细"Preset"设定的详细说明,请参见另外提供的数据列表手册。 Effect Parameter 1-16 | 所选效果类型不同,可以使用的效果参数也不同。关于效果参数的详细说明,请参见第[61](#page-60-0)页。关于各 效果类型参数的信息,请参见另外的数据列表手册。

Preset http://www.com/dimedialdedu/identy.com/dimedialdedu/identy/dimedialdedu/i

**72 MOTIF-RACK XS** 使用说明书
控制器<br>与接口

## 音素编辑

如果希望编辑某些组成音色的声音以及决定声音的详细参数,例如 Oscillator、Pitch、Filter、Amplitude 和 EG(包络发生器),可 使用 MOTIF-RACK XS 编辑器编辑各音素的参数。这些参数只可在 MOTIF-RACK XS 编辑器上进行编辑,而不是在设备本身上。有 关各参数设定窗口的详细说明,请参见 MOTIF-RACK XS 编辑器的使用说明书。

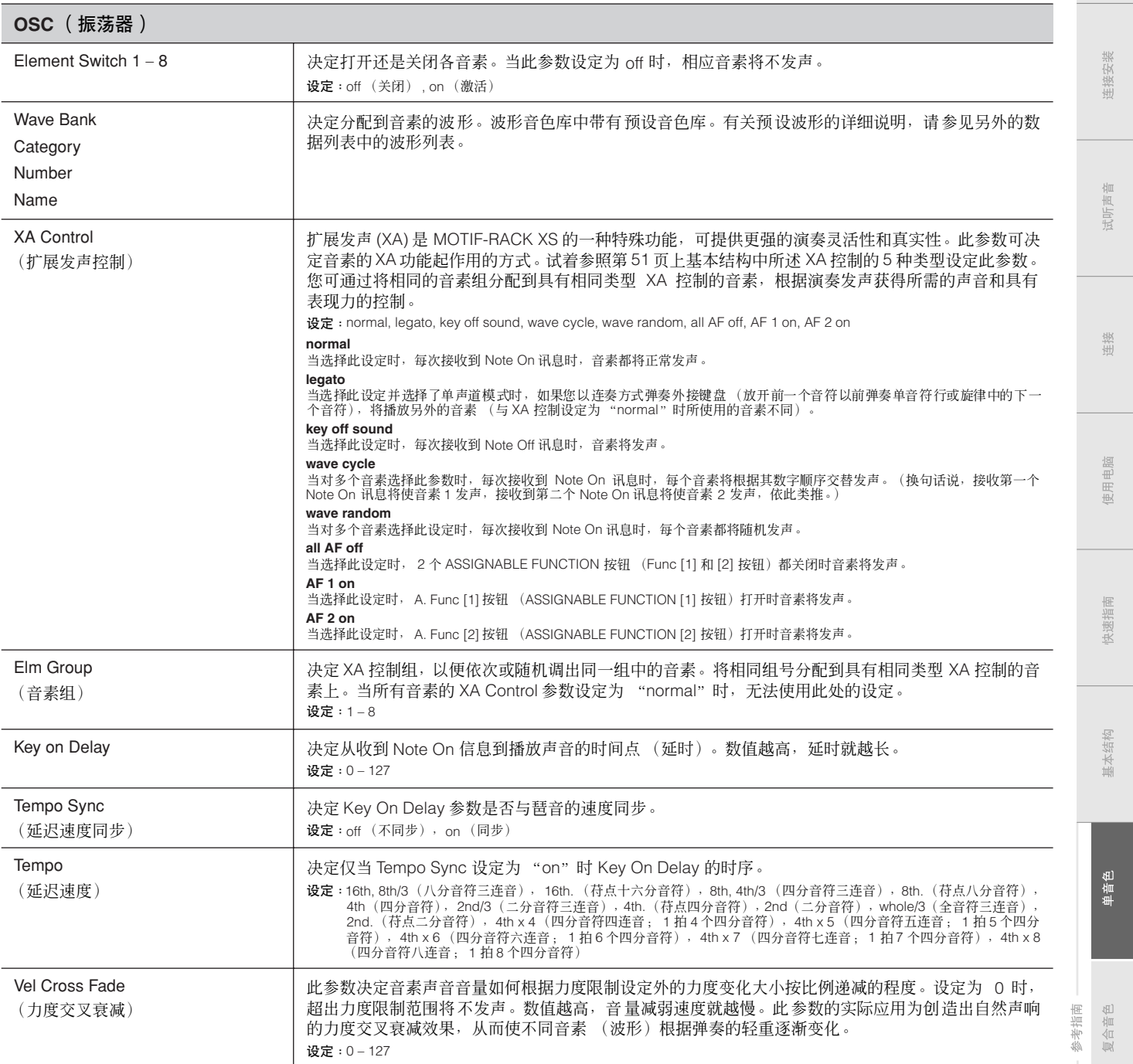

<span id="page-73-0"></span>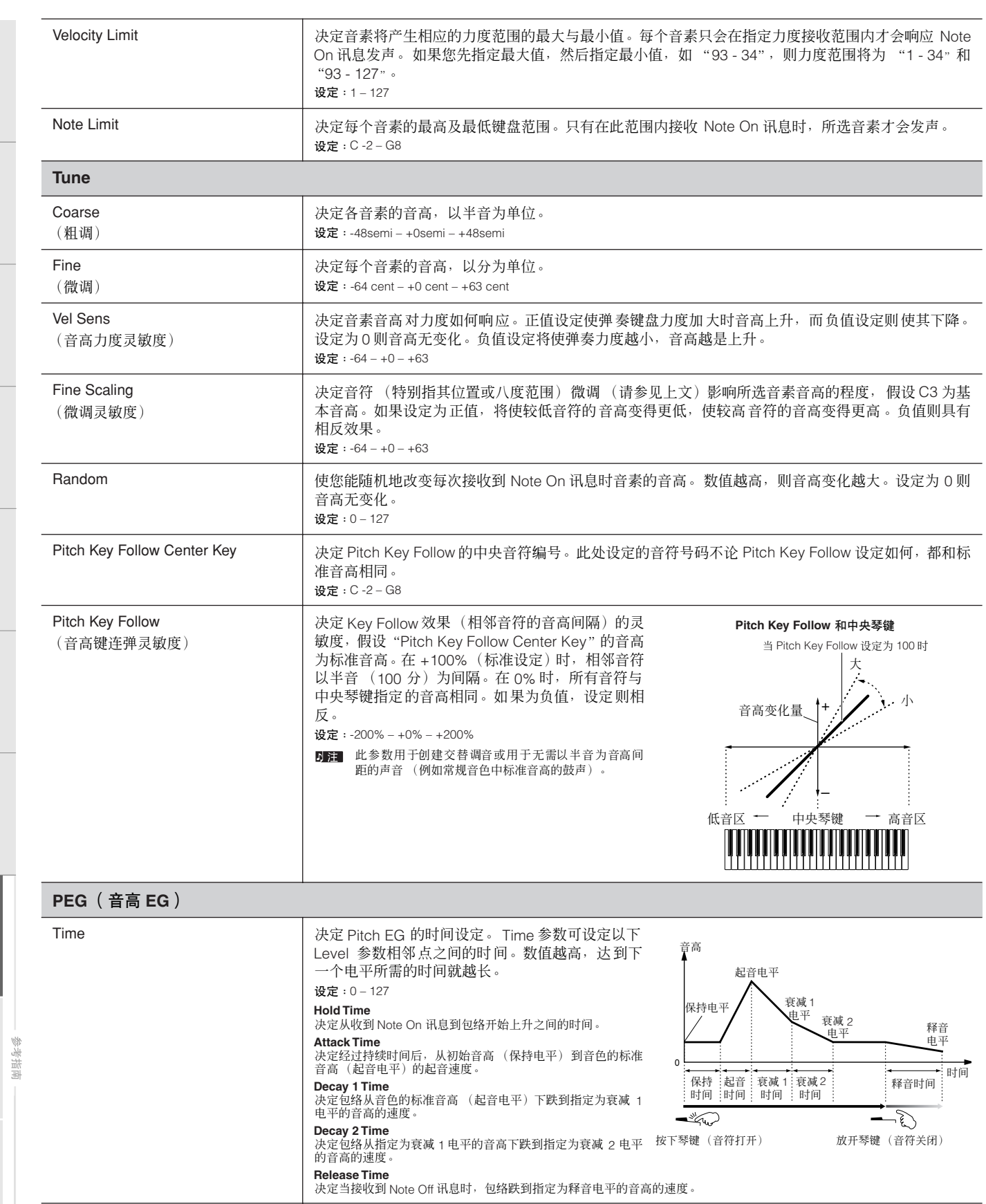

单音色

<span id="page-74-0"></span>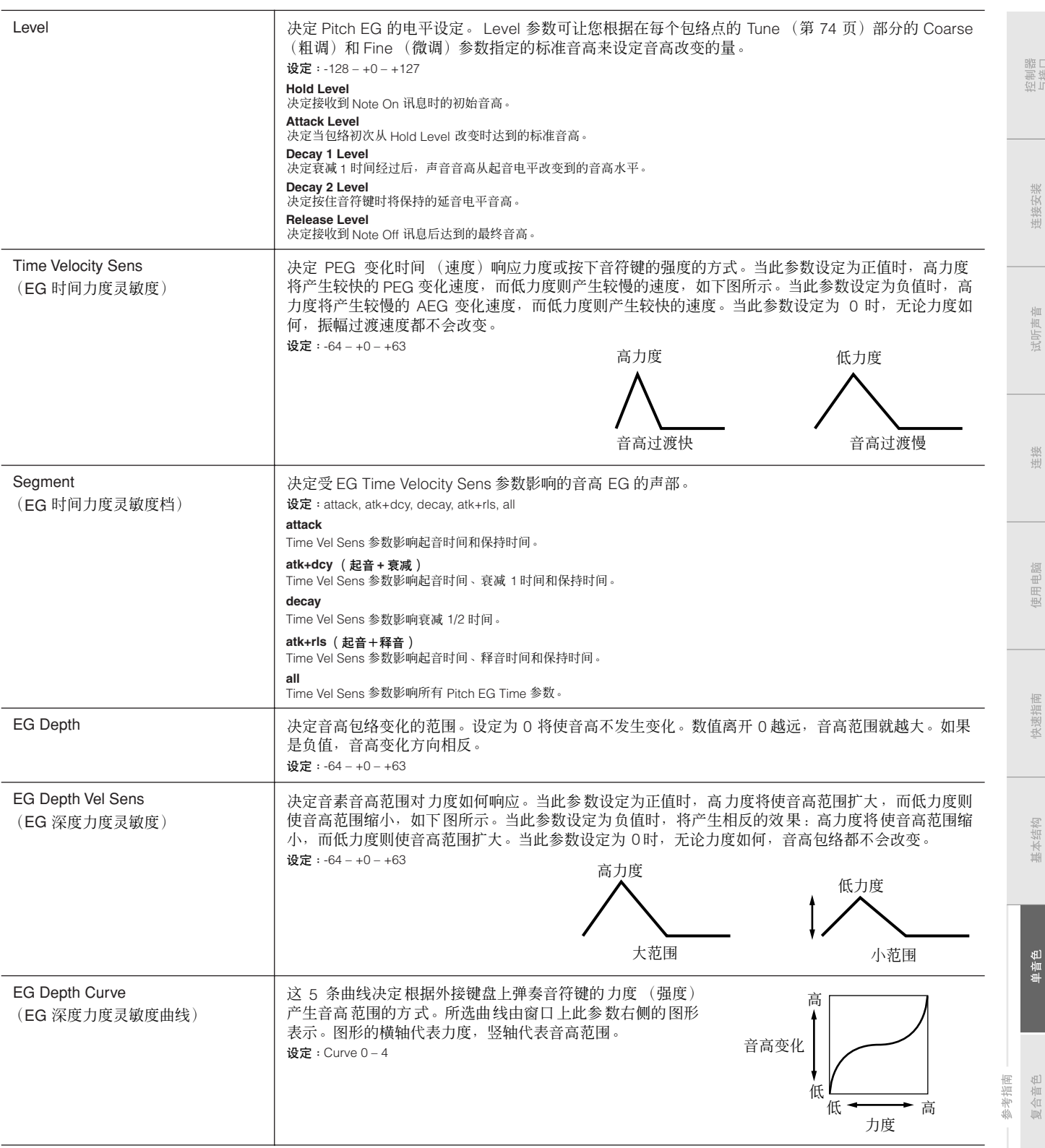

附录

 $\frac{1}{\Box}$ 

<span id="page-75-0"></span>山璇口

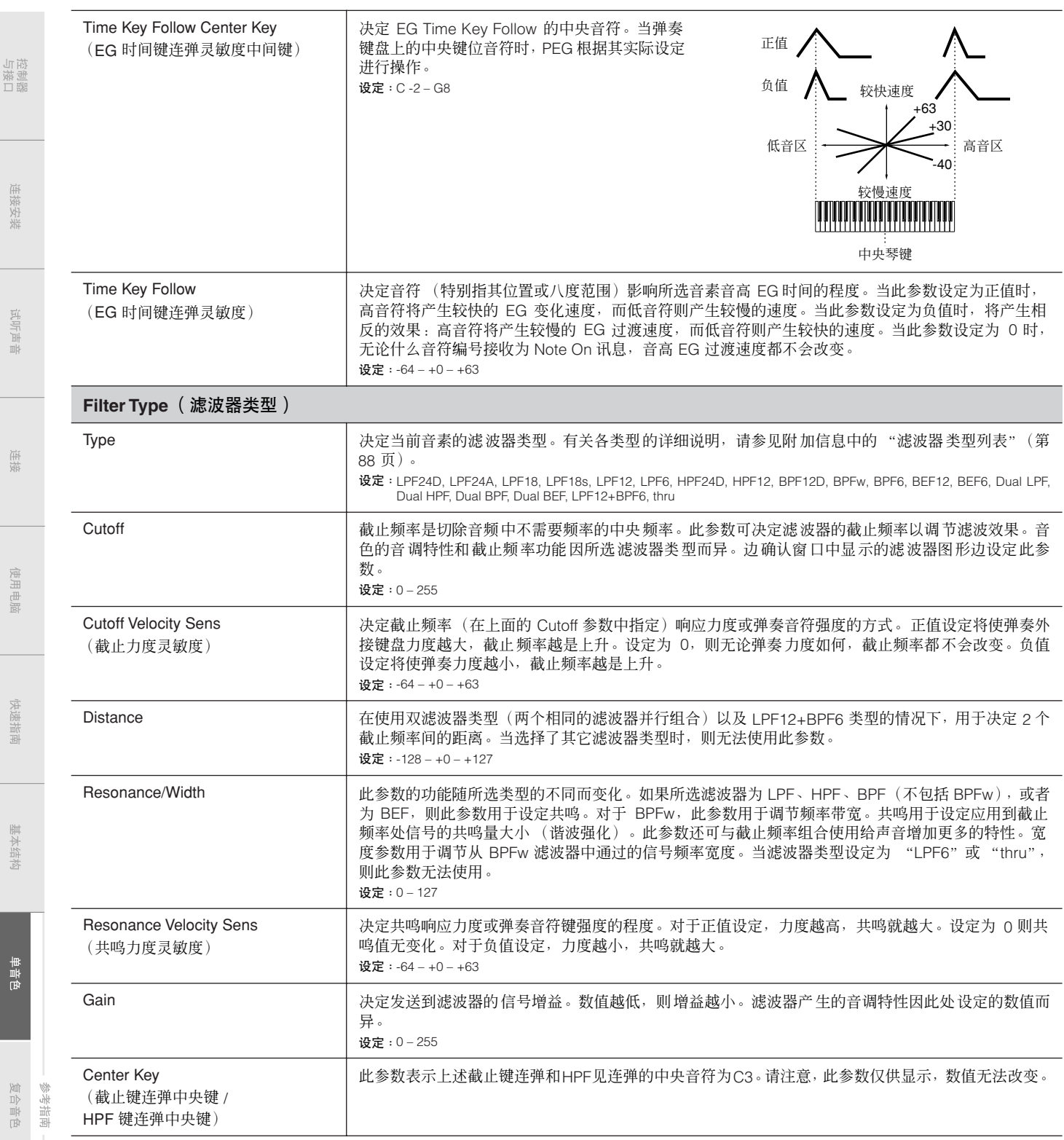

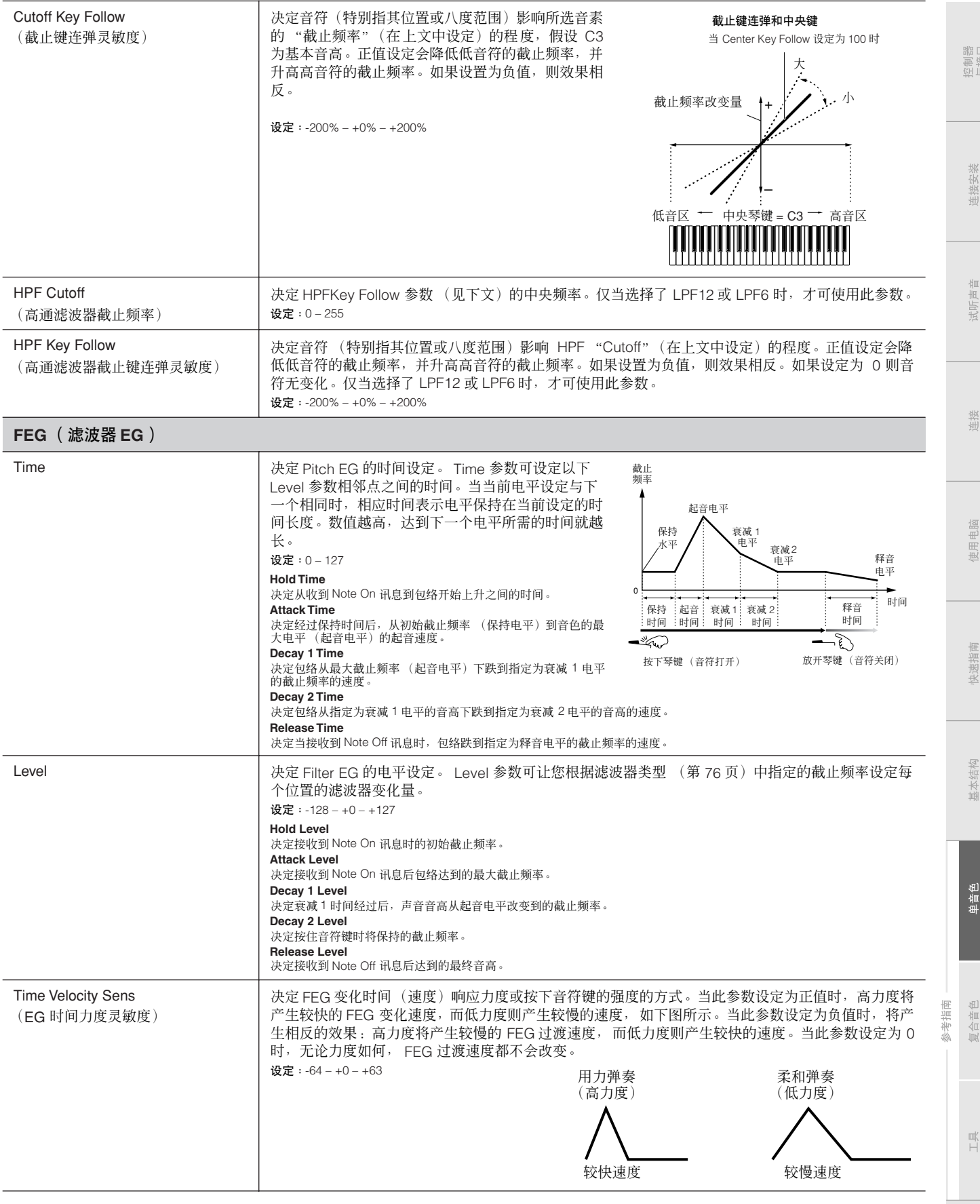

<span id="page-77-1"></span><span id="page-77-0"></span>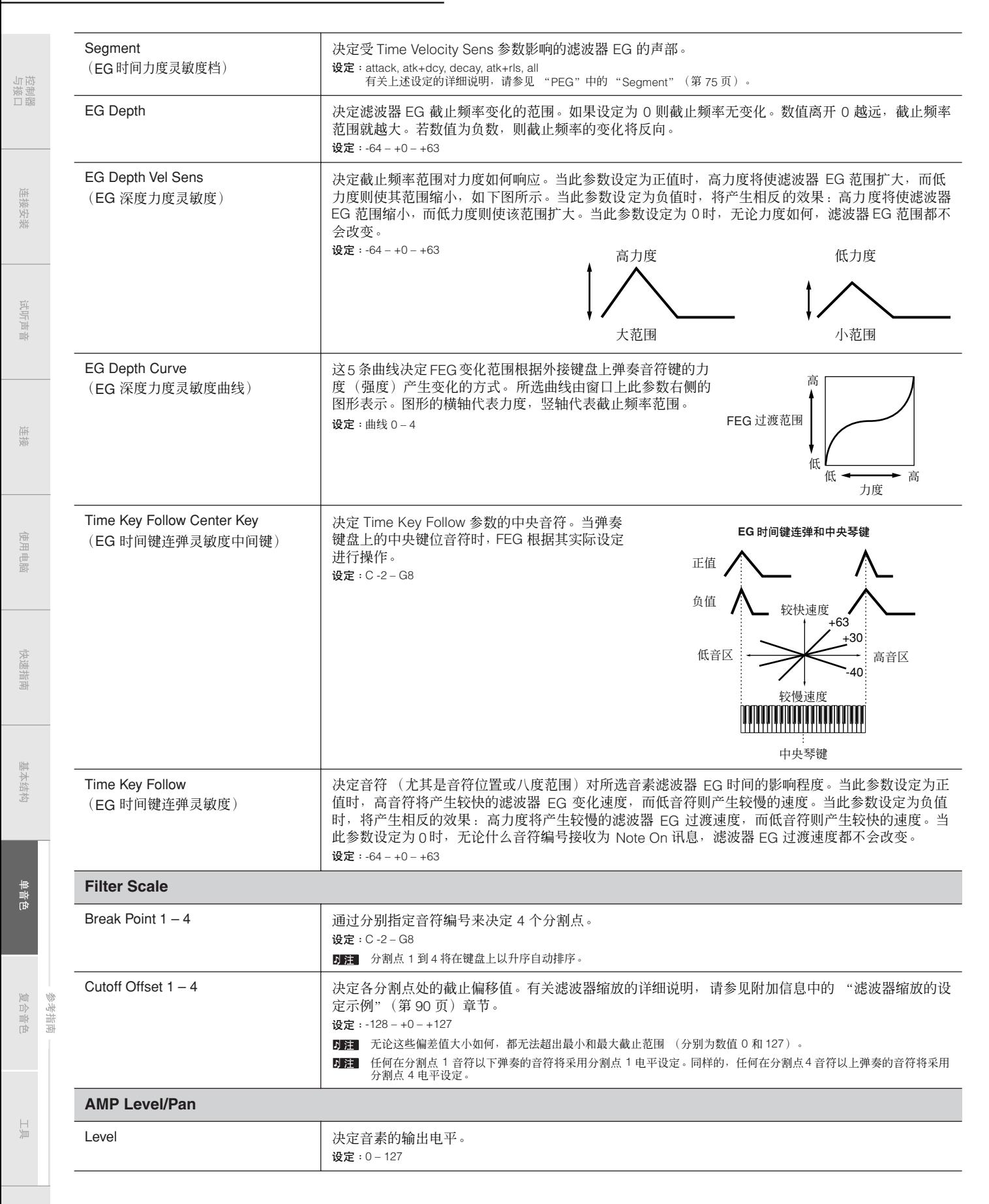

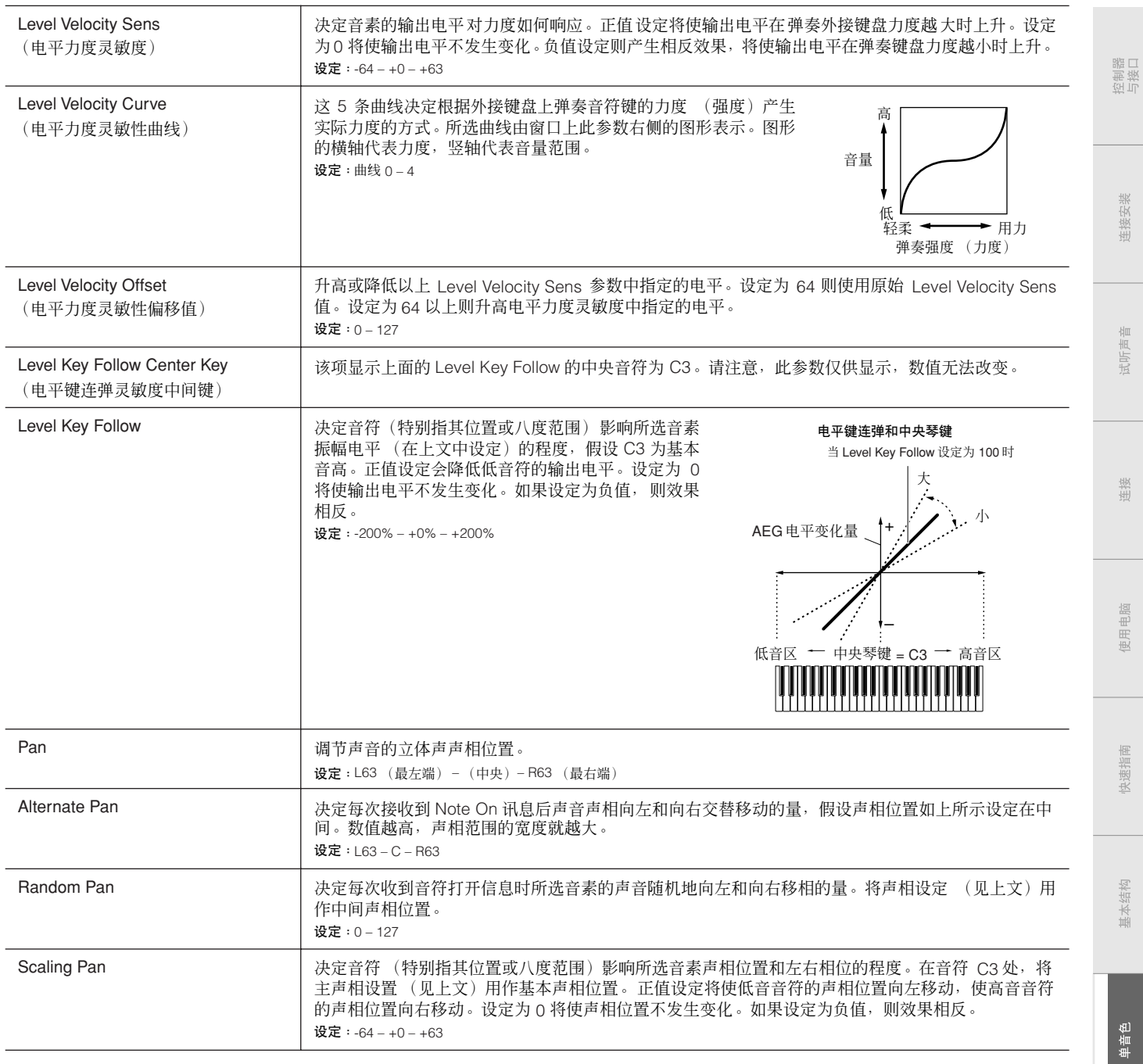

参考指南

附录

 $\frac{1}{\Box}$ 

**MOTIF-RACK XS** 使用说明书 **79**

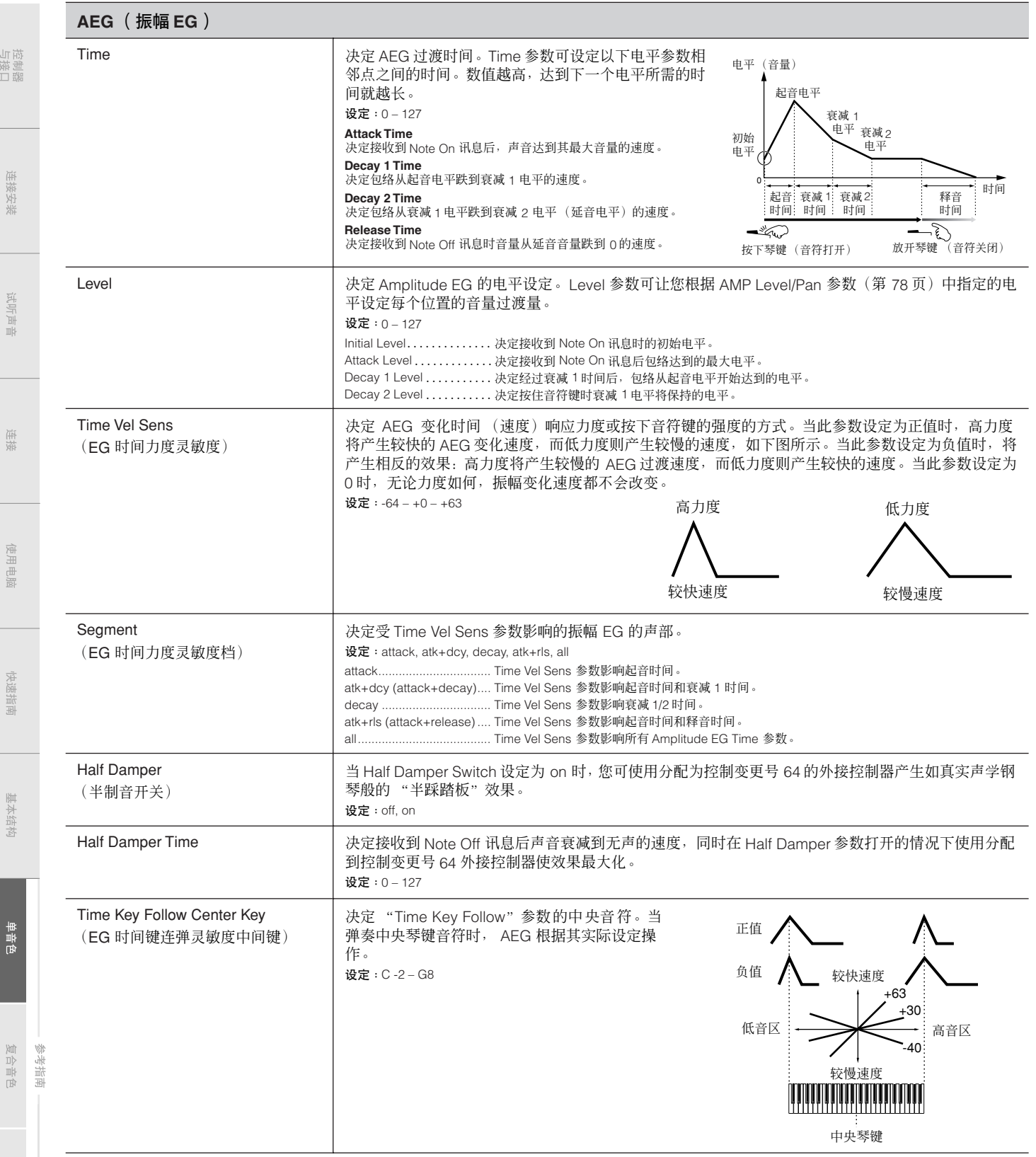

山

<span id="page-80-1"></span><span id="page-80-0"></span>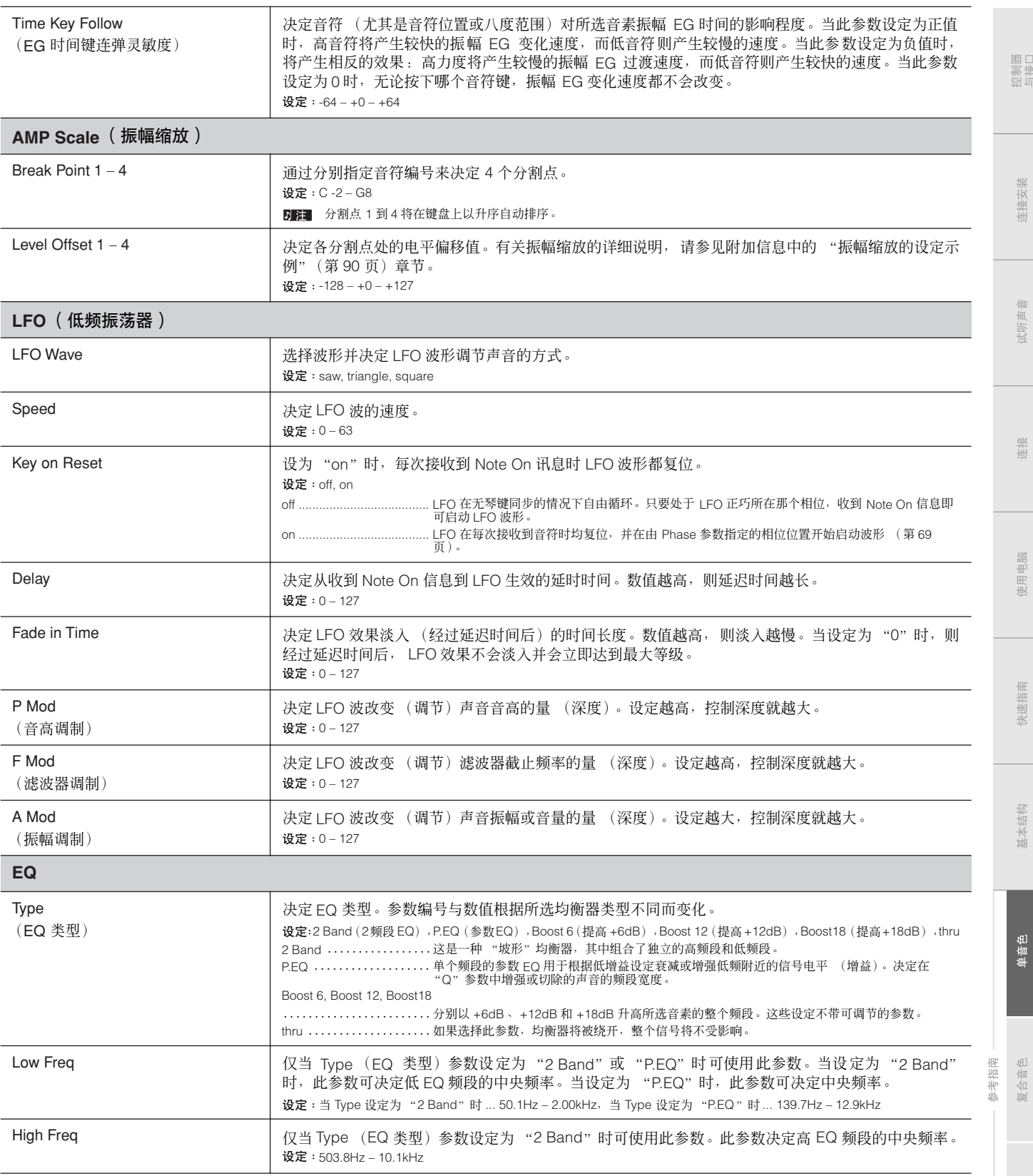

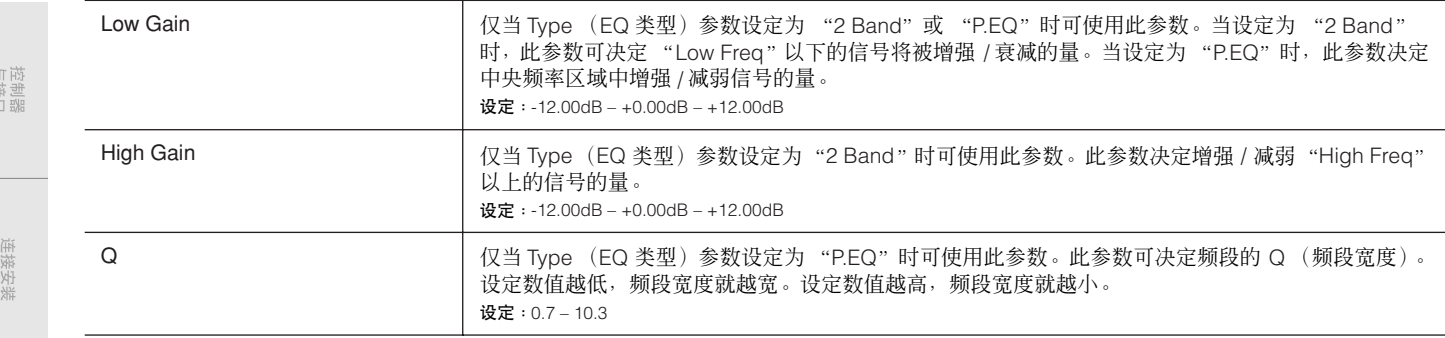

试听声音

 $\frac{1}{2}$ 

单音色

控制器口

埃埃 生接

电脑 馬

快速指南

基本结构

单音色

血脈

哥

# 鼓音色编辑

每种鼓音色最多由 73 个分配到音符的鼓键组成 (C0-C6)。有 2 种类型的鼓音色编辑画面: 通用编辑画面, 用于编辑所有键通用 的设定,以及键编辑画面,用于编辑各键。在此章节中,我们将介绍鼓音色参数。

## 通用编辑

这些参数用于对所选鼓音色的所有键进行总体 (或通用)编辑。

操作步骤 [VOICE] ➝ 选择所需鼓音色 ➝ [EDIT] ➝ 选择音色编辑选择画面中的所需画面 ➝ [ENTER] ➝ 编辑画面

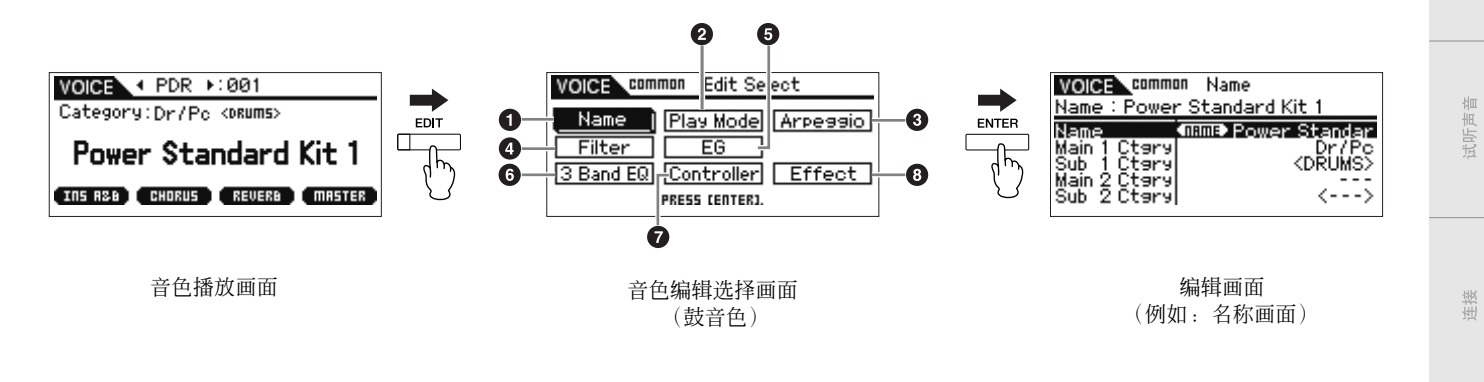

## **1 Name** (名称)

这与常规音色通用编辑中的名称画面 (第 [65](#page-64-0) 页)相同。

### **2 Play Mode** (播放模式)

这与常规音色通用编辑画面中的播放模式画面 (第 [65](#page-64-1) 页)相同。鼓音色中不带有下列设定:音符切换设定、单音 / 复音设定、键分配模式设 定、滑音设定、微调设定。

## **3 Arp Select** (琶音选择)

这与常规音色通用编辑画面中的琶音选择画面 (第 [66](#page-65-0) 页)相同。

### **4 Filter** (滤波器)

这与常规音色通用编辑中的滤波器画面 (第 [68](#page-67-0) 页)相同。

### **5 EG**

这与常规音色通用编辑中的 EG 画面 (第 [68](#page-67-1) 页)相同。鼓音色中不带有下列参数: FEG Attack Time, FEG Decay Time, FEG Release Time, FEG Depth, AEG Sustain Level, AEG Release Time.

### **6 3 Band EQ** (**3** 频段 **EQ**)

这与常规音色通用编辑画面中的 3 频段 EQ 画面 (第 [71](#page-70-0) 页) 相同。

### **7 Control** (控制)

这与常规音色通用编辑中的控制画面 (第 [71](#page-70-1) 页)相同。鼓音色中不带有 MOTIF-RACK XS 编辑器上的 Element Switch 参数。

#### **8 Effect** (效果)

这与常规音色通用编辑中的效果画面 (第 [72](#page-71-0) 页)相同。主要差别在于对 MOTIF-RACK XS 编辑器上的 Insertion Effect Out 参数用于设定每个 鼓键。此外,可使用 4 个参数。在此章节中,我们将只介绍与常规音色不同的那些参数。

<span id="page-82-2"></span><span id="page-82-1"></span><span id="page-82-0"></span>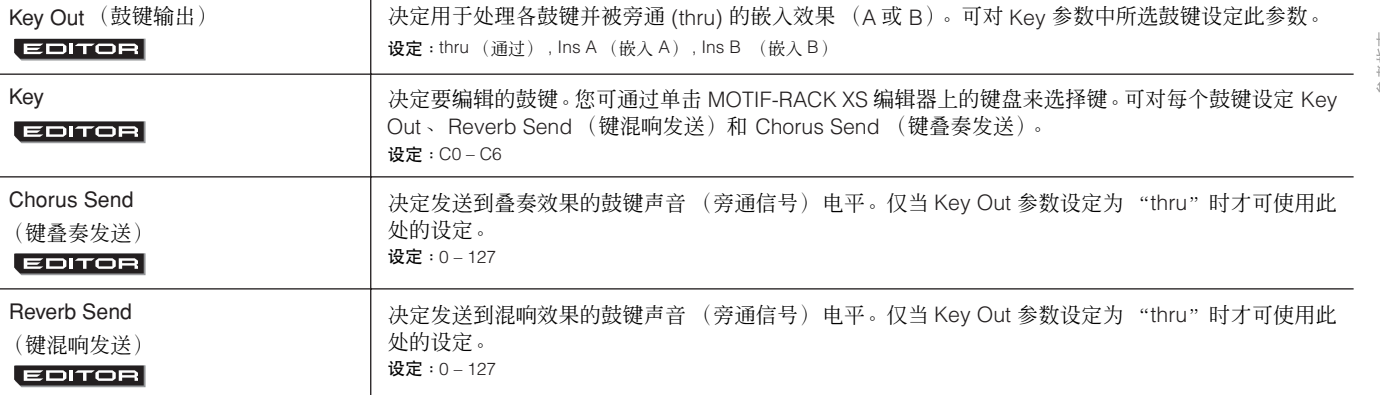

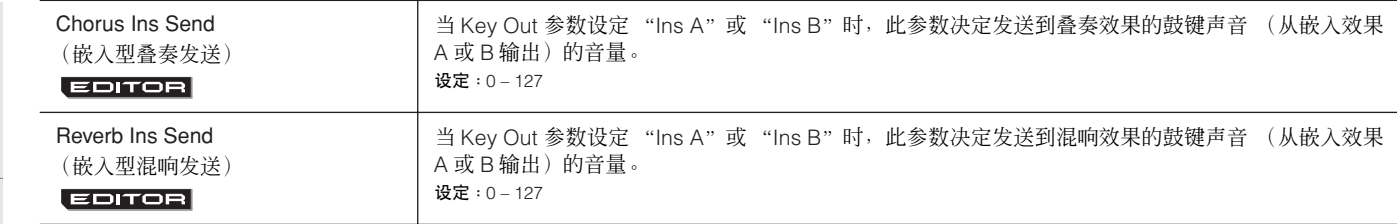

连接安装

试听声音

连接

使用电脑

快速指南

基本结构

单音色

复合音色 参考指南

拉想品<br>亜接口

# **Key Edit**

如果希望编辑组成音色的声音以及决定声音的详细参数一如振荡器、音高、滤波器、振幅和 EG (包络发生器)等,请调出琴键编 辑画面。这些参数只可在 MOTIF-RACK XS 编辑器上进行编辑,而不是在设备本身上。有关各参数设定窗口的详细说明,请参见 MOTIF-RACK XS 编辑器的使用说明书。

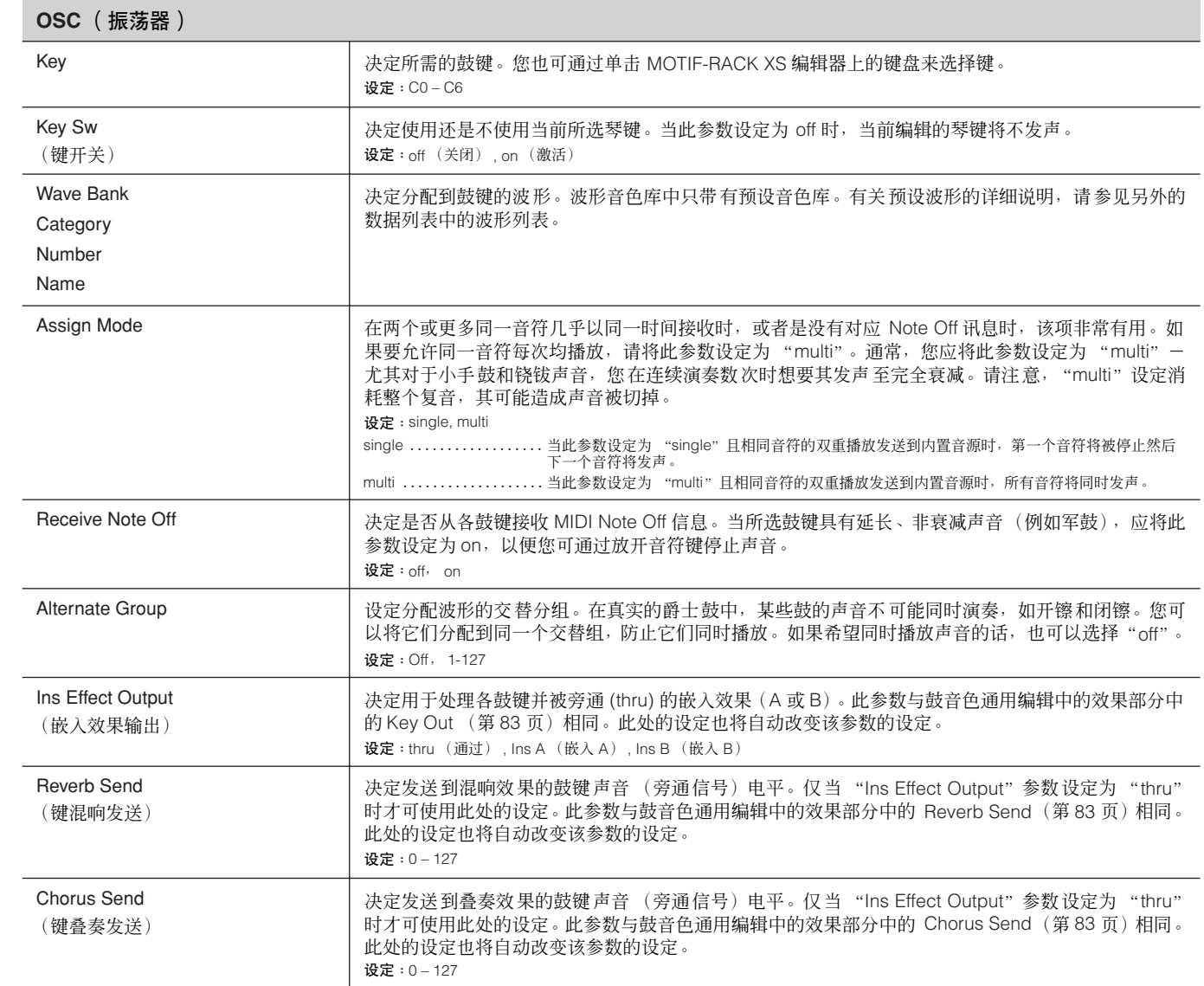

<span id="page-84-1"></span><span id="page-84-0"></span>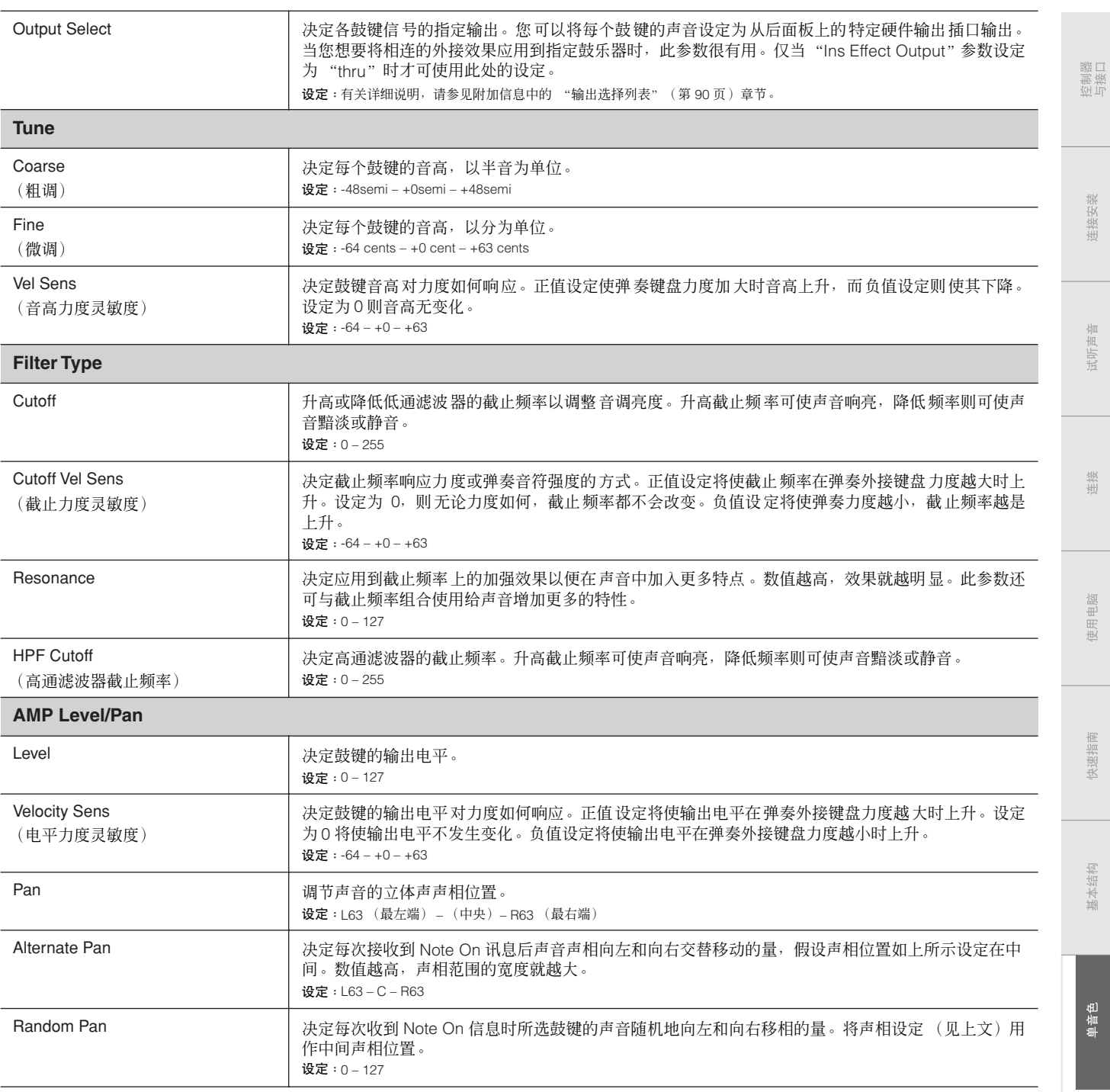

参考指南 -

快速指南

基本结构

单音色

- 参考指南<br>复合音色

 $\frac{\Box}{\Box}$ 

附录

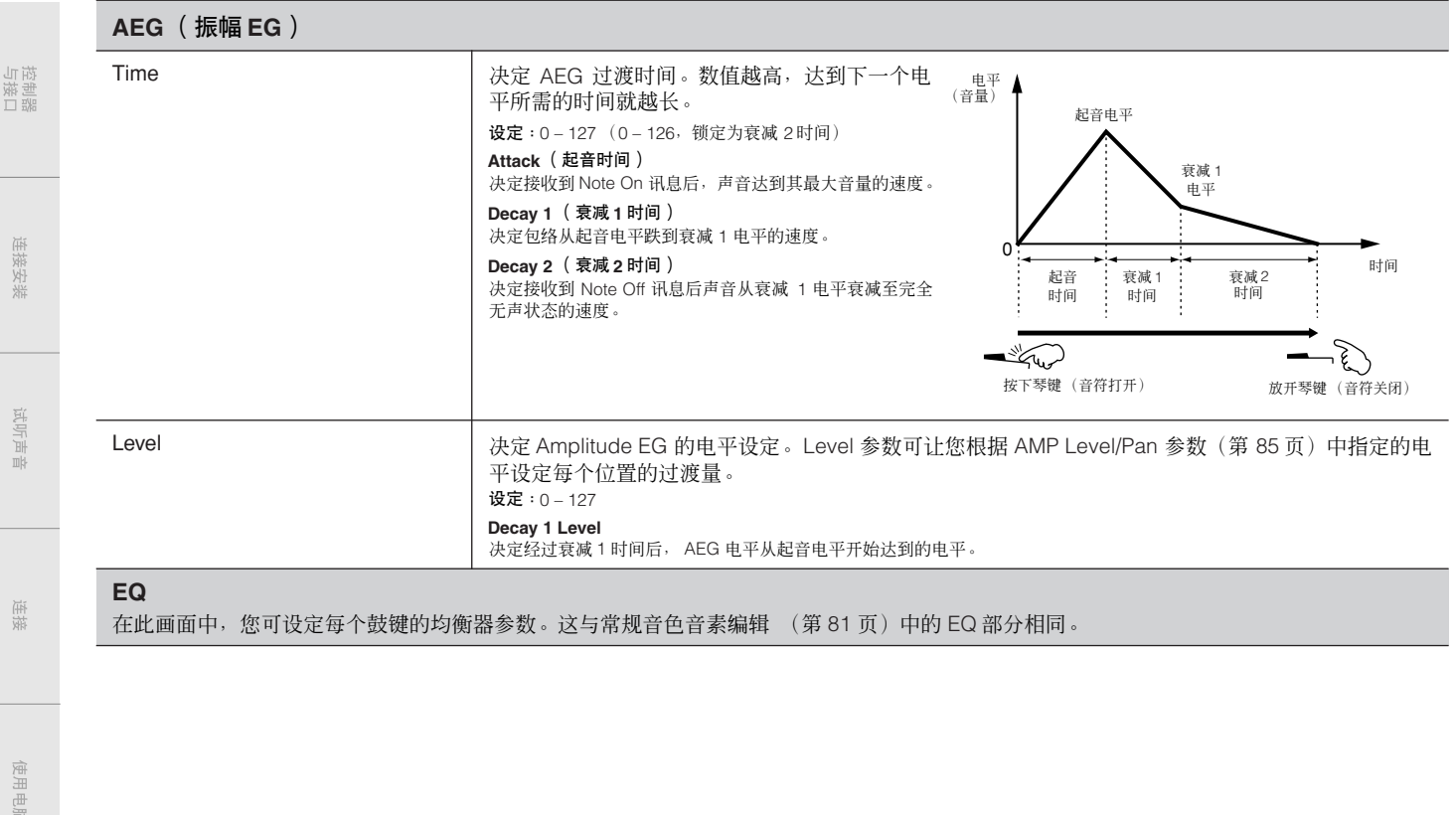

控制器<br>与接口

连接安装

试听声音

连接

电脑 医

快速指南

基本结构

单音色

复合音色 参考指南

## 类别列表

这是 MOTIF-RACK XS 所属各音色的主要类别及其子类别的列表。

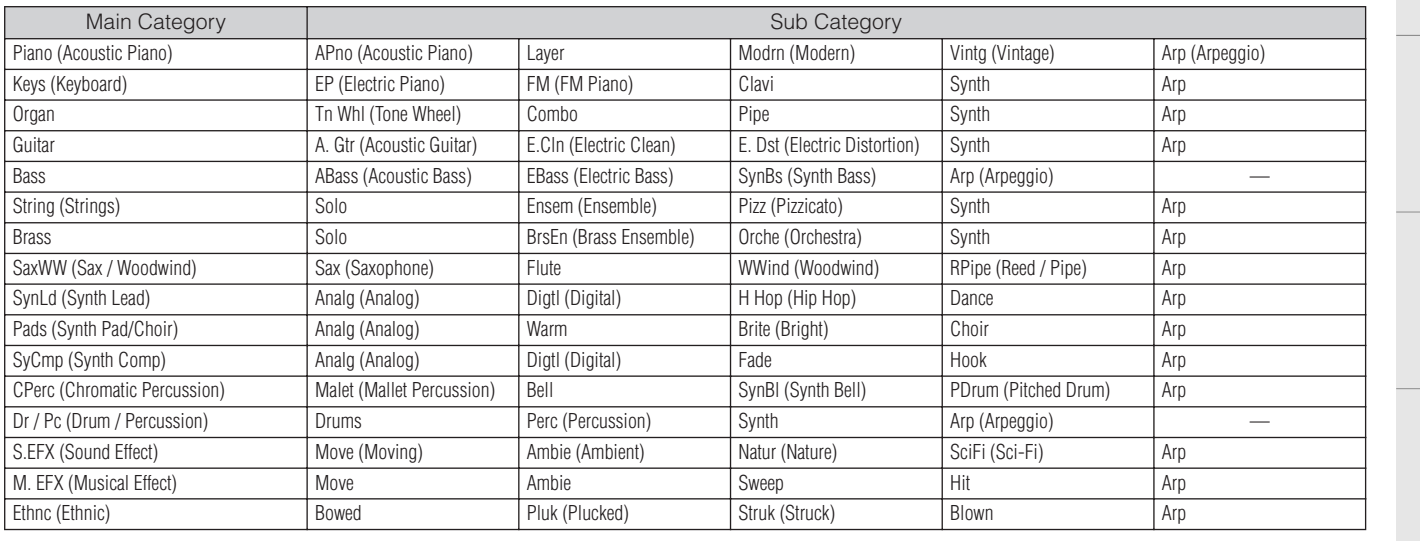

## 微调

在下列章节中,我们将详细介绍 Voice Common Edit 参数的播放模式画面 (第 [66](#page-65-1) 页)中的 "Micro Tune"参数。

## 何谓微调?

此功能可将键盘音阶从常规调音 (平均律)改变为各种特殊音阶中的一种。只需选择调音编号即可决定每种音色的音阶类型。您 也可使用您在工具参数的微调画面 (第 [102](#page-101-0) 页)中原创的微调类型。

## 微调列表

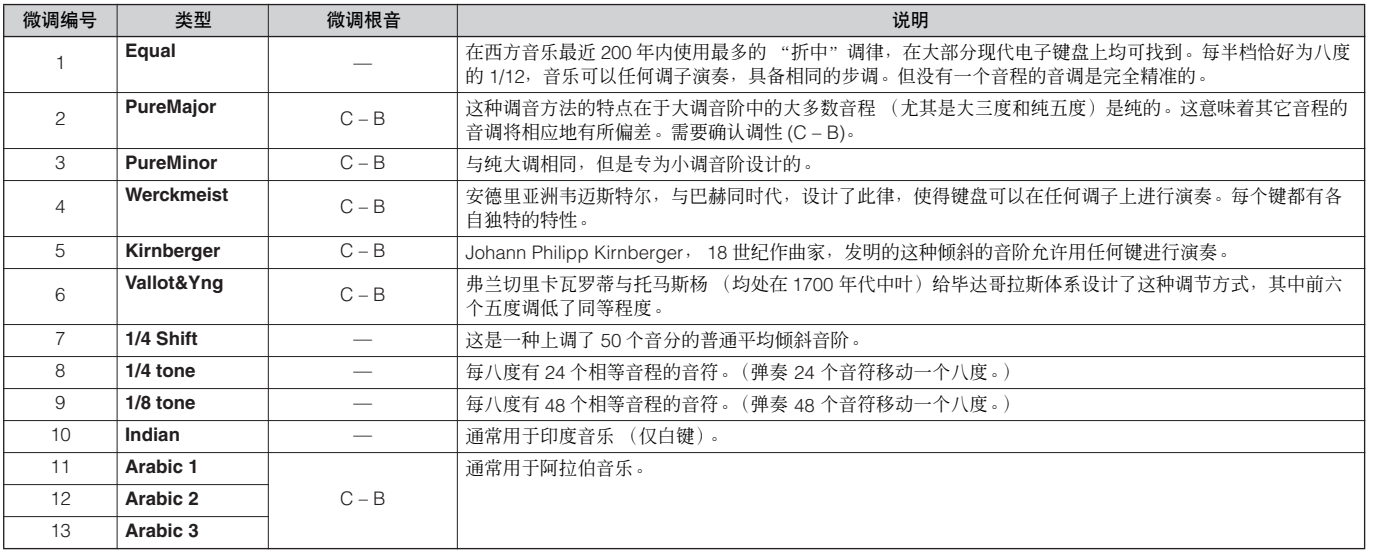

拉制器品

连接安装

试听声音

连货

使用电脑

快速指南

基本结构

电音色

\*1

## 目的地的设定示例

在此章节中,我们将向您介绍一些如何在 Voice Common Edit 参数 (第 [71](#page-70-2) 页)的控制画面中设定 "Ctrl Set 1 – 6 Dest (控制器 组目的地)"的有用示例。

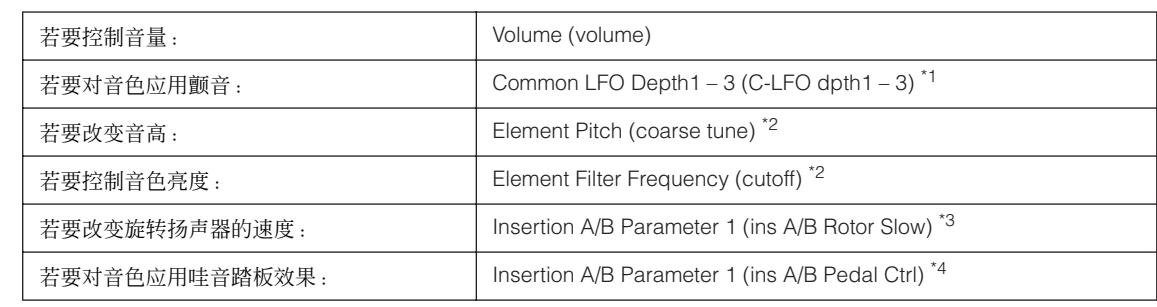

对于 \*1 - \*4, 除了上述设定以外, 以下设定也是必需的。

• 音色编辑选择画面中选择 "LFO" → [ENTER] → "Play Mode" = "loop"<br>• 音色编辑选择画面中选择 "LFO" → [ENTER] → "LFO Set 1 – 3 Dest" = "P mod"

\*2 MOTIF-RACK XS 编辑器上的音色通用编辑中的控制器组 ➝ "SW (Element Switch)" = "on"

\*3<br>● 音色通用选择画面中的 "Effect" → [ENTER] → 选择 "Ins A/B" → [ENTER] → "Type" = "Rotary Speaker"<br>● MOTIF-RACK XS 编辑器上的音色通用编辑中的效果 → "Element Out" / "Key Out" = ins A/B (分配到 "Rotary Speaker"类型)

\*4<br>● 音色通用选择画面中的 "Effect" → [ENTER] → 选择 "Ins A/B" → [ENTER] → "Type" = "VCM Pedal Wah"<br>● MOTIF-RACK XS 编辑器上的音色通用编辑中的效果 → "Element Out" / "Key Out" = ins A/B (分配到 "VCM Pedal Wah")

## <span id="page-87-0"></span>滤波器类型列表

在以下章节中,我们将介绍音色音素编辑的滤波器类型画面中 指定的滤波器类型。

### **LPF** (低通滤波器)

这是一种只让低于截止频率的信号通过的滤波器类型。通过提 高滤波器截止频率可使声音变得响亮。而降低滤波器截止频率 则可使声音变得黯淡。您可使用Resonance 参数来增加声音的 特点。此种滤波器类型在产生经典合成器声音时最常用且有 效。

与 LPF24A 型相比 (见下文), 此滤波器可以产生更强烈的共

### LPF24D

振效果。 电平 这部分频率被 过滤器 "放行"。 共振 截止频率 频率 截止范围

## LPF24A

參考 复合音色

一种与 4 极模拟合成滤波器很类似的数字动态低通滤波器。

## LPF18

3 极 18 dB/oct 低通滤波器。

#### LPF18s

3 极 18 dB/oct 低通滤波器。此滤波器的截止斜率比 LPF18 型 平缓。

### **HPF** (高通滤波器)

这是一种只让高于截止频率的信号通过的滤波器类型。您可使 用 Resonance 参数来增加声音的特点。

### HPF24D

一种具备特有数字声音的动态 24dB/oct高通滤波器。此滤波器 可以产生强烈的共振效果。

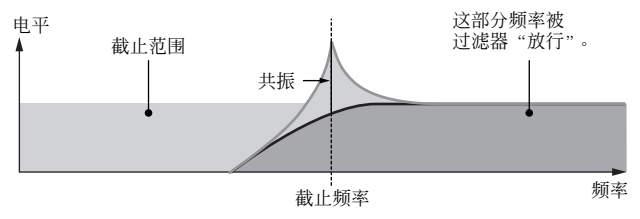

### HPF12

12 dB/oct 动态高通滤波器。

### **BPF** (带通滤波器)

此种滤波器是 LPF 和 HPF 的组合。当选择此滤波器类型时, 您 可设定音频信号通过的截止频率范围。

### BPF12D

具有特有数字声音的 -12 dB/oct HPF 和 LPF 滤波器的组合。 电平

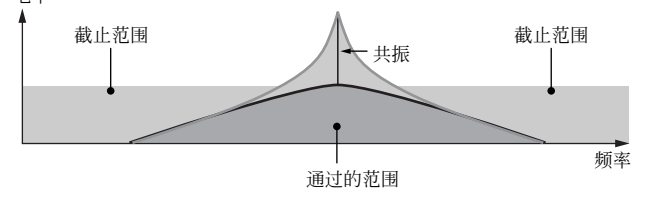

日

控制器口

埃埃 生掠!

恤祖 15

生接

电脑 玉

## BPF6

-6 dB/oct HPF 和 LPF 的组合。

### 电平

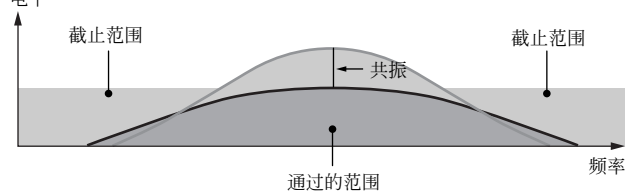

### **BPFw**

一种组合了 HPF 与 LPF 滤波器的 12 dB/oct BPF,可以进行更 宽的频段设定。

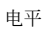

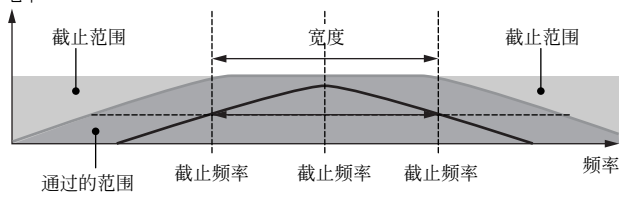

## **BEF** (带阻滤波器)

当选择此滤波器类型时,您可设定静音或消除音频信号的截止 频率范围。带阻滤波器与带通滤波器相比,对声音有相反效 果。

BEF12

BEF6

## 电平

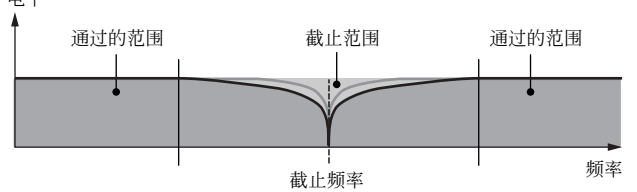

## 双滤波器

这种类型是 2 个相同类型滤波器的组合。您可编辑 2 个截止频 率之间的距离。

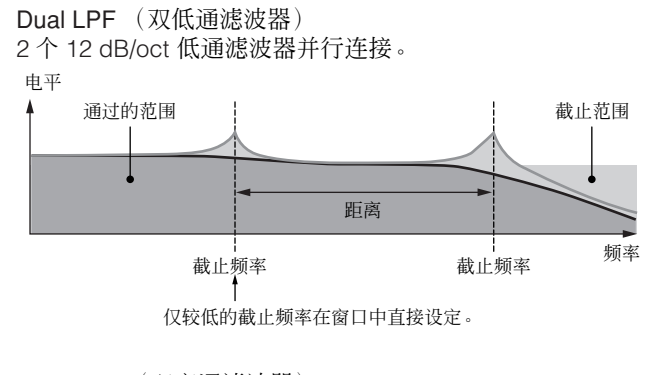

Dual HPF (双高通滤波器) 2 个 -12dB/oct 高通滤波器并行连接。

Dual BPF (双带通滤波器) 2 个 -6dB/oct 带通滤波器并行连接。

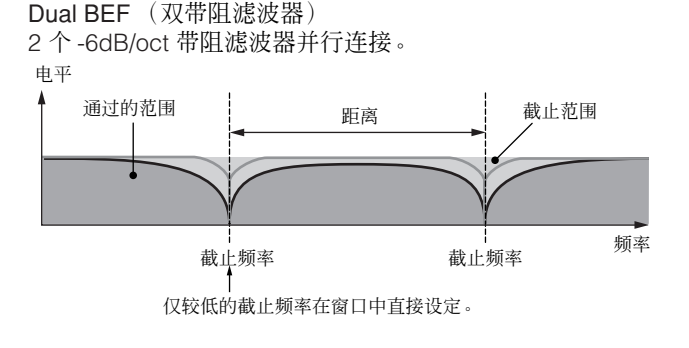

### 组合型滤波器

这种类型是 2 个不同类型滤波器的组合。您可编辑 2 个截止频 率之间的距离。

## LPF12+HPF12

是一种 -12 dB/oct 低通滤波器和高通滤波器的组合。当选择此 滤波器类型时,可设定 HPF Cutoff 和 HPF Key Follow。只有低 通滤波器的图显示在窗口中。

### LPF6+HPF6

是一种 -6 dB/oct 低通滤波器和高通滤波器的组合。当选择此 滤波器类型时,可设定 HPF Cutoff 和 HPF Key Follow。只有低 通滤波器的图显示在窗口中。

### LPF12+BPF6

是一种低通滤波器和带通滤波器的组合。您可编辑 2 个截止频 率之间的距离。

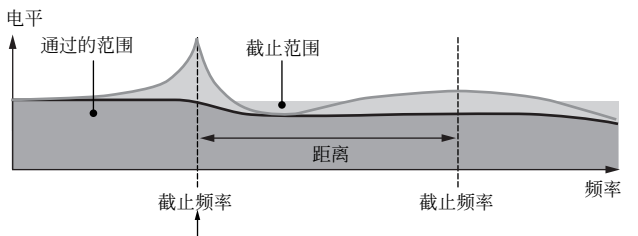

仅较低的截止频率在窗口中直接设定。

快速指南

参考指南

哥

竹录

## <span id="page-89-0"></span>滤波器缩放的设定示例 Learcea

在此,我们将向您介绍 Voice Element Edit 参数的滤波器缩放(第[78](#page-77-1)页)的滤波器缩放比例的设定示例。在以下示例的显示设定 中,基本截止频率值为 127,而选定分割点的各种截止补偿值相应改变基本值。截止频率的变化如下图所示。在键盘上连续分割点 之间截止频率的变化以线性方式进行,如下所示。

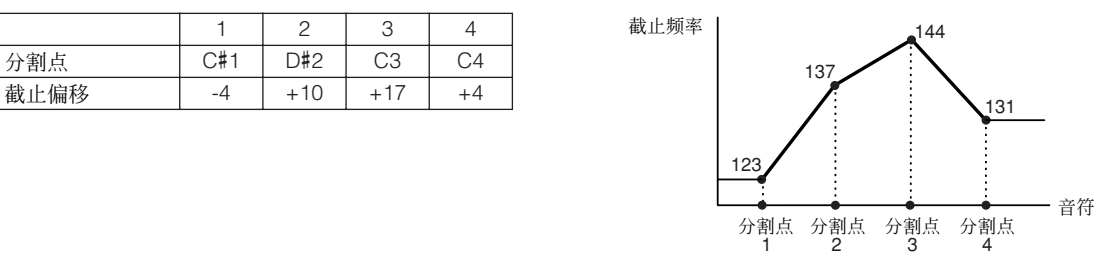

## <span id="page-89-1"></span>振幅缩放的设定示例

在此,我们将向您介绍 Voice Element Edit 参数的 AMP 缩放 (第 [81](#page-80-1) 页)的振幅缩放的设定示例。在以下示例画面设定中,所选 音素的基本振幅 (音量)值为 80,且所选分割点设定的各电平偏移值相应改变基本值。在键盘上连续分割点之间振幅的变化以线 性方式进行,如下所示。

 $C#1$ 

 $\overline{D#2}$ 

C3

A4

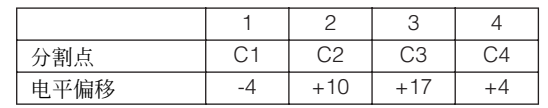

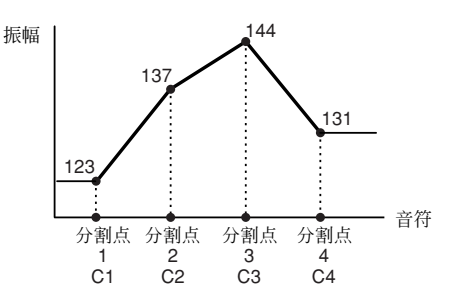

## <span id="page-89-3"></span><span id="page-89-2"></span>输出选择列表 电回工口

在以下章节中,我们将向您介绍决定信号输出分配的输出选择设定。输出选择在几个不同地方可指定: MOTIF-RACK XS 编辑器上 Drum Key Edit 参数(第 [85](#page-84-1) 页)的 OSC (振荡器)、Multi Common Edit 参数(第 [92](#page-91-0) 页)的 mLAN In 画面、Multi Part Editor 参 数 (第 [95](#page-94-0) 页)的播放模式画面以及 Utility 参数的 Voice mLAN 画面。

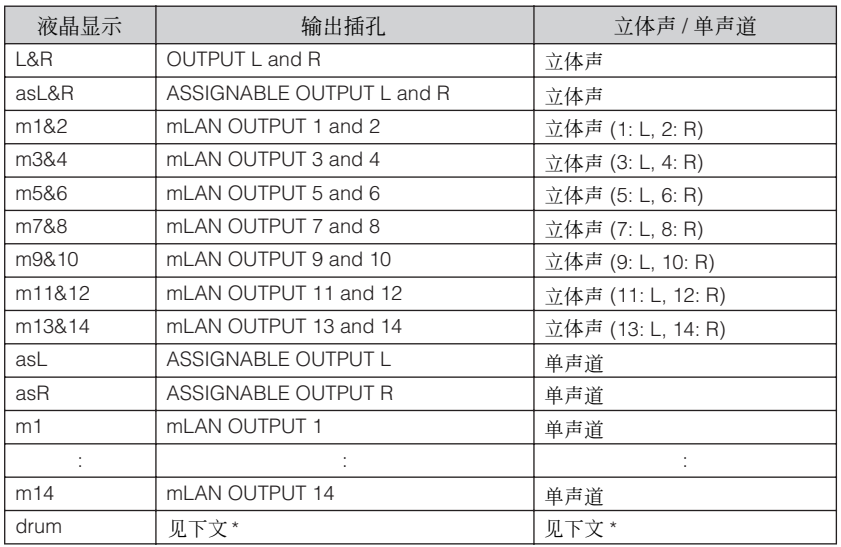

\* 关于 "鼓音色"设定,请参见下文。

可在分配到鼓音色的声部的复合音色声部编辑画面中选择 "鼓音色"设定。当选择了 "drum"且鼓音色分配到编辑后声部时,声音将通过鼓键编辑窗口中设定的目的<br>地作为 "Output Select"参数输出。

**D注 仅当安装了选购的 mLAN16E2 时, 才可使用 mLAN 输入 (m1-m14)。** 

连接安装

试听声音

连接

使用电脑

快速指南

基本结构

单音色

复合音色 参考指南

 $\frac{1}{2}$ 

附录

控制器口

埃埃 生接

式听

生接

电脑 医周

央速指南

基本结构

单音色

复合音色

哥

# 复合音色模式

# 复合音色编辑

本章节介绍 Multi Edit 参数。复合音色编辑由用于编辑所有声部通用设定的 Common Edit 参数和用于编辑各声部的 Part Edit 参数 组成。

## 通用编辑

在通用编辑画面中可编辑所选复合音色的所有声部通用的参数。

<span id="page-90-2"></span><span id="page-90-1"></span><span id="page-90-0"></span>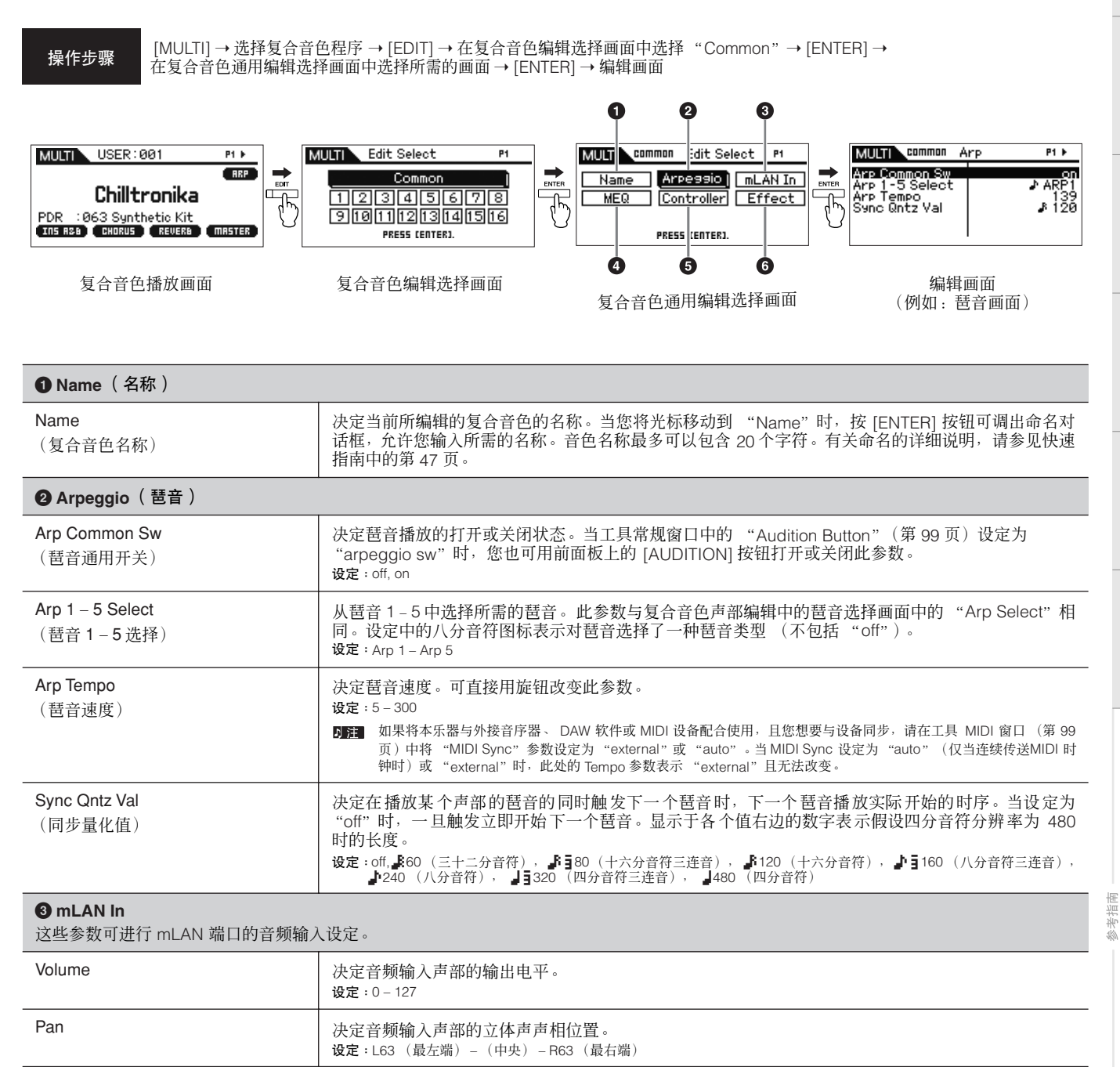

<span id="page-91-1"></span><span id="page-91-0"></span>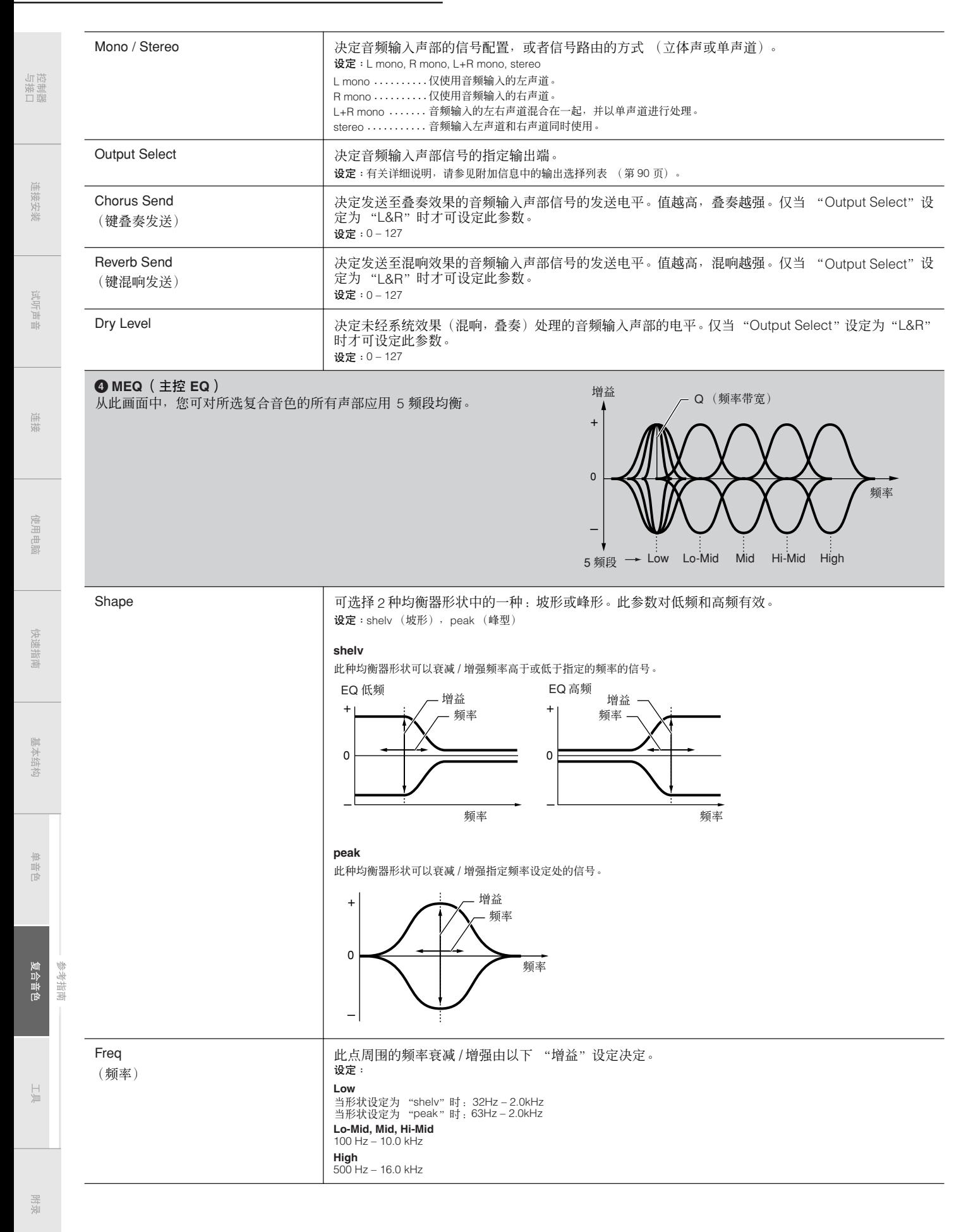

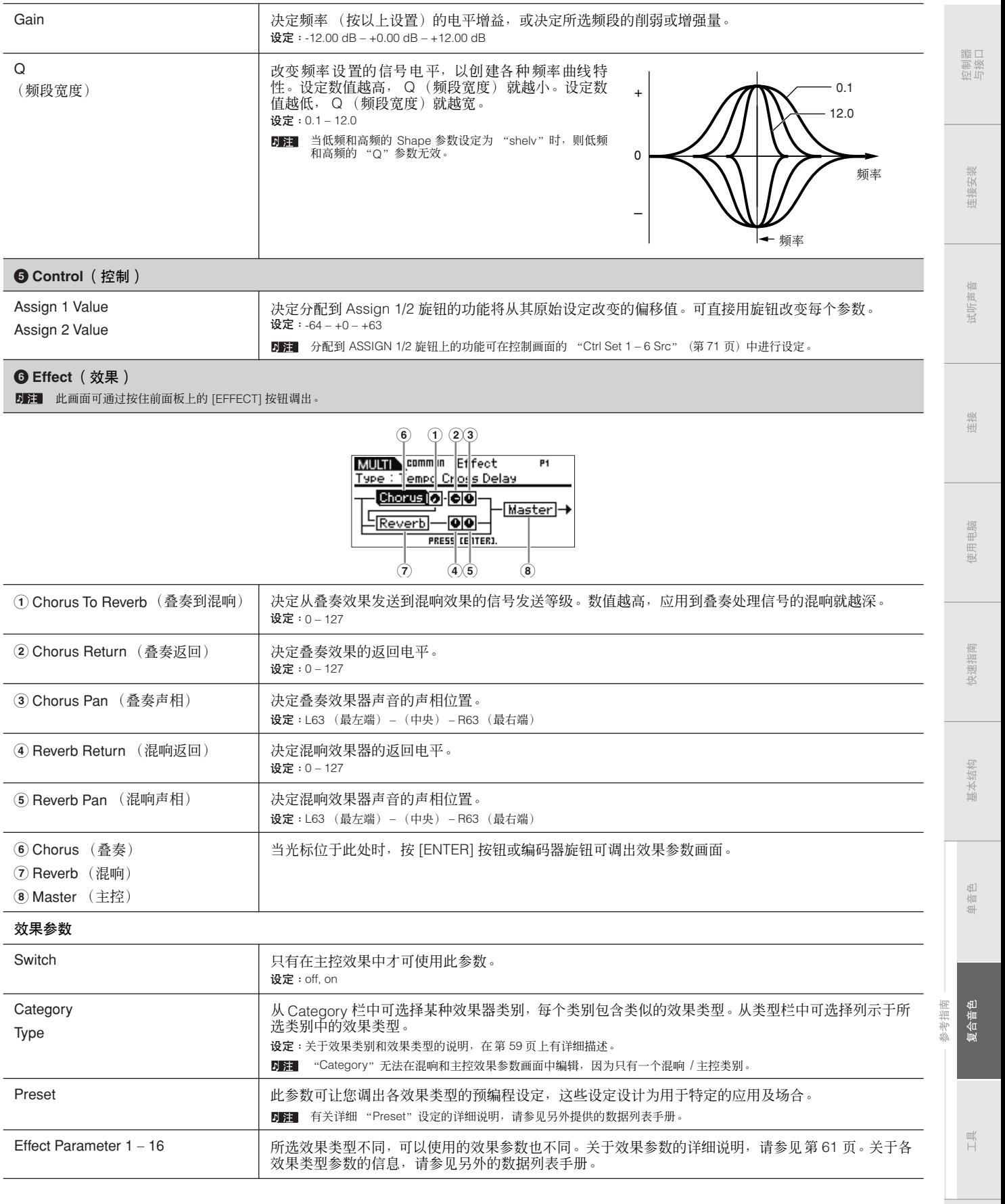

附录

## **Part Edit**

Part Edit 参数可编辑组成复合音色的各声部的参数。

控与器器

连接

使用电脑

<span id="page-93-1"></span><span id="page-93-0"></span>快速指南

基本结构

操作步骤 [MULTI] → 选择复合音色程序 → [EDIT] → 复合音色编辑选择画面中选择所需的声部 "1" – "16" → [ENTER] →<br> 在复合音色声部编辑选择画面中选择所需的画面 → [ENTER] → 编辑画面

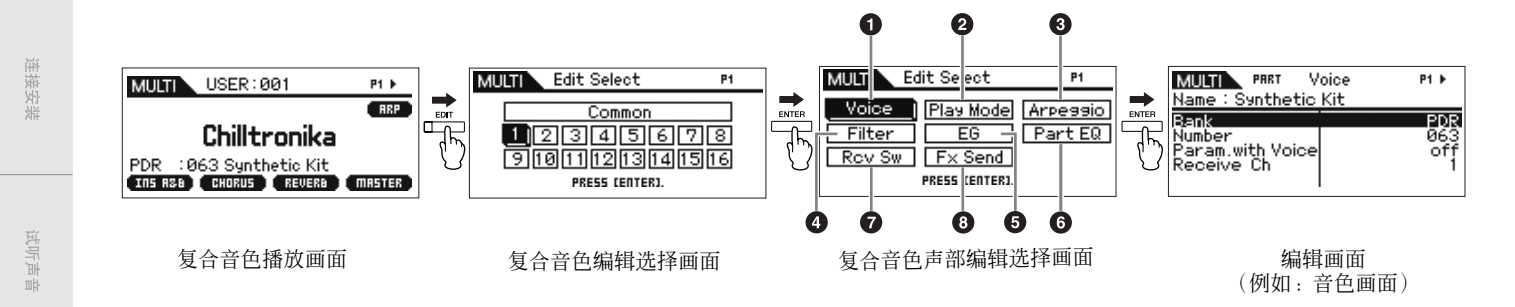

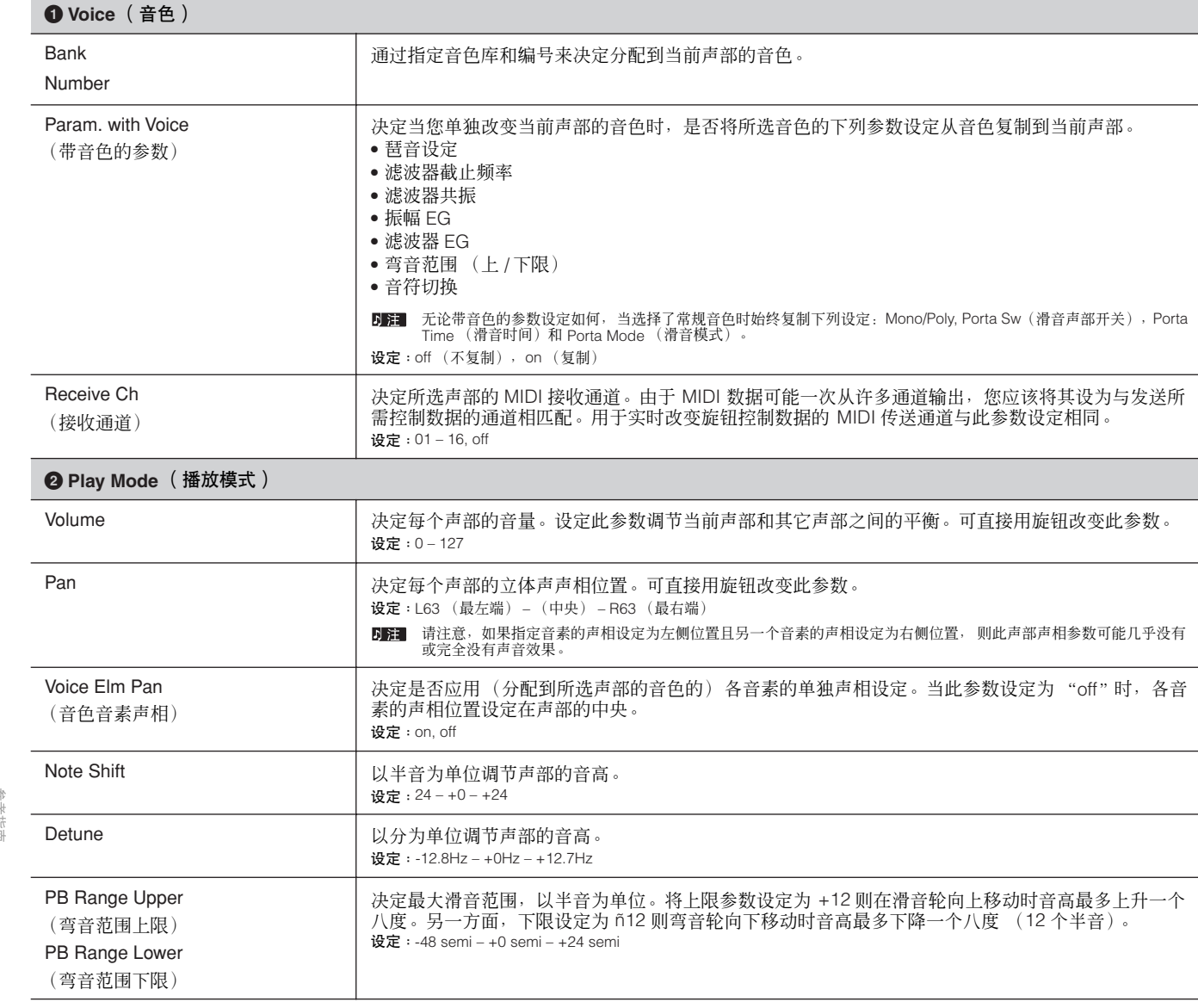

单音色

日

<span id="page-94-0"></span>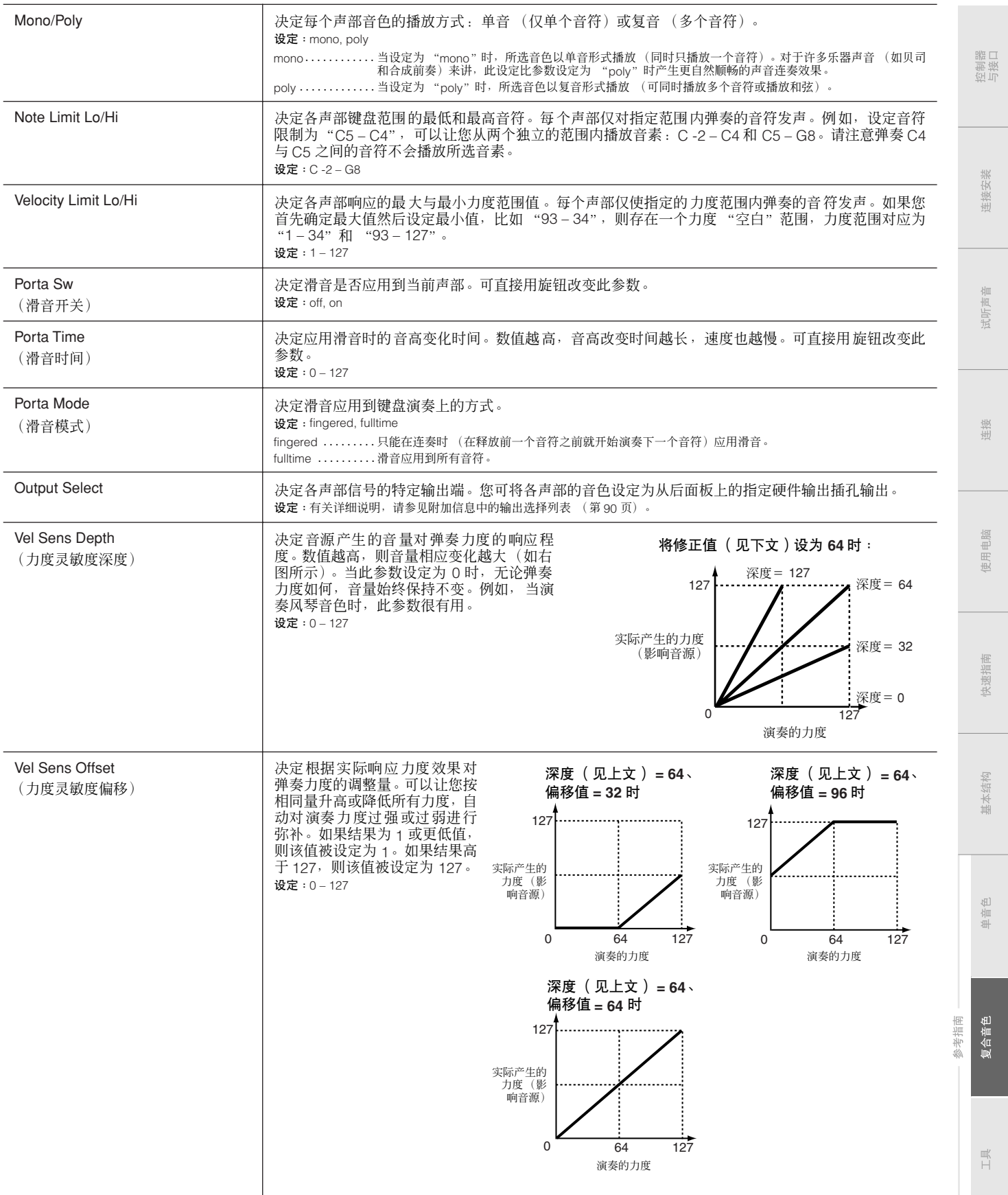

### **3 Arp Select** (琶音选择)

决定正在编辑的项目将通用影响所有分配到各音色 ("Arp Edit")的 5 个琶音,还是只影响所选琶音 ("Arp 1 – 5 Type")。下列参数以外的 参数与音色通用编辑的琶音选择画面 (第 [66](#page-65-2) 页)中的相应参数相同。 日第1 可在复合音色通用编辑的琶音画面 (第[91](#page-90-0)页)中设定琶音速度。

## **Arp Edit** (琶音编辑)

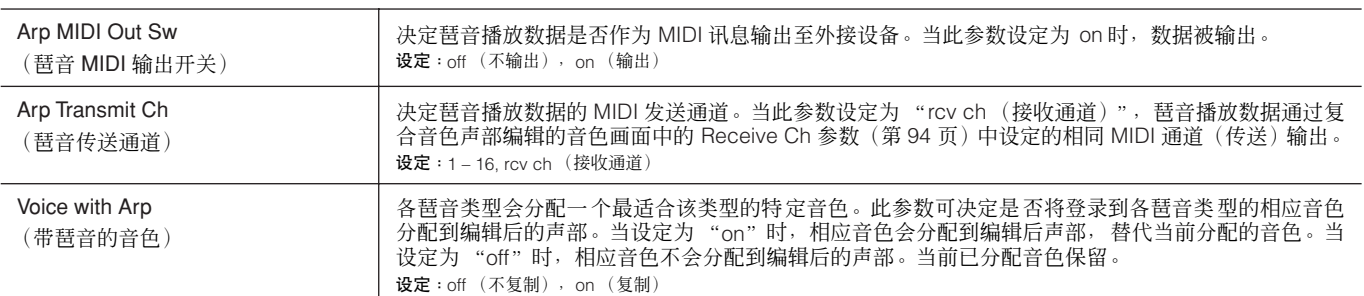

### **Arp 1 – 5 Type** (琶音 **1 – 5** 类型)

当在复合音色声部编辑的琶音编辑画面中将 Voice with Arp 参数设定为"on"时, 改变此画面中的 Main Category、Sub Category 和 Type 参 数会使声部音色的音色库、编号、名称出现在弹出窗口中。

# 连接

使用电脑

快速指南

基本结构

单音色

拉接口器

连接安装

试听声音

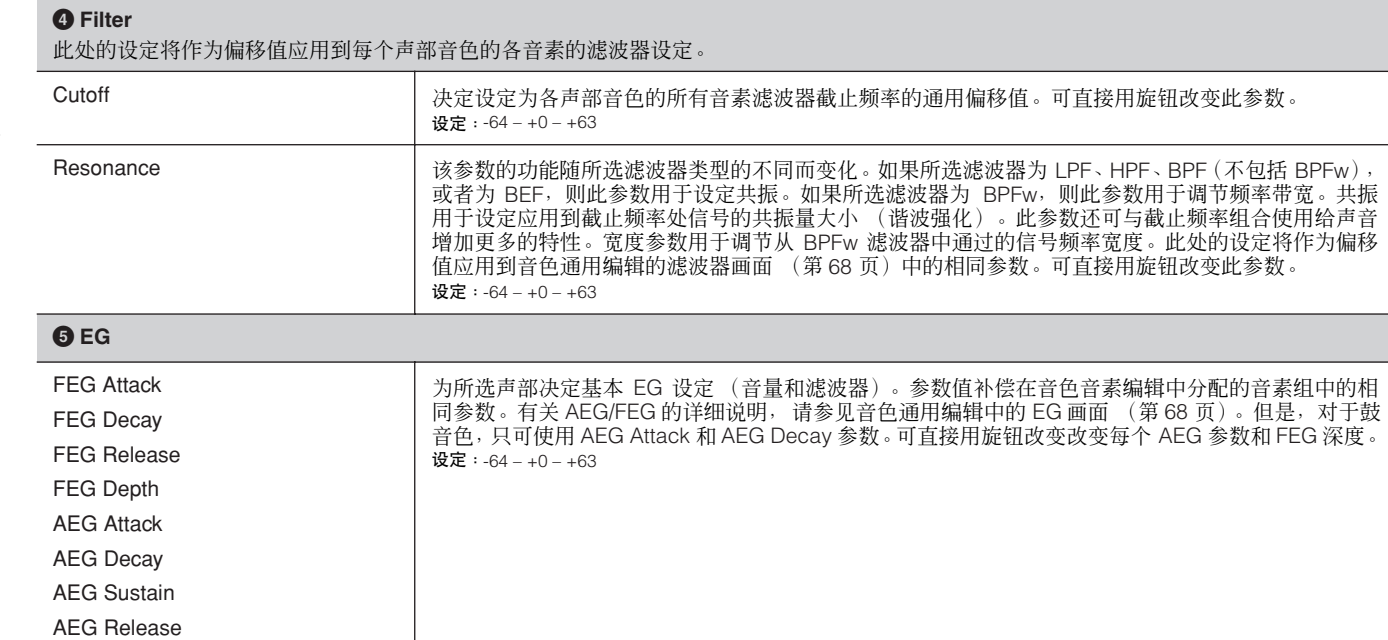

### **6 Part EQ**

可对各声部应用 3 频段参数 EQ 用以调节声音。此处参数值补偿在音色音素编辑中分配的音素组中的相同参数。低频和高频的均衡器形状均固 定为坡形。

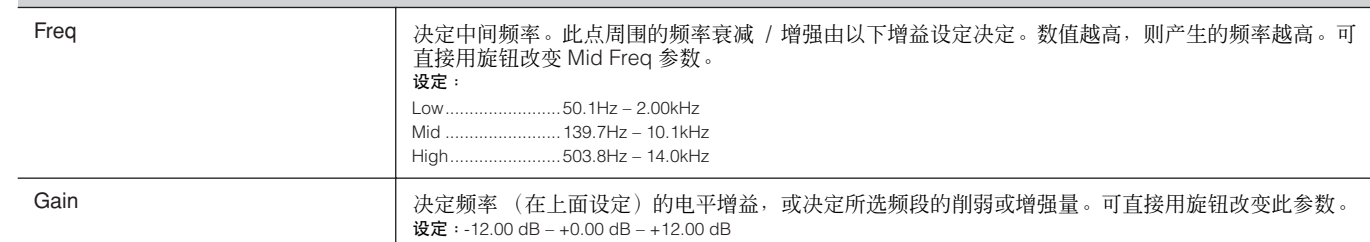

复合音色 参考指南

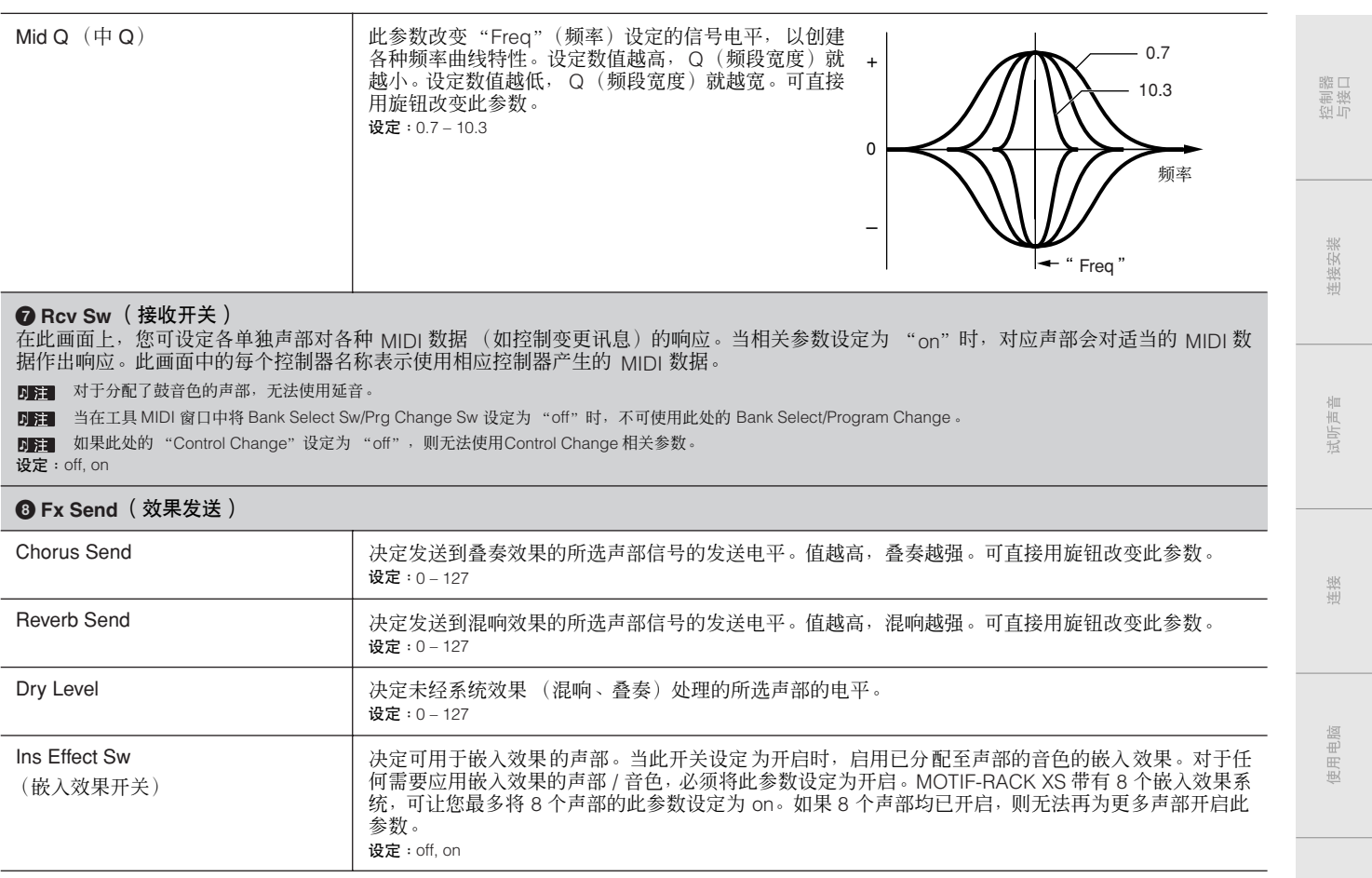

基本结构

快速指南

# 工具

工具

在工具参数中,您可设定应用到 MOTIF-RACK XS 的整个系统的参数。在音色或复合音色模式中按 [UTILITY] 按钮调出当前模式的 相关工具参数。按 [EXIT] 按钮返回原先的画面。

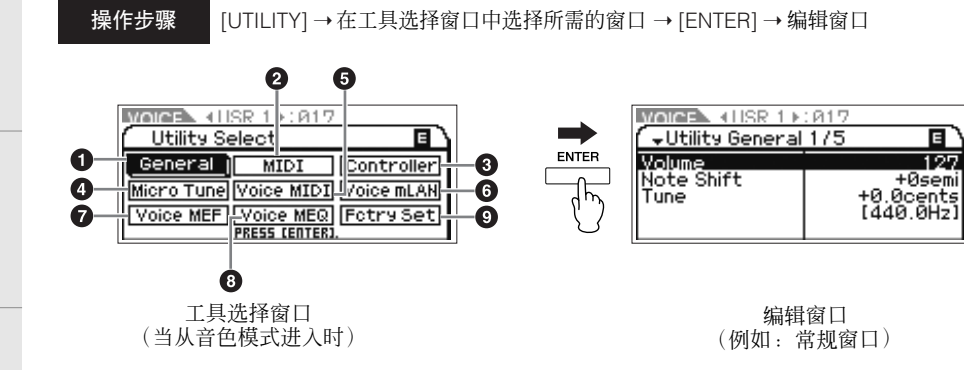

<span id="page-97-0"></span>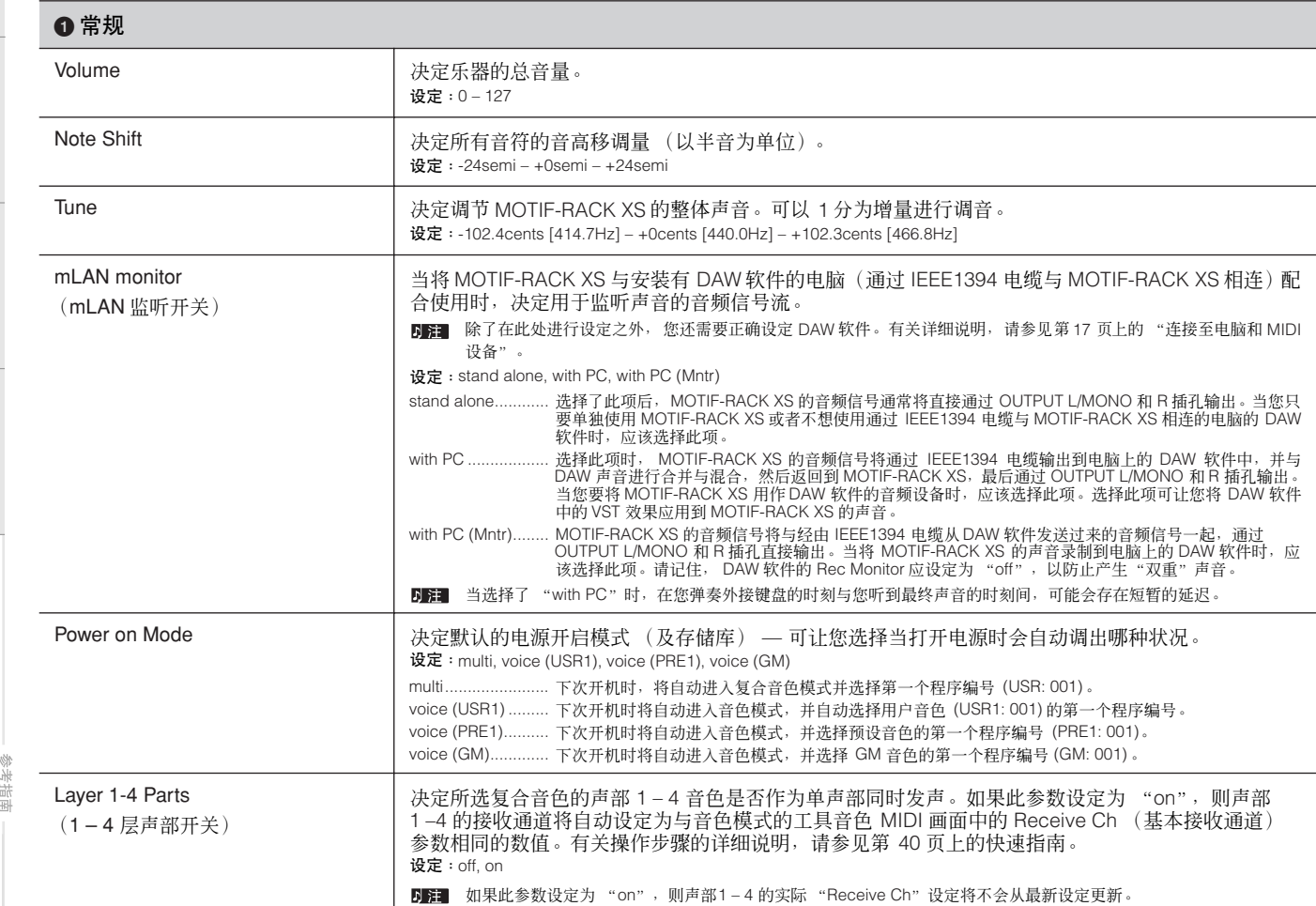

连接安装

拉制器品

使用电脑

快速指南

基本结构

单音色

复合音色

工具

<span id="page-98-1"></span><span id="page-98-0"></span>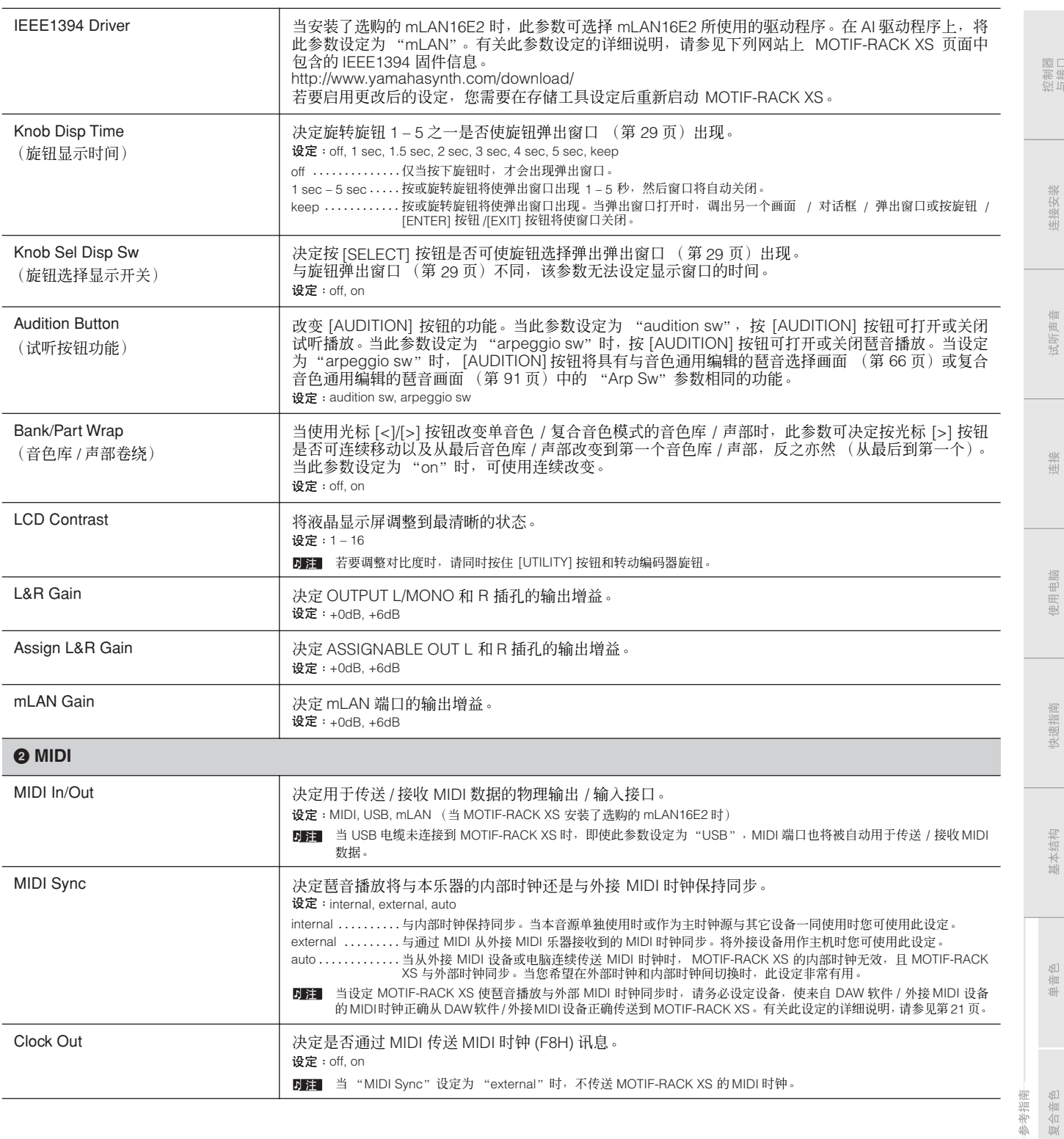

工具

<span id="page-99-1"></span><span id="page-99-0"></span>与接口

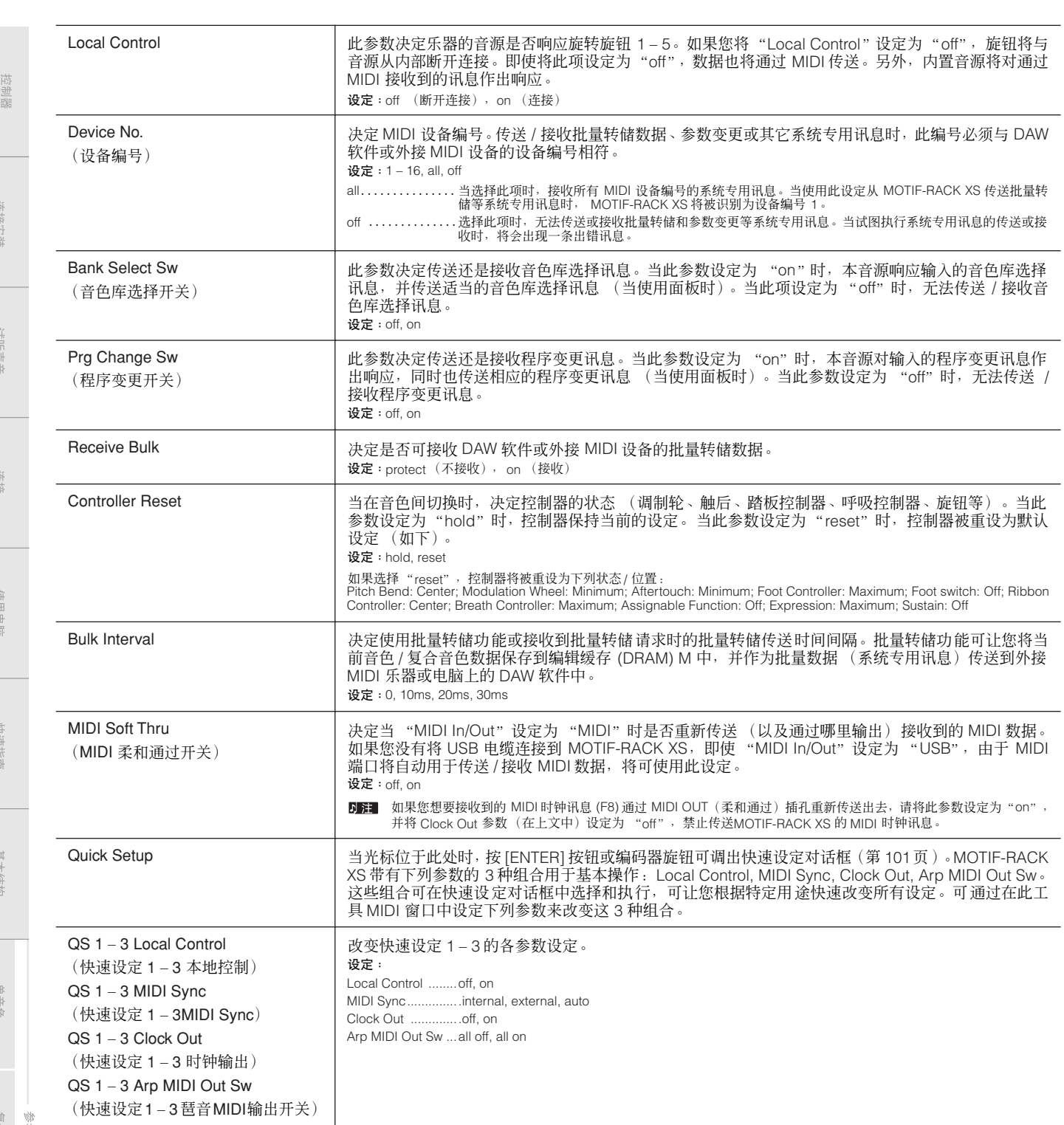

附录

控制器<br>与接口

连接安装

试听声音

连接

使用电脑

快速指南

基本结构

单音色

复合音色 参考指南

工具

## <span id="page-100-0"></span>快速设定对话框

此对话框允许您通过选择快速设定编号和按 [ENTER] 按钮执行快速设定。

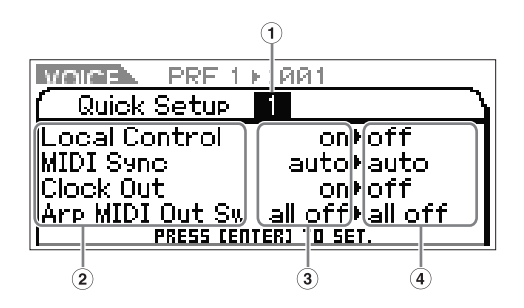

## **1** 快速设定编号

此参数可让您选择注册到快速设定中的 3 种设定类型。 初始设定的 3 种类型如下所示。

设定:1 – 3

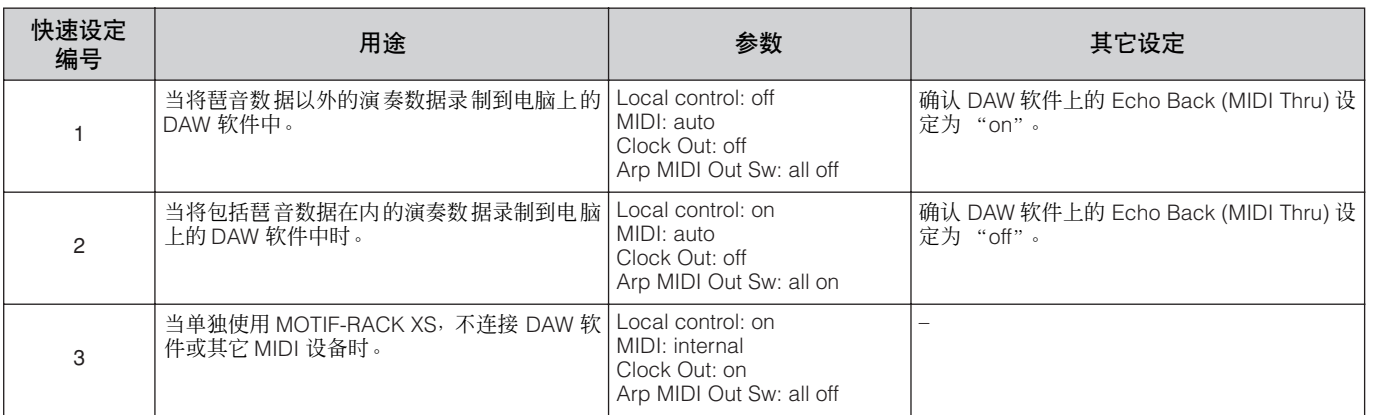

## **2** 快速设定参数 (仅显示)

显示快速设定的参数。

## **3** 各参数的当前设定 (仅显示)

## **4** 执行各参数快速设定后的新设定 (仅显示)

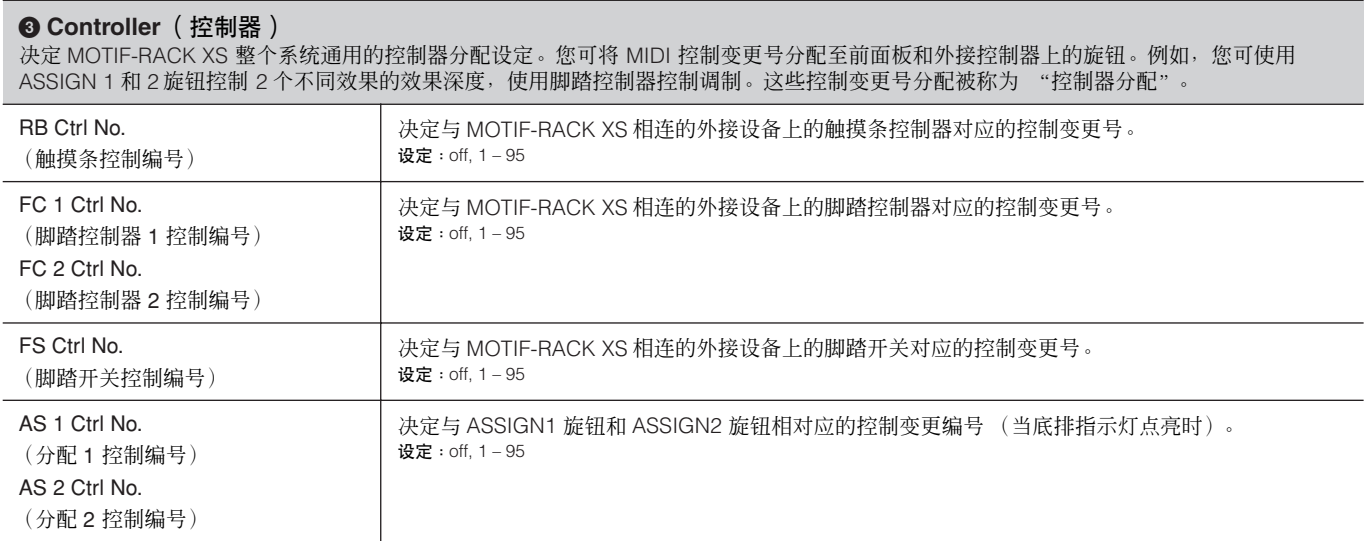

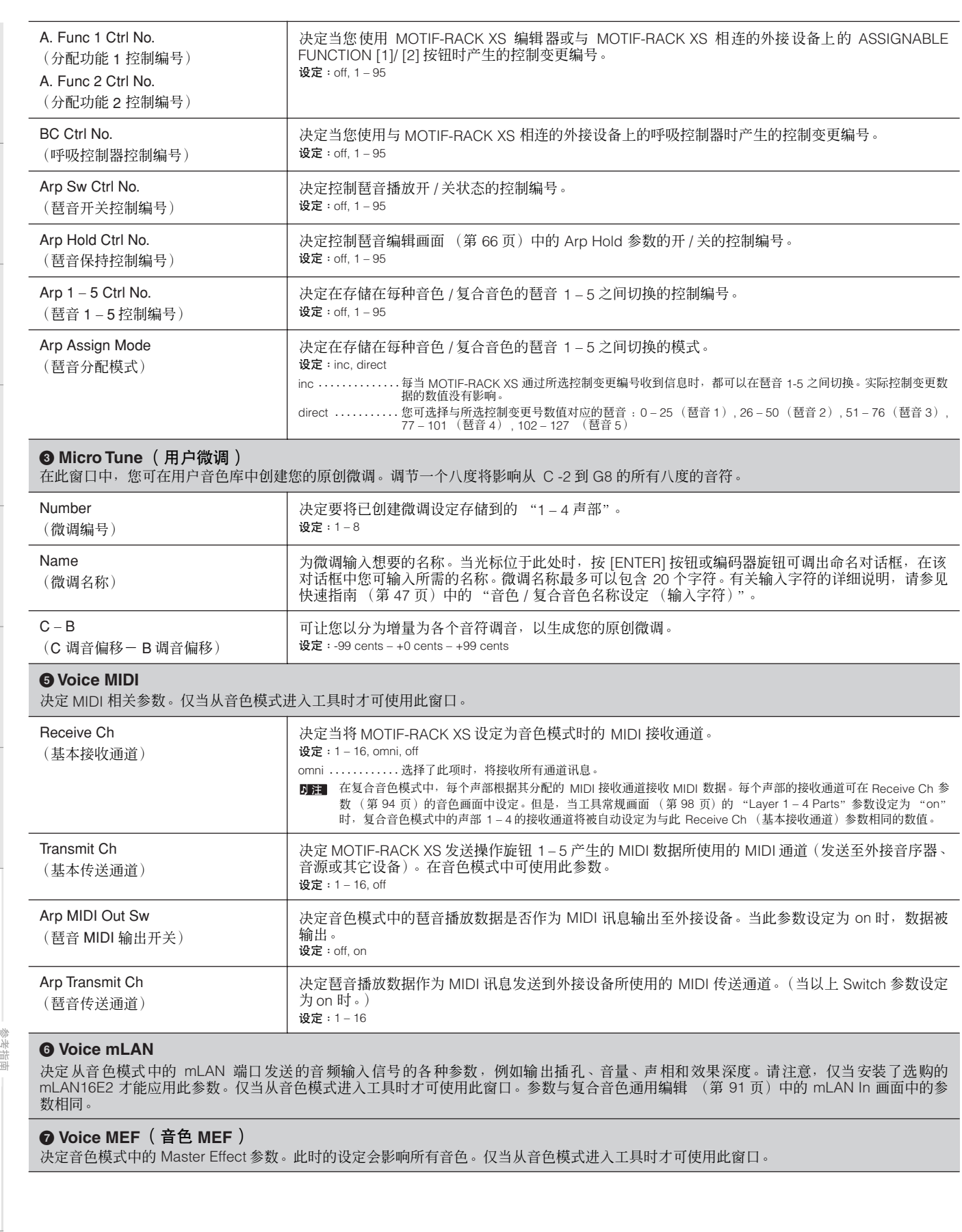

控制器

连接安装

试听声音

<span id="page-101-0"></span>连接

使用电脑

快速指南

基本结构

単音色

附录

工具

控制器<br>与接口

连接安装

试听声音

连接

使用电脑

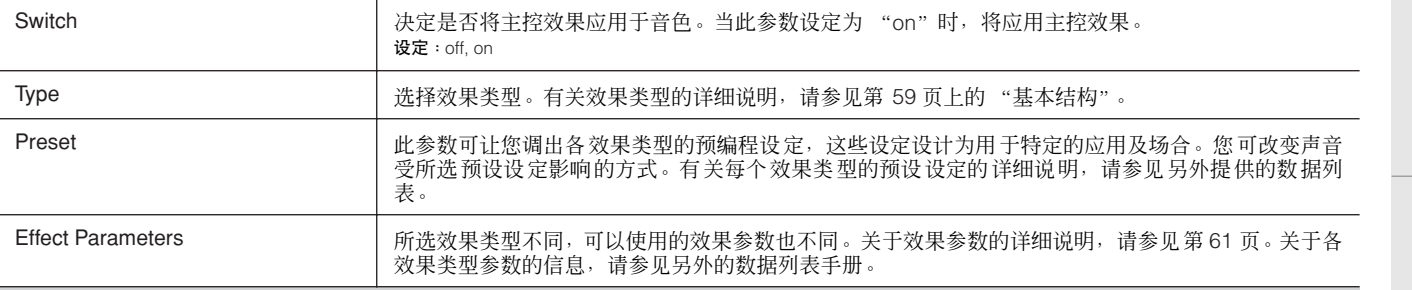

## **8 Voice MEQ**

此窗口可让您设定音色模式中的主控 EQ 参数,从而在 5 个独立频段上控制 EQ。此时的设定会影响所有音色。仅当从音色模式进入工具时才 可使用此窗口。这些参数与复合音色通用编辑 (第 [92](#page-91-1) 页)中的 MEQ 画面中的参数相同。

## **9 Fctry Set** (出厂设定)

您可将本音源的用户存储器( 第 [46](#page-45-0) 页 ) 恢复到出厂默认设定(出厂设定)。请注意,通过执行出厂设定,此窗口中的 Power On Auto Factory Set 将被自动存储。有关执行出厂设定的说明,请参见快速指南 (第 [48](#page-47-0) 页)中的 "恢复初始出厂设定"。

## **A** 小心

当您恢复出厂默认设定时,用户存储数据(您在工具中创建的所有用户音色、复合音色和系统设定)将被出厂默认数据所覆盖。请确认不会覆 盖任何重要数据。使用批量转储功能 (第 **[47](#page-46-1)** 页)之前,您应该将任何重要数据备份到电脑上。

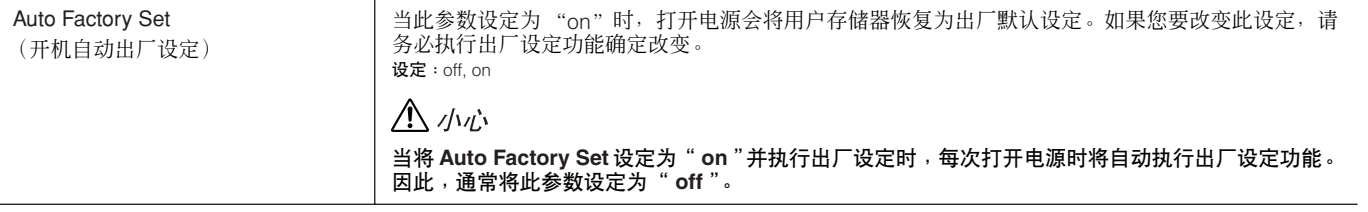

基本结构

参考指南

# 画面讯息

附录

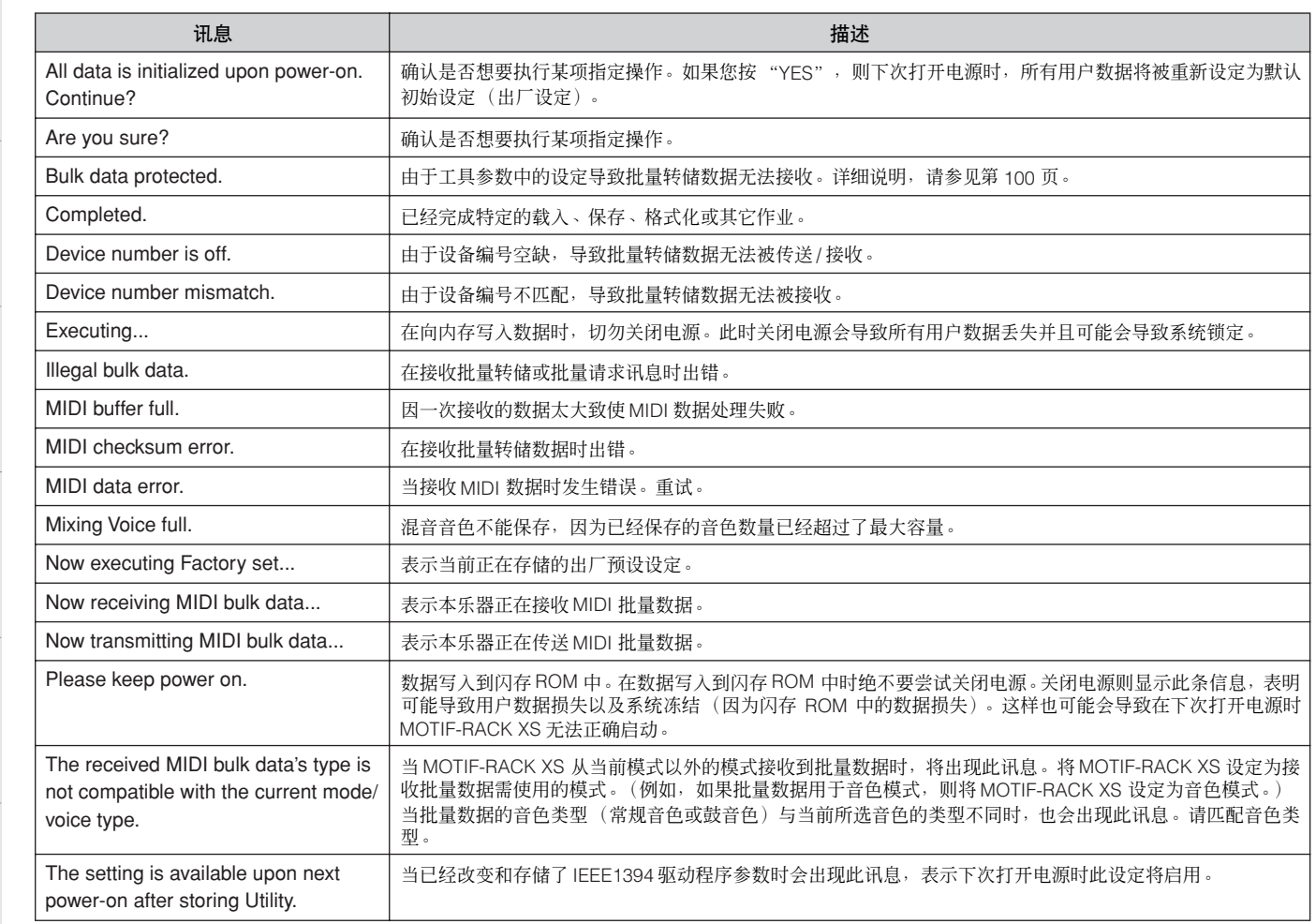

连接安装

试听声音

连接

使用电脑

快速指南

基本结构

单音色

复合音色 参考指南

山具

附录

控制器口

埃拉 生接:

肯

生族

电脑 压

决速指南

基本结构

单音色

# 关于 **MIDI**

MIDI (乐器数字界面)是一种可以让电子乐器之间互相通讯的一种标准,通过发送与接收兼容的音符、控制变更、程序变更以及各种其它 类型的 MIDI 数据或讯息来完成通讯。本乐器可通过传送与音符相关的数据以及各种控制器数据,达到控制其它 MIDI 设备的目的。外来的 MIDI 讯息也可以对其进行控制,因为这些讯息可自动决定音源模式,选择 MIDI 通道、音色和效果,改变参数值,当然也可以演奏为各声 部指定的音色。

许多 MIDI 讯息都用十六进制数或二进制数表示。十六进制数可以用字母 "H"作为后缀。字母 "n"表示一个整数。

# **MIDI** 通道

MIDI 演奏数据被分配给 16 个 MIDI 通道之一。使用这些通道 1 – 16,用一根 MIDI 电缆就可以同时发送 16 个不同乐器声部的演奏 数据。可以将 MIDI 通道看作电视频道。各电视台通过特定的频道 发送广播节目。您家里的电视机可以同时接收几个电视台的不同 电视节目,您可以选择适当的频道观看所需节目。

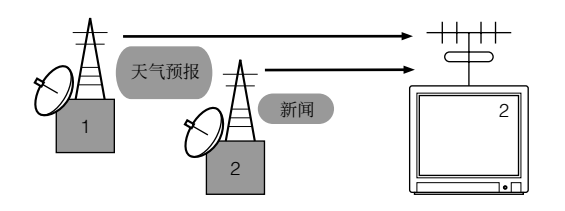

MIDI 采用相同的基本原理。

发送乐器用一根 MIDI 线通过特定的 MIDI 通道 (MIDI 发送通道) 将 MIDI 数据发送给接收乐器。如果接收乐器的 MIDI 通道 (MIDI 接收通道)与发送通道匹配,接收乐器将根据发送乐器发送的数据 发声。有关 MIDI 传送通道和 MIDI 接收通道的设定方法的讯息,请 参见第 [21](#page-20-1) 页。

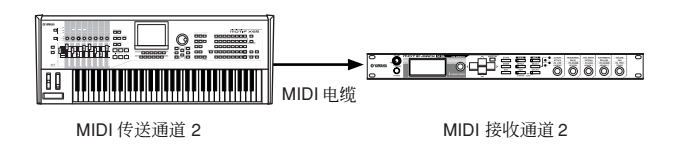

## **MIDI** 通道和 **MIDI** 端口

MIDI 数据被指定到 16 个通道中的一个。不过我们通过使用分别的 MIDI "端口"可以突破 16 个通道的限制,每个端口支持 16 个通 道。详细说明,请参见第 [18](#page-17-0) 页。

# 传送 **/** 识别的 **MIDI** 讯息

MIDI 讯息可以分成两类:通道讯息和系统讯息。以下是本音源能 识别 / 发送的各种 MIDI 讯息的说明。由本乐器所传送 / 接收的讯息 以数据列表中的 MIDI 数据格式与 MIDI 规格显示。

## 通道讯息

通道讯息包含特定通道的与键盘演奏相关的数据。

## ■ Note On/Note Off (琴键打开 / 琴键关闭)

此讯息由弹奏键盘时产生。 接收音符范围 = C-2 (0) - G8 (127), C3 = 60 力度范围 = 1 - 127 (只接收 Note On 力度) Note On:按下琴键时产生。 Note Off:放开琴键时产生。 每条讯息都包含一个特定的对应于所按琴键的音符编号, 此外还 包一个括基于按键力量的力度值。

## ■ Control Change

Control Change 讯息以让您可通过对应于各参数的特定控制变化 编号来选择音色库、控制音量、移相、调制、弯音时间、亮度和其 它各种控制器参数。

### **Bank Select MSB** (控制编号 **0**) **Bank Select LSB** (控制编号 **32**)

这些讯息通过合并及发送来自外接设备的 MSB和 LSB 来选择不同 的音色库编号。MSB 和 LSB 讯息的功能因音源模式而异。MSB 编 号选择音色类型 (常规音色或鼓音色), LSB 编号选择音色库。 (关于库与程式的更多讯息,请参阅单独数据列表部分的音色列 表)。新音色库的选择在收到下一个程序变化讯息时才会生效。

### **Modulation Wheel** (控制编号 **1**)

使用调制轮控制颤音深度的讯息。将其值设定为127可以产生最大 颤音, 设定为 0 则会使颤音消失。

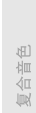

指南

拉制器品

连接安装

试听声音

连城

使用电脑

快速指

基本结构

电音色

### **Portamento Time** (控制编号 **5**)

此讯息可以控制弯音时间或在连续弹奏的音符之间产生连续音高 滑移。当参数弯音开关(控制编号 065)设定打开时,此处的参数 值设定调节音高变化的速度。将其值设定为 127可以使弯音时间最 长,设定为 0 则会使弯音时间最短。

### **Data Entry MSB** (控制编号 **6**) **Data Entry LSB** (控制编号 **38**)

设定由RPN MSB/LSB指定参数数值的讯息。参数值通过组合MSB 与 LSB 来确定。

### **Main Volume** (控制编号 **7**)

控制每个声部音量的讯息。将其值设定为 127 可以产生最大音量, 设定为 0 则会使音量关闭。

## **Pan** (控制编号 **10**)

这个讯息控制各声部的立体声移相位置(用于立体声输出)。将该 值设定为 127 可使声音移到最右,设定为 0 则使声音移到最左。

#### **Expression** (控制编号 **11**)

这个讯息控制演奏中各声部的音调表现。将其值设定为127可以产 生最大音量,设定为 0 则会使音量关闭。

### **Hold1** (控制编号 **64**)

此讯息控制延音的开 / 关。将其值设定为 64-127 打开延音, 设定 为 0 – 63 则关闭延音。

### **Portamento Switch** (控制编号 **65**)

此讯息控制弯音的开 / 关。设定数值于 64 – 127 之间则打开弯音, 而当数值于 0 – 63 之间时弯音关闭。

### **Sostenuto** (控制编号 **66**)

此讯息控制延音踏板的开 / 关。按住某些音符后踩住延音踏板可使 这些音符在演奏后续音符时依然发声,直到松开延音踏板。将其值 设定为 64 – 127 打开延音踏板,设定为 0 – 63 则关闭延音踏板。

### **Harmonic Content** (控制编号 **71**)

此讯息调节为各声部设定的滤波器谐振。此处设置的数值是要添 加在音色数据或从音色数据中减去的修正值。数值越高则特性更 明显,声音共鸣性更强。根据音色的不同,有效范围可能会小于可 以调整的范围。

### **Release Time** (控制编号 **72**)

此讯息调节为各声部设定的 AEG 释音时间。此处设定的数值是要 添加在音色数据或从音色数据中减去的修正值。

#### **Attack Time** (控制编号 **73**)

此讯息调节为各声部设定的 AEG 起音时间。此处设定的数值是要 添加在音色数据或从音色数据中减去的修正值。

### **Brightness** (控制编号 **74**)

此讯息调节为各声部设定的滤波器截止频率。此处设定的数值是 要添加在音色数据或从音色数据中减去的修正值。数值越低则声 音越弱。根据音色的不同,有效范围可能会小于可以调整的范围。

#### **Decay Time** (控制编号 **75**)

此讯息调节为各声部设定的 AEG 衰减时间。此处设定的数值是要 添加在音色数据或从音色数据中减去的修正值。

### **Effect1 Depth** (混响发送电平)(控制编号 **91**) 调节混响效果发送电平的讯息。

**Effect3 Depth** (叠奏发送电平)(控制编号 **93**) 调节叠奏效果发送电平的讯息。

### **Data Increment** (控制编号 **96**) **Data Decrement** (控制编号 **97**)

提高或降低弯音灵敏度、微调或粗调的 MSB 数值的讯息, 以 1 为 单位。您需要事先用外接设备中的 RPN 分配那些参数中的一个。 数据字节被忽略。当达到最大值或最小值时,参数值不再增加或减 少。(微调增加不会引起粗调的增加。)

## **RPN** (已注册参数编号) **LSB** (控制编号 **100**) **RPN** (已注册参数编号) **MSB** (控制编号 **101**)

此讯息可以对声部的弯音灵敏度、音调或其它参数设定进行修正 或加减数值。首先发送 RPN MSB 和 RPN LSB 以指定要控制的参 数。再用 Data Increment/Decrement(第 94 页)设定所指定的参 数值。请注意,一旦对某个通道设定了 RPN,随后的数据录入将 被识别为相同 RPN 的数值变化。因此,在使用了 RPN 以后,应该 设定空值(7FH, 7FH) 以免出现意外的结果。可以接收下列 RPN 编号。

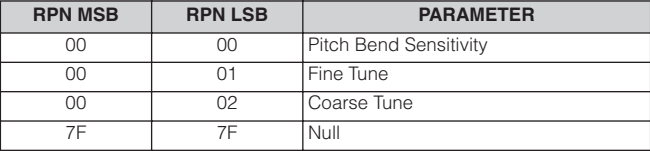

## ■ 通道模式讯息

以下为可以接收的通道模式讯息。

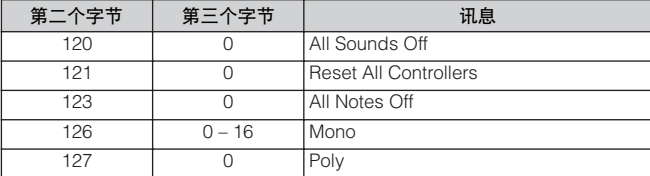

### **All Sounds Off** (控制编号 **120**)

清除指定通道当前发出的所有声音。不过,Note On 和 Hold On 等 通道讯息的状态将被保持。

复合音色 出电话

附词

日

## **Reset All Controllers** (控制编号 **121**)

以下控制器数值将重设为默认值。

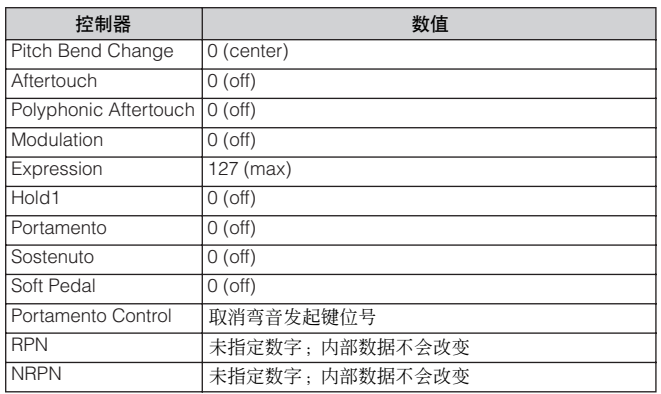

### **All Notes Off** (控制编号 **123**)

清除指定通道当前开启的所有音符。不过,如果Hold1或Sostenuto 为开启状态,音符发声会持续到它们被关闭。

## **Mono** (控制编号 **126**)

执行与接收到 All Sounds Off 讯息时一样的功能, 如果第 3 字节 (单音号)在范围 0 – 16 内,将设定对应通道为单音模式 (模式 4:  $m = 1$ ).

## **Poly** (控制编号 **127**)

执行与接收到 All Sounds Off 讯息时一样的功能,并设定相应通道 为复音模式。

## ■ Program Change

此讯息决定为各声部选择哪一种音色。使用音色库选择组合,不但 能选择基本音色编号,还能选择衍生音色库编号。关于音色列表, 请参阅单独提供的数据列表。

**J 注** 当您将 program change 指定为 0 – 127 范围内的编号时,请指定一个比另外<br>提供的数据列表手册中列出的程序编号小 1 的编号。例如 :若要指定程序编号 128,则应实际输入程序变更 127。

## ■ **Pitch Bend**

Pitch Bend讯息为连续控制器讯息,它可以在指定时间段内使指定 音符的音高按指定幅度升高或降低。

## ■ Channel Aftertouch

这种讯息让您可以在整个通道内在最初的击键动作完成后根据击 键力度对声音进行控制。

## ■ **Polyphonic Aftertouch**

琴键被按下之后,随施加的压力变化而产生此讯息。但是,与 Channel Aftertouch 事件不同, 每个琴键带有单独数据。

## 系统专用讯息

系统讯息是与设备整个系统相关的数据。

## ■ 系统专用讯息

系统专用讯息可以控制本乐器的各种功能,包括主音量与主调律、 音源模式、效果类型以及各种其它参数。

### **General MIDI (GM) System On**

收到"General MIDI system on"讯息时,乐器将接收与 GM 系统 电平 1 兼容的 MIDI 讯息, 因此之后不接收 Bank Select 讯息。当 本乐器收到 GM System On 讯息时,(复合音色中的)1 – 16 声部 的每个接收通道将被指定到 "1 – 16"。 F0 7E 7F 09 01 F7 (十六进制) ■■■■ 确保本讯息与乐曲的第一个音符数据之间的间隔至少为一个四分音符。

## **MIDI Master Volume**

收到此讯息时, Volume MSB 将对系统参数有效。 \* mm (MSB) = 音量近似值, ll (LSB) = 忽略 F0 7F 7F 04 01 ll mm F7 (十六进制)

### **Mode Change**

收到此讯息后,将切换 MOTIF-RACK XS 的模式。 \* n = 设备编号 (第 [100](#page-99-1) 页) \* m = 0 – 6 (0 : 音色, 1 – 4 : 不使用, 5 : 复合音色, 6 : 示范 ) F0 43 1n 7F 03 0A 00 01 0m F7 (十六进制)

## ■ 系统实时讯息 **Active Sensing (FEH)**

一旦接收到 FEH (Active Sensing), 如果接下来在比约 300 毫秒更 长的时间间隔内没有接收到 MIDI 数据, 则本乐器会执行与接收 All Sounds Off、 All Notes Off 以及 Reset All Controllers 控制器讯息 时一样的功能,然后会返回到未监控 FEH 的状态。

### **Timing Clock (F8H)**

此讯息以固定的间隔 (每四分音符 24 次)发送,以便与所连接的 MIDI 乐器保持同步。您可通过设定 MIDI Sync 参数选择使用本乐 器通过 MIDI IN 接收到的内部时序时钟还是外部时序时钟讯息: [UTILITY] → MIDI 窗口 → "MIDI Sync."

主接安装

馬

央速指南

单音色

参考指南 仙鳳

行录

哥

# 安装选购的 **mLAN16E2**

选购的 mLAN 扩展卡 (mLAN16E2) 可安装到 MOTIF-RACK XS 上。安装了 mLAN16E2 扩展卡后, 您可升级 MOTIF-RACK XS 以便连接 IEEE1394 兼容电脑。

## 安装注意事项

安装选购的硬件之前,必须准备好一把十字螺丝刀和足够的空间 进行作业。

## 八 警告

- 开始安装之前,关闭乐器及相连的外围设备的电源,然后将它们从电源插座上 拔下。只有在本乐器(和选购的硬件)的温度降至正常室温以后,才可开始安 装或卸载设备。然后拔下连接本乐器与其它设备的所有电缆。(保留电源线的 连接时工作可导致触电。保留其它电缆的连接会干扰工作。)
- 小心操作,切勿在安装过程中将任何螺钉掉落到乐器中。(在安装时将选购的 装置及盖板远离乐器放置,可防止此类情况发生)。如果发生此情况,必须在 打开电源之前从装置内部取出螺钉。乐器内部松动的螺钉会导致操作异常或严 重损坏。如果无法取出掉落的螺钉,请向 Yamaha 经销商寻求建议。
- 按下述步骤小心安装选购装置。不正确的安装会导致短路,从而可能会导致无 法修复的损坏并引起火灾。
- 请勿拆卸、改装选购装置上的电路板区域或接口,或对其施加过大的力。弯曲 或把玩电路板和接口可能会导致触电、起火或装置失效。

# 八小心

- 建议戴手套,防止双手被选购装置和其它部件上的金属突出物刺伤。用手直接 接触导线或接口可能会导致手指割伤,还可能会引起电路接触不良或静电导致 的损坏。
- 小心静电。静电放电会损坏 mLAN16E2 上的 IC 芯片。在操作选购的 mLAN16E2 时,为降低静电的可能性,请触碰未涂油漆的金属部件或已接地 设备上的接地导线。
- 搬运选购的设备时要小心。致使选购的装置掉落或遭受任何形式的撞击有可能 会导致损坏或引起故障。
- 请勿触摸电路板上裸露的金属部件。否则可能会导致接触不良。
- 小心操作,切勿将任何螺钉放错位置。
- 切勿使用任何非乐器安装用螺钉。如果使用的螺钉不正确,可能会导致损坏。

# 安装 **mLAN16E2**

**1.** 关闭**MOTIF-RACK XS**的电源,然后断开交流电源适配器 的连接。

另外,务必将 MOTIF-RACK XS 与任何相连的外接设备断开 连接。

**2.** 从后面板上拆下 **mLAN16E2** 的盖子。 使本音源的后面板朝向您身体,然后从盖子上拆下两颗螺 钉。

### 重要事项

请妥善保管卸下的螺丝。在安装 **mLAN16E2** 时要用到它们。小 心操作,切勿将它们放错位置。请将插槽盖和固定螺钉存放在安 全的地方,以便将来使用。

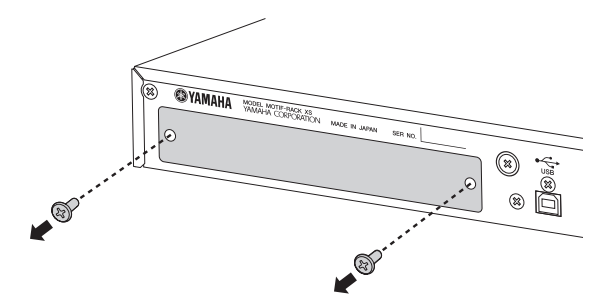

## 八小心

拆下盖子后,您将在开口的底部看到金属配件。为避免切伤或刮 伤手指,在安装 **mLAN16E2** 时务必小心,切勿接触这些金属配 件。

## **3.** <sup>将</sup> **mLAN16E2** 沿着导轨嵌入。

将 mLAN16E2 一直推入插槽, 使得 mLAN16E2 端部的端口 正确嵌入插槽内部的端口。

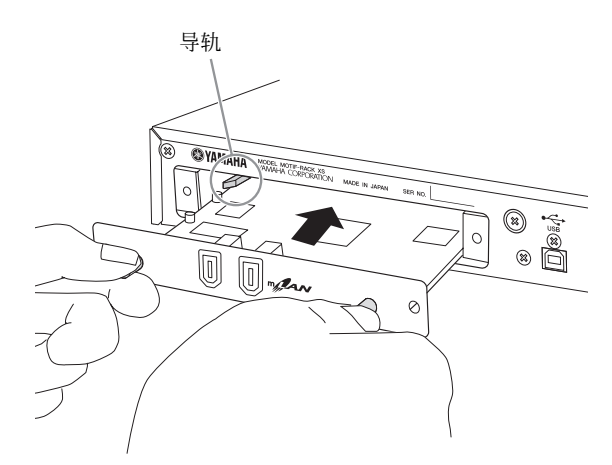

**4.** 用上述步骤 **<sup>2</sup>** 中拆下的两颗螺钉将盖子装回原位。

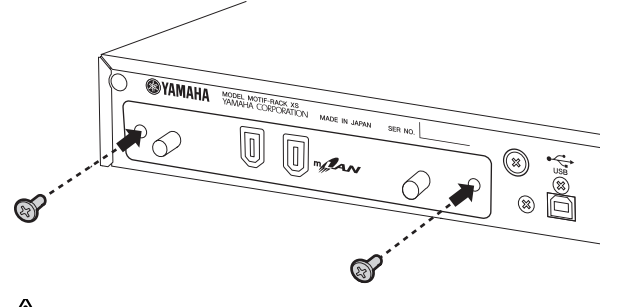

八小心 如果未正确固定**mLAN16E2**,则可能会导致故障或操作不正确。

控制器<br>与接口

连接安装

试听

连城

便用电脑

日

附端

电音色
**MOTIF-RACK XS** 使用说明书 **109**

# <span id="page-108-0"></span>故障排除

下表列出了一些常见问题的故障排除提示及参考页码。大多数问 题可能只是设定错误的结果。在联系您的 Yamaha经销商或服务中 心之前,请参见以下故障检修建议并查看是否可找到并解决问题。 尤其是,当您发现 MOTIF-RACK XS 的声音有问题时,请查看下列 要点以准确找到问题所在。

- **1.** 连接一副耳机以查看 MOTIF-RACK XS 是否可以正常 发声。如果您在耳机中可以听到声音,但是从相连的 音响系统却听不到,您可判断问题出在音响系统的电 缆连接。
- **2.** 如果耳机中听不到声音,请试着选择另一个音色或复 合音色查看问题是否依然存在。如果选择另一个音色 或复合音色后问题解决了,您可判断是之前音色或复 合音色的设定出了问题。
	- 当乐曲数据设定 (如音量或表现)造成音量下降,选择另一个音色或复 合音色将恢复音量。
- **3.** 如果即使改变音色或复合音色后问题仍然存在,请查 看 MOTIF-RACK XS 的主音量设定。
- **4.** 如果执行了步骤3之后还是没有声音输出,问题可能出 在 MOTIF-RACK XS 的工具设定、任何相连 MIDI 设备 的设定和 / 或连接的 MIDI 电缆上。

### 没有声音

### 音量:

● 您是否设定了所有合适音量设定-包括 MOTIF-RACK XS 上 的主音量以及任何连接的外接设备上的音量设定? ..................................................................... 第 [10](#page-9-0) 和 [14](#page-13-0) 页

#### 某些设定:

● 音量或电平设定是否正确?

请检查以下参数:

[VOICE] → [EDIT] → 选择 "Play Mode" → [ENTER] → Volume .. 第 [65](#page-64-0) 页 .<br>[MULTI] → [EDIT] → 选择任何声部 → [ENTER] → 选择"Play Mode" → [ENTER] → Volume ..........................................................................第 [94](#page-93-0) 页 在 MOTIF-RACK XS 编辑器上,打开 [Voice] → 选择任意音素或键 → 选择 "Amplitude" → "Level".................................................... 第 [80](#page-79-0) 和 85 页

● 在 MOTIF-RACK XS 编辑器上, 任意音素或声部是否被静 音? 有关详细说明,请参见 MOTIF-RACK XS 编辑器的使用说明

书。

● 在 MOTIF-RACK XS 编辑器上, 任何 Element Switch 参数是 否设定为关闭?

在 MOTIF-RACK XS 编辑器上,打开 [Voice] → 打开各音素开关 / 键开关 ............................................................................................... 第 [73](#page-72-0) 和 [84](#page-83-0) 页

- 在MOTIF-RACK XS编辑器上, 是否将音素/鼓声滤波器设定 成使其截止几乎所有声音? .............................................................................. 第 [76](#page-75-0) 页
- FEG Depth 参数是否设定得过低? [VOICE] → [EDIT] → 选择 "EG" → [ENTER] → "FEG Depth" ......................................................................................................... 第 [68](#page-67-0) 页 [MULTI] → [EDIT] → 选择任何声部 → [ENTER] → 选择 "EG" → —————————————————————————————————— 第 [96](#page-95-0) 页<br>[ENTER] → "FEG Depth" ……………………………………………………… 第 96 页 ● 效果设定是否正确?.................................... 第 [33](#page-32-0) 和 [38](#page-37-0) 页 力度灵敏度设定是否正确设定? [MULTI] → [EDIT] → 选择任何声部 → [ENTER] → 选择"Play Mode" → [ENTER] → "Vel Sens Depth" or "Vel Sens Offset"................. 第 [95](#page-94-0) 页 ● 各声部的音符范围和力度范围是否正确设定? [MULTI] → [EDIT] → 选择任何声部 → [ENTER] → 选择"Play Mode" → [ENTER] → "Note Limit Lo/Hi"或 "Velocity Limit Lo/Hi"........... 第 [95](#page-94-1) 页 在 MOTIF-RACK XS 编辑器上,打开 [Voice] → 选择任意音素 / 键 →<br>"Oscillator/Pitch" → "Note Limit"和 "Velocity Limit" ............... 第 [74](#page-73-0) 页 ● MIDI 接收通道是否正确设定? [VOICE] → [UTILITY] → 选择"Voice MIDI"→ [ENTER] → "Receive Ch" ....................................................................................................... 第 [102](#page-101-0) 页 [MULTI] → [EDIT] → 选择任何声部 → [ENTER] → 选择 "Voice" → [ENTER] → "Receive Ch"............................................................. 第 [94](#page-93-1) 页 ● 各声部的输出是否正确设定? [MULTI] → [EDIT] → 选择任何声部 → 选择 "Play Mode" [ENTER] → "Output Select"............................................................................. 第 [95](#page-94-2) 页 ● 启用琶音时, 是否将 Arpeggio Category 参数设为"Cntr" 并将 Key Mode 参数设定为"direct"以外的设定? [VOICE] → [EDIT] → 选择"Arpeggio"→ [ENTER] → 选择"Arp Edit" → [ENTER] → "Key Mode".............................................................. 第 [67](#page-66-0) 页 [VOICE] → [EDIT] → 选择 "Arpeggio" → [ENTER] → 将 "Arp Select" 设 定为"ARP1"- "ARP5"→选择"Arp 1 Type"- "Arp 5 Type" → [ENTER] → "Main Ctgry".............................................................. 第 [68](#page-67-1) 页 [MULTI] → [EDIT] → 选择任意声部 → [ENTER] → 选择"Arpeggio" →  $[ENTER]$  → 选择 "Arp Edit" → [ENTER] → "Key Mode" ........ 第 [67](#page-66-0) 页 [MULTI] → [EDIT] → 选择任意声部 → [ENTER] → 选择 "Arpeggio" → [ENTER] → 选择 "ARP1" - "ARP5" 中的任意一个 → 选择"Arp 1 Type"- "Arp 5 Type" → [ENTER] → "Main Ctgry" ......................................................................................................... 第 [68](#page-67-1) 页 ● 琶音不发声时,音符范围和力度范围是否正确设定? [VOICE] → [EDIT] → 选择 "Arpeggio" → [ENTER] → 选择 "Arp Edit" → [ENTER] → Note Limit Lo/Hi 或 Velocity Limit Lo/Hi ........................ 第 [67](#page-66-1) 页 [MULTI] → [EDIT] → 选择任意声部 → [ENTER] → 选择"Arpeggio" → [ENTER] → 选择"Arp Edit" → [ENTER] → Note Limit Lo/Hi 或 Velocity Limit Lo/Hi........................................................................................ 第 96 页 ● 当在MOTIF-RACK XS编辑器的振荡器中的XA Control参数 设定为"legato"的音素不发声时, Mono/Poly 参数是否设 定为 "mono"? 此外,其 XA Control 参数设定为"legato"以外数值的音素

是否属于相同的音素组?............................. 第 [65](#page-64-1) 和 [73](#page-72-0) 页 当其 XA Control 参数设定为 "key off sound" 的音素不发声 时,您是否在同一个音素组的 AEG 电平降低的同时放开了 音符键 (将 Note Off 讯息发送到音源)? 其 XA Control 参数设定为 "key off sound"的音素将以同 一个组的前一个音素的 AEG 电平发声。请务必在 AEG 电平

过低时放开音符, 或者将"key off sound"音素分配到另一 个组....................................................................... 第 [73](#page-72-0) 页

结录

控制器口

连接安装

志听

生接

电脑

正版

央速指南

基本结构

单音色

复合音色

一

### 故障排除

にき取り

连接安装

试听声音

连接

便用电脑

快速指南

基本结构

单音色

复合音色

冒

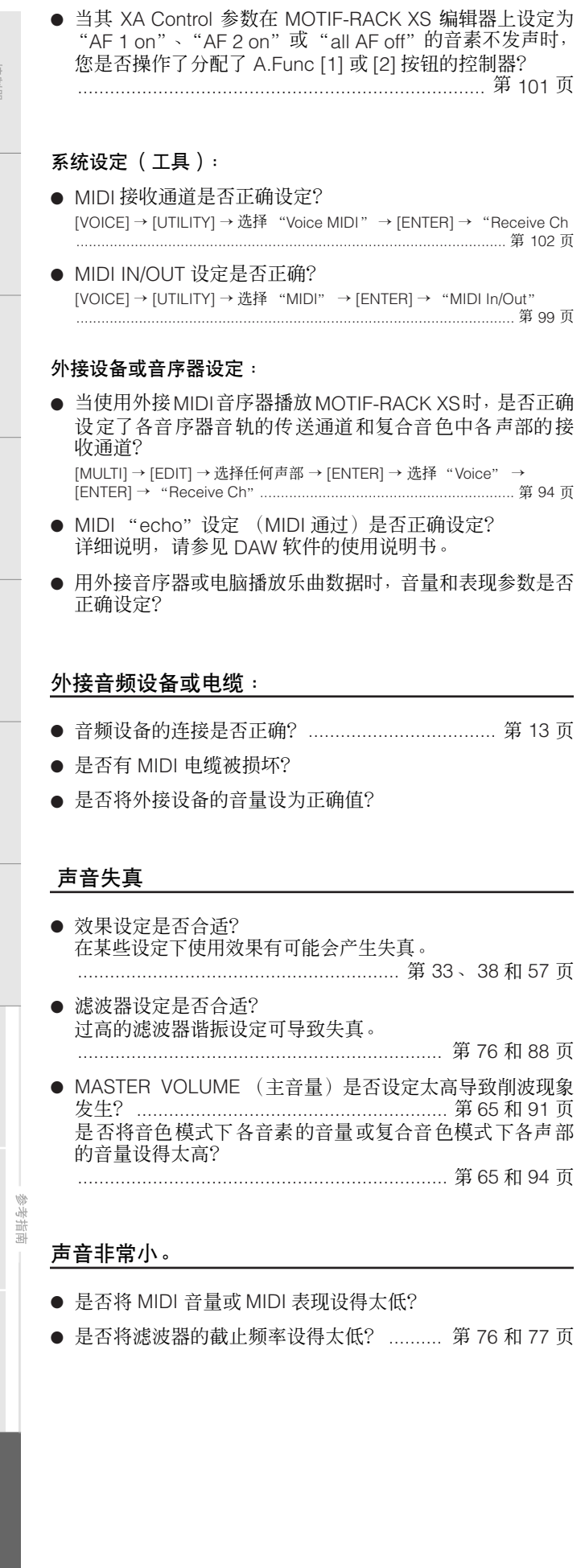

#### **110 MOTIF-RACK XS** 使用说明书

### 播放持续不停。

● 如果 [AUDITION] 按钮打开, 再按一次使其指示灯熄灭。

### 音高不对。

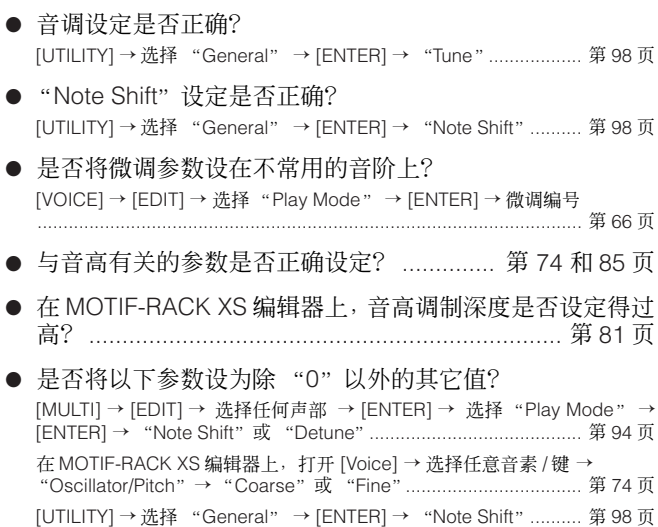

### 声音断断续续。

● 是否超过了乐器的最大复音数? ................................. 第 [52](#page-51-0) 页

### 只能听到单独的音符 (没有和弦)。

● 是否将 "Mono/Poly" 参数设为 "mono" ? [VOICE] → [EDIT] → 选择"Play Mode" → [ENTER] → "Mono/Poly" ......................................................................................................... 第 [65](#page-64-1) 页 [MULTI] → [EDIT] → 选择任何声部 → [ENTER] → 选择"Play Mode" → [ENTER] → "Mono/Poly"............................................................... 第 [95](#page-94-3) 页

### 不应用效果。

- 是否正确设定了效果对话框中的参数? .................. 第 [34](#page-33-0) 页
- 是否将某个或全部效果类型设为"thru"或"No Effect" (在音色通用编辑模式的效果画面上)? 在 MOTIF-RACK XS 编辑器上,某个或者所有音素的 Effect Output 参数是否设定为 "thru"? ....................... 第 [72](#page-71-0) 页
- 是否将各声部的嵌入效果开关设定为打开?.......... 第 [97](#page-96-0) 页

控制器<br>与接口

安安 生接

高

生接

电脑 田恵

福浦

基本结构

单音色

复合音色 参考指南

一

階號

### 无法调出播放画面和对话框。

● 当本乐器处在比较模式中时会出现此状况。按[EDIT]按钮退 出比较模式以便您执行操作。

### 电脑与 **MOTIF-RACK XS** 之间的数据通信不正常。

- 请杳看电脑上的端口设定是否正确。............. 第 [18](#page-17-0) 和 [20](#page-19-0) 页
- "MIDI IN/OUT"设定是否正确? [UTILITY] → 选择 "MIDI" → "MIDI In/Out" 如果使用的是 MIDI IN/OUT 端口,请将此参数设定为 "MIDI"。如果使用 USB 端口,请将此参数设定为 "USB"。如果使用 mLAN 端口 (仅当安装 了选购的 mLAN16E2 时), 请将此参数设定为 "mLAN"。............ 第 [99](#page-98-1) 页

#### **MIDI** 乐器与 **MOTIF-RACK XS** 之间的数据通信不正常。

● "MIDI In/Out"设定是否设定为 "MIDI"? [UTILITY] → 选择 "MIDI" → "MIDI In/Out" = "MIDI"............ 第 [99](#page-98-0) 页

### 即使在与 **MOTIF-RACK XS** 连接的电脑或 **MIDI** 乐器上 播放乐曲数据, **MOTIF-RACK XS** 也不能正常发声。

● 是否将 MOTIF-RACK XS 设定为复合音色模式? 即使在与 MOTIF-RACK XS 相连的 MIDI 乐器或电脑上播放 乐曲数据时,单音色模式也有可能不产生正确的声音。同样 地, 即使 MOTIF-RACK XS 处在复合音色模式中时, 将 "Layer 1 – 4 Parts"参数设定为 "on"也有可能无法发出 正确声音。............................................................. 第 [98](#page-97-2) 页

### 无法接收批量数据。

- 设备编号设定是否正确? 如果数据是用 MOTIF-RACK XS 的批量转储功能保存的, 您 需要在进行批量转储传送前先将设备编号设定为相同的编 号。 [UTILITY] → 选择 "MIDI" → [ENTER] → "Device No."........... 第 [100](#page-99-0) 页
- MIDI IN/OUT 设定是否正确? [UTILITY] → 选择 "MIDI" → [ENTER] → "MIDI In/Out"............ 第 [99](#page-98-0) 页
- 是否将 Receive Bulk Switch 参数设定为 "protect"?
- [UTILITY] → 选择 "MIDI" → [ENTER] → "Receive Bulk"........ 第 [100](#page-99-1) 页
- 是否有 MIDI 电缆被损坏?
- 有关安装了选购的 mLAN16E2 时以及通过 mLAN 电缆将电脑连接到 MOTIF-**D** 注 RACK XS 时所出现问题的信息,请参见您所使用驱动程序的使用说明书。
- **DE** 有关使用 MOTIF-RACK XS 编辑器、附带的 DAW 软件以及 USB-MIDI 驱动程<br>序时所出现问题的信息,请参见相关软件的使用说明书或安装指南。

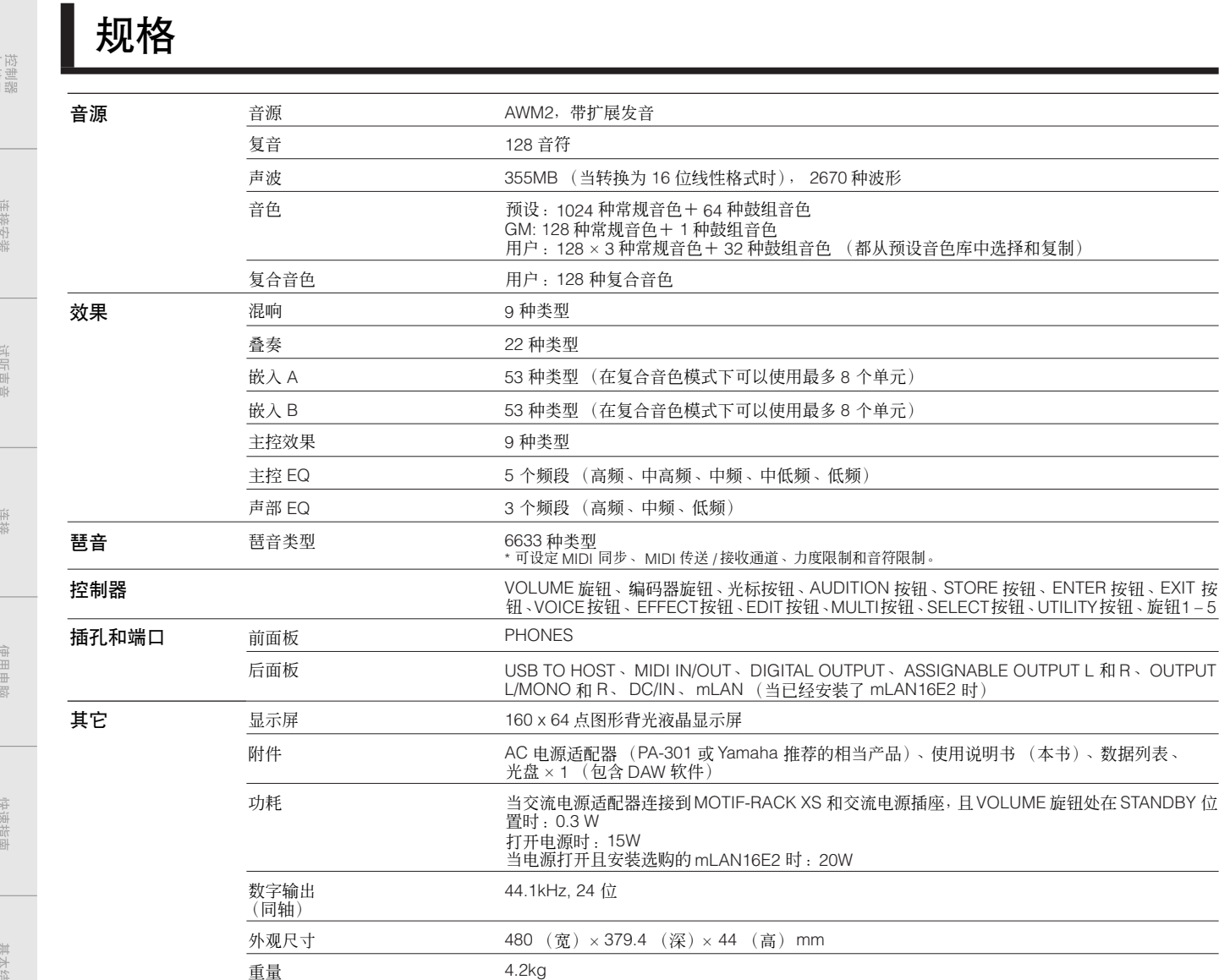

 $\overline{\phantom{0}}$ 

 $\overline{\phantom{0}}$ 

\* 本使用说明书中的技术规格及介绍仅供参考。Yamaha 公司保留随时更改或修订产品或技术规格的权利,若确有更改,恕不事先通知。技术规格、设备或选 购件在各个地区可能会有所不同,因此如有问题,请与当地 Yamaha 经销商确认。

# 有关源代码分发的注意事项

单音色

复合音色 参考指南

 $\mathbb{H}$ 

附词

在产品出厂后的 3年内,您可以通过写信到下列地址在 GNU 通用公共协议的许可范围内向 Yamaha 请求产品任何部分的源代码。

MP business unit PA**·**DMI Division, YAMAHA Corporation 10-1 Nakazawa-cho, Naka-ku, Hamamatsu, 430-8650, JAPAN

源代码是无偿提供的;但是我们可能会要求您支付源代码的邮费。

- 请注意, 我们对于由 Yamaha 以外的第三方 (或由 Yamaha 授权方)作的任何变更 (添加 / 删除)造成的损坏不承担任何责任。
- 请注意,重用 Yamaha 公开发布的源代码是不受保护的, Yamaha 对源代码不承担任何责任。
- 源代码可从下列地址下载:

http://www.yamahasynth.com/download/source/motif-rxs

• 有关 GNU 通用公共协议,请参阅另外的数据列表手册。

# 控制器口

会员

单音色

# 耳

桁录

注意 软件许可协议

使用本软件前,请仔细阅读本软件许可协议 ("协议")。您仅允许根据本 协议的条款使用本软件。本协议为用户 ( 个人或法律实体 ) 与 Yamaha 公司 ( "Yamaha" ) 之间的协议。

打开本包装的封装后表示您同意受本许可中条款的约束。如果您不同意这 些条款,请不要安装、复制或以其它方式使用本软件。

本协议提供了有关本产品附带的 STEINBERG MEDIA TECHNOLOGIES GMBH ( "STEINBERG") "DAW" 软件的使用条件。由于安装 "DAW" 软件时显示在您的计算机显示器上的最终用户软件许可协议(EUSLA)已 被本协议所取代,所以您应忽略该 EUSLA。也就是说, 在安装过程中, 您 无须经过判断就应选择 "同意"该 EUSLA,以便进入下一页。

### **1.** 使用许可及版权的授予

Yamaha 允许用户使用本协议中附带软件程序和数据 ("软件")的一个副 本。"软件"一词包括附带软件和数据的相关升级。本 "软件"的版权属 于 STEINBERG,并受相关版权法及所有适用条款的保护。Yamaha 已获得 许可您使用本"软件"的从属许可权。只要您拥有使用"软件"所创建数 据的所有权,本"软件"将继续保持受相关版权的保护。

- 用户可在一台计算机中使用本 "软件"。
- 用户可以只读格式复制一份 "软件"的副本用于备份 (如果在媒介 上允许对 "软件"进行这样的备份) 。在备份副本中,用户必须复 制在 "软件"正本中原有的 Yamaha 版权声明和其它专利图标。
- 用户仅在将本产品一同转让时才可永久性地将 "软件"中的全部权 利转让给第三方,但不得保留任何副本,同时接受方必须阅读并同 意本协议的条款。

### **2.** 限制

- 用户不得进行逆向工程、分解、反编译或以其他可能方法来提取本 "软件"的源代码。
- 用户不得复制、修订、更改、租赁或传播本"软件"之整体或部分, 或从本 "软件"创建衍生作品。
- 用户不得将"软件"从一台计算机以电子方式传输到另一台计算机, 或者在网络与其它计算机共享本 "软件"。
- 用户不得使用本 "软件"传播非法数据或危害公共安全的数据。
- 用户不得未经 Yamaha 公司的许可使用本 "软件"提供服务。
- 受版权保护的数据,包括但不限于通过本"软件"获得的 MIDI 乐曲 数据,用户必须遵守下列限制。
- 未经版权所有者的许可,不得将通过本 "软件"获得的数据用于商 业用途。
- 未经版权所有者的许可,不得将通过本 "软件"获得的数据进行复 制、转让或传播,或者在公共场所为听众演奏。
- 未经版权所有者的许可,不得解除使用本 "软件"获得的数据中的 加密或电子水印。

### **3.** 条约终止

本协议自用户获得本 "软件"之日起生效,持续到协议终止时为止。若违 反任何版权法或本协议中条款,本授权协议不经 Yamaha 通知立即自动终 止。条约终止后,用户必须立即销毁授权软件、相关的书面文件和所有的复 印件。

# **4.** 媒介的有限担保

对于在实际媒介上出售的 "软件", Yamaha 担保, 记录 "软件"的实际 媒介从购买收据副本上日期起十四 (14) 日内,在正常使用过程中没有材料 和工艺上的缺陷。Yamaha 所有责任和用户应得赔偿为:如果有缺陷的媒介 凭收据副本在十四天之内返还给 Yamaha 或授权的 Yamaha 经销商,将负 责更换有缺陷的媒介。Yamaha 不负责更换因意外、错误使用或错误应用造 成的媒介损坏。在法律允许的最大范围内,Yamaha 明确放弃任何对实际媒 介的暗示担保,包括针对特定目的的适销性和适合性的默示担保。

### **5.** 对软件的放弃担保

用户明确理解并同意自行承担使用"软件"的风险。"软件"和相关文件以 "按原样"提供,无任何担保。无论本协议中存在的任何其他条款,Yamaha 明确放弃所有有关软件的明示或暗示担保,包括但不限于对某特定用途的 适销性、适合性的暗示担保,第三方权利不受侵犯的担保。特别是,但不仅 限于上述担保,Yamaha 不担保软件会满足用户要求、或软件的运行不会中 断或不发生错误、或软件中的缺陷会被更正等。

# **6.** 责任范围

Yamaha的全部义务为根据此协议中的条款允许使用软件。在其他任何情况 下,即使 Yamaha 或授权经销商已知可能存在此类损害,Yamaha 对用户或 任何其他人使用本 "软件"所造成的损害不承担任何责任,包括但不限于 任何直接、间接、偶然或由此引起的损害、费用、利益损失、数据损失或其 他由于本软件之使用、误用或无能力使用而引起的损害。在任何情况下, Yamaha 对所有损害、损失和诉讼 (无论是在合同、民事侵权行为或其它) 的全部责任不会超过用户购买本 "软件"所支付的金额。

# **7.** 概括

本协议应依据日本法律解释,无须参考冲突的法律原理。任何纠纷或诉讼将 在日本东京区法庭进行听证。如果管辖的司法机构发现本协议的任何部分 因某种原因无法执行,本协议的其余部分将继续保持全部效力。

# **8.** 完整协议

本协议构成相关方之间关于使用"软件"和相关书面材料的完整协议,取 代全部先前的或同时期的、书面或口头的、有关本协议主题的谅解或协议。 若无 Yamaha 授权代表的书面签字,对本协议的补充或修改将不得生效。

# 索引

# 数字

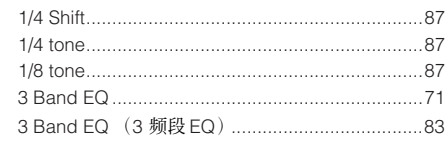

A. Func 1 Ctrl No. (分配功能 1 控制编号) ....... 102

A. Func 2 Ctrl No. (分配功能 2 控制编号) ....... 102

All Notes Off (控制编号 123) ...............................107 All Sounds Off (控制编号 120) ........................ 106

Arp 1-5 Ctrl No. (琶音 1-5 控制编号) ......... 102 Arp 1-5 Select (琶音 1-5 选择) ......................91

Arp 1-5 Type (琶音1-5类型) .................68, 96 Arp Assign Mode (琶音分配模式) ...................102 Arp Common Sw (琶音通用开关) .......................91 Arp Hold Ctrl No. (琶音保持控制编号) ............102 

Arp Sw Ctrl No. (琶音开关控制编号) ...............102 Arp Sw (琶音开关) ………………………………………66 Arp Transmit Ch (琶音传送通道) ................96, 102 

AS 1 Ctrl No. (分配 1 控制编号) ...................... 101 AS 2 Ctrl No. (分配 2 控制编号) .......................101

ASSIGNABLE OUTPUT L 和 R 插孔 ......................12 Attack Time (控制编号 73) ................................106 Audition Button (试听按钮功能) ..........................99

Audition Note Shift (试听乐句音符移位) .............66

Audition Vel Shift (试听乐句力度改变) ..............66 Auto Factory Set (开机自动出厂设定) .............103

### A

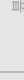

试听声

运输器

连接安装

电音色

# 外澤

B

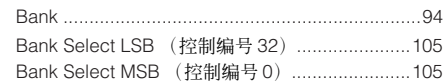

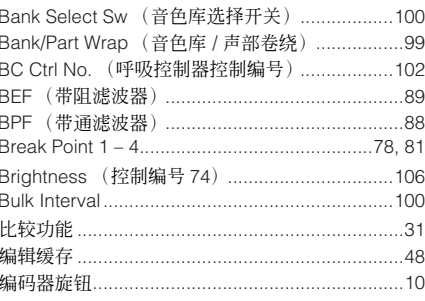

# C

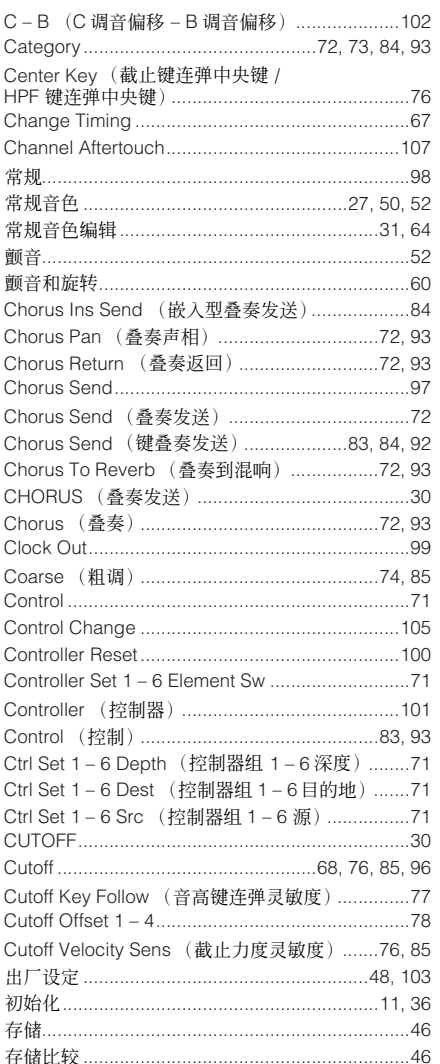

# D

 $\ldots \ldots 94$ 

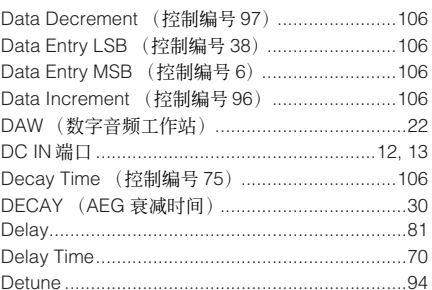

#### Device No. (设备编号) .................................. 100 Distance 76 Dual HPF (双高通滤波器) ................................... 89 Dual LPF (双低通滤波器) ................................... 89 单音色 ……………………………………………………… 50

# E

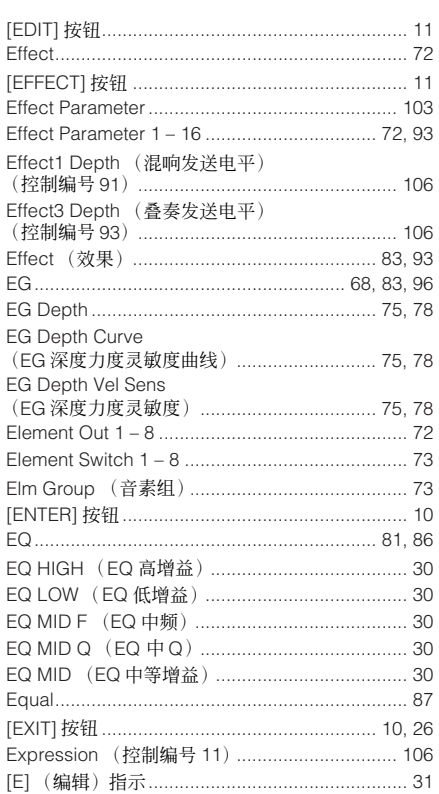

# F

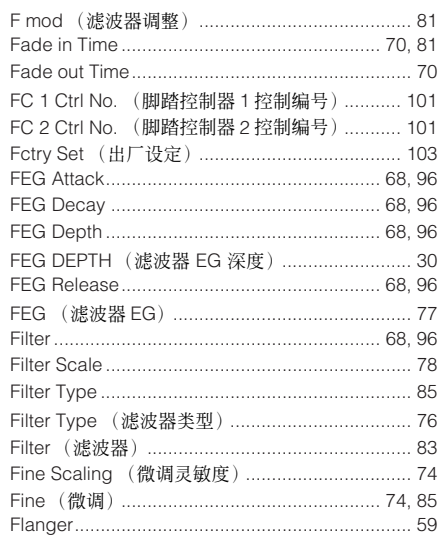

控制器口

连接安装

试听声音

连接

使用电脑

快速指南

基本结构

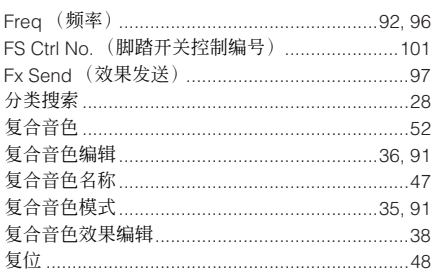

# G

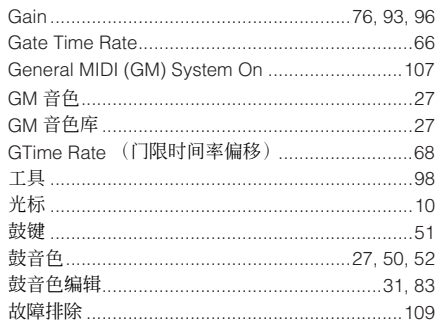

# $\mathsf{H}$

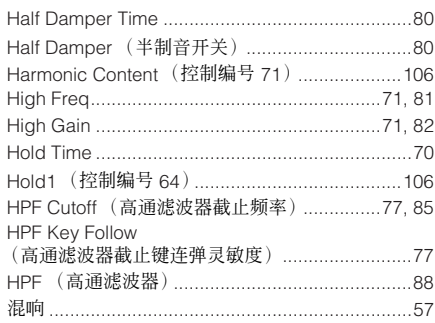

# $\overline{\phantom{a}}$

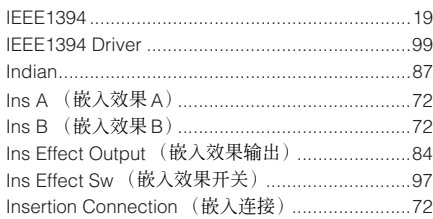

# J

# $\mathsf{K}$

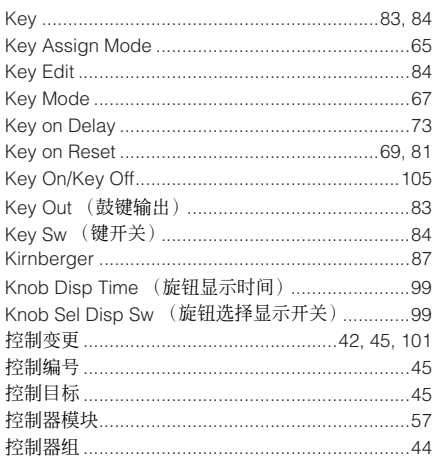

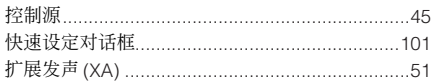

# L

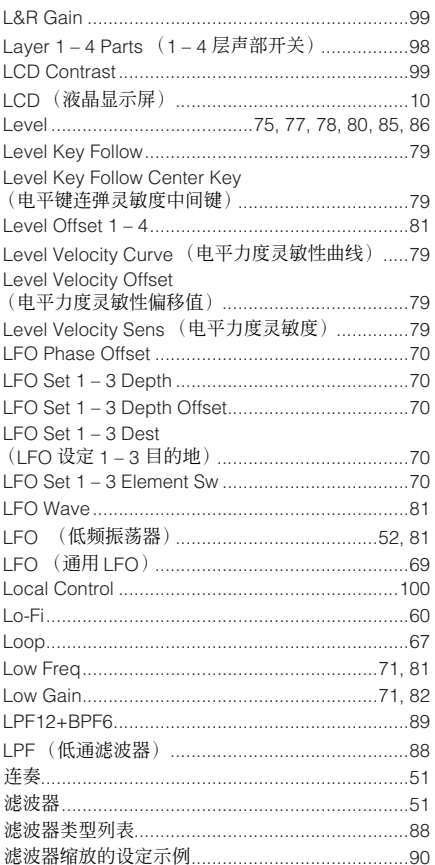

# M

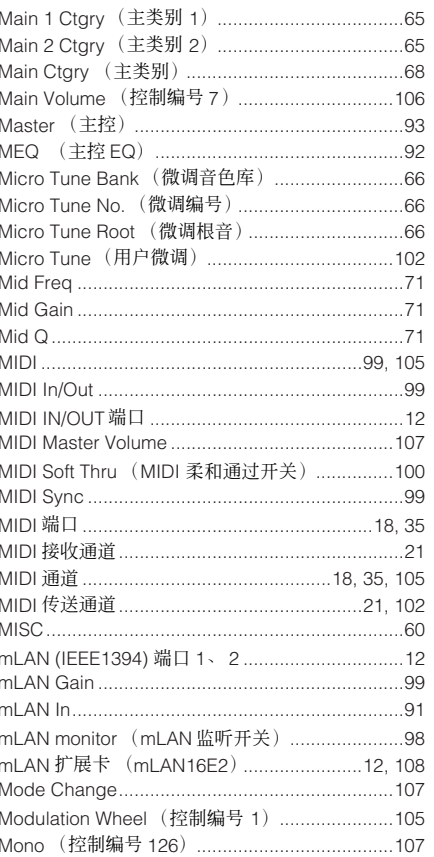

# 

# N

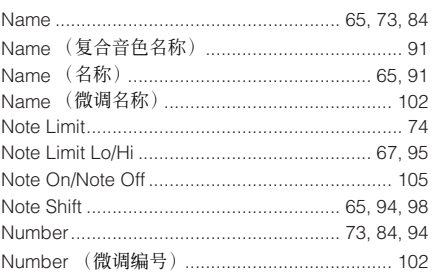

# $\mathbf 0$

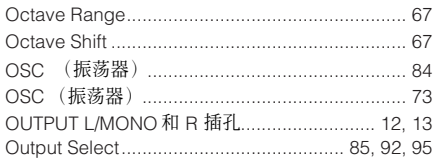

# $\mathsf{P}$

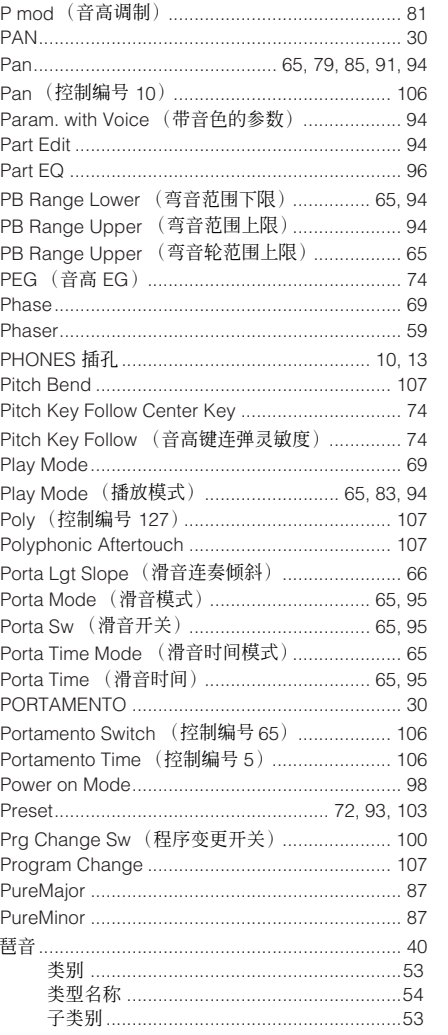

复合音色 参考指南

拉制器口

巨具

参考指南

琶音类型 |<br>|第292 第292 第2022年 第2022年 第2022年 第2022年 第2022年 第2022年 第2022年 第2022年 第2022年 第2022年 第2022年 第2022年 第2022年 第2022年 第2022年 第2022年 第2022年 第2022年 第2022年 第2022年 第2022年 第2022年 第2022年 第2022年 第2022年 第2022年 第2022年 第2022年 第2022年 第2022 

# $\mathbf Q$

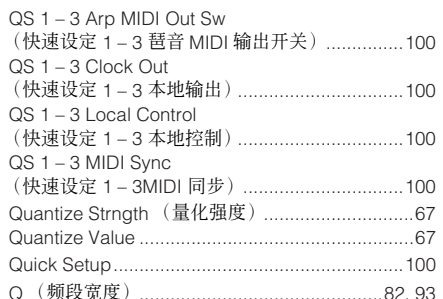

# $\mathsf R$

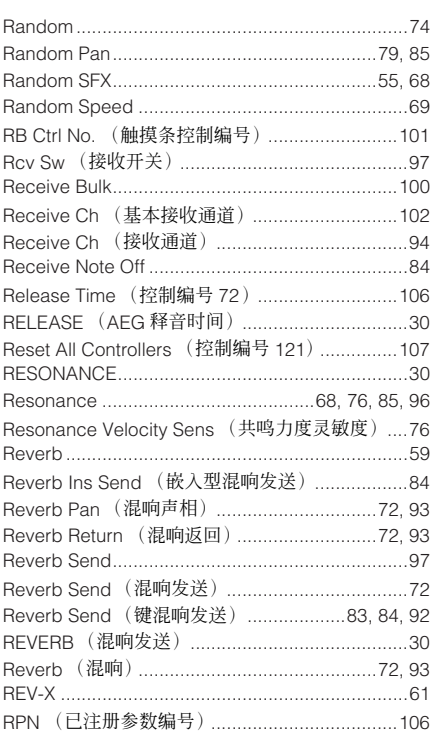

# S

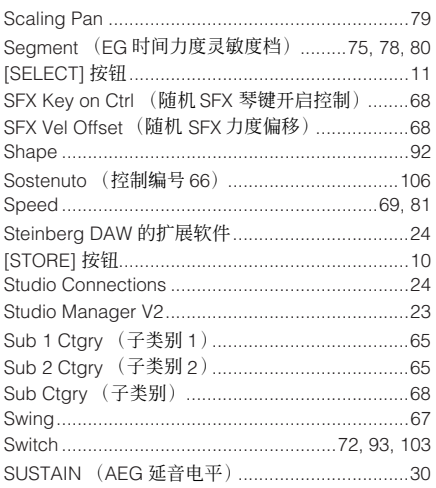

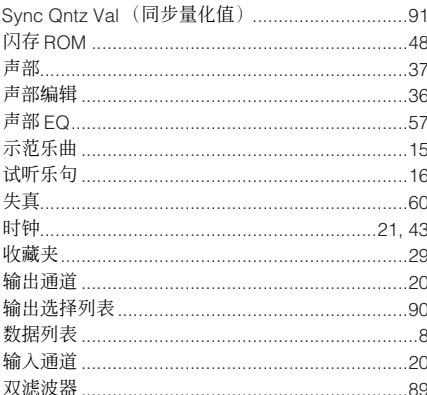

# $\mathbf T$

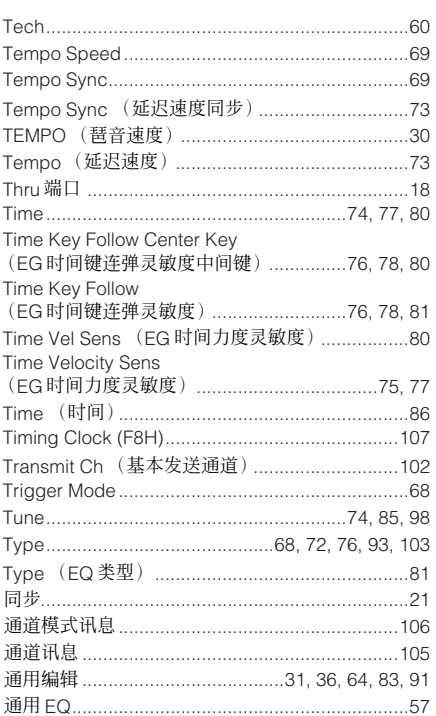

 $\overline{U}$ 

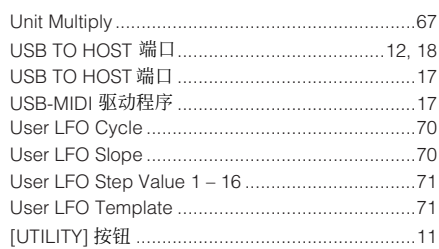

# $\mathsf{V}$

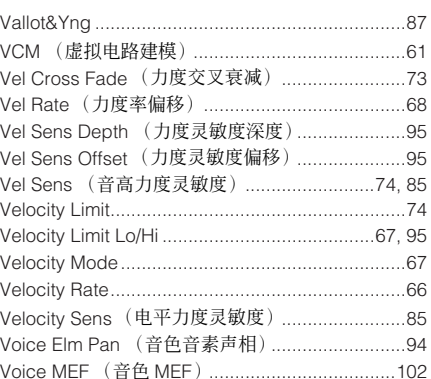

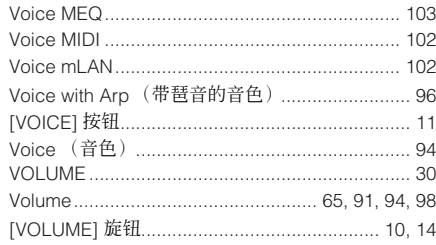

# W

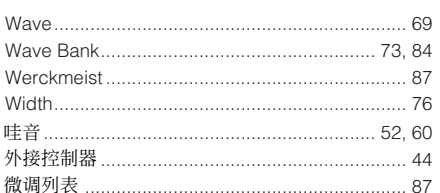

# $\boldsymbol{\mathsf{X}}$

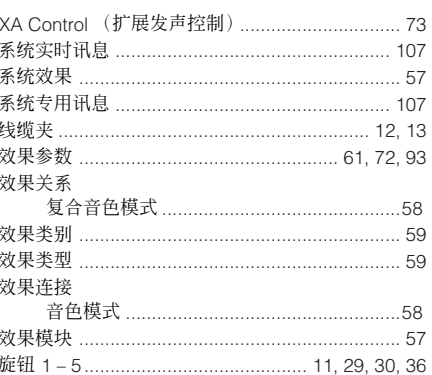

# Y

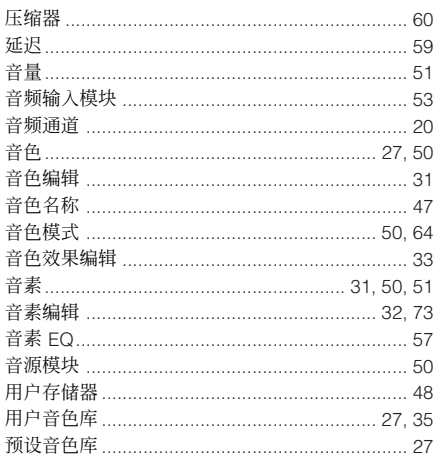

# $\mathsf Z$

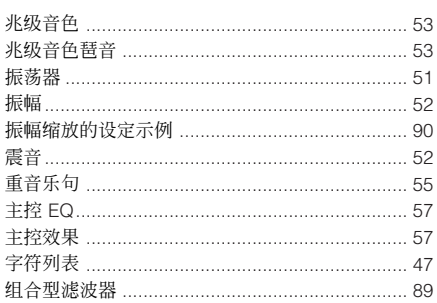

#### **CANADA**

**Yamaha Canada Music Ltd.**

135 Milner Avenue, Scarborough, Ontario, M1S 3R1, Canada Tel: 416-298-1311

**NORTH AMERICA**

#### **U.S.A.**

**Yamaha Corporation of America**  6600 Orangethorpe Ave., Buena Park, Calif. 90620, U.S.A. Tel: 714-522-9011

#### **MEXICO CENTRAL & SOUTH AMERICA**

**Yamaha de México S.A. de C.V.** Calz. Javier Rojo Gómez #1149, Col. Guadalupe del Moral

C.P. 09300, México, D.F., México Tel: 55-5804-0600

#### **BRAZIL**

**Yamaha Musical do Brasil Ltda.** Rua Joaquim Floriano, 913 - 4' andar, Itaim Bibi, CEP 04534-013 Sao Paulo, SP. BRAZIL Tel: 011-3704-1377

#### **ARGENTINA**

**Yamaha Music Latin America, S.A. Sucursal de Argentina** Olga Cossettini 1553, Piso 4 Norte Madero Este-C1107CEK Buenos Aires, Argentina Tel: 011-4119-7000

#### **PANAMA AND OTHER LATIN AMERICAN COUNTRIES/ CARIBBEAN COUNTRIES**

**Yamaha Music Latin America, S.A.** Torre Banco General, Piso 7, Urbanización Marbella, Calle 47 y Aquilino de la Guardia, Ciudad de Panamá, Panamá Tel: +507-269-5311

# **EUROPE**

### **THE UNITED KINGDOM**

**Yamaha Music U.K. Ltd.** Sherbourne Drive, Tilbrook, Milton Keynes, MK7 8BL, England Tel: 01908-366700

#### **IRELAND**

**Danfay Ltd.** 61D, Sallynoggin Road, Dun Laoghaire, Co. Dublin Tel: 01-2859177

#### **GERMANY**

**Yamaha Music Central Europe GmbH** Siemensstraße 22-34, 25462 Rellingen, Germany Tel: 04101-3030

#### **SWITZERLAND/LIECHTENSTEIN Yamaha Music Central Europe GmbH,**

**Branch Switzerland** Seefeldstrasse 94, 8008 Zürich, Switzerland Tel: 01-383 3990

#### **AUSTRIA**

**Yamaha Music Central Europe GmbH, Branch Austria** Schleiergasse 20, A-1100 Wien, Austria Tel: 01-60203900

#### **CZECH REPUBLIC/SLOVAKIA/ HUNGARY/SLOVENIA**

**Yamaha Music Central Europe GmbH, Branch Austria, CEE Department**

Schleiergasse 20, A-1100 Wien, Austria Tel: 01-602039025

#### **POLAND**

SY46

**Yamaha Music Central Europe GmbH Sp.z. o.o. Oddzial w Polsce** ul. 17 Stycznia 56, PL-02-146 Warszawa, Poland Tel: 022-868-07-57

#### **THE NETHERLANDS/ BELGIUM/LUXEMBOURG**

**Yamaha Music Central Europe GmbH,** 

**Branch Benelux**  Clarissenhof 5-b, 4133 AB Vianen, The Netherlands Tel: 0347-358 040

#### **FRANCE**

**Yamaha Musique France**  BP 70-77312 Marne-la-Vallée Cedex 2, France Tel: 01-64-61-4000

#### **ITALY**

**Yamaha Musica Italia S.P.A. Combo Division**

Viale Italia 88, 20020 Lainate (Milano), Italy Tel: 02-935-771

#### **SPAIN/PORTUGAL**

**Yamaha Música Ibérica, S.A.** Ctra. de la Coruna km. 17, 200, 28230 Las Rozas (Madrid), Spain Tel: 91-639-8888

#### **GREECE**

**Philippos Nakas S.A. The Music House** 147 Skiathou Street, 112-55 Athens, Greece Tel: 01-228 2160

#### **SWEDEN**

**Yamaha Scandinavia AB** J. A. Wettergrens Gata 1, Box 30053 S-400 43 Göteborg, Sweden Tel: 031 89 34 00

#### **DENMARK**

**YS Copenhagen Liaison Office** Generatorvej 6A, DK-2730 Herlev, Denmark Tel:  $4492.4900$ **FINLAND**

### **F-Musiikki Oy**

Kluuvikatu 6, P.O. Box 260, SF-00101 Helsinki, Finland Tel: 09 618511

#### **NORWAY**

**Norsk filial av Yamaha Scandinavia AB**  Grini Næringspark 1, N-1345 Østerås, Norway Tel: 67 16 77 70

### **ICELAND**

**Skifan HF** Skeifan 17 P.O. Box 8120, IS-128 Reykjavik, Iceland Tel: 525 5000

**RUSSIA**

**Yamaha Music (Russia)** Office 4015, entrance 2, 21/5 Kuznetskii Most street, Moscow, 107996, Russia Tel: 495 626 0660

#### **OTHER EUROPEAN COUNTRIES Yamaha Music Central Europe GmbH**

Siemensstraße 22-34, 25462 Rellingen, Germany Tel: +49-4101-3030

### **AFRICA**

#### **Yamaha Corporation, Asia-Pacific Music Marketing Group**

Nakazawa-cho 10-1, Naka-ku, Hamamatsu, Japan 430-8650 Tel: +81-53-460-2312

### **MIDDLE EAST**

### **TURKEY/CYPRUS**

**Yamaha Music Central Europe GmbH** Siemensstraße 22-34, 25462 Rellingen, Germany Tel: 04101-3030

### **OTHER COUNTRIES**

**Yamaha Music Gulf FZE** LOB 16-513, P.O.Box 17328, Jubel Ali, Dubai, United Arab Emirates Tel: +971-4-881-5868

#### **ASIA**

### **THE PEOPLE'S REPUBLIC OF CHINA**

**Yamaha Music & Electronics (China) Co.,Ltd.** 25/F., United Plaza, 1468 Nanjing Road (West), Jingan, Shanghai, China Tel: 021-6247-2211

#### **HONG KONG**

**Tom Lee Music Co., Ltd.** 11/F., Silvercord Tower 1, 30 Canton Road, Tsimshatsui, Kowloon, Hong Kong Tel: 2737-7688

#### **INDIA**

**Yamaha Music India Pvt. Ltd.** 5F Ambience Corporate Tower Ambience Mall Complex

#### Ambience Island, NH-8, Gurgaon-122001, Haryana, India Tel: 0124-466-5551

**INDONESIA**

# **PT. Yamaha Music Indonesia (Distributor) PT. Nusantik**

Gedung Yamaha Music Center, Jalan Jend. Gatot Subroto Kav. 4, Jakarta 12930, Indonesia Tel: 21-520-2577

#### **KOREA**

**Yamaha Music Korea Ltd.** 8F, 9F, Dongsung Bldg. 158-9 Samsung-Dong, Kangnam-Gu, Seoul, Korea Tel: 080-004-0022

#### **MALAYSIA**

**Yamaha Music Malaysia, Sdn., Bhd.** Lot 8, Jalan Perbandaran, 47301 Kelana Jaya, Petaling Jaya, Selangor, Malaysia

#### Tel: 3-78030900

#### **PHILIPPINES**

**Yupangco Music Corporation** 339 Gil J. Puyat Avenue, P.O. Box 885 MCPO, Makati, Metro Manila, Philippines Tel: 819-7551

#### **SINGAPORE**

**Yamaha Music Asia Pte., Ltd.** #03-11 A-Z Building 140 Paya Lebor Road, Singapore 409015

Tel: 747-4374

### **TAIWAN**

**Yamaha KHS Music Co., Ltd.**  3F, #6, Sec.2, Nan Jing E. Rd. Taipei. Taiwan 104, R.O.C. Tel: 02-2511-8688

#### **THAILAND**

**Siam Music Yamaha Co., Ltd.**<br>4, 6, 15 and 16<sup>th</sup> floor, Siam Motors Building, 891/1 Rama 1 Road, Wangmai, Pathumwan, Bangkok 10330, Thailand Tel: 02-215-2626

# **OTHER ASIAN COUNTRIES**

**Yamaha Corporation, Asia-Pacific Music Marketing Group** Nakazawa-cho 10-1, Naka-ku, Hamamatsu, Japan 430-8650 Tel: +81-53-460-2317

#### **OCEANIA**

### **AUSTRALIA Yamaha Music Australia Pty. Ltd.**

Level 1, 99 Queensbridge Street, Southbank, Victoria 3006, Australia Tel: 3-9693-5111

#### **NEW ZEALAND Music Works LTD**

Japan 430-8650 Tel: +81-53-460-2312

**HEAD OFFICE Yamaha Corporation, Pro Audio & Digital Musical Instrument Division** Nakazawa-cho 10-1, Naka-ku, Hamamatsu, Japan 430-8650

Tel: +81-53-460-2445

P.O.BOX 6246 Wellesley, Auckland 4680, New Zealand Tel: 9-634-0099

# **COUNTRIES AND TRUST**

**TERRITORIES IN PACIFIC OCEAN Yamaha Corporation, Asia-Pacific Music Marketing Group** Nakazawa-cho 10-1, Naka-ku, Hamamatsu,

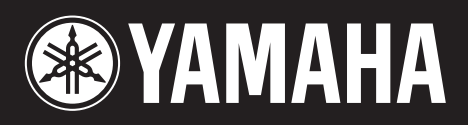

雅马哈乐器音响(中国)投资有限公司 客户服务热线:8008190161(免费) 公司网址:http://www.yamaha.com.cn

**http://www.yamahasynth.com/** Yamaha Web Site (English only)

**http://www.yamaha.co.jp/manual/** Yamaha Manual Library

U.R.G., Pro Audio & Digital Musical Instrument Division, Yamaha Corporation © 2008 Yamaha Corporation

> WM96480 804MWDH67.2-01A0 Printed in Japan